## **HDMI-TPS-RX110AY HDMI-TPS-RX110AY-Plus**

# LIGHTWARE

**User's Manual**

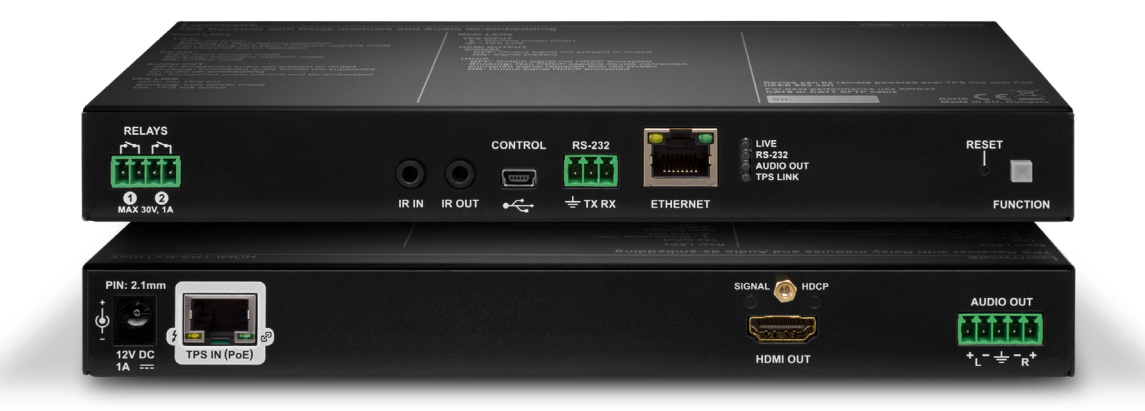

HDBaseTTM Multimedia Extender

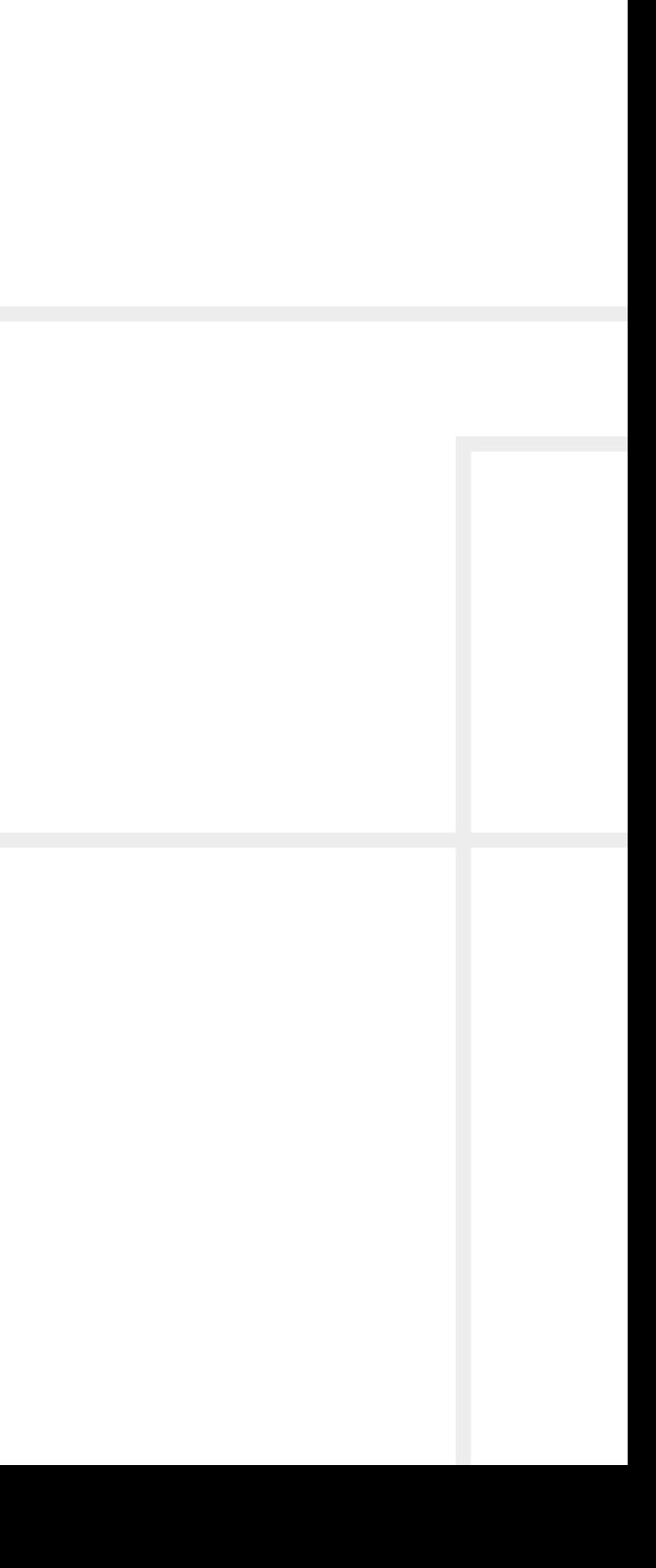

## **Important Safety Instructions**

#### **Class II apparatus construction.**

The equipment should be operated only from the power source indicated on the product.

To disconnect the equipment safely from power, remove the power cord from the rear of the equipment, or from the power source. The MAINS plug is used as the disconnect device, the disconnect device shall remain readily operable.

There are no user-serviceable parts inside of the unit. Removal of the cover will expose dangerous voltages. To avoid personal injury, do not remove the cover. Do not operate the unit without the cover installed.

The appliance must be safely connected to multimedia systems. Follow instructions described in this manual.

#### **Ventilation**

For the correct ventilation and to avoid overheating ensure enough free space around the appliance. Do not cover the appliance, let the ventilation holes free and never block or bypass the ventilators (if any).

#### **WARNING**

To prevent injury, the apparatus is recommended to securely attach to the floor/wall or mount in accordance with the installation instructions. The apparatus shall not be exposed to dripping or splashing and that no objects filled with liquids, such as vases, shall be placed on the apparatus. No naked flame sources, such as lighted candles, should be placed on the apparatus.

## **Waste Electrical & Electronic Equipment WEEE**

This marking shown on the product or its literature, indicates that it should not be disposed with other household wastes at the end of its working life. To prevent possible harm to the environment or human health from uncontrolled waste disposal, please separate this from other types of wastes and recycle it responsibly to promote the sustainable reuse of material resources. Household users should contact either the

retailer where they purchased this product, or their local government office, for details of where and how they can take this item for environmentally safe recycling. Business users should contact their supplier and check the terms and conditions of the purchase contract. This product should not be mixed with other commercial wastes for disposal.

## **Common Safety Symbols**

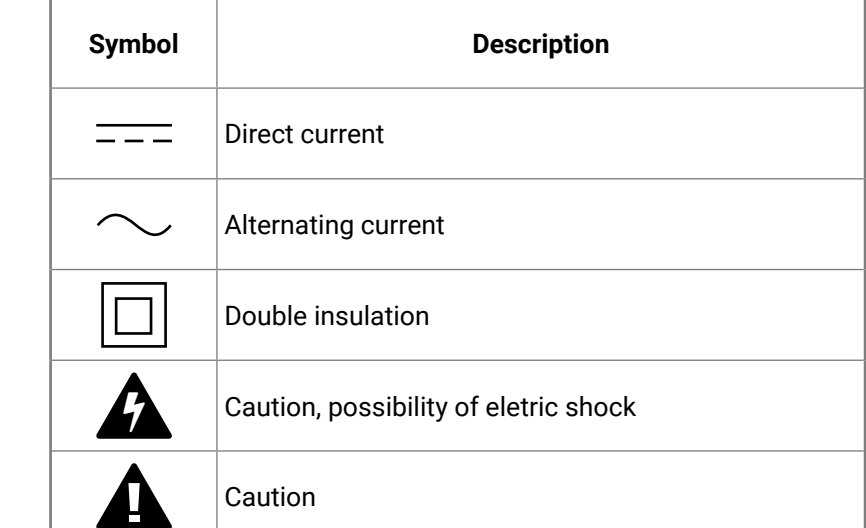

## **Symbol Legend**

The following symbols and markings are used in the document:

 **WARNING! Safety-related information which is highly recommended to read and keep in every case!**

 **ATTENTION!** Useful information to perform a successful procedure; it is recommended to read.

 **DIFFERENCE:** Feature or function that is available with a specific firmware/hardware version or product variant.

Navigate to the Table of Contents. 谷

INFO: A notice which may contain additional information. Procedure can be successful without reading it.

DEFINITION: The short description of a feature or a function.

 TIPS AND TRICKS: Ideas which you may have not known yet but can be useful.

## **Navigation Buttons**

Go back to the previous page. If you clicked on a link previously, you can go back to the source page by clicking the button.

Step back one page.

Step forward to the next page.

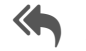

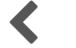

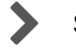

**Document Information**

This User's Manual applies to the following versions of the mentioned software, firmware, and hardware:

> The **#new** special keyword indicates a new feature/function that has just appeared in the latest firmware or software version.

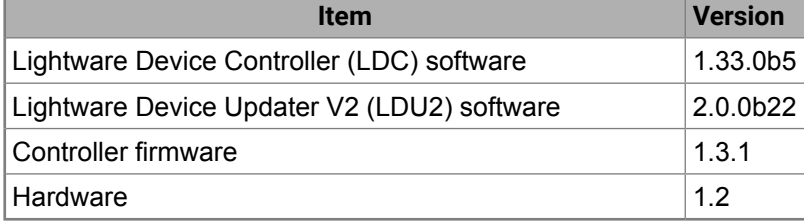

Document revision: **2.3**

Release date: 08-10-2019

Editor: Tamas Forgacs

## **About Printing**

Lightware Visual Engineering supports green technologies and eco-friend mentality. Thus, this document is made for digital usage primarily. If you need to print out few pages for any reason, follow the recommended printing settings:

▪ Output size: Fit to page or Match page size

- Page size: A4
- 
- Orientation: Landscape

 TIPS AND TRICKS: Thanks to the size of the original page, a border around the content (grey on the second picture below) makes possible to organize the pages better. After punching the printed pages, they can be placed easily into a ring folder.

## **Hashtag (#) Keywords in the Document**

This user's manual contains keywords with hashtag (#) to help you to find the relevant information as quick as possible.

The format of the keywords is the following:

#<keyword>\_<chapter>

The usage of the keywords: use the **Search** function (Ctrl+F / Cmd+F) of your PDF reader application, type the **#** (hashtag) character and the wished keyword.

#### **Example**

*#dhcp\_lw3*

This keyword is placed at the DHCP setting command in the LW3 Programmer's reference section.

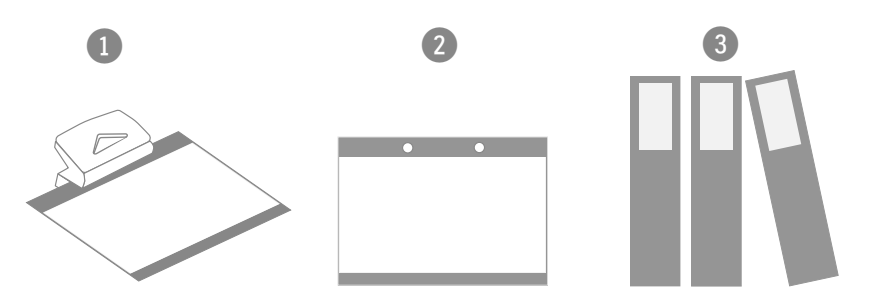

## **Table of Contents**

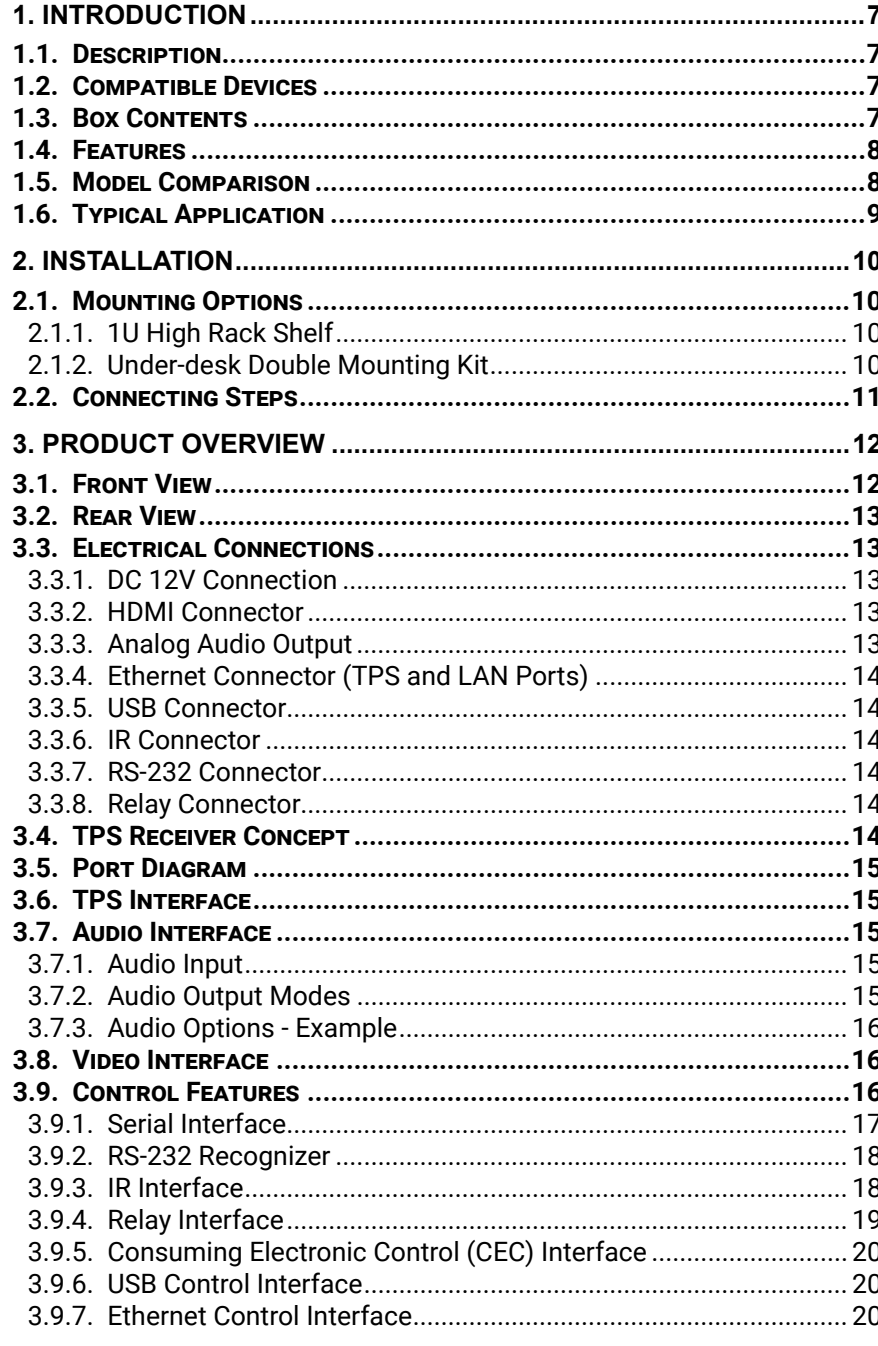

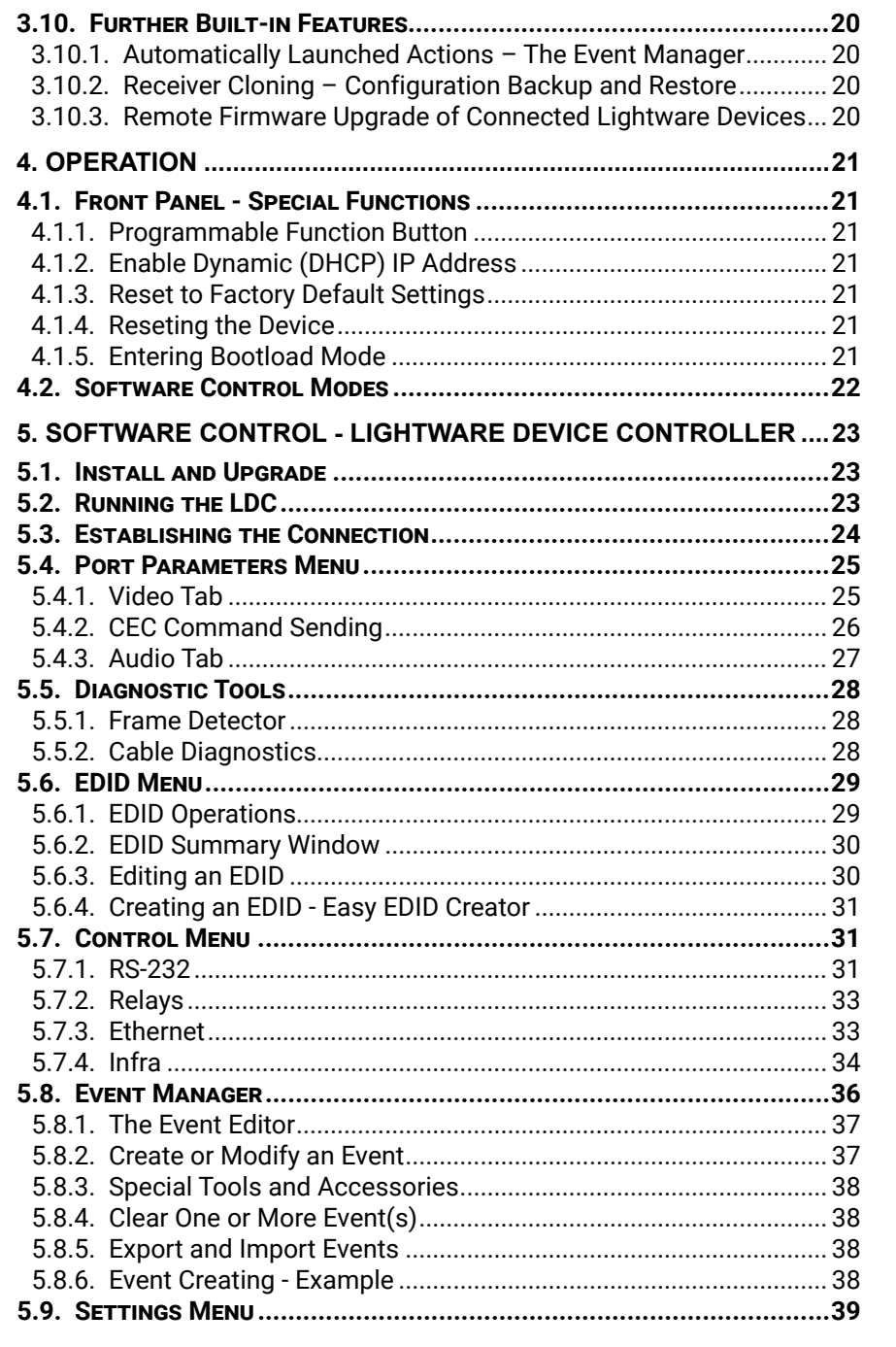

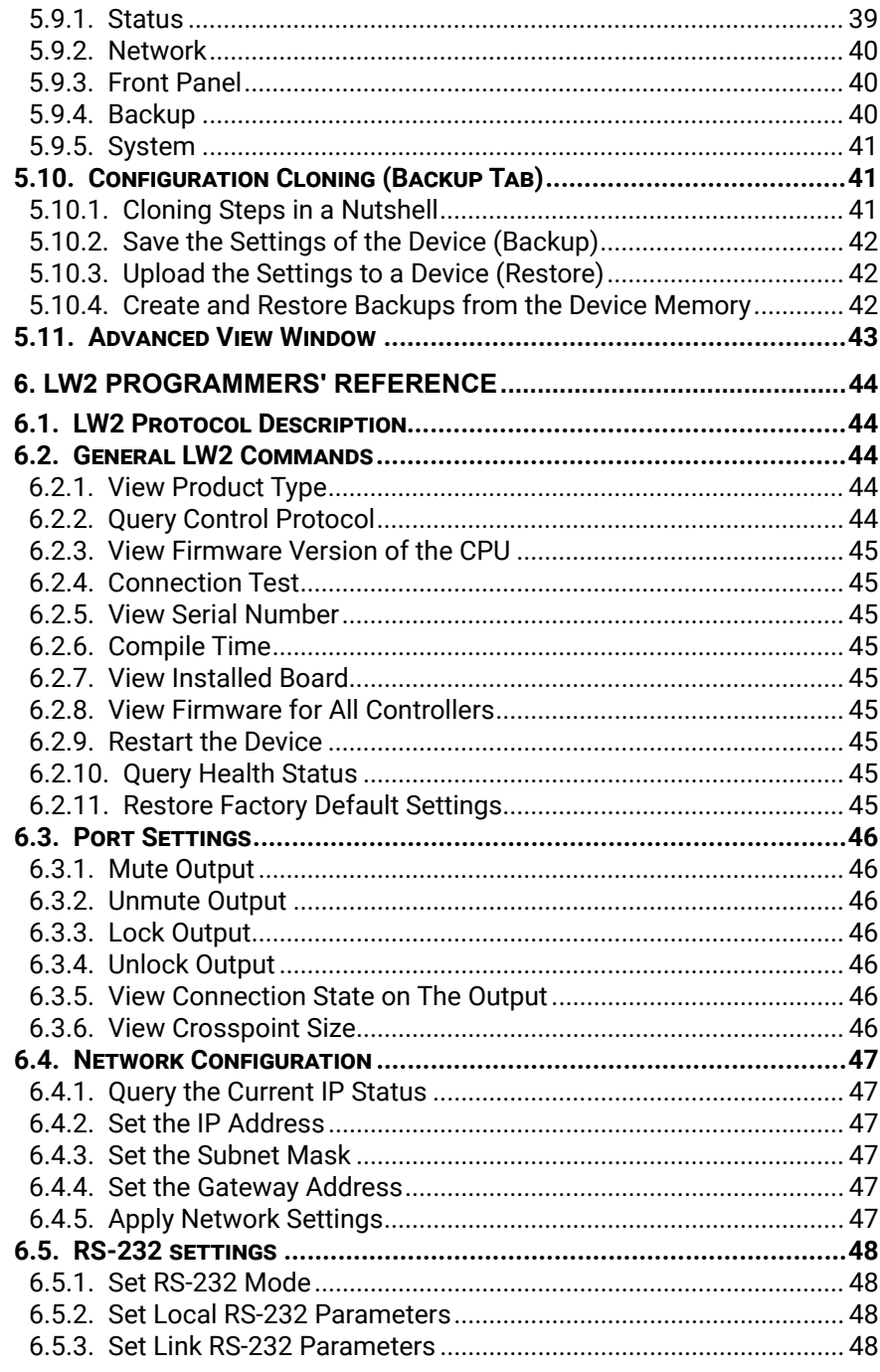

## **Table of Contents**

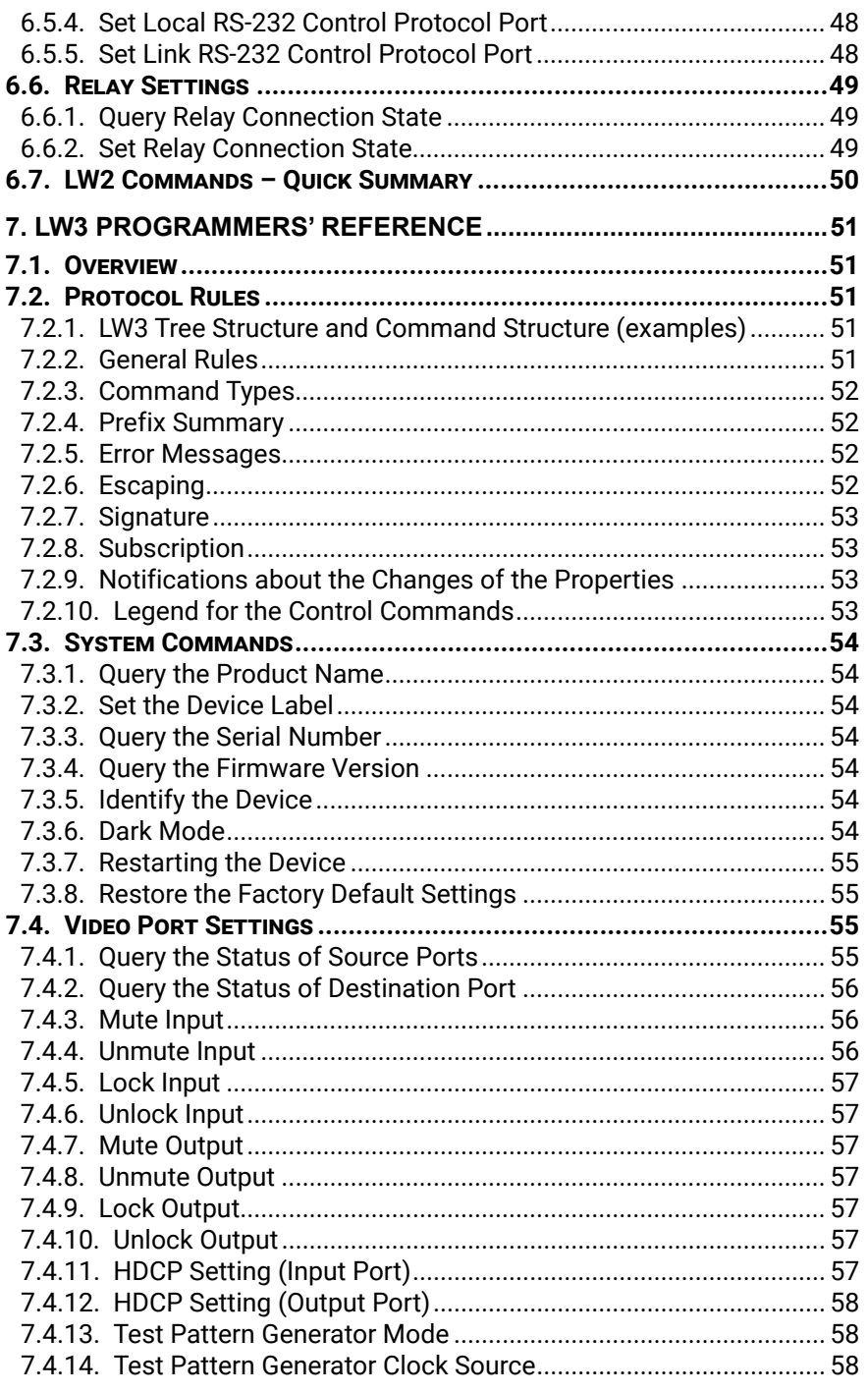

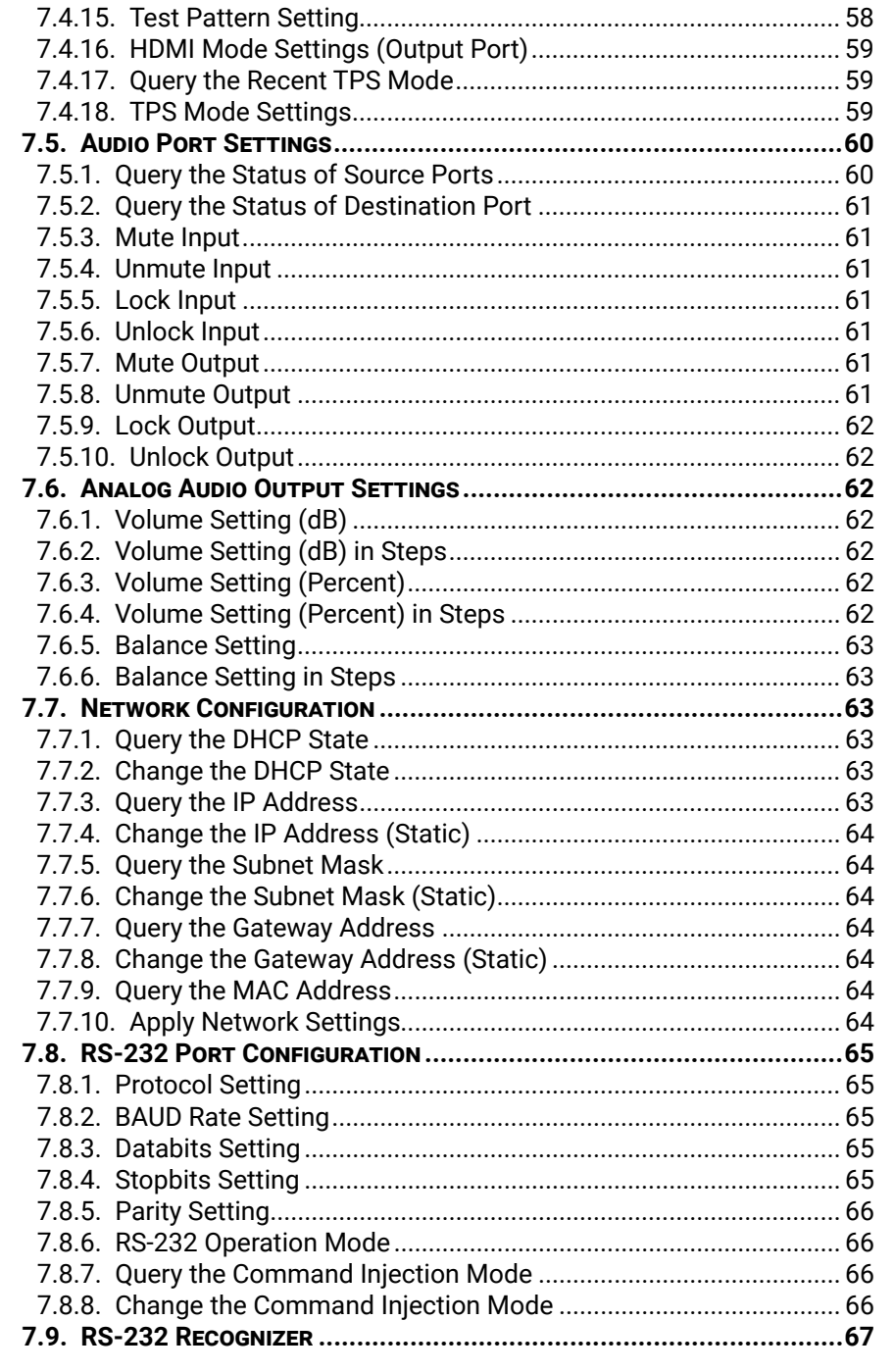

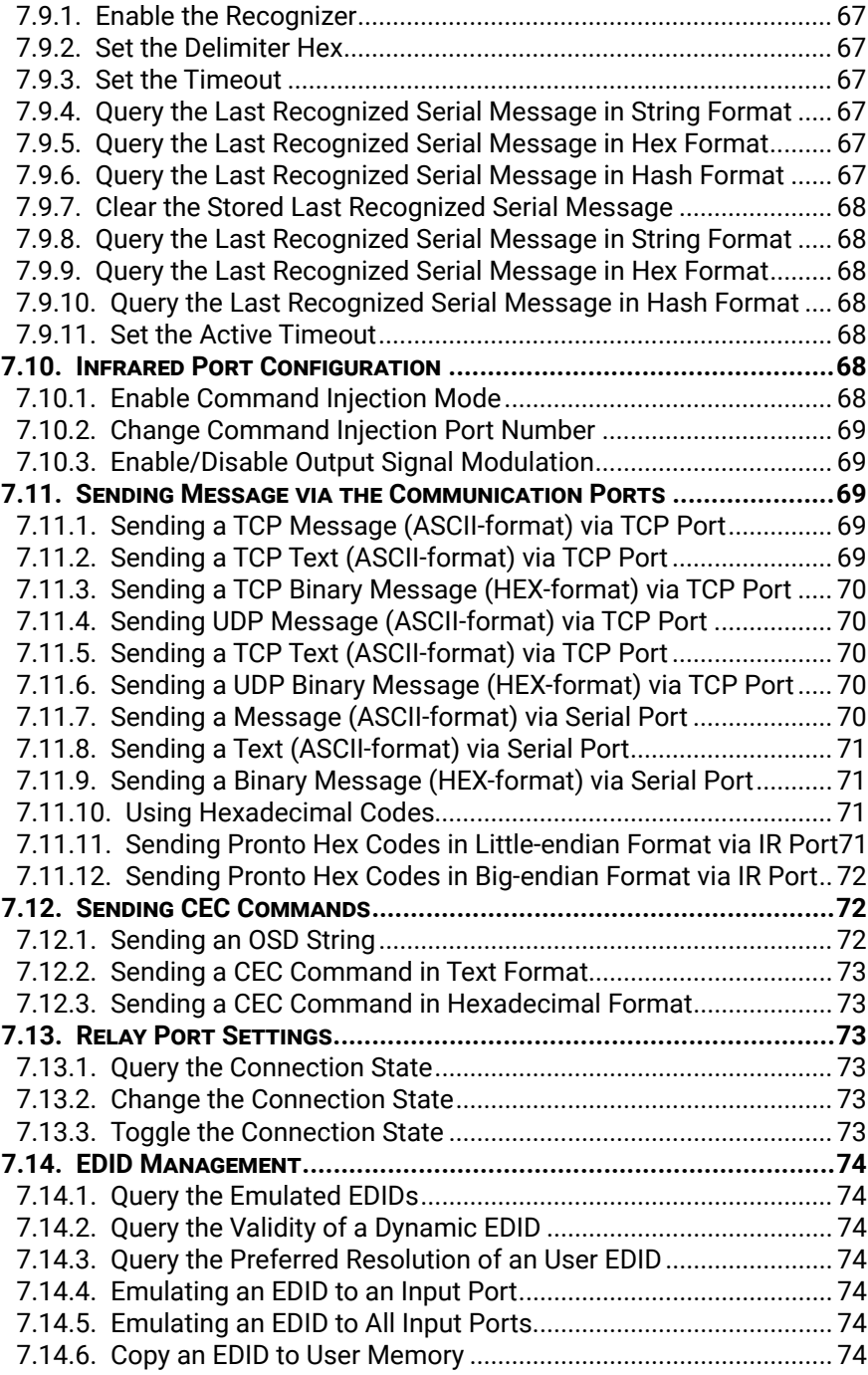

## **Table of Contents**

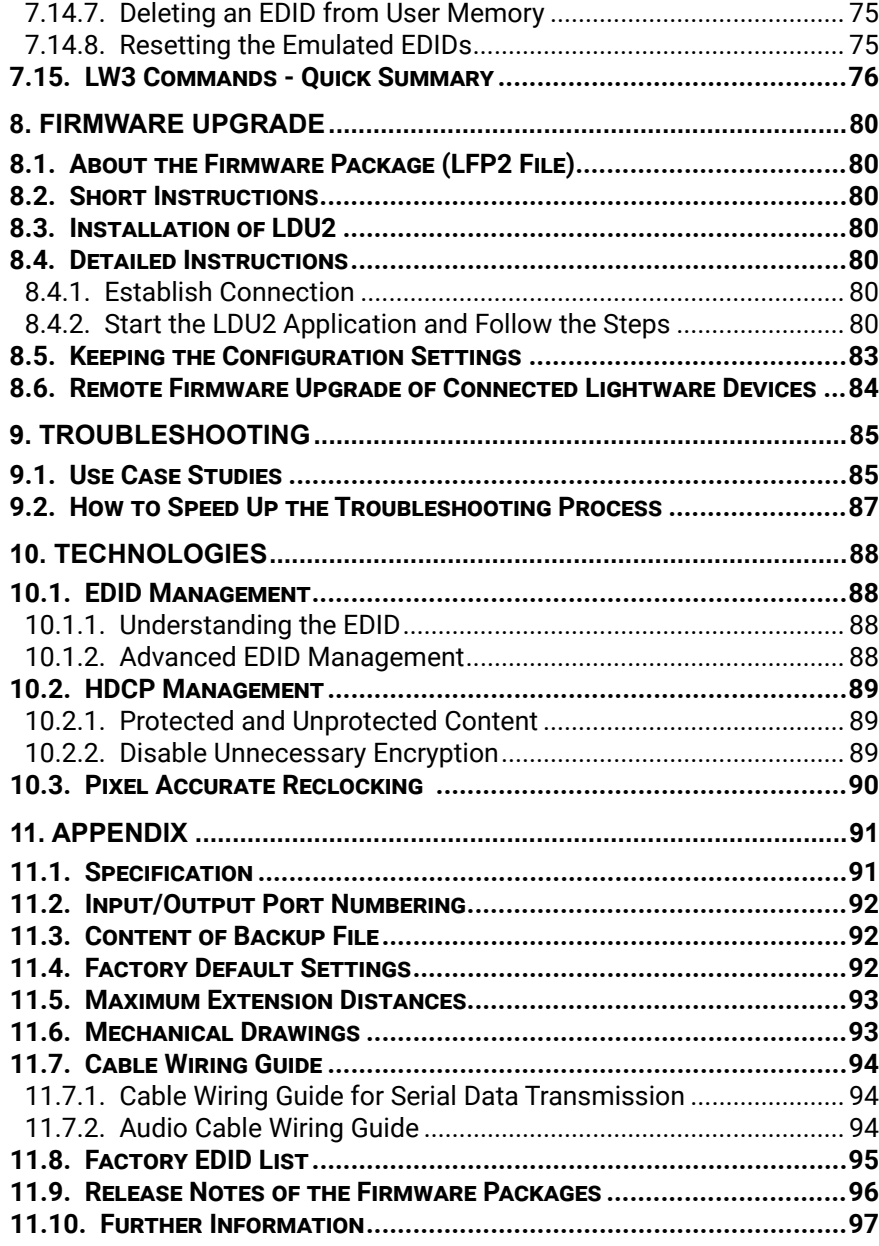

<span id="page-6-0"></span>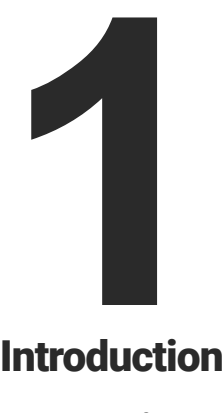

## Introduction

**Thank you for choosing Lightware's HDMI-TPS-RX110AY series receiver. In the first chapter we would like to introduce the device highlighting the most important features in the below listed sections:**

- **DESCRIPTION**
- **EXECOMPATIBLE DEVICES**
- **BOX CONTENTS**
- **FEATURES**
- **NODEL COMPARISON**
- **TYPICAL APPLICATION**
- 
- 
- 
- TPS transmitters:
	- HDMI-TPS-TX95/96/97
- 
- UMX-TPS-TX100 series
- 
- SW4-TPS-TX240
- HDMI-TPS-TX200 series
- 
- DP-TPS-TX200 series
- 

#### **The List of Compatible Lightware Devices**

Infrared emitter unit Safety & warranty info, Quick Start Guide

▪ MX Modular matrix frames - MX-TPS/TPS2-OB ▪ 25G Modular matrix frames - 25G-TPS2-OB Standalone TPS matrix frames – MMX6x2-HT series – DVI-HDCP-TPS-TX95/96/97 – WP-UMX-TPS-TX100 series – DVI-HDCP-TPS-TX200 series

Safety and Warranty Info Quick **Start** Guide

▪ Single port standalone TPS power injector – TPS-PI-1P1

## **1.3. Box Contents**

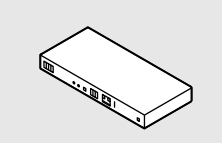

HDMI-TPS-RX110AY receiver

A small size HDBaseT<sup>™</sup> TPS receiver unit is being developed in the Lightware works with one PoE capable TPS input and a single HDMI output. The unit is full 4K/UHD and 3D capable and HDCP compliant. The HDMI audio is de-embedded to the balanced audio output via a Phoenix (Euroblock) connector, the audio port has volume and balance control. The built-in Event Manager feature and the dual Relay module of the device are both configurable via the Lightware Device Controller software. Further control options are served by the USB, RS-232, IR (in and out), and Ethernet ports.

12V DC adaptor with interchangeable plugs

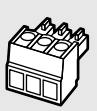

#### Phoenix® Combicon 3-pole connector

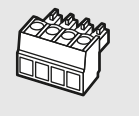

Phoenix® Combicon 4-pole connector

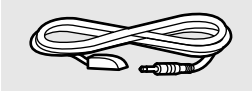

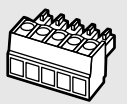

Phoenix® Combicon 5-pole connector

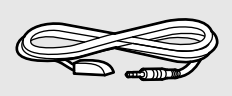

Infrared detector unit

## **1.1. Description**

HDMI output interface Receiver de-embedding function Audio Advanced Control Features

#### **Model Denomination**

## **1.2. Compatible Devices**

The receiver is compatible with other Lightware TPS transmitters, matrix TPS and TPS2 boards, 25G TPS2 boards, as well as third-party HDBaseT-extenders, displays, but not compatible with the phased out TPS-90 extenders.

 **ATTENTION!** The receiver is PoE-compatible (Power over Ethernet, can be powered remotely via using CATx cable) but the device can only receive power and cannot send power other PoE-compatible devices. Only the TPS connector is PoE-compatible, Ethernet port cannot receive power.

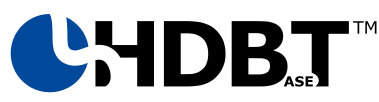

The receiver is compatible with any third-party HDBaseT™ device.

HDBaseTTM and the HDBaseT Alliance logo are trademarks of the HDBaseT Alliance.

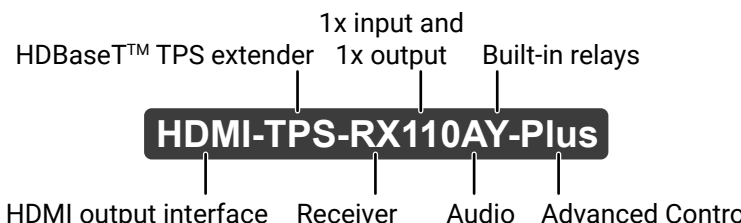

## <span id="page-7-0"></span>**1.4. Features**

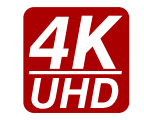

#### **3D and 4K Support**

High bandwidth allows extension of resolutions up to 4K and even 3D sources and displays are supported.

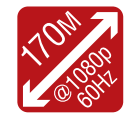

#### **Signal Transmission up to 170 m**

Video and audio signal transmission (HDMI, Ethernet, RS-232, and Infra-Red over a single CAT5e…CAT7e cable.

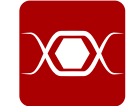

#### **Pixel Accurate Reclocking**

Each output has a clean, jitter free signal, eliminating signal instability and distortion caused by long cables or connector reflections.

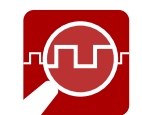

#### **Frame Detector and Signal Analysis**

The exact video and audio signal format can be determined such as timing, frequencies, scan mode, HDCP encryption, color range, color space and audio sample rate.

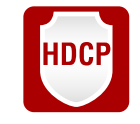

#### **HDCP-compliant**

The receiver fulfills the HDCP standard. HDCP capability on the digital video inputs can be disabled when non-protected content is extended.

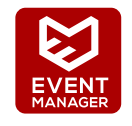

#### **Built-in Event Manager**

The Event Manager tool takes care of all the necessary control in a smaller configuration by performing predefined actions in response to device status changes. Hence, in a less complex environment, there is no need to invest in additional control solutions, which makes the receiver the best choice for numerous applications.

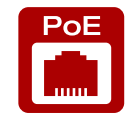

## **CEC Consumer Electronic Control**<br>
Supports transmitting standar device. *#new*

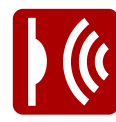

#### **Remote Power**

The receiver is PoE-compatible and can be powered locally by the supplied power adaptor, or remotely via the TPS connection (through the CATx cable) with a compatible power source equipment, e.g. MMX6x2-HT series matrix switchers and TPS2 matrix boards.

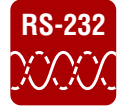

#### **RS-232 Bi-directional RS-232 Pass-through**

AV systems can also contain serial port controllers and controlled devices. Serial port passthrough supports any unit that works with standard RS-232.

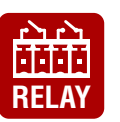

### **Relay**

2x controllable relay modules up to 30V, 1A support.

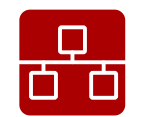

#### **Ethernet Control**

Multiple simultaneous TCP/IP connections are available with a simple ASCII-based protocol for controlling, configuring the receiver or perform a firmware upgrade.

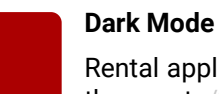

Rental application requires this function, which keeps the LEDs unlit to hide the device during

## the event. *#new*

#### **Advanced Control Features (Only for the Plus series)**

Supports transmitting standard CEC commands in order to remote control the source or sink

**Infra Message Sending**

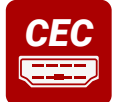

Infrared (IR) is a wireless technology used for device communication over short ranges. Third party control systems may send IR control commands to endpoints turning them on and off or switching their inputs. *#new*

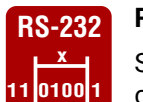

#### **RS-232 Recognizer**

Support recognizing incoming RS-232 messages to integrate with 3rd party devices like VC codec. *#new*

## **1.5. Model Comparison**

The available models have different features depending on their design. The following table contains the most important differences between the two models:

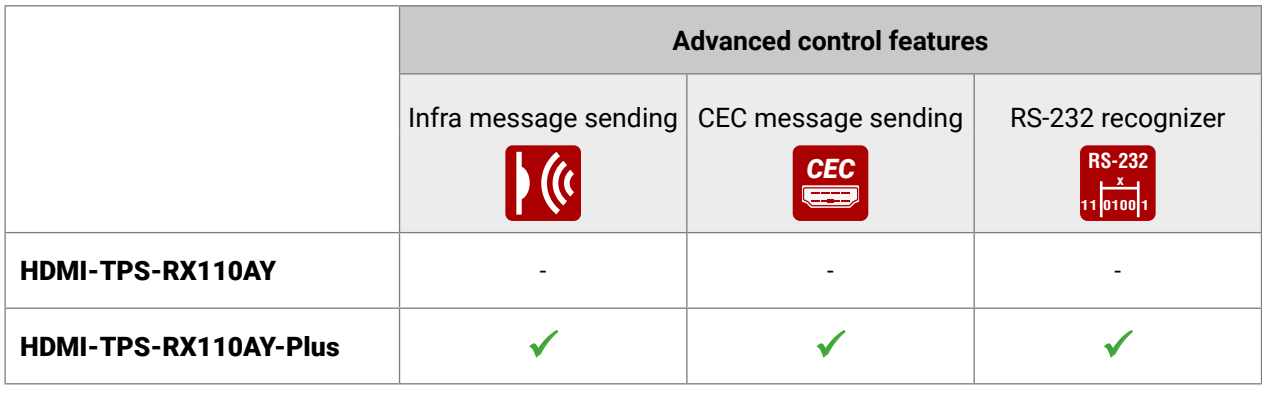

The AV input/output ports, interface ports and the software features which are not mentioned here are the same in case of both models.

## <span id="page-8-0"></span>**1.6. Typical Application**

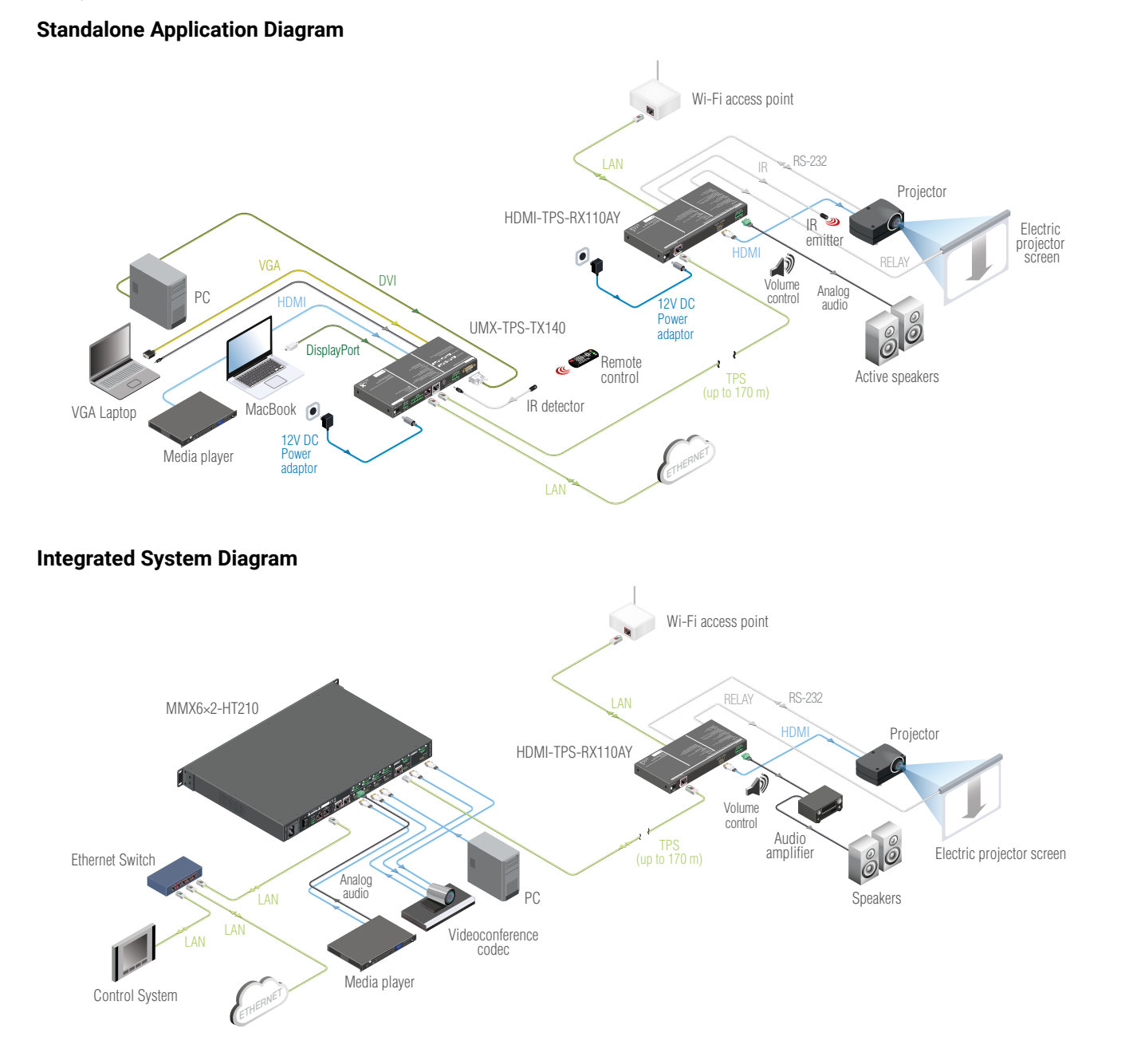

Applied firmware package: v1.3.1 LDC software: v1.33.0b5 LDU2 software: v2.0.0b22

<span id="page-9-0"></span>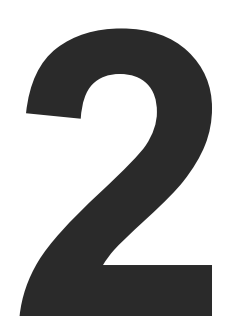

## <span id="page-9-1"></span>**Installation**

**The chapter is about the installation of the device and connecting to other appliances, presenting also the mounting options and further assembly steps:**

- **MOUNTING OPTIONS**
- **E** CONNECTING STEPS

## **2.1. Mounting Options**

To mount the receiver Lightware supplies optional accessories for different usage. There are two kinds of mounting kits with similar fixing method. The receiver has two mounting holes with inner thread on the bottom side; see the bottom view in the [Mechanical Drawings](#page-92-1) section. Fasten the device by the screws enclosed to the accessory:

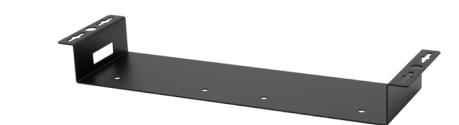

*Under-desk double mounting kit*

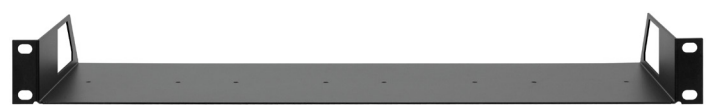

*1U high rack shelf*

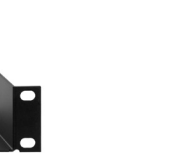

The Under-desk double mounting kit makes easy to mount a single device on any flat surface, e.g. furniture. 1U high rack shelf provides mounting holes for fastening two half-rack or four quarter-rack sized units. Pocket-sized devices can also be fastened on the shelf. To order mounting accessories please conta[ct sales@lightware.](mailto:sales%40lightware.com?subject=)com.

#### **WARNING! Always use the supplied screws. Using different (e.g. longer) ones may cause damage to the device.**

INFO: The receiver is half-rack sized.

#### **2.1.1. 1U High Rack Shelf**

Allows rack mounting for half-rack, quarter-rack and pocket sized units.

1U high rack shelf provides mounting holes for fastening two halfrack or four quarter-rack sized units. Pocket sized devices can also be fastened on the self.

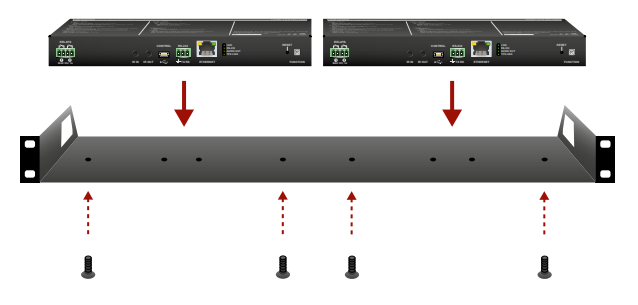

### **2.1.2. Under-desk Double Mounting Kit**

The UD-kit double makes it easy to mount a single receiver on any flat surface (e.g. furniture).

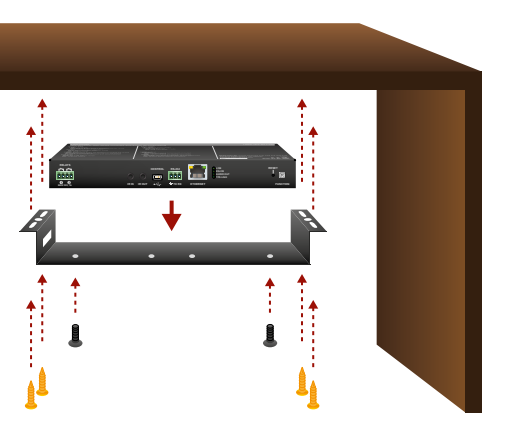

**INFO:** The chipboard screws are not supplied with the mounting kit.

## <span id="page-10-0"></span>やみく

#### 2. Installation HDMI-TPS-RX110AY series – User's Manual 11

## **2.2. Connecting Steps**

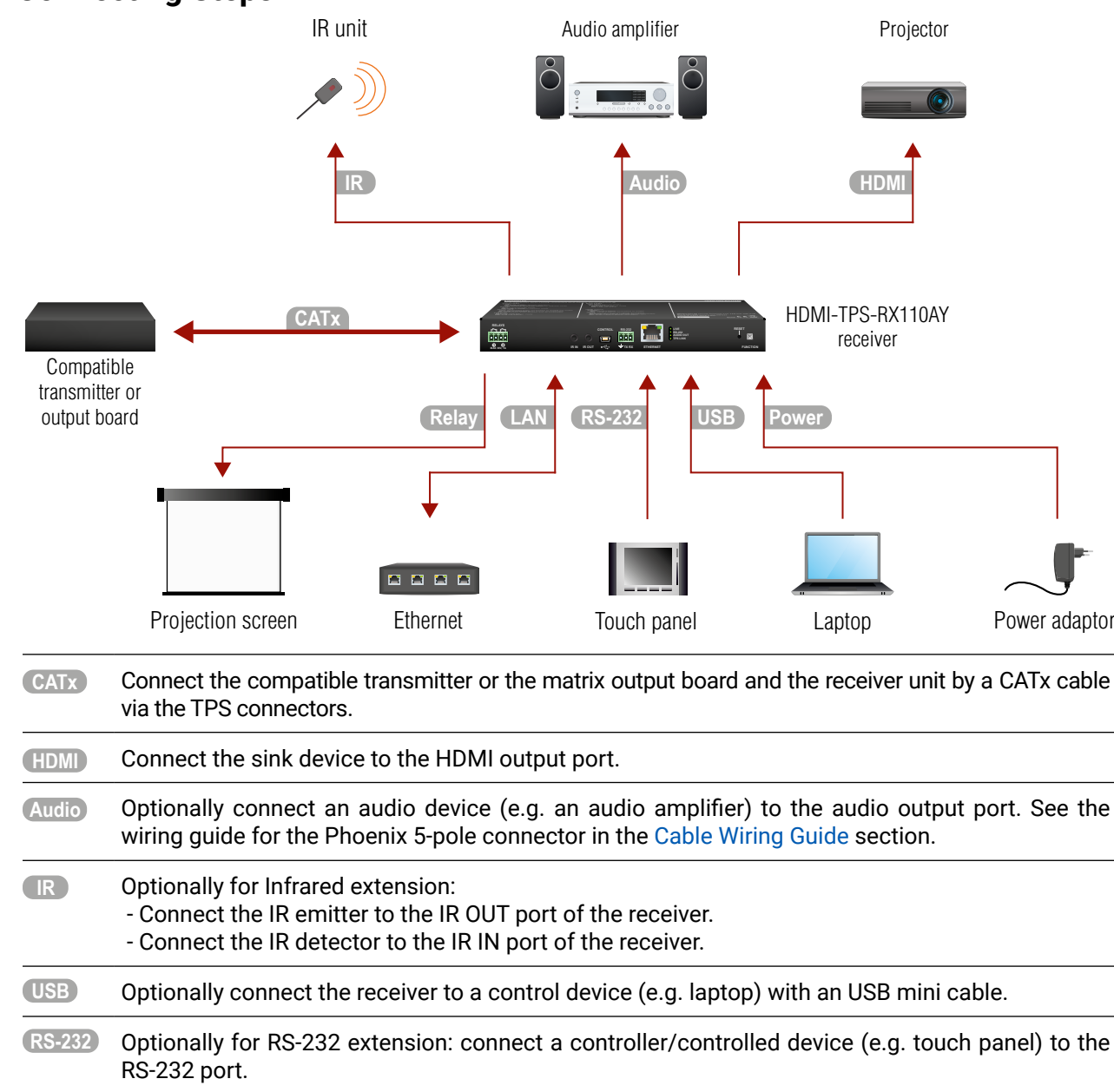

- **LAN** Optionally connect the receiver to a LAN network in order to control the device.
- Optionally for relays: connect a controlled device(s) (e.g. a projection screen) to the relay port.
- **Power** See powering options on the next section.

#### **Powering Options**

- **A Using local PSU** connect the power adaptor to the DC input on the receiver first, then to the AC power socket.
- **B Using PoE with connecting a transmitter**: connect the TPS IN (PoE) port of the receiver to the TPS+PoE output port of the TPS-PI-1P1 power injector by a CATx cable as well as connect the TPS output port of the transmitter to the TPS port of the TPS-PI-1P1 by a CATx cable.
- **C Using PoE with connecting a matrix or an output board**: connect the TPS IN (PoE) port of the receiver to the PoE-compatible TPS output port of the matrix or output board by a CATx cable.

 **ATTENTION!** In case of connecting the receiver to an output board of the matrix always connect an external PSU to the board. For the detailed information please read the user's manual of the matrix.

 **ATTENTION!** The Ethernet port does not support PoE. Only the TPS port support PoE function.

INFO: If both remote and local power sources are connected, the remote power will be used.

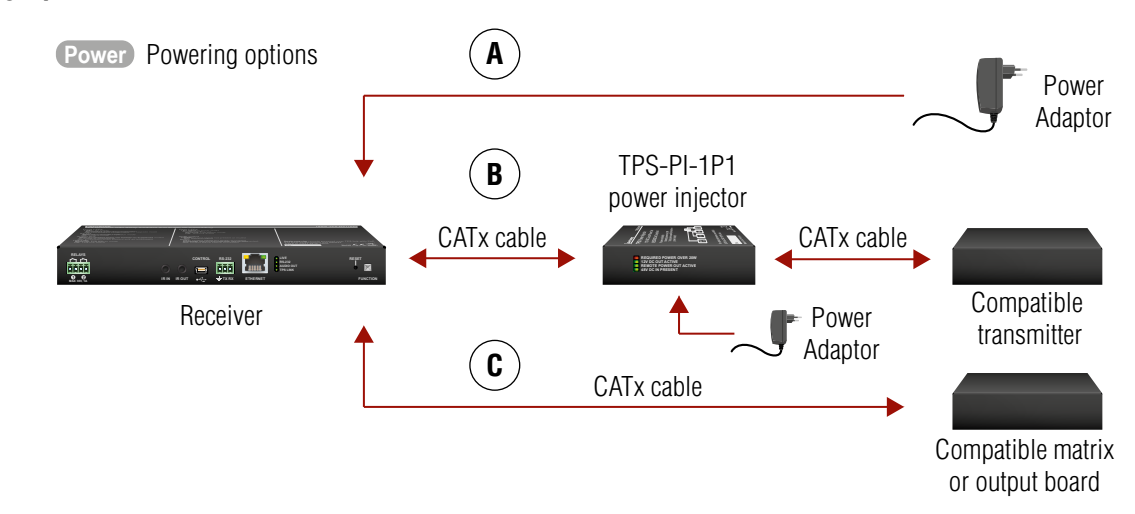

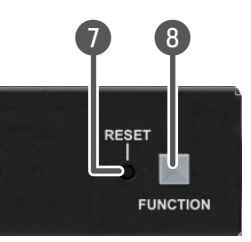

**OFF:** The device is not powered.

<span id="page-11-0"></span>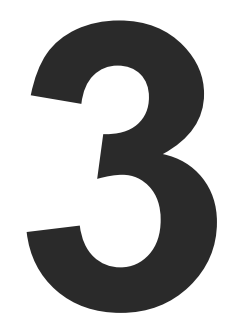

## Product Overview

**The following sections are about the physical structure of the device, input/ output ports and connectors:**

- **FRONT VIEW**
- **EXAMPLE PEAR VIEW**
- **ELECTRICAL CONNECTIONS**
- **F TPS RECEIVER CONCEPT**
- **PORT DIAGRAM**
- **F** TPS INTERFACE
- **AUDIO INTERFACE**
- **N** VIDEO INTERFACE
- **EXECONTROL FEATURES**
- **FURTHER BUILT-IN FEATURES**

**BLINKING:** (slow; 1 sec): Device is powered and operational.

(fast; 0,5 sec): Device is in bootload mode.

**ON:** The device is powered but not operational.

**OFF:** RS-232 ports (local and link) in Passthrough mode.

**BLINKING:** Command Injection mode is active. **ON:** RS-232 ports (local and link) are in Control mode.

**OFF:** Embedded audio is not present or analog output is muted.

**BLINKING:** Embedded audio format is not supported for audio de-embedding. **N:** Embedded audio is present and deembedded.

**OFF:** No TPS link between transmitter and receiver. **LINKING:** Device is in low power mode or in Ethernet fallback mode.

**ON:** TPS link is established, HDBaseT or Long Reach mode is active.

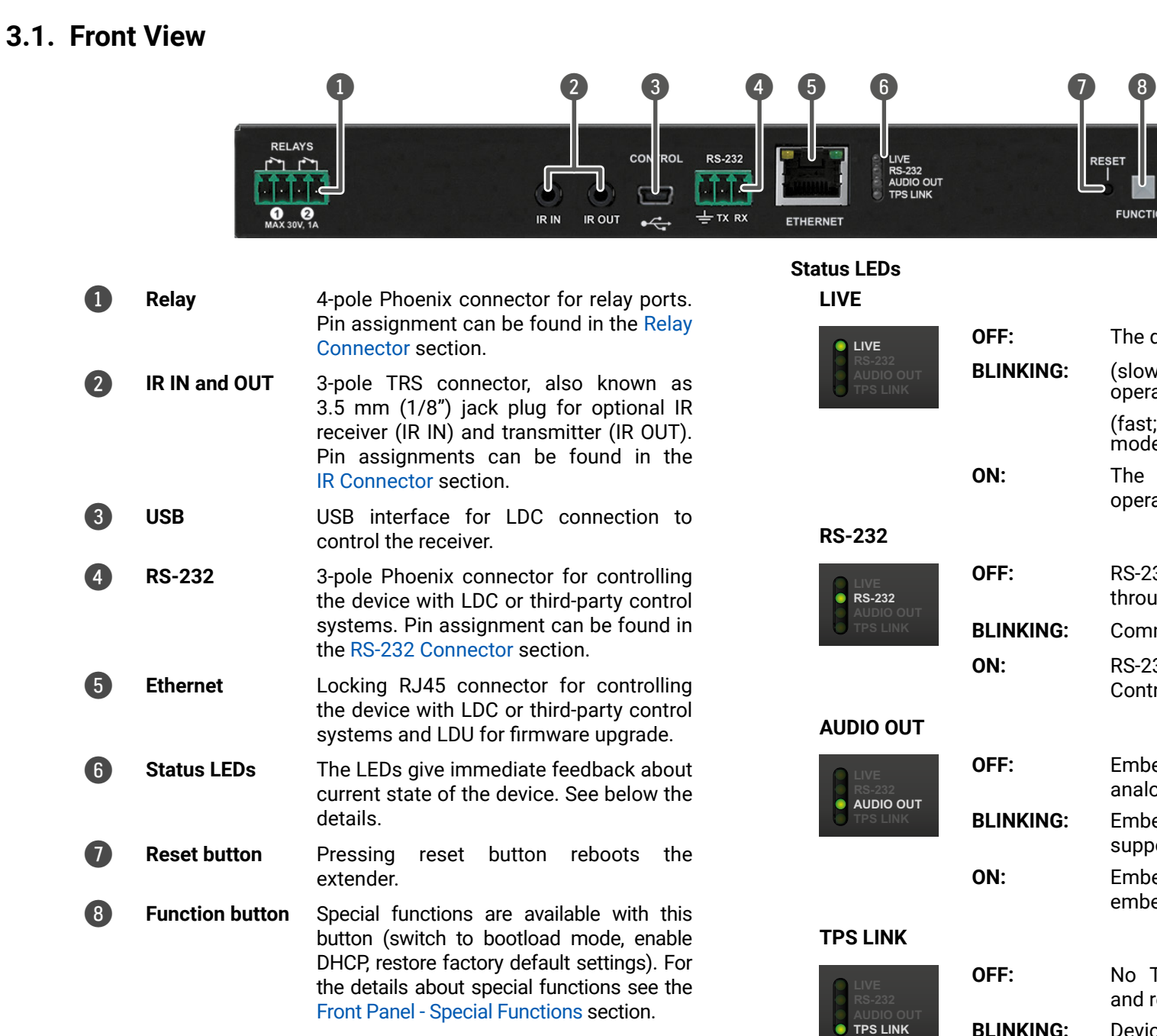

INFO: The illumination of the status LEDs can be switched off (dark mode) in the LDC software (see the details in the [Front Panel](#page-39-1) section) and using LW3 protocol command (see the details in the [Dark Mode](#page-53-1) section).

## <span id="page-12-0"></span>**3.2. Rear View**

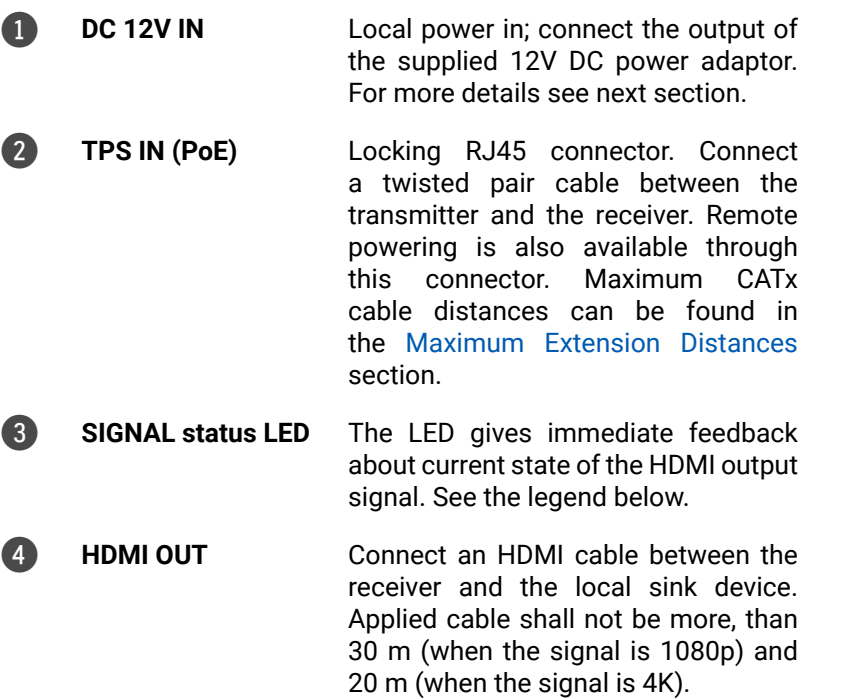

- **BLINKING:** Device is in low power mode or Ethernet fallback mode. **ON:** TPS signal is present.
	-

muted. **ON:** Signal is present.

**OFF:** Output signal is not present or

- **BLINKING:** Non-HDCP capable device is connected, encrypted signal is replaced with red screen.
- **ON:** Output signal is HDCP-encrypted.
- 5 **HDCP status LED** The LED gives immediate feedback about current state of HDCP. See the legend next to the table.
- 6 **AUDIO OUT** 5-pole Phoenix connector for asymmetric analog audio output. Pin assignment can be found in the next section.

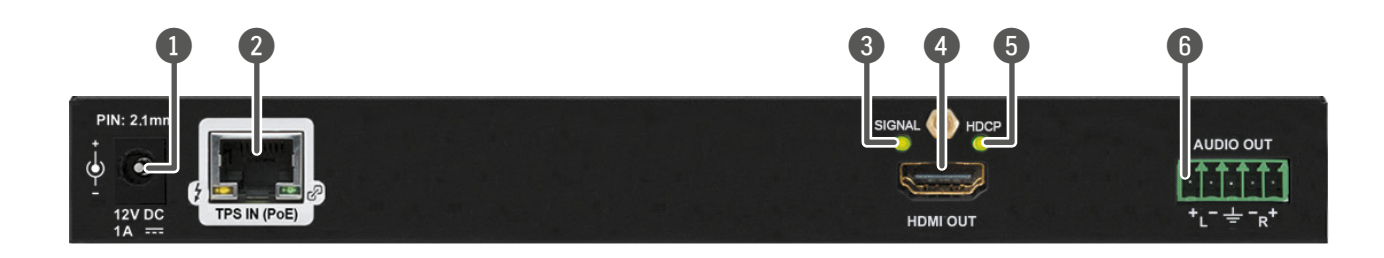

## **TPS Input LEDs**

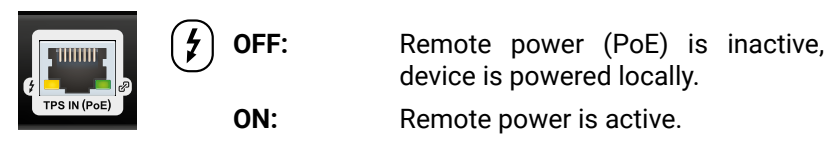

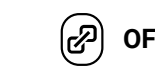

device is powered locally.

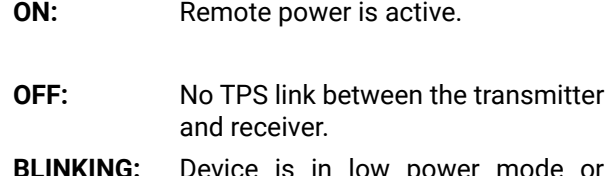

### **SIGNAL LED for HDMI Output**

#### **HDCP LED for HDMI Output**

**OFF:** Output signal is not HDCPencrypted.

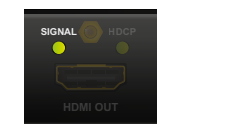

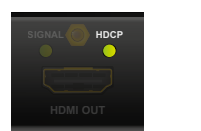

## **3.3. Electrical Connections**

**3.3.1. DC 12V Connection**

*Locking DC connector*

Do not forget to turn the plug clockwise direction before disconnecting

the power adaptor.

#### **WARNING! Always use the supplied 12V power adaptor. Warranty void if damage occurs due to use of a different power source.**

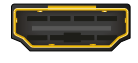

#### **3.3.2. HDMI Connector**

The extender provides standard 19 pole HDMI connector for output. Always use high quality HDMI cable for connecting sources and displays.

#### **3.3.3. Analog Audio Output**

5-pole Phoenix connector is used for balanced analog audio output. Unbalanced audio signals can be connected as well. For unbalanced output connect  $+$  and ground to the source and connect  $-$  to the ground.

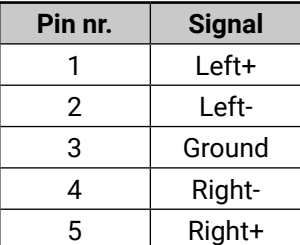

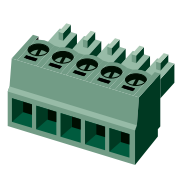

*Analog audio connector and plug pin assignments*

### **Compatible Plug Type**

Phoenix® Combicon series (3.5mm pitch, 5-pole), type: MC 1.5/5-ST-3.5.

You can find more information about analog audio function in the [Audio Interface](#page-14-1) section. Audio cable wiring guide is in the [Cable Wiring](#page-93-1) [Guide](#page-93-1) section.

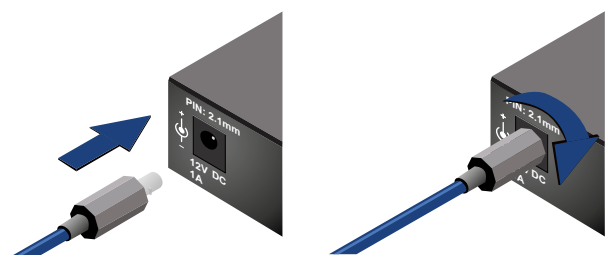

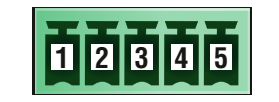

#### <span id="page-13-0"></span>**3.3.4. Ethernet Connector (TPS and LAN Ports)**

The extender provides standard RJ45 connectors for TPS IN and LAN ports. Always use high quality Ethernet cable for connecting transmitters and receivers. Maximum CATx cable distances can be found in the [Maximum Extension Distances](#page-92-2) section.

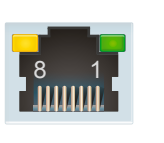

The extender provides standard USB 2.0 mini B-type connector for software control purpose.

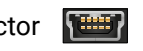

*RJ45 connector for LAN port RJ45 connector for TPS input port*

#### **Wiring of TPS and LAN Cables**

Lightware recommends the termination of LAN cables on the basis of TIA/EIA T 568 A or TIA/EIA T 568 B standards.

You can find more information about TPS interface in the [TPS Interface](#page-14-2) section.

#### **3.3.5. USB Connector**

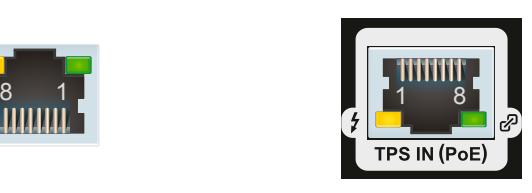

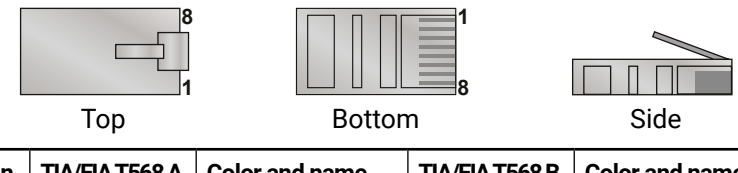

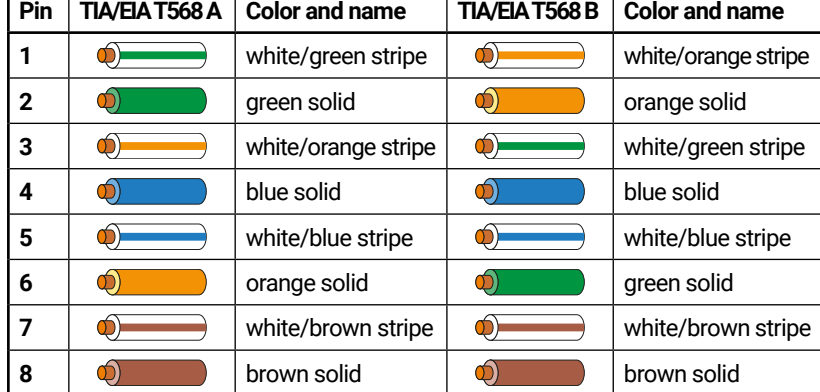

#### **3.3.6. IR Connector**

<span id="page-13-2"></span>IR detector and IR emitter can be connected to the receiver with TRS (Tip, Ring, and Sleeve) connectors. They are also known as (3,5 mm or approx. 1/8") audio jack, phone jack, phone plug, and mini-jack plug. The pin assignments are the following for the detector and the emitter:

> HDMI-TPS-RX110AY is a multifunctional receiver with HDBaseT<sup>™</sup> (TPS) technology. The device can be controlled via many kind of interfaces, e.g. Ethernet, USB, RS-232, and Infrared. The receiver is built with audio de-embedder and relay function.

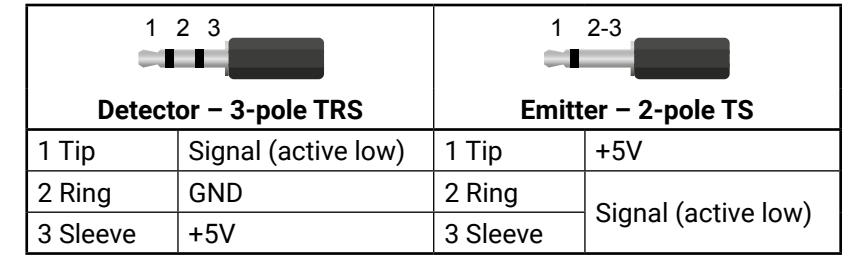

INFO: Ring pole of the emitter is optional. If your IR emitter has three-pole TRS plug, then the Ring and the Sleeve are the same signal (Output - ).

<span id="page-13-3"></span>You can find more information about Infrared interface in the [IR Interface](#page-17-1) section.

#### **3.3.7. RS-232 Connector**

The receiver contains a 3-pole Phoenix connector which is used for RS-232 serial connection.

> **Pin nr. Signal** 1 Ground 2 TX data 3 RX data

*RS-232 connector pin assignments*

#### **Compatible Plug Type**

Phoenix® Combicon series (3.5mm pitch, 3-pole), type: MC 1.5/3-ST-3.5.

You can find more information about RS-232 interface in the [Serial](#page-16-1)  [Interface](#page-16-1) section.

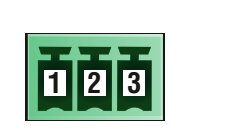

#### **3.3.8. Relay Connector**

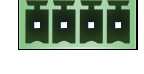

<span id="page-13-1"></span>is used for relay connection.

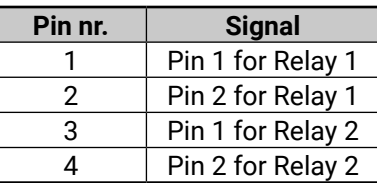

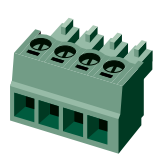

#### *Relay connector pin assignment*

INFO: The maximum ratings for each relay are 30V and 1A, AC/DC.

#### **Compatible Plug Type**

Phoenix® Combicon series (3.5mm pitch, 4-pole), type: MC 1.5/4-ST-3.5.

You can find more information about relay interface in the [Relay](#page-18-1)

[Interface](#page-18-1) section.

## **3.4. TPS Receiver Concept**

*Summary of the interfaces*

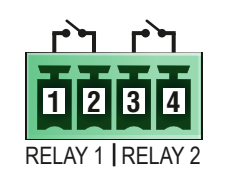

**INPUT**

**OUTPUT**

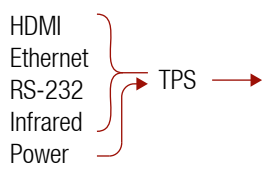

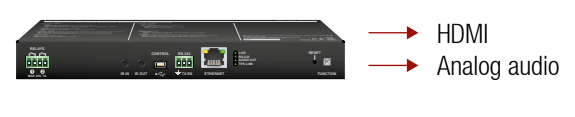

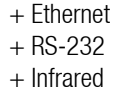

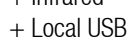

+ Relay

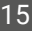

## <span id="page-14-0"></span>**3.5. Port Diagram**

The following figure describes the port diagram of the device:

#### *Port diagram of HDMI-TPS-RX110AY receiver*

The device receives HDMI/DVI, Ethernet, RS-232, Infrared signals on the TPS input line. A/V signals are processed in the HDBaseT™ receiver unit. The audio de-embedder separates the digital audio and video signals. The digital video signal through the HDMI re-clocker can be forwarded to the local sink device by the HDMI output port while digital audio signal is converted to analog by the digital-analog (D/A) converter and forwarded to the local audio sink device by the analog audio output port.

### **3.6. TPS Interface**

<span id="page-14-2"></span>The device is built with TPS (Twisted Pair Single) interface which are using HDBaseTTM technology. It means the unit receives video, audio, Ethernet, RS-232 and Infrared signals via a single CATx cable.

#### **TPS Interface Working Modes**

The TPS working mode between the transmitter and the receiver is determined by the mode set in them. Both devices TPS mode settings together determine the finally established TPS transmission mode.

\*\* If there is valid HDMI/DVI signal is on the TX side, the TPS mode will be HDBaseT on both side. If the transmitter does not transmits HDMI/DVI signal, the TPS mode will be changed to LPPF2 or LPPF1 automatically. Long reach mode is not available when both sides are set to Auto mode.

The following TPS modes are defined in the receiver:

- **Auto**: The TPS mode is determined automatically.
- **HDBaseT:** Ideal for high resolution signals up to 4K.
- **Long reach**: Ideal for big distances up to 1080p@60Hz with extended cable lengths.
- LPPF1<sup>\*</sup>: Only RS-232 communication is transmitted (@ 9600 baud).
- LPPF2<sup>\*</sup>: Only RS-232 (@ 9600 baud) and Ethernet communication are transmitted.
- \* LPPF: Low Power Partial Functionality.

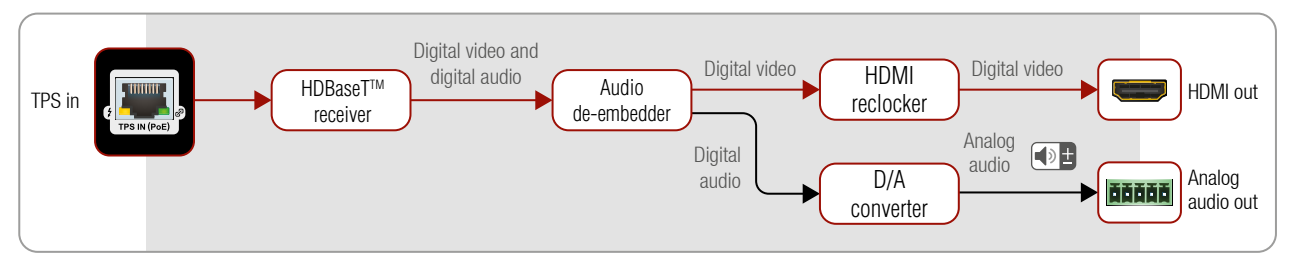

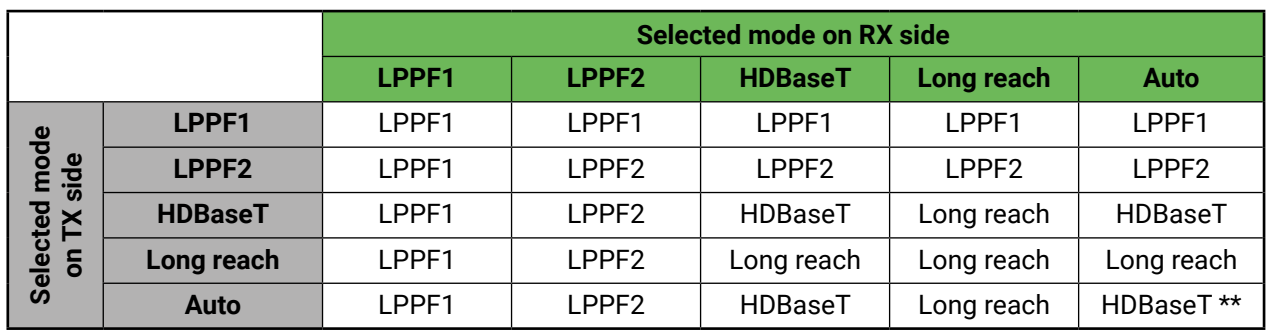

When using automatic operation mode selection, the device determines the mode of operation. If both halfs are set to Auto mode, the source side is the initiator. It will negotiate each state transition with its sink side partner.

When one of the devices is configured to manual operation mode selection, the other device may be placed in automatic mode. In this case, the mode transition negotiation is initiated by the host-managed device and the auto-mode device follows through. The allowed cable lengths and resolutions are listed in the [Maximum](#page-92-2) [Extension Distances](#page-92-2) section.

### **3.7. Audio Interface**

#### **3.7.1. Audio Input**

<span id="page-14-1"></span>The device can receive embedded audio signal on the TPS input line.

#### **3.7.2. Audio Output Modes**

The device can transmit two types of audio:

- Embedded (HDMI) and
- Analog balanced stereo audio.

#### **Audio de-embedding**

The receiver has built-in audio de-embedder what means the device is able to receive HDMI signal with embedded audio via TPS line and can separate to video and audio signals on the output side.

 **ATTENTION!** De-embedding function supports 2 channel PCM audio signals only. Other audio formats are not supported and de-embedding will not be successful.

#### <span id="page-15-0"></span>**3.7.3. Audio Options - Example**

#### **The Concept**

The source is a Blu-ray player which sends audio and video signals on HDMI to the transmitter. The receiver accepts the signal on the TPS line, the audio signal is still embedded. HDMI-TPS-RX110AY makes de-embedding the AV signal to separated digital audio and analog audio signals and transmit them to the HD TV and the audio amplifier.

The following ways are available for the audio devices:

The device can receive digital video signal via TPS line from any HDBaseT™ compliant transmitter, matrix or matrix board. On the output side the receiver transmits HDMI signal toward the sink.

- The **Receiver** transmits the digital audio signal together with the video signal to the **HDTV**.
- The **Receiver** de-embeds the digital audio signal and converts it to analog one. It is transmitted to the **Audio amplifier**. So the **HDTV** provides the picture and **Audio amplifier** provides the sound. In this case digital audio on HDMI line needs to be muted.

## **3.8. Video Interface**

#### **Video Interface - Example**

#### **The Concept**

The Receiver is connected to the Matrix which has two sources: a Blu-ray player and a PC. The input source can be selected in the matrix which transmits the video signal toward the receiver via the TPS interface.

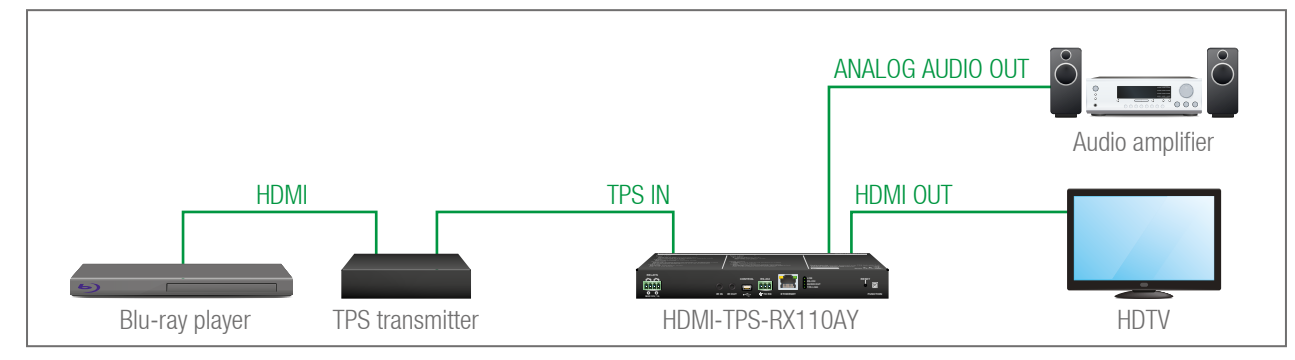

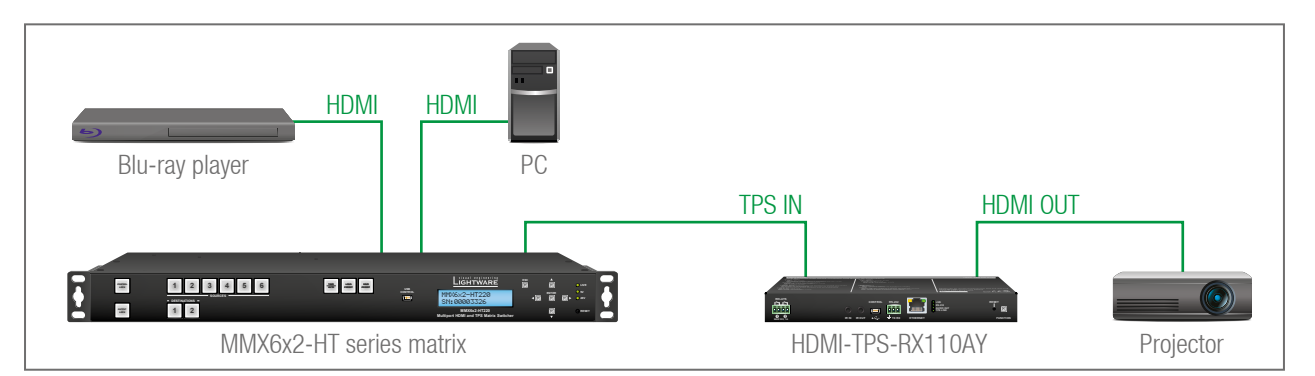

## **3.9. Control Features**

HDMI-TPS-RX110AY has several control functions. This chapter is about to present the possibilities through two simple layout examples.

#### **System Control via Local Ethernet (Example)**

The following ways are available for device control:

- The **System controller** can communicate with the **Receiver** via the TPS line of the **Transmitter** with using LW2/LW3 protocol commands.
- The **System controller** can communicate directly with the **Projector** via their IP:port address.
- The **Receiver** can send a commands (e.g. as an action by the Event Manager) to the IP:port address of the **Projector** by using LW3 protocol methods.

#### **System Control via Local RS-232 (Example)**

The following ways are available for controlling the devices:

- The **System controller** can communicate with LW2/LW3 protocol commands via the local RS-232 port of the **Receiver**.
- The **System controller** can send TCP or UDP messages to the IP:port address of the **Receiver** by using LW3 protocol methods.
- The **Receiver** can send LW3 protocol commands to the **HDTV** via the local RS-232 port.

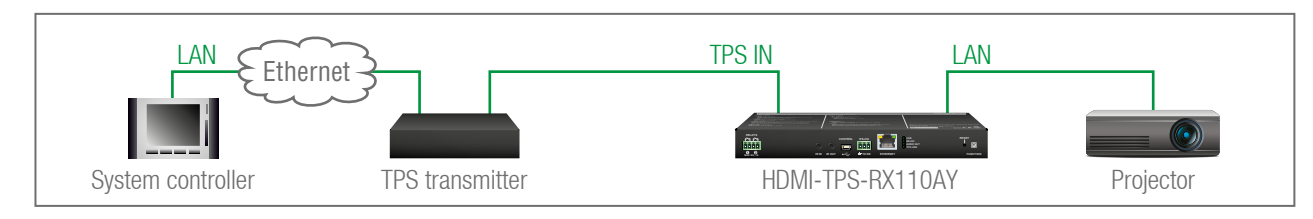

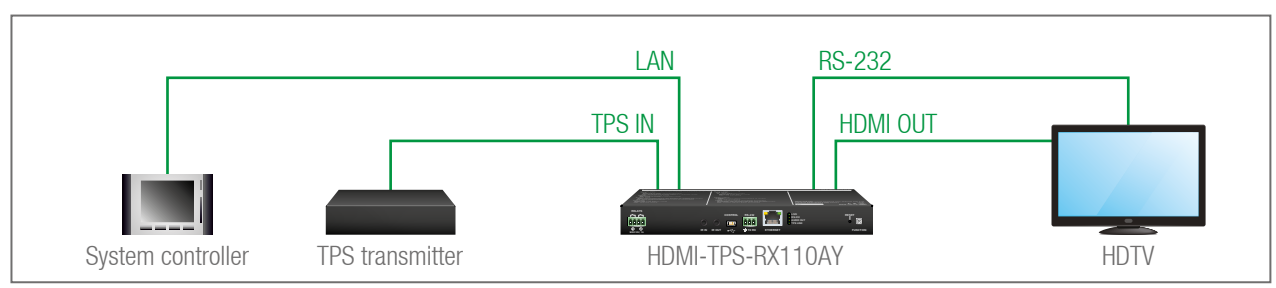

<span id="page-16-0"></span>谷くゝ

#### **3.9.1. Serial Interface**

#### **Technical Background**

<span id="page-16-1"></span>Serial data communication can be established via the local RS-232 port (Phoenix connector) or via the TPS lines. The RS-232 ports – which are connected to the CPU – can be configured separately (e.g. if the Baud rates are different, the CPU does the conversion automatically between the ports). The RS-232 port can be switched to Pass-through mode, Control mode, or Command Injection mode; see the figure below.

- **1** The Local and the TPS serial port is in **Control mode**.
- 
- 2 The Local and the TPS serial port is in **Pass-through mode**.

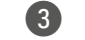

The following settings are defined:

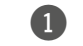

3 The Local and the TPS serial port is in **Command Injection mode**.

INFO: All settings are available in the LDC software, see settings in the [RS-232](#page-30-1) section.

Only one mode can be used at the same time: Control mode, or Pass-through mode, or Command Injection mode. If you choose one of them, TPS serial link and local RS-232 port will operate in the same mode.

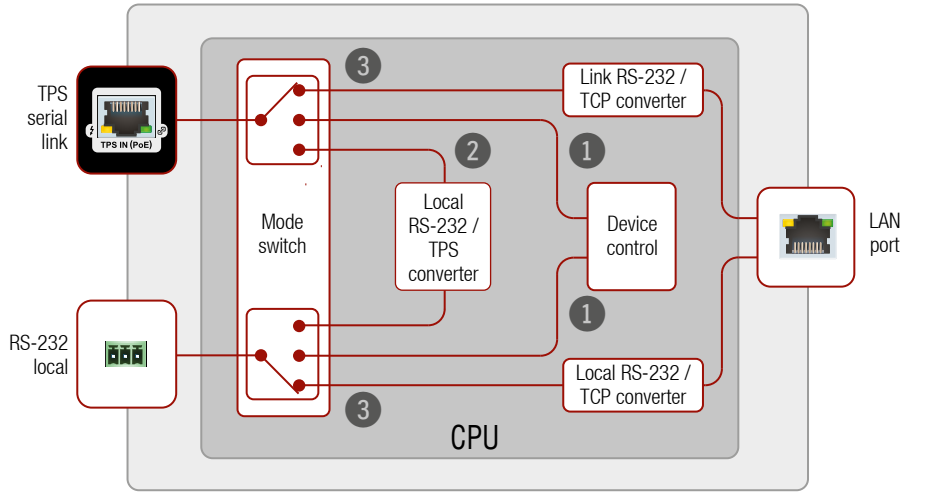

*Block diagram of the serial interface*

#### **Pass-through Mode**

In pass-through mode, the given device forwards the data that is coming from one of its ports to another same type of port. The command is not processed by the CPU. Incoming serial data is forwarded from TPS input port to local RS-232 port and vica versa inside the receiver.

#### **Control Mode**

The incoming data from the given port is processed and interpreted by the CPU. The mode allows to control the receiver directly. LW2 or LW3 protocol commands are accepted – depending on the current port setting.

#### **Command Injection Mode**

In this mode, the receiver works as an RS-232 bidirectional converter. The TPS signal is converted to RS-232 data and vice versa. TCP/IP port numbers are defined for the serial ports (TPS and local) for this purpose. E.g. the default Command Injection port number of the local RS-232 port is 8001. If a command is coming from the TPS interface which addresses to the port no. 8001, it will be transmitted to the Tx pin of the local RS-232 port. That works in the opposite direction of course and the method is the same on the serial interface of the TPS port as well.

#### **RS-232 Signal Transmission – Example**

#### **The Concept**

The System controller can send commands to the receiver through the TPS transmitter and is able to remote control the projector via RS-232.

#### **Settings**

- **System controller**: wireless IP connection to the same Ethernet as the transmitter is connected to. Use a dedicated software tool (e.g. a terminal) which is suitable for sending commands via TCP/IP to a certain IP:port address.
- **Transmitter**: set the RS-232 mode to Command Injection on TPS output port. Set the further parameters (Baud rate, Data bits, etc.) in accordance with the specifications of the projector. The transmitter will transmit the RS-232 data toward the receiver.
- Receiver: set the RS-232 mode to Pass-through on RS-232 port.
- **Projector**: note the RS-232 port setting that is specified by the Manufacturer. Connect a suitable serial cable with the proper wiring.

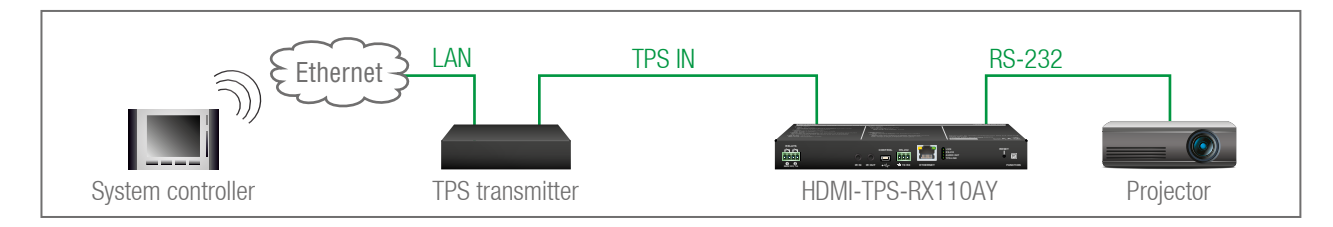

#### <span id="page-17-0"></span>**3.9.2. RS-232 Recognizer**

<span id="page-17-2"></span>**DIFFERENCE:** This feature is available only in HDMI-TPS-RX110AY-Plus model.

This tool is able to recognize and store the incoming RS-232 message until the previously defined string (delimiter) is arrived or the timeout elapsed after the last data. The last incoming serial data is stored and it can trigger an action in Event Manager.

#### **RS-232 Recognizer Example**

<span id="page-17-3"></span>When the **HDMI-TPS-RX110AY-Plus** has an active video signal, the transmitter login the VC codec automatically. In this case the RS-232 operation mode of the TPS receiver needs to be set to **Control**.

When the active signal appears on the TPS input port of the HDMI-TPS-RX110AY-Plus, it triggers a bi-directional communication with the VC codec via RS-232:

- ▶ HDMI-TPS-RX110AY-Plus (starts the communication on RS-232): PING
- Í VC codec (requests the login name): **Login name:**
- ▶ HDMI-TPS-RX110AY-Plus (sends the login name): Admin
- Í VC codec (requests the password): **Password:**
- ▶ HDMI-TPS-RX110AY-Plus (sends the password): Admin

Configure the recognizer for the serial communication firstly, after that, set the events in the Event Manager.

The RS-232 recognizer settings has to be done with Lightware Device Controller Software (see details in see [Message Recognizer](#page-31-0) section) or with LW3 protocol commands (see more information in [RS-232](#page-66-1)  [Recognizer](#page-66-1) section).

#### **Create the following events in the Event Manager:**

**E1.** When the signal is present on I1 port of the HDMI-TPS-RX110AY-Plus, it sends a message '**PING**' on P1 port of RS-232 to the VC codec. For more details see [Sending a Message \(ASCII-format\) via Serial Port](#page-69-1)  section.

**E2.** Set a condition where **Login name:** is the recognized RS-232 message. Action is sending serial message ('**Admin**') on the P1 port to the VC codec.

**E3.** Set a condition where **Password:** is the recognized RS-232 message. Action is sending serial message ('**Admin**') on the P1 port to the VC codec.

For more information about setting the events, see [Event Manager](#page-35-1) section.

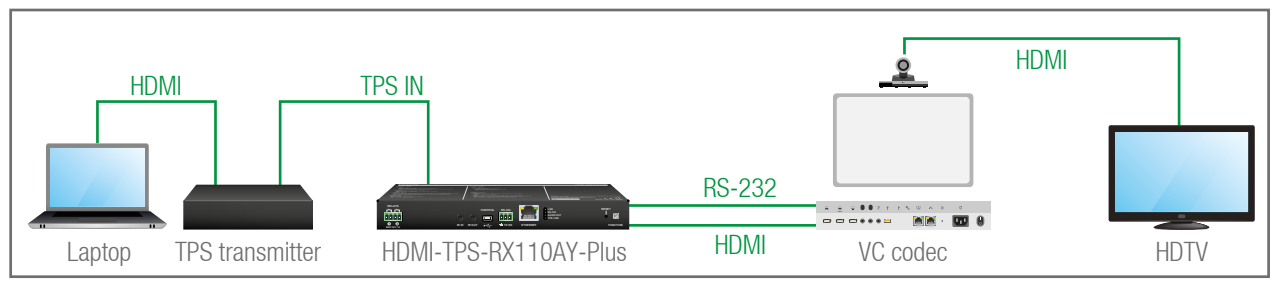

#### **3.9.3. IR Interface**

<span id="page-17-1"></span> **ATTENTION!** For the complete usage attach the supplied IR emitter unit to the IR OUT and the IR detector unit to the IR IN connectors.

#### **Technical Background**

The Infrared signal transmission is similar to the serial data communication. The receiver contains dedicated IR I/O connection and also can transmit/receive IR signal via the TPS interface. The signal is in pronto HEX format in both cases.

#### *Block diagram of the IR interface*

The most trivial usage of the IR interface is the transparent mode: signal received or sent on local IR ports are transmitted directly on the TPS IR link port and vica versa. Beside of this there is an IR recognizer in the device where you can assign actions in Event Manager for. The third option is the command injection mode (like at serial interface in the previous section) where you can send IR commands over LAN. Command injection mode can be turned on and off by input/output ports.

INFO: All settings are available in the LDC software, see settings in the [Infra](#page-33-1) section.

INFO: The modulation of output IR signal can be turned off or on by LW3 command, see the [Enable/](#page-68-1) [Disable Output Signal Modulation](#page-68-1) section.

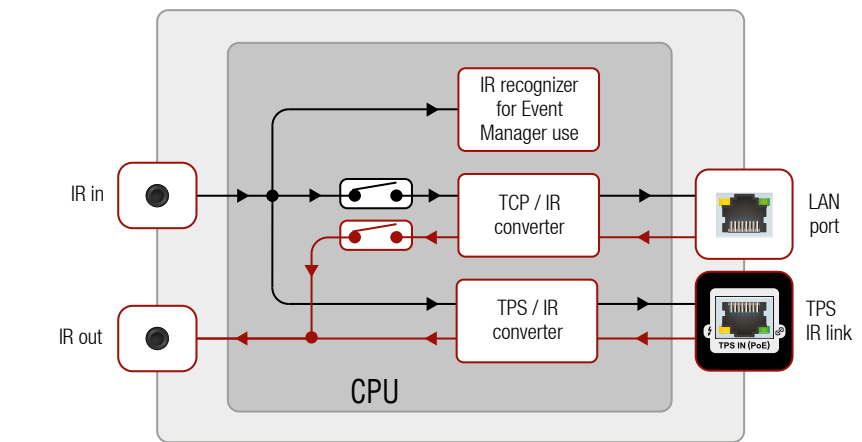

#### <span id="page-18-0"></span>**IR Signal Transmission - Example**

#### **The Concept**

An IR detector is attached to the Infrared input port of the Receiver and IR signals are sent by the Remote controller. The Receiver is connected to a compatible Transmitter built with IR output port via TPS line. An audio device is also connected to the audio output port of the receiver.

The following ways are available for controlling the devices:

- **Transparent mode**: IR signals are received over the local IR input port of the **Receiver** by the Remote controller. The signals transmitted further over the TPS line to the **Transmitter** which can control the **Blu-ray player** via an IR emitter.
- **Event Manager usage**: set an action in Event Manager that if the volume control buttons are pressed on the **Remote controller**, increase or decrease the volume of the analog audio port of the **Receiver**. In this case you can control the audio device via the Receiver remotely. See the details about the Event Manager settings in the [Event Manager](#page-35-1) section.

#### **Advanced IR Functionality**

**DIFFERENCE:** This feature is available only in HDMI-TPS-RX110AY-Plus model.

HDMI-TPS-RX110AY-Plus can send Little-endian pronto hex IR codes on its IR output port.

It is possible in the following ways:

- With Lightware Device Controller software (for more details see [Sending pronto hex codes \(Little-endian](#page-35-2) [format\)](#page-35-2) section)
- With Event Manager (for more details see [Sending pronto hex codes \(Little-endian format\)](#page-35-2) and [Event](#page-35-1)  [Manager](#page-35-1) section)
- With LW3 protocol command (for more information see [Sending Pronto Hex Codes in Little-endian](#page-70-1)  [Format via IR Port](#page-70-1))

Sending Bigger-endian pronto hex code is also available, see [Sending Pronto Hex Codes in Big-endian](#page-71-1)  [Format via IR Port.](#page-71-1)

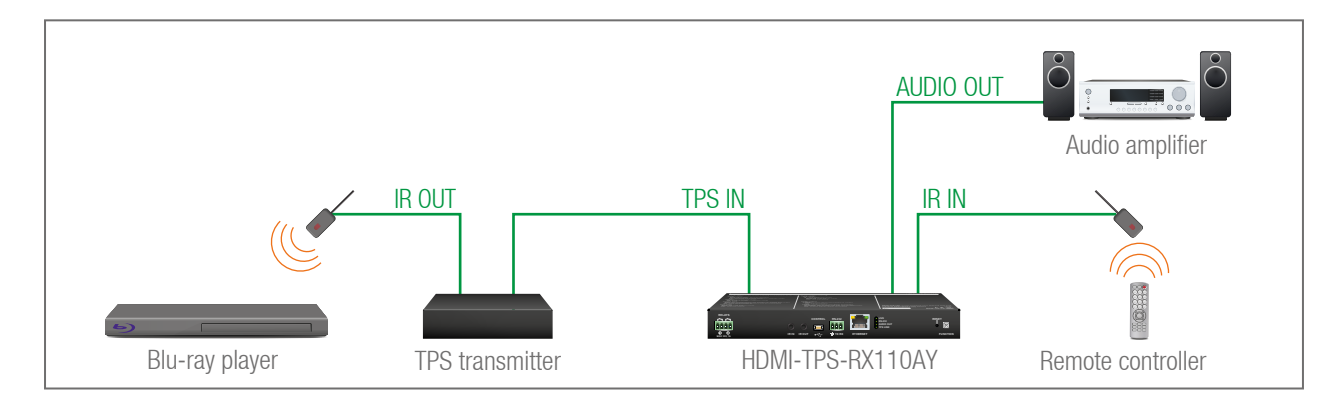

#### **3.9.4. Relay Interface**

<span id="page-18-1"></span>HDMI-TPS-RX110AY receiver contains two relay modules which can be accessed by a 4-pole Phoenix connector. The relays can be controlled by Lightware protocol commands (LW3) and Event manager actions can be assigned to the port.

 **ATTENTION!** The device built with normally open (N.O.) contact relays which means when the unit is not powered (DC plug is disconnected), the relays will open.

INFO: The default state of each relay ports is open.

#### **Application of Relays - Example**

#### **The Concept**

Ceiling lamp is turned off by Relay 1 and projection screen is rolled down by Relay 2 when signal received from the transmitter over TPS input line.

#### **Settings of the Receiver**

- **Relay 1**: create an event in Event manager: when signal is present on Input 1 (I1) then set Relay 1 to be open. Also create another event when signal is not present on Input 1 (I1) then set Relay 1 to be closed.
- **Relay 2**: create an event in Event manager when signal is present on Input 1 (I1) then set Relay 2 to be closed. Also create another event when signal is not present on Input 1 (I1) then set Relay 2 to be open.

When Blu-ray player starts to play the presentation video, signal is received over TPS input line so Relay 1 opens which results turning off the lights, furthermore Relay 2 closes and the projection screen is rolled down. When the presentation is ended, signal ceases on the TPS input line, so Relay 1 closes which results turning on the lights, furthermore Relay 2 opens and projection screen returns to its enclosure.

See the details about the Event Manager settings in the [Event Manager](#page-35-1) section.

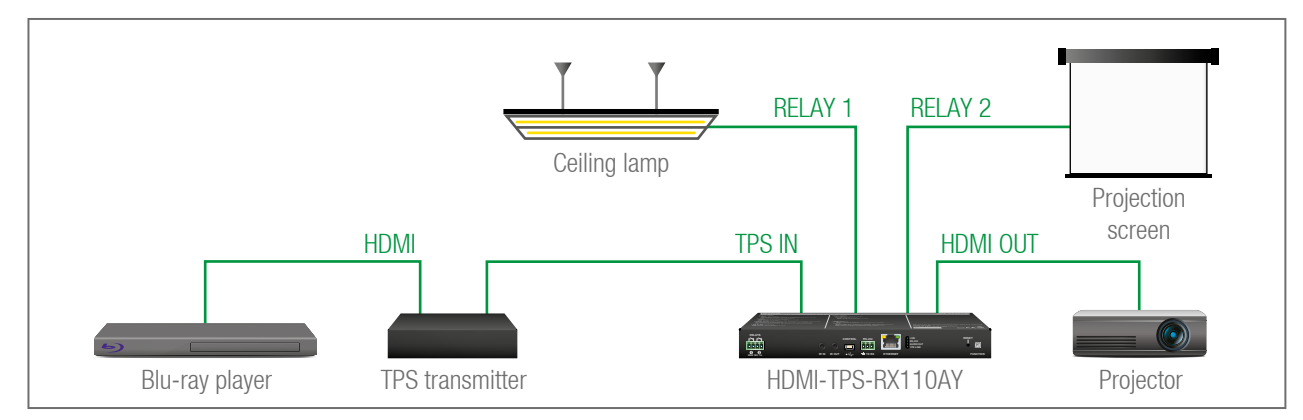

### <span id="page-19-0"></span>**3.9.5. Consuming Electronic Control (CEC) Interface**

**DIFFERENCE:** This feature is available only in HDMI-TPS-RX110AY-Plus model.

Consumer Electronic Control (CEC) is a bi-directional communication, defined in the HDMI standard. This feature is for remote control of the source and sink devices in the A/V system.

HDMI-TPS-RX110AY-Plus model is able to send and receive CEC commands, from the input ports towards the source, and from output port towards the sink. For more information about sending CEC messages, see [Sending CEC Commands](#page-71-2) section.

CEC has a dedicated pin in the HDMI connector. DVI connector does not contain this pin, so the CEC transmission brakes when HDMI-DVI connector or adapter is in the signal route.

#### **CEC Application Example**

When active signal is detected on TPS in, the transmitter sends a CEC message automatically to the HDTV to wake up.

Create an event in the event manager:

- Set as a condition, that the signal is present on the output (O1),
- Set as an action then send a CEC command 'Image view on' 01 output port.

See the details about the Event Manager settings in the [Event Manager](#page-35-1) section.

 **ATTENTION!** The CEC command sending over TPS interface is working only with CEC-transparent TPS transmitters. For the details please download our Using CEC in Lightware Devices document on <https://lightware.com/support/guides-and-white-papers> website.

#### **3.9.6. USB Control Interface**

The device can be controlled over front panel USB mini B-type connector. This interface only supports LW3 protocol. The interface can be used to establish a connection to Lightware Device Controller software.

### **3.9.7. Ethernet Control Interface**

The device can be controlled over front panel Ethernet standard RJ45 connector which connected to LAN. This interface supports both LW2 and LW3 protocols.

The interface can be used to remote control the device with Lightware Device Controller and establish the connection to Lightware Device Updater software and perform firmware upgrade.

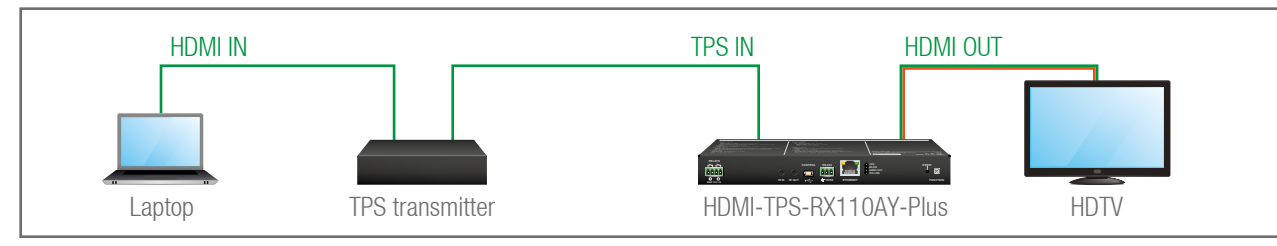

## **3.10. Further Built-in Features**

## **3.10.1. Automatically Launched Actions – The Event Manager**

The Event Manager feature means that the device can sense changes on its ports and is able to react according to the pre-defined settings. Lightware Device Controller contains a user-friendly software tool and allows to create Events by defining a Condition and an Action.

*Event Manager example*

See more information about the settings in the [Event Manager](#page-35-1) section.

## **3.10.2. Receiver Cloning – Configuration Backup and Restore**

The receiver (configuration) cloning of HDMI-TPS-RX110AY is a simple method that eliminates the need to repeatedly configure certain devices to have identical (non-factory) settings. If the devices are installed in the same type of system multiple times then it is enough to set up only one device to fit the user's needs and then copy those settings to the others, thus saving time and resources.

See more information about the settings in the [Configuration Cloning \(Backup Tab\)](#page-40-1) section.

### **3.10.3. Remote Firmware Upgrade of Connected Lightware Devices**

The firmware of the Lightware TPS devices can be upgraded individually by Lightware Device Updater (LDU) software. HDMI-TPS-RX110AY contains a feature which allows having a faster and more comfortable firmware upgrade process. When the firmware of the connected extenders has to be upgraded the TPS connection is necessary towards the extenders – nothing else. The LDU will find the connected devices and can upgrade them.

The upgrade process is almost the same as in the case of the usual upgrade process. See the details of the process in the [Remote Firmware Upgrade of Connected Lightware Devices](#page-83-1) section.

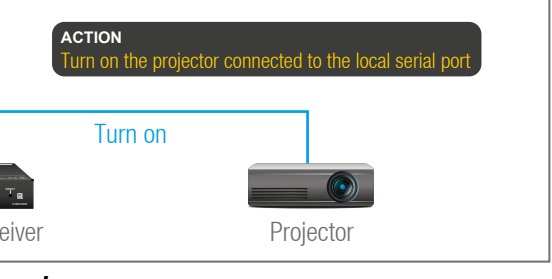

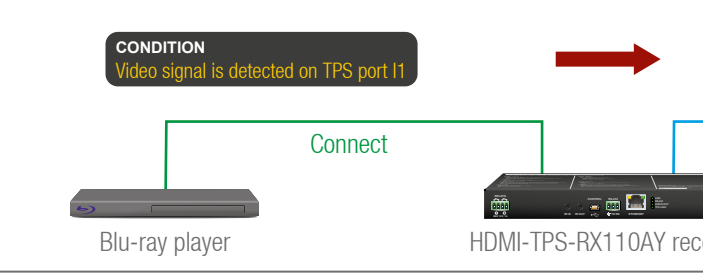

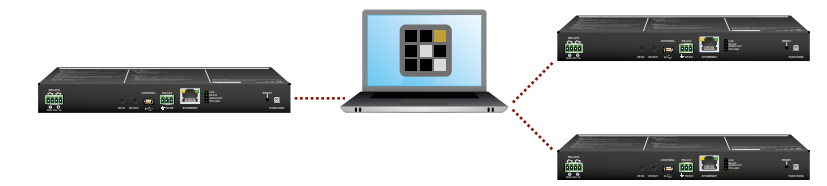

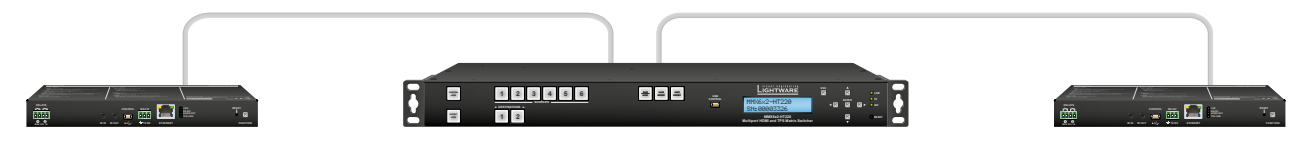

<span id="page-20-0"></span>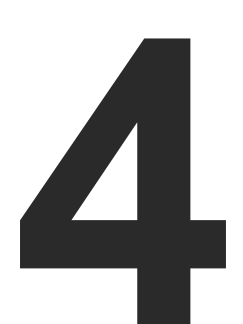

## **Operation**

**This chapter is about the powering and operating of the device describing the functions which are available by the front/rear controls:**

- **FRONT PANEL SPECIAL FUNCTIONS**
- SOFTWARE CONTROL MODES

## **4.1. Front Panel - Special Functions**

### **4.1.1. Programmable Function Button**

Action or an operation can be assigned to the **Function** button. "Function button pressed" is a condition that can be selected in the Event Manager. See more details in the [Event Manager](#page-35-1) section. *#function\_frontpanel*

### **4.1.2. Enable Dynamic (DHCP) IP Address**

The device gets a static IP address as a factory default setting. If this setting does not fit to the circumstances during install or usage, DHCP can be enabled from the front panel:

- **Step 1.** Make sure the device is powered on and operational.
- **Step 2.** Press and keep pressed the **Function** button for 5 seconds.
- **Step 3.** After 5 seconds front panel LEDs start blinking; release the button and press it 3 times again quickly (within 3 seconds).
- **Step 4.** The LEDs get dark, DHCP gets enabled.

#### *#dhcp\_frontpanel*

### **4.1.3. Reset to Factory Default Settings**

To restore factory default values, do the following steps:

- **Step 1.** Make sure the device is powered on and operational.
- **Step 2.** Press and keep pressed the **Function** button for 10 seconds. After 5 seconds front panel LEDs start blinking but keep on pressing the button.
- **Step 3.** After 10 seconds the blinking gets faster; release the button and press it 3 times again quickly (within 3 seconds).
- **Step 4.** The LEDs get dark, the device restores the factory default settings and reboots.

Factory default settings are listed in the [Factory Default Settings](#page-91-1) section. *#factory\_frontpanel*

<span id="page-20-1"></span>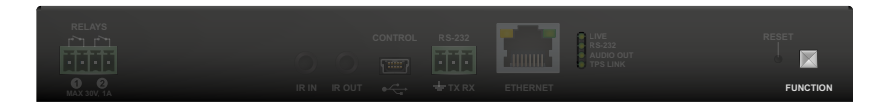

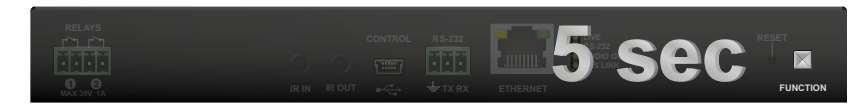

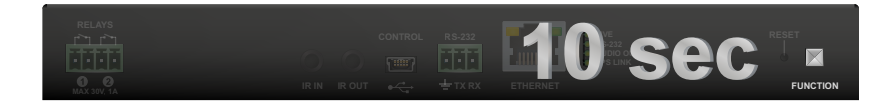

#### **4.1.4. Reseting the Device**

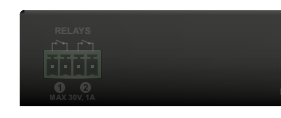

In few cases (after firmware upgrade, etc) you may need to reset the device. Pushing the reset button results the same as you disconnect and reconnect the power adaptor to the receiver. To reseting the device follow the steps: **Step 1.** Push the button with a thin object for a second. **Step 2.** Wait until the device reboots. You can use the receiver when

the LIVE LED is blinking slowly again.

 **ATTENTION!** Reseting the device does not reset the settings to factory defaults. To reset factory default settings see previous

section.

*#reset\_frontpanel #restart\_frontpanel #reboot\_frontpanel*

#### **4.1.5. Entering Bootload Mode**

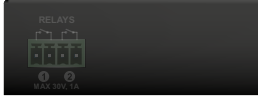

It may happen that the firmware upgrade process is not successful as the device cannot be switched to bootload mode automatically. In this case, receiver device can be forced to switch to bootload mode as follows:

**Step 1.** Make sure the transmitter is powered off.

**Step 2.** Press and keep pressed the **Function** button.

**Step 3.** Power on the receiver. If the device is switched to bootload mode the LIVE LED is blinking quickly (less than 500 ms duty cycle). The other LEDs are off.

*#bootload\_frontpanel*

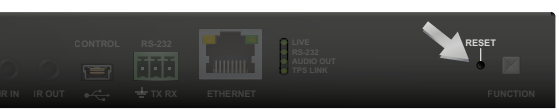

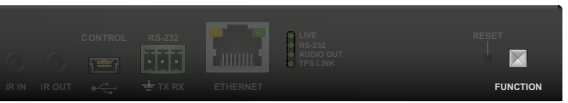

## <span id="page-21-0"></span>めおくと

## **4.2. Software Control Modes**

User has more possibilities to control the device besides the front panel buttons. The following list contains the software control modes:

- **Lightware Device Controller (LDC)**: you can connect to the device via our control software with using USB, RS-232 or Ethernet interfaces and control or configure the device as you wish. For the details see the [Software Control - Lightware Device Controller](#page-22-1) chapter.
- **LW2 protocol commands**: you can configure the device by using the reduced command set of LW2 protocol. For more details see the [LW2 Programmers' Reference](#page-43-1) chapter.
- **LW3 protocol commands**: you can configure the device by using the full-range command set of LW3 protocol. For more details see the [LW3 Programmers' Reference](#page-50-1) chapter.

<span id="page-22-0"></span>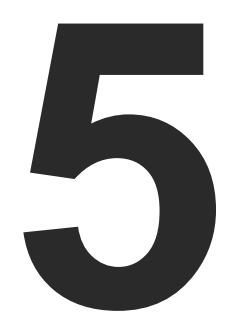

## <span id="page-22-1"></span>Software Control - Lightware Device Controller

**The device can be controlled by a computer through RS-232, Ethernet, and USB interfaces by the Lightware Device Controller (LDC). The software can be installed on a Windows PC or macOS. The application and the User's Manual can be downloaded from [www.lightware.](http://www.lightware.com)com.**

- **NE INSTALL AND UPGRADE**
- **EXECUTE: PRUNNING THE LDC**
- **ESTABLISHING THE CONNECTION**
- **PORT PARAMETERS MENU**
- **DIAGNOSTIC TOOLS**
- **EDID MENU**
- **EXECUTED MENU**
- **EVENT MANAGER**
- **EXECUTE SETTINGS MENU**
- **EXECONFIGURATION CLONING (BACKUP TAB)**
- **E** ADVANCED VIEW WINDOW

## **5.1. Install and Upgrade**

INFO: After the installation, the Windows and the Mac application has the same look and functionality. This type of the installer is equal with the Normal install in case of Windows and results an updateable version with the same attributes.

#### **Installation for Windows OS**

Run the installer. If the User Account Control drops a pop-up message click **Yes**.

During the installation you will be prompted to select the type of the installation: **normal** and the **snapshot** install:

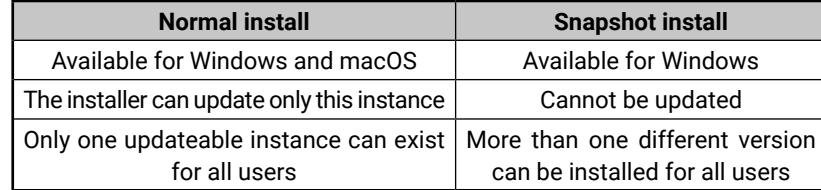

#### *Comparison of installation types*

 **ATTENTION!** Using the Normal install as the default choice is highly recommended.

#### **Installation for macOS**

Mount the DMG file with double clicking on it and drag the LDC icon over the Applications icon to copy the program into the Applications folder. If you want to copy the LDC into another location just drag the icon over the desired folder.

#### **Upgrading of LDC**

**Step 1.** Run the application.

The **Device Discovery** window appears automatically and the program checks the available updates on Lightware's website and opens the update window if the LDC found updates.

The current and the update version number can be seen at the top of the window and they are shown in this window even with the snapshot install.

The **Update** window can also be opened by clicking the **About icon** ? and the **Update** button.

**Step 2.** Set the desired update setting in the **Options** section.

- If you do not want to check for the updates automatically, uncheck **the circle**, which contains the green tick.
- If you want to postpone the update, a reminder can be set with different delays from the **drop down list**.
- If the proxy settings traverse the update process, set the proper values then click the **OK** button.

- **Step 3.** Click the **Download update** button to start the upgrading.
- The updates can be checked manually by clicking the **Check now**

button.

## **5.2. Running the LDC**

The common way to start the software is double-click on the LDC icon. But the LDC can be run by command line parameters as follows:

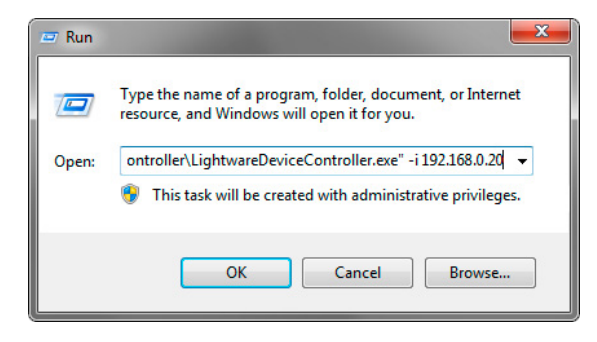

#### **Connecting to a Device with Static IP Address**

Format: LightwareDeviceController -i <IP address>:<port>

**Example:** LightwareDeviceController -i 192.168.0.20:6107

The LDC is connected to a device with the indicated static IP address directly; the Device Discovery window is not displayed. When the port number is not set, the default port is used: 10001 (LW2 protocol - not supported by the UBEX extenders). For LW3 devices use the **6107** port

number.

This will change the IP address settings of the selected device remotely  $\bullet$  DHCF Fix IP Serial number 00004148 **IP Address:** Network mask Default gateway **X** Cancel Apply

## <span id="page-23-0"></span>**5.3. Establishing the Connection**

**Step 1.** Connect the device to a computer via USB, RS-232 or Ethernet.

**Step 2.** Run the controller software; device discovery window appears automatically.

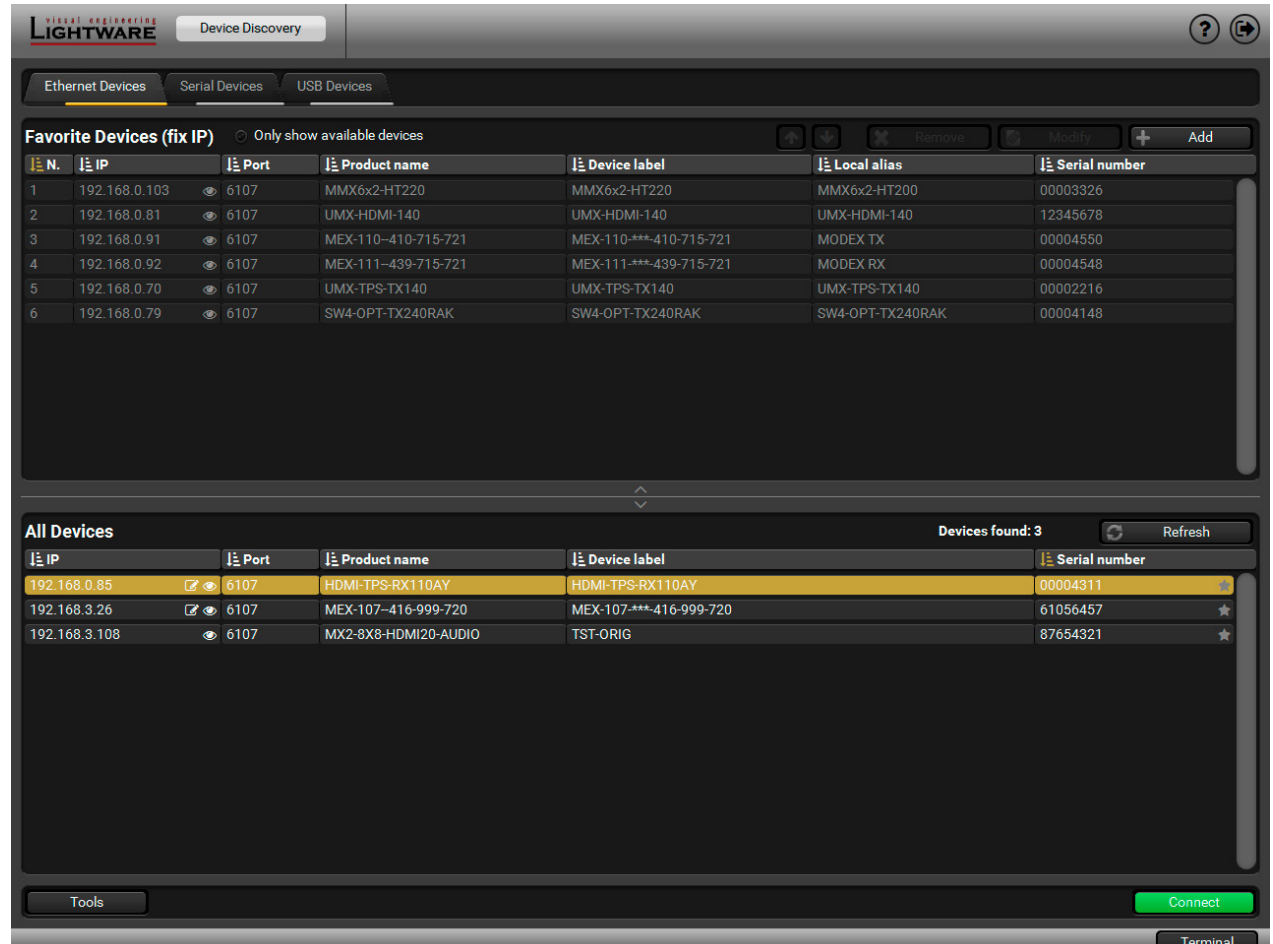

*Device discovery window in LDC*

**Change IP Address**

To modify IP address settings quickly it is not necessary to enter the device's settings/network menu, you can set them by clicking the pencil icon beside the IP address.

You can see the new settings only in this window.

Clicking on the icon results the blinking of the status LEDs for 10 seconds. The feature helps to identify the device itself in the rack shelf. *#identifyme\_ldc* 

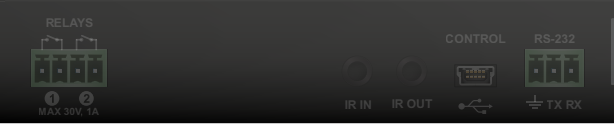

**Step 3.** Select the unit from the discovered Ethernet devices or under Serial devices; when the device is connected through RS-232 click on the **Query** button next to the desired serial port to display the device's name and serial number. Double click on the transmitter or select the device and click on the **Connect** button.

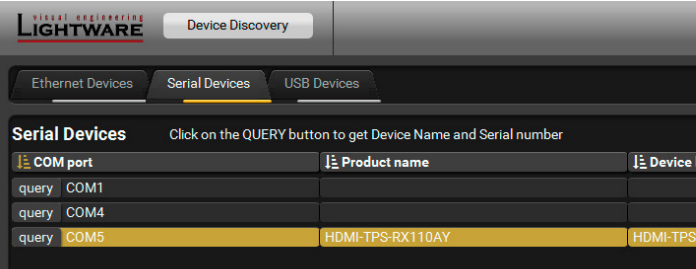

## **Identifying the Device**

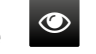

#### *Serial devices tab in LDC*

 **ATTENTION!** Before the device is connected via the local RS-232 port, make sure that **Control mode** and **LW3 protocol** are set on the serial port.

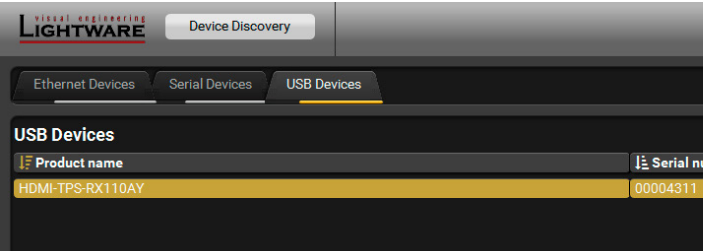

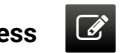

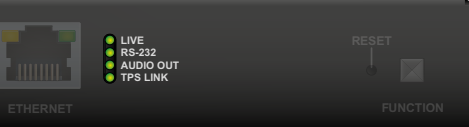

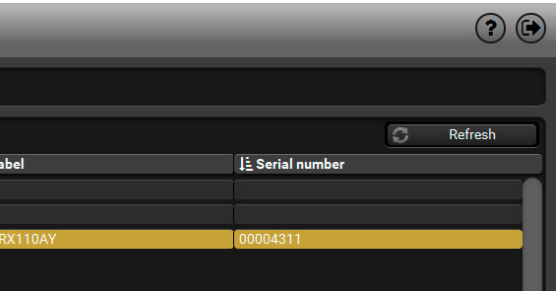

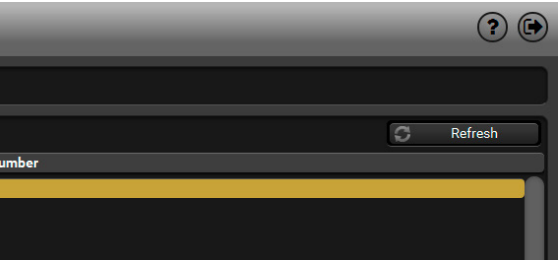

## <span id="page-24-0"></span>**5.4. Port Parameters Menu**

#### **5.4.1. Video Tab**

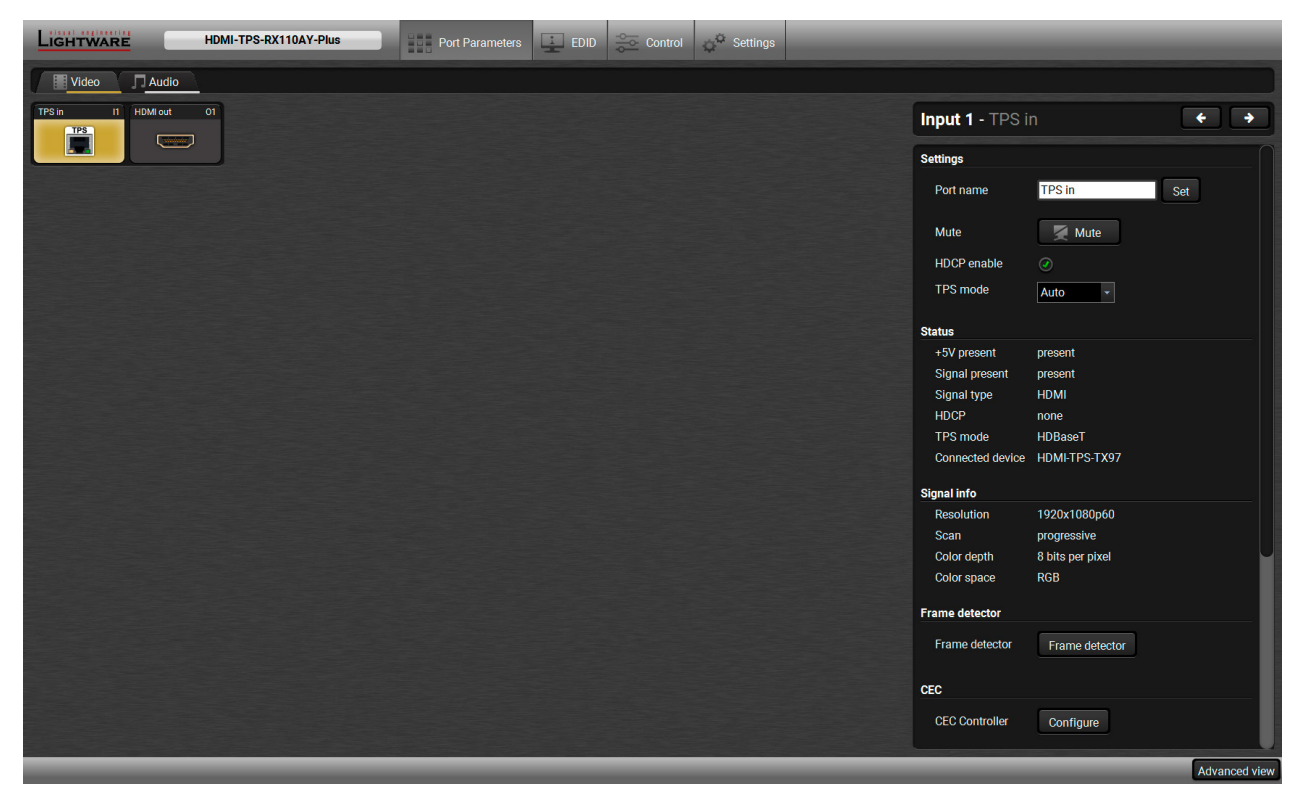

#### *Video tab in Port parameters menu*

- HDCP setting (enable / disable);
- TPS mode (see details in the [TPS Interface](#page-14-2) section);
- **[Cable Diagnostics](#page-27-1) and [Frame Detector](#page-27-2) tools;**
- **Reloading [Factory Default Settings](#page-91-1).**

The most important video related information and settings are available on this tab.

#### **Link Video (I1)**

This is the TPS (HDBaseT) input line of the receiver. Clicking on the TPS icon results the settings panel appearing on the right side. You can check the status of the line, signal info and current emulated EDID.

- Mute/Unmute port;
- Signal type: Auto, DVI, or HDMI;
- HDCP mode: Auto or Always;
- Power 5V mode: Auto, Always on, or Always off;
- Test pattern mode: Off, On, No signal;
- Test pattern clock source: 480p, 576p, or Original video signal;
- Test pattern: Red, Green, Blue, Black, White, Ramp, Chess, Bar, Cycle;
- **Erame Detector:**
- **Reloading [Factory Default Settings.](#page-91-1)**

#### **Available Settings:**

#### **HDMI OUT Video (O1)**

This is the HDMI output line of the receiver. Clicking on the HDMI icon results the settings panel appearing on the right side. You can check the status of the line, and signal and display info.

#### **Available Settings:**

*#hdcp\_ldc #tpsmode\_ldc #cablediagnostics\_ldc #mute\_ldc #unmute\_ldc #signaltype\_ldc #power5v\_ldc #testpattern\_ldc #framedetector\_ldc*

### <span id="page-25-0"></span>**5.4.2. CEC Command Sending**

**DIFFERENCE:** This feature is available only in HDMI-TPS-RX110AY-Plus model.

HDMI-TPS-RX110AY-Plus model is able to send and receive Consumer Electronic Control (CEC) commands. This feature is for remote control of the source or sink device. CEC is a bi-directional communication via HDMI cable.

 **ATTENTION!** It can occur that the third-party device can receive, but not execute the command because it is not supported by the product. Check the accepted commands in the documentation of the device.

INFO: The first 2x2 bytes of the CEC commands contains identification data of the source and destination address. When the port is input, it is always 04 (from TV to Playback device 1.) when the port is output, it is always 40 (from Playback device 1. to TV).

The CEC panel is available on the port properties window of the **TPS input** and **HDMI output** ports.

*CEC control panel on the HDMI out port properties window*

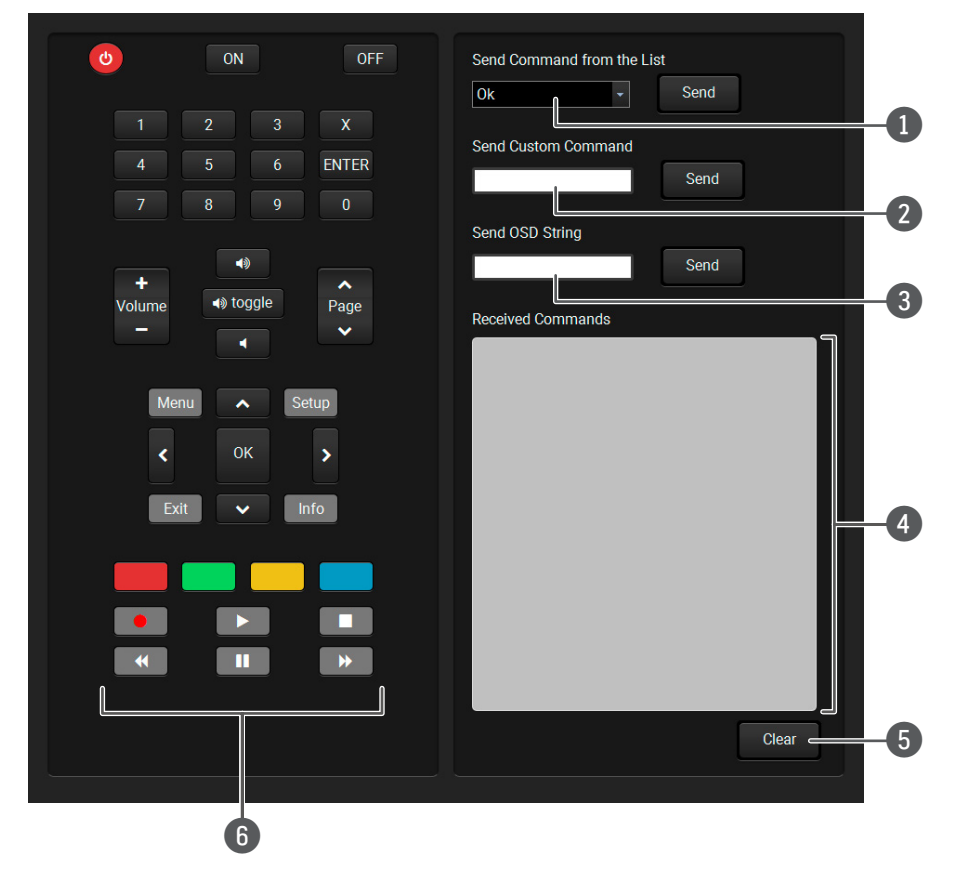

This list contains the basic CEC commands, most of them are displayed on the graphical interface, too (on the left side). Click on the **Send** button to execute

The text field is for sending hexadecimal commands to the source. The maximum length of the message could be 30 characters (15 bytes). Click on the

A max. 14 character-long text can be shown on the sink device. The send OSD (Onscreen display) command textbox is the input field of the string. Alphanumeric characters, glyphs and space are accepted. Click on the **Send** button to execute

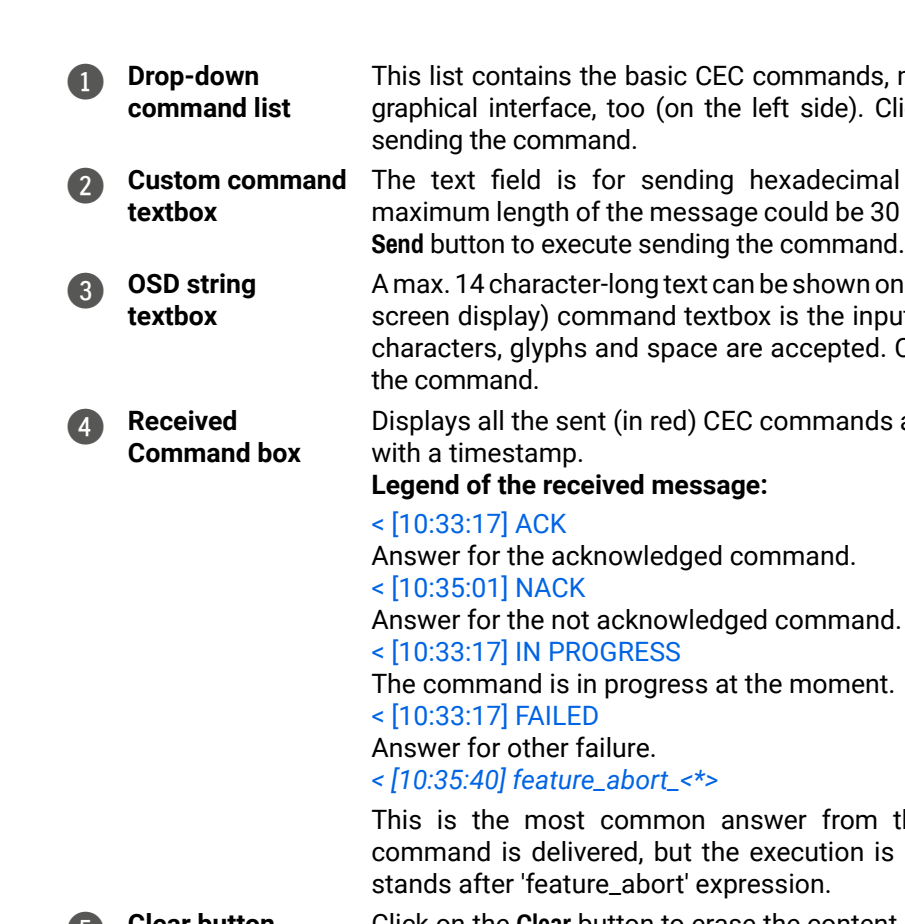

Displays all the sent (in red) CEC commands and the received answers (in blue)

This is the most common answer from the third-party devices when the command is delivered, but the execution is refused. The cause of the refuse

5 **Clear button** Click on the **Clear** button to erase the content of the terminal window.

6 **CEC command button panel**

This panel provides the quick and easy management of CEC commands. These buttons are pre-programmed with basic functions and sends commands towards the sink. The communication is displayed in the Received Command box. For the list of the commands see [Sending CEC Commands](#page-71-2) section. Both the layout and functionality are similar to the design of a remote control.

 **ATTENTION!** Make sure that the controlled unit is CEC-capable and this function is enabled.

*#cec\_ldc #new*

#### <span id="page-26-0"></span>**5.4.3. Audio Tab**

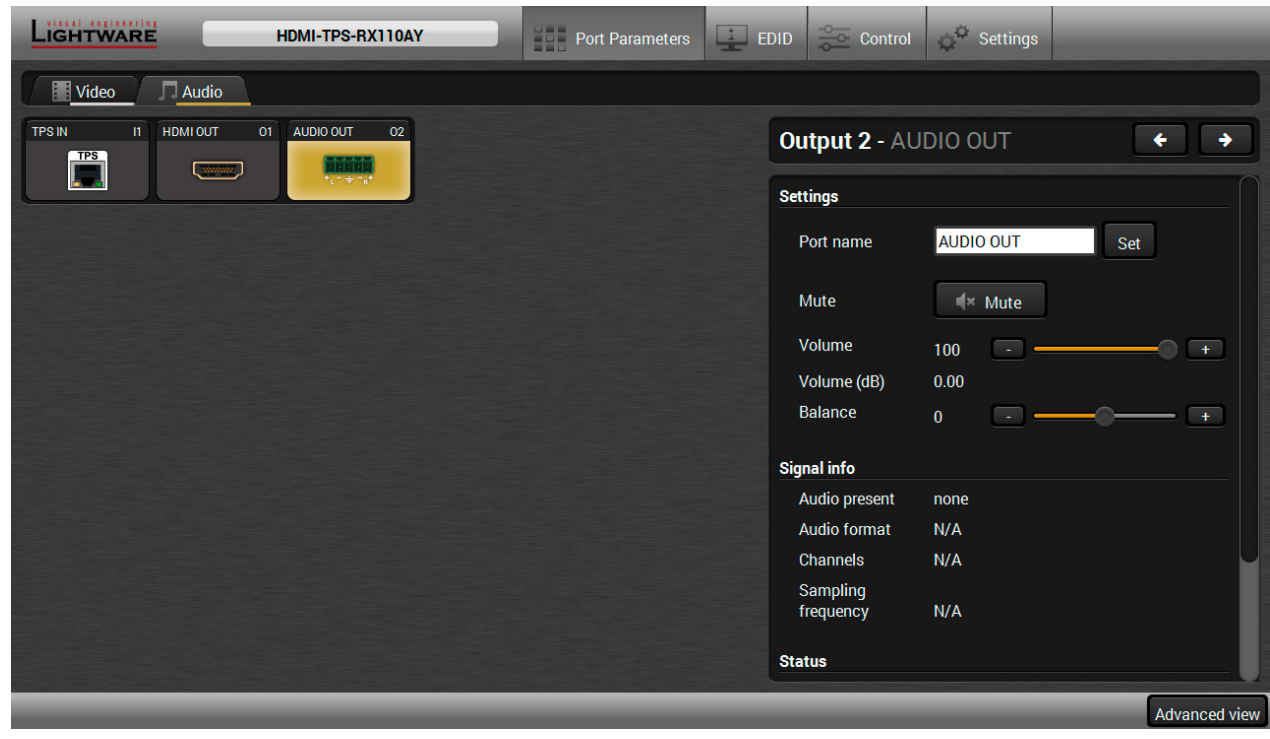

*Audio tab in Port parameters menu*

The most important audio related information and settings are available on this tab.

#### **Link Audio (I1)**

This is the embedded TPS audio input line of the receiver. Clicking on the TPS icon results the settings panel appearing on the right side. You can check the signal info of the port.

#### **Available Settings:**

- Mute/Unmute port;
- Lock/Unlock port;
- Reloading factory defaults (see factory default settings in the [Factory Default Settings](#page-91-1) section).

#### **HDMI OUT Audio (O1)**

This is the embedded HDMI audio output line of the receiver. Clicking on the HDMI icon results the settings panel appearing on the right side. You can check the signal info of the port.

#### **Available Settings:**

- Mute/Unmute port;
- Lock/Unlock port;
- Reloading factory defaults (see factory default settings in the [Factory Default Settings](#page-91-1) section).

#### **Audio Out (O2)**

This is the de-embedded analog audio output line of the receiver. Clicking on the HDMI icon results the settings panel appearing on the right side. You can check the signal info and the de-embeding status of the signal.

#### **Available Settings:**

- Mute/Unmute port;
- Volume (in percent);
- Balance;
- Reloading factory defaults (see factory default settings in the [Factory Default Settings](#page-91-1) section).

*#mute\_ldc #unmute\_ldc #lock\_ldc #unlock\_ldc #volume\_ldc #balance\_ldc #analogaudio\_ldc*

## <span id="page-27-0"></span>**5.5. Diagnostic Tools**

#### **5.5.1. Frame Detector**

<span id="page-27-2"></span>The ports can show detailed information about the signal like blanking intervals and active video resolution. This feature is a good troubleshooter if compatibility problems occur during system installation. To access this function, open the port properties window and click on **Frame detector** button.

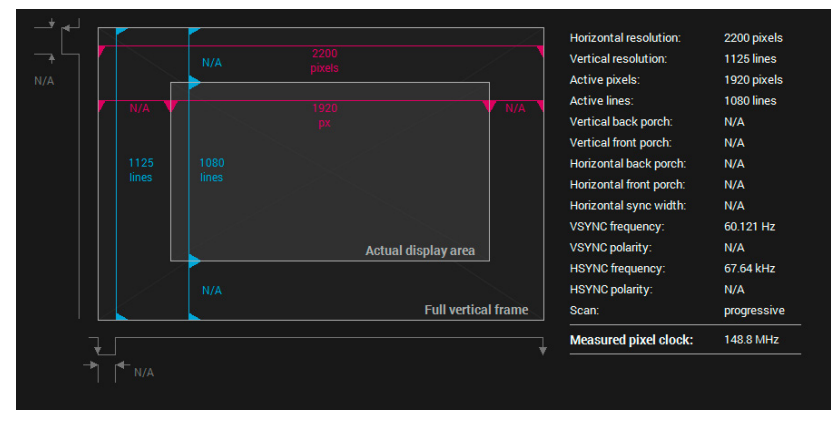

#### *Frame detector window*

Lightware's Frame Detector function works like a signal analyzer and makes possible to determine the exact video format that is present on the port, thus helps to identify many problems. E.g. actual timing parameters may differ from the expected and this may cause some displays to drop the picture.

Frame Detector measures detailed timings on the video signals just like a built-in oscilloscope, but it is much more easy to use. Actual display area shows the active video size (light gray). Dark gray area of the full frame is the blanking interval which can contain the info frames and embedded audio data for HDMI signals. Shown values are measured actually on the signal and not retrieved only from the HDMI info frames.

#### **Table and Chart Views**

Above displayed "Video BER  $\leq 10^{-10}$ " value means that on average there is 1 bad pixel after 1010 pixels, which means the number of the bit errors is about 1 pixel in every 15 minutes.

Cable diagnostics can be displayed in advanced modes as well. Two ways are available: **table view** and **chart view**. Data can be exported to a file on clicking on the **Export data** button.

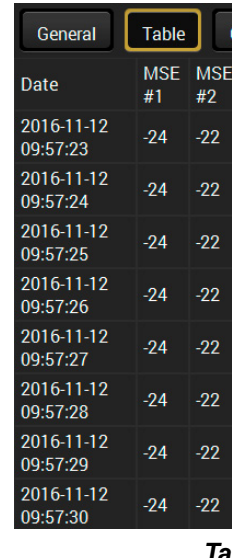

| hart             | <b>Export data</b> |                    |                         |                         |                           |                 |
|------------------|--------------------|--------------------|-------------------------|-------------------------|---------------------------|-----------------|
| <b>MSE</b><br>#3 | <b>MSE</b><br>#4   | Error<br>rate $#1$ | <b>Error</b><br>rate #2 | <b>Error</b><br>rate #3 | <b>Error</b><br>rate $#4$ | Cable<br>length |
| $-22$            | $-22$              | 28                 | 52 <sub>2</sub>         | 32 <sub>2</sub>         | 34                        | ~120            |
| $-22$            | $-22$              | 28                 | 52                      | 32                      | 34                        | ~120            |
| $-23$            | $-23$              | 28                 | 46                      | 30                      | 34                        | ~120            |
| $-22$            | $-22$              | 26                 | 44                      | 30                      | 36                        | $\leq 20$       |
| $-22$            | $-22$              | 26                 | 44                      | 30                      | 36                        | ~120            |
| $-23$            | $-22$              | 26                 | 46                      | 32                      | 38                        | ~120            |
| $-23$            | $-22$              | 26                 | 46                      | 32                      | 38                        | ~120            |
| $-23$            | $-22$              | 26                 | 46                      | 32                      | 38                        | ~120            |

*Table view of cable diagnostics*

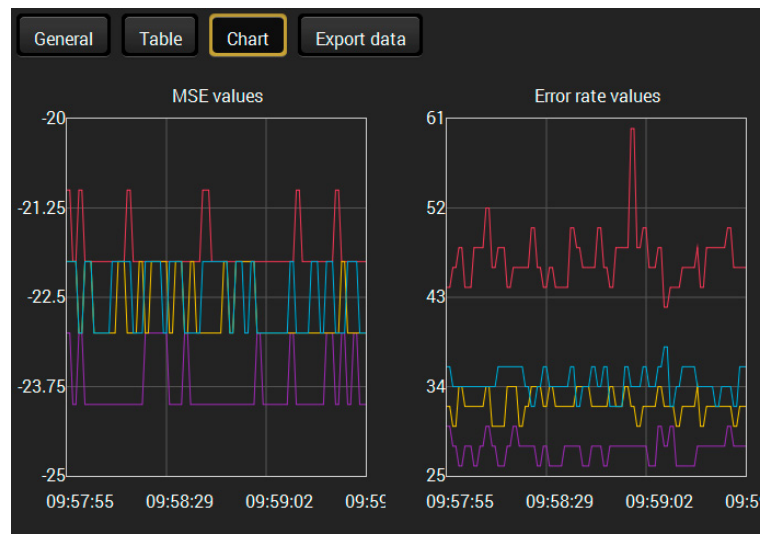

*Chart view of cable diagnostics*

*#framedetector\_ldc #cablediagnostics\_ldc*

#### **5.5.2. Cable Diagnostics**

<span id="page-27-1"></span>The cable diagnostics is a useful tool to determine any cable related issues in case of TPS connection. The estimated cable length and the quality of the link are measured periodically and the diagnostic window shows the values in real-time. If the green bars hit the first line in the middle they turn into red. It means the number of the errors – during the extension – is higher than recommended. The link might be alive but recovering of the received data is not guaranteed.

INFO: Each bar represents a differential line in the CATx cable. The inappropriate termination of the cable usually causes high error rates. Check the cable terminations or change the cable.

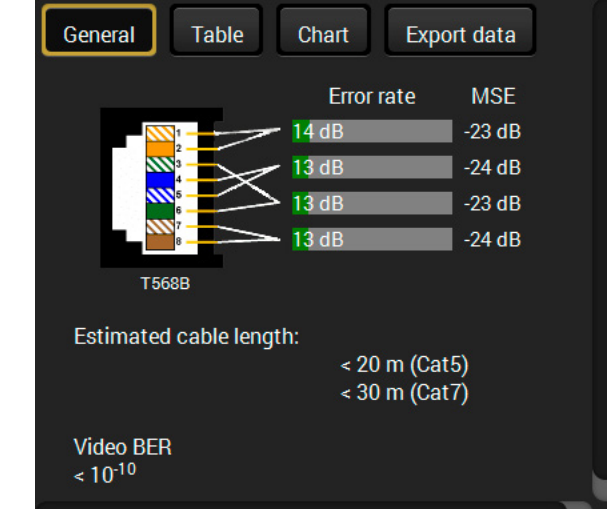

#### **Reference Values**

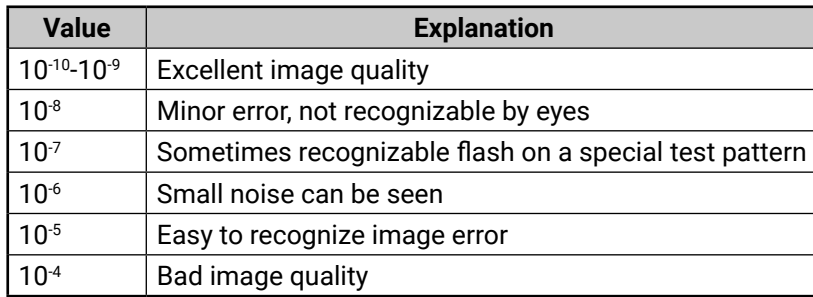

INFO: You can find more details about maximum twisted pair cable distances in the [Maximum Extension Distances](#page-92-2) section.

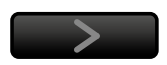

## <span id="page-28-0"></span>**5.6. EDID Menu**

Advanced EDID Management can be accessed by selecting the EDID menu. There are two panels: left one contains Source EDIDs, right one contains Destination places where the EDIDs can be emulated or copied.

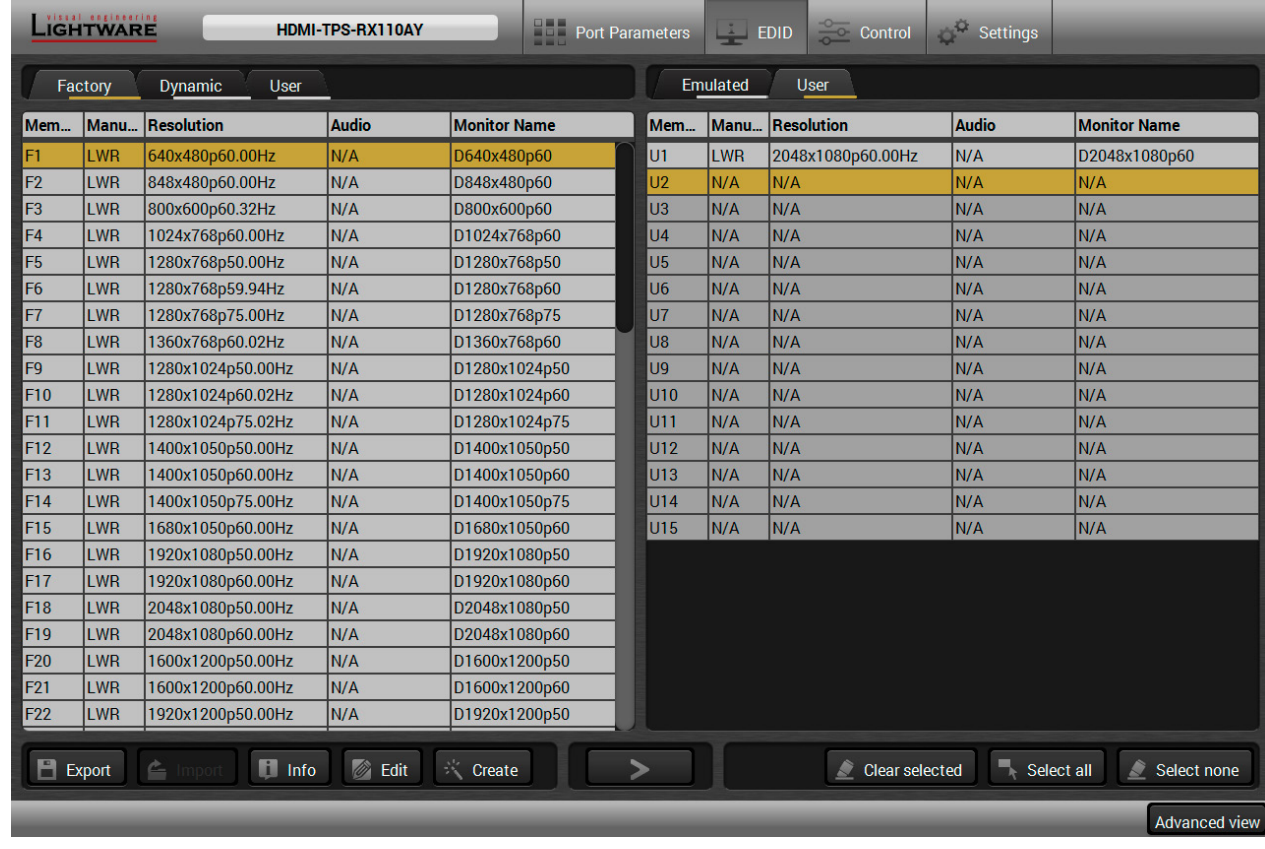

#### **Control Buttons**

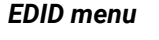

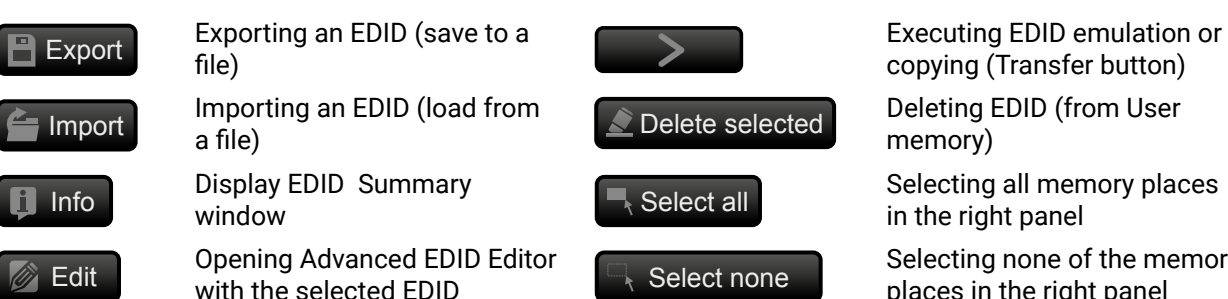

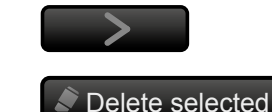

**Select all** 

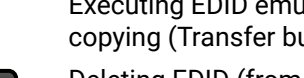

Selecting all memory places in the right panel

**Edit** Opening Advanced EDID Editor **CA** Selecting none of the memory places in the right panel vith the selected EDID

#### **5.6.1. EDID Operations**

#### **Changing Emulated EDID**

- **Step 1.** Choose the desired **EDID list** on the source panel and select an **EDID**.
- **Step 2.** Press the **Emulated** button on the top of the Destination panel.
- **Step 3.** Select the desired **port** on the right panel (one or more ports can be selected); the EDID(s) will be highlighted with a yellow cursor.
- **Step 4.** Press the **Transfer** button to change the emulated EDID.

#### **Learning an EDID**

The process is the same as changing the emulated EDID; the only difference is the Destination panel: press the **User** button. Thus, one or more EDIDs can be copied into the user memory either from the factory memory or from a connected sink (Dynamic).

#### **Exporting an EDID**

 **ATTENTION!** This function is working on Windows and macOS operating systems and under Firefox or **A** Chrome web browsers only.

Source EDID can be downloaded as a file (\*.bin, \*.dat or \*.edid) to the computer. **Step 1.** Select the desired **EDID** from the Source panel (line will be highlighted with yellow). **Step 2.** Press the **Export** button to open the dialog box and save the file to the computer.

### **Importing an EDID**

Previously saved EDID (\*.bin, \*.dat or \*.edid file) can be uploaded to the user memory:

**Step 1.** Press the **User** button on the top of the Source panel and select a **memory** slot.

- **Step 2.** Press the **Import** button below the Source panel.
- **Step 3.** Browse the file in the opening window then press the **Open** button. Browsed EDID is imported into the selected User memory.

**ATTENTION!** The imported EDID overwrites the selected memory place even if it is not empty.

### **Deleting EDID(s)**

The EDID(s) from User memory can be deleted as follows: **Step 1.** Press **User** button on the top of the Destination panel.

**Step 2.** Select the desired **memory** slot(s); one or more can be selected (**Select All** and **Select None** buttons can be used). The EDID(s) will be highlighted with yellow.

**Step 3.** Press the **Delete selected** button to delete the EDID(s).

*#edid\_ldc*

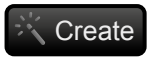

Create Opening Easy EDID Creator

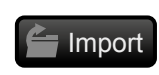

**EXport** 

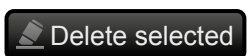

**Info** 

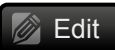

Select an EDID from Source panel and press Edit button to display Advanced EDID Editor window. The editor can read and write all descriptors, which are defined in the standards, including the additional CEA extensions. Any EDID from the device's memory or a saved EDID file can be loaded into the editor. The software resolves the raw EDID and displays it as readable information to the user. All descriptors can be edited, and saved in an EDID file, or uploaded to the User memory. For more details about EDID Editor please visit our website [\(www.lightware.](http://www.lightware.com)com) and download EDID Editor user's manual. **Edit** 

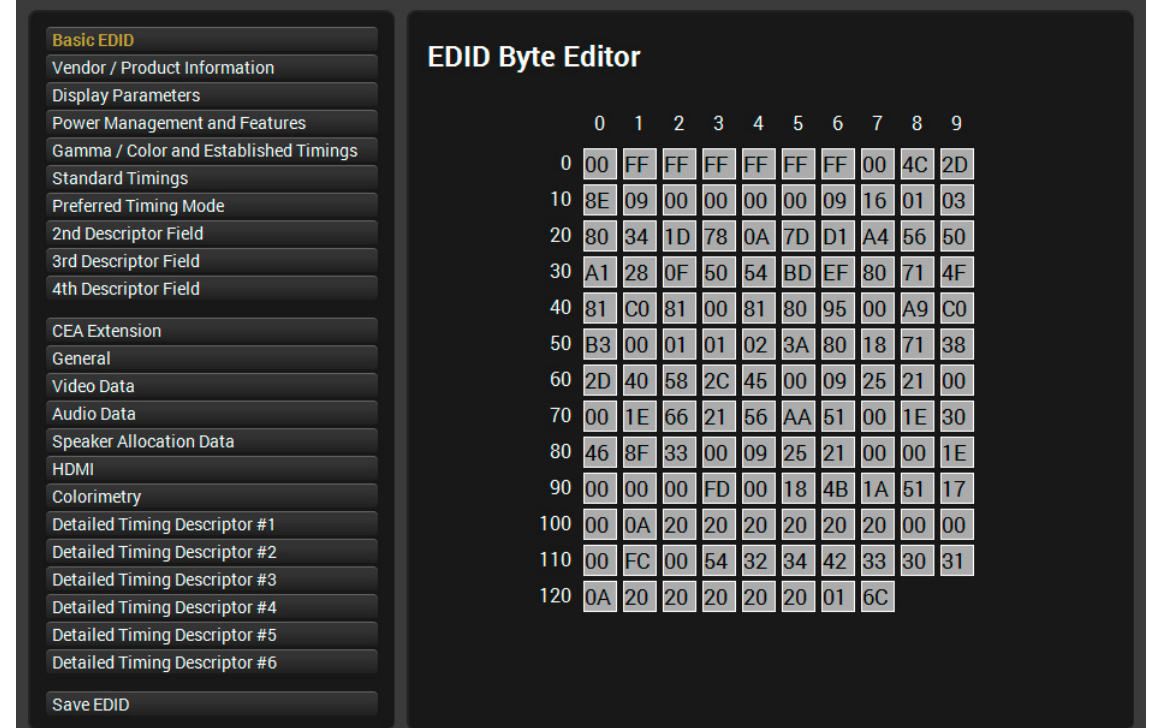

#### <span id="page-29-0"></span>**5.6.2. EDID Summary Window**

Select an EDID from Source panel and press **Info** button to display EDID summary.

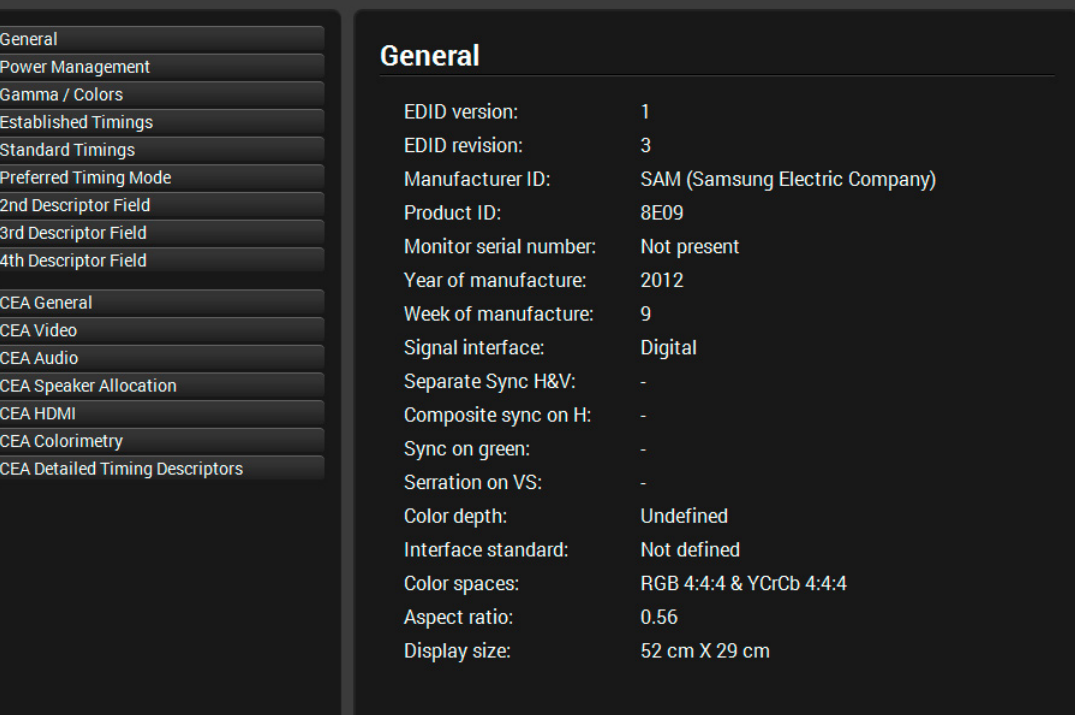

*EDID summary window*

#### **5.6.3. Editing an EDID**

*EDID Editor window*

Since above mentioned Advanced EDID Editor needs more complex knowledge about EDID, Lightware introduced a wizard-like interface for fast and easy EDID creation. With Easy EDID Creator it is possible to create custom EDIDs in four simple steps. By clicking on the **Create** button below Source panel, **Easy EDID Creator** is opened in a new window. For more details about EDID Editor please visit our website [\(](http://www.lightware.eu)www.lightware.com) and download EDID Editor user's manual. **Create** 

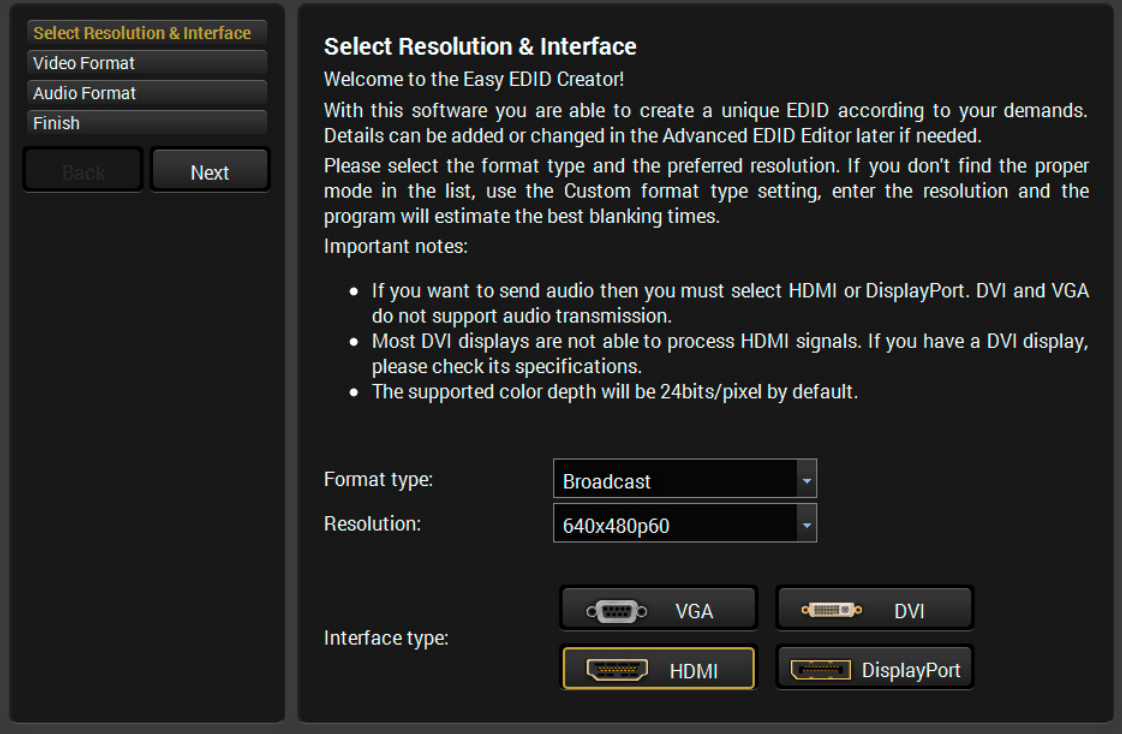

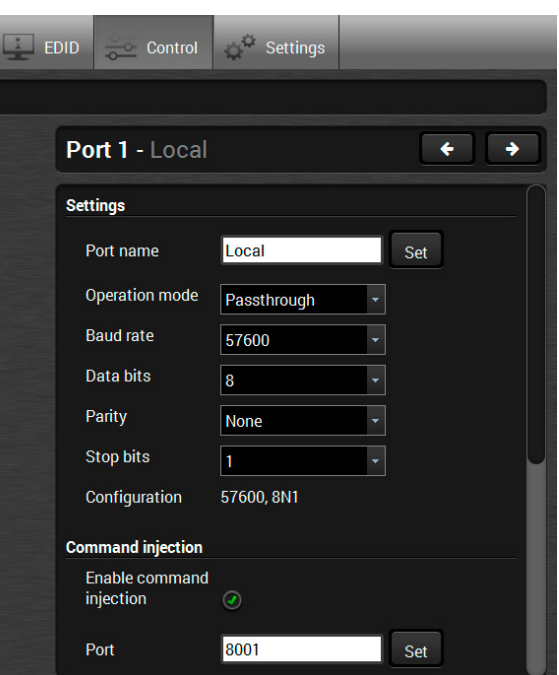

#### <span id="page-30-0"></span>**5.6.4. Creating an EDID - Easy EDID Creator**

*EDID Creator window*

### **5.7. Control Menu**

#### **5.7.1. RS-232**

<span id="page-30-1"></span>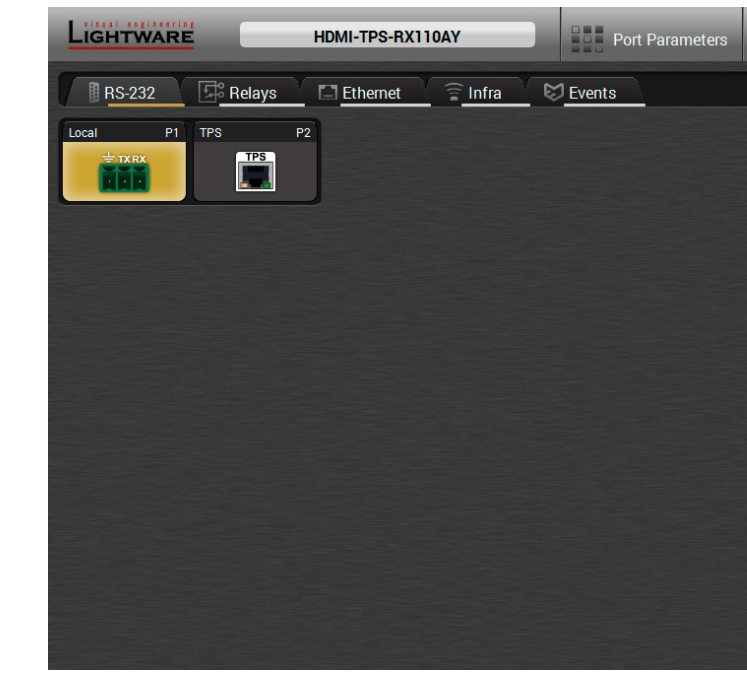

#### *RS-232 tab in Control menu*

The following settings and functions are available (both on local and TPS serial ports):

- Operation mode: Pass-through, Control, or Command Injection (for more details about serial interface modes see the [Serial Interface](#page-16-1) section);
- Baud rate: 4800, 7200, 9600, 14400, 19200, 38400, 57600, 115200;
- Data bits: 8 or 9;
- Parity: None, Odd, or Even;
- Stop bits: 1, 1.5, or 2;
- Command injection: enable or disable;
- Command injection port number;
- Control protocol: LW2 or LW3;
- Message sending via serial port;
- Reloading factory defaults (see factory default settings in the [Factory Default Settings](#page-91-1) section).

 **ATTENTION!** Operation mode of the local and TPS serial ports can be set together only. It means if you set the local RS-232 port to Control mode, the TPS serial link will be changed to Control mode either automatically.

 **ATTENTION!** If the receiver is connected to a TPS2 output board of a matrix frame, the RS-232 configuration settings (baud rate, data bits, e.t.c.) will not be changeable on the receiver side.

*#rs232\_ldc #rs-232\_ldc #serial\_ldc #commandinjection\_ldc #message\_ldc*

#### **Message Recognizer**

<span id="page-31-0"></span>**DIFFERENCE:** This feature is available only in HDMI-TPS-RX110AY-Plus model.

HDMI-TPS-RX110AY-Plus model can analyze and store the received serial data. For more information see the [RS-232 Recognizer](#page-17-2) section.

Put a tick to **Enable message recognizer on this port** to switch the recognizer on.

**Delimiter sequence** text box is for set the delimiter string in hex format. When this string is detected in the incoming serial data, the device saves the RS-232 message data from the first bit, until the delimiter (or the data between the two delimiters).

INFO: 0D0A is the factory default value, this is the hexadecimal code of Carriage Return and Line Feed. LW3 protocol commands ended with this formula, so the default value support the recognition of the LW3 commands and the stored changes automatically.

If the **Timeout** is enabled and set, the received data is saved when the timeout is elapsed after the last received message.

In **Received messages** box shows the last received and stored message in Text (RECOGNIZER.Rx), Hex (RECOGNIZER.RxHex), and Hash (RECOGNIZER. Hash) format. The Hex and Hash contains the delimiter.

- **Step 3.** Set the Active timeout 100. This property is responsible for erasing the temporary storage (ActiveRx, ActiveRxHex, ActiveHash) after the elapsing time. In the below example, it can be seen how does the recognizer properties change during the communication:
- **F** HDMI-TPS-RX110AY-Plus: PING

Press the **Clear** button to erase this storage.

Clicking on **Reload** restores the [Factory Default Settings](#page-91-1) of the recognizer.

**ATTENTION!** The Message recognizer settings are mirrored on the Local and TPS in serial ports.

INFO: Message recognizer operates independently of the RS-232 mode.

*#recognizer\_ldc #rs232recognizer\_ldc #rs-232recognizer\_ldc #new*

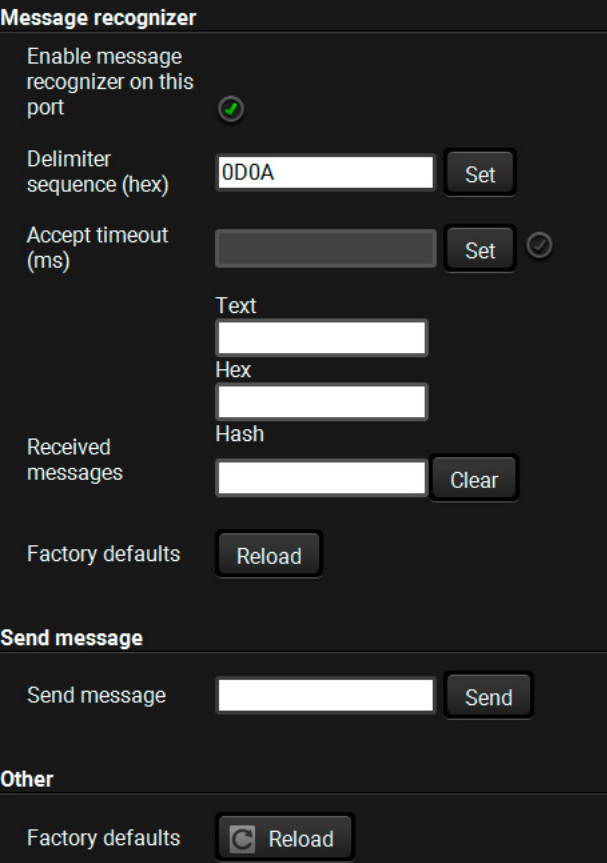

#### **Configuration Example for the Message Recognizer**

The detailed description below shows how to configure the message recognizer in [RS-232 Recognizer](#page-17-3) [Example.](#page-17-3)

When the HDMI-TPS-RX110AY-Plus has an active video signal, the switcher login the VC codec automatically. The signal presence triggers a bi-directional communication with the VC codec via RS-232:

**Step 1.** Turn on the recognizer: Enable it on the P1 serial port.

**Step 2.** Set the delimiter (in hex format). In this case, the delimiter character is '**:**', which is '**3a**' in hex format. When the delimiter string is detected in the incoming serial data, the serial message is stored in string (in Rx and ActiveRx property), hex (in RxHex and ActiveHex property) and hash (in Hash and ActiveHash property) format. These stored content can be set as a condition in the event manager.

INFO: The stored content is the incoming data which arrives **before** the delimiter or **between** the two delimiters.

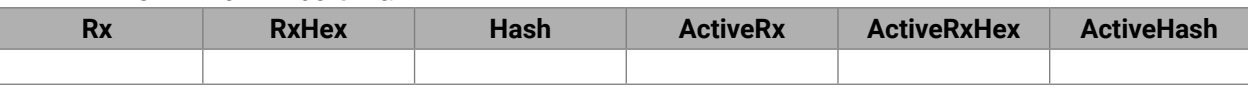

Í VC codec: **Login:**

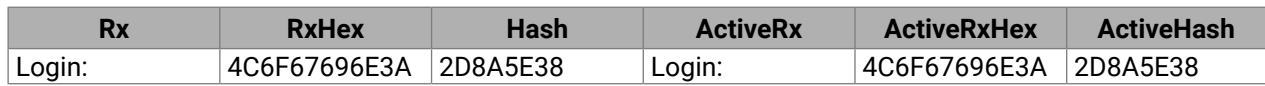

▶ HDMI-TPS-RX110AY-Plus: Admin

Active timeout is elapsed, so the values of the Active- prefixed properties are deleted.

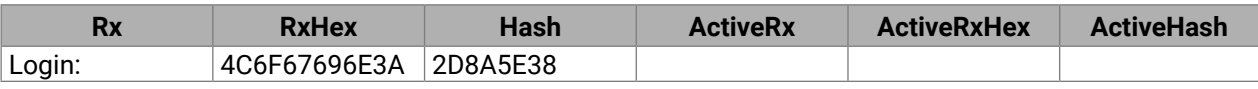

#### Í VC codec: **Password:**

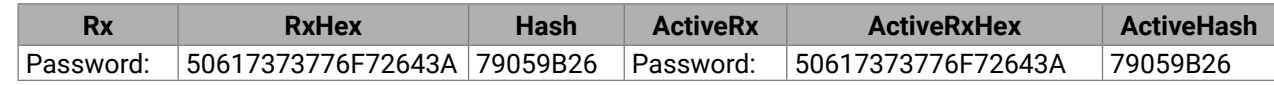

▶ HDMI-TPS-RX110AY-Plus: Admin

Active timeout is elapsed, so the values of the Active- prefixed properties are deleted.

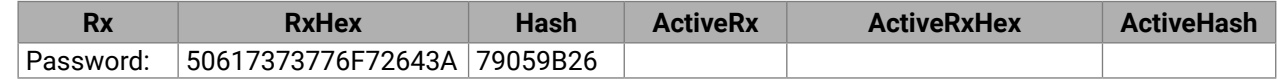

... Password : Login name : ... Delimiter (hex format: 3A) Stored string

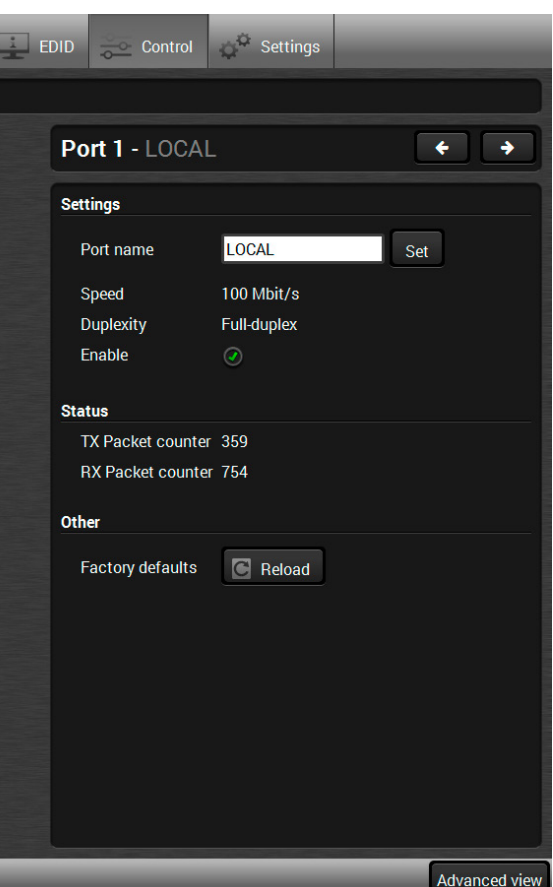

#### <span id="page-32-0"></span>**5.7.2. Relays**

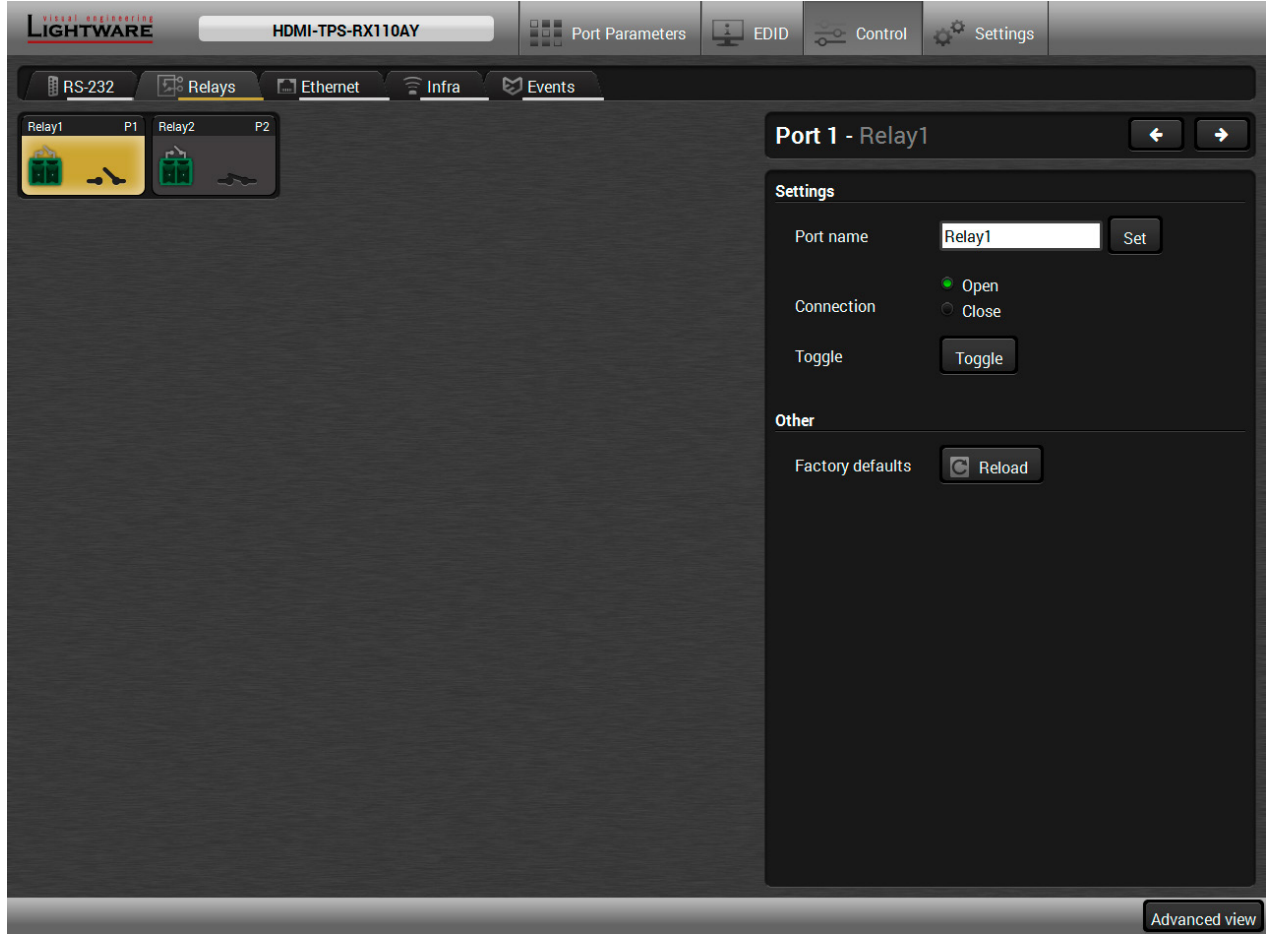

#### *Relays tab in Control menu*

Two relays are built into the HDMI-TPS-RX110AY receiver. The following settings are available for both relay ports:

- Connection state: Open or Close;
- Toggle;
- Reloading factory defaults (see factory default settings in the [Factory Default Settings](#page-91-1) section).
- $\blacksquare$  Enable / disable the port;  $\star$
- Reloading factory defaults (see factory default settings in the [Factory Default Settings](#page-91-1) section).
- \* CPU Ethernet port cannot be disabled.

*#relay\_ldc*

**5.7.3. Ethernet**

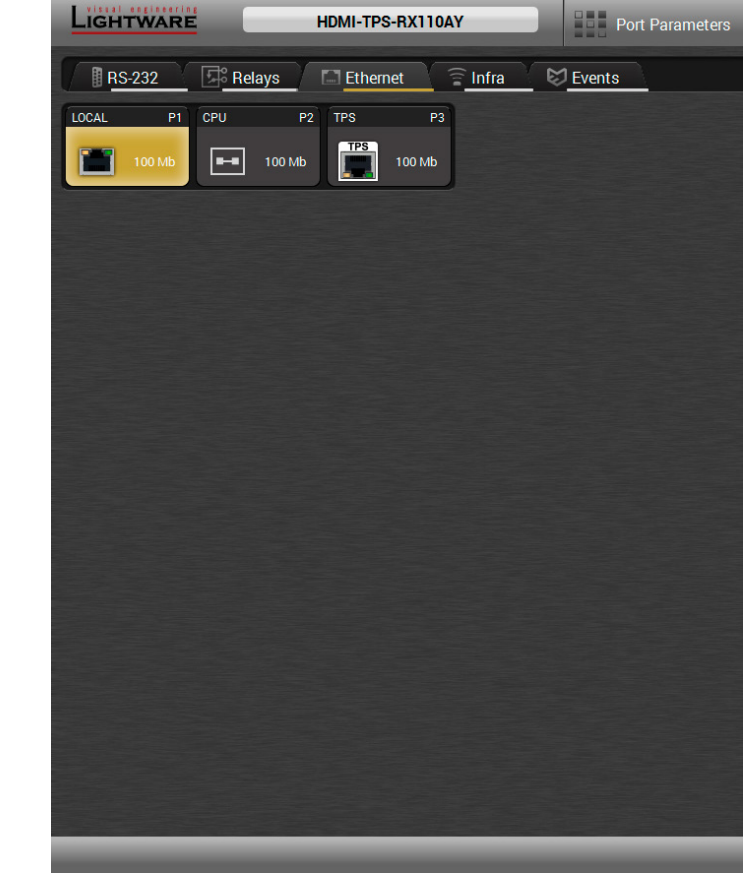

#### *Ethernet tab in Control menu*

Three ports are displayed in the Ethernet settings: Local, CPU, and TPS. You can check the status of the Ethernet line by each ports: the speed and the duplexity of the connection.

The following settings are available for each ports:

*#ethernet\_ldc*

<span id="page-33-1"></span> **ATTENTION!** The device has no built-in Infrared receiver and transmitter. For the complete usage attach an IR emitter unit to the IR OUT and an IR detector unit to the IR IN connectors.

Ime for the desired code.

hexa format.

**bout the given IR code is detected currently.** 

**Repeat on the involuntary code recurrence.** 

 $sired IR code:$ erprint. **Learning** Code.

ed IR codes in this panel. Pushing **Clear** button erprints and switch on or off the automatic **Il** pipe.

#### **5.7.4. Infra**

Infrared (IR) receiver and transmitter options can be found on this tab. There are three submenus are available under it: **IR codes**, **Ports**, and **Clear all IR codes**.

#### **IR Codes**

User can set the name of the IR code, the fingerprint (hash), and the repeat timeout in ms, as well as actions can be ordered to each IR codes.

|                                         | LIGHTWARE             | HDMI-TPS-RX110AY   |                | <b>THE Port Parameters</b>    | $\Box$<br>EDID | $\circ$ Control | Settings                 |
|-----------------------------------------|-----------------------|--------------------|----------------|-------------------------------|----------------|-----------------|--------------------------|
| <b>BRS-232</b>                          | $\mathbb{E}^3$ Relays | $\Box$ Ethernet    | 言<br>Infra     | $\hearts$ Events              |                |                 |                          |
| Clear all IR codes<br>IR codes<br>Ports |                       |                    |                |                               |                |                 |                          |
| ID                                      | Name                  | Fingerprint (hash) |                | Detected Repeat timeout (ms)? | <b>Actions</b> |                 | Detected IR fingerprints |
| code0                                   | code0                 | 00000000           | $\circ$        | 500                           |                | Learn           |                          |
| code1                                   | code1                 | 00000000           | $\circ$        | 500                           |                | Learn           |                          |
| code2                                   | code <sub>2</sub>     | 00000000           | $\circ$        | 500                           |                | Learn           |                          |
| code3                                   | code3                 | 00000000           | $\circ$        | 500                           |                | Learn           |                          |
| code4                                   | code4                 | 00000000           | $\circ$        | 500                           |                | Learn           |                          |
| code5                                   | code <sub>5</sub>     | 00000000           | $\bigcirc$     | 500                           |                | Learn           |                          |
| code <sub>6</sub>                       | code <sub>6</sub>     | 00000000           | $\circ$        | 500                           |                | Learn           |                          |
| code7                                   | code7                 | 00000000           | $\circ$        | 500                           |                | Learn           |                          |
| code8                                   | code8                 | 00000000           | $\circ$        | 500                           |                | Learn           |                          |
| code9                                   | code9                 | 00000000           | $\circ$        | 500                           |                | Learn           |                          |
| code10                                  | code10                | 00000000           | $\circ$        | 500                           |                | Learn           |                          |
| code11                                  | code11                | 00000000           | $\circledcirc$ | 500                           |                | Learn           | Autoscroll √             |
| code12                                  | code12                | 00000000           | $\circ$        | 500                           |                | Learn           | Clear                    |
| code13                                  | code13                | 00000000           | $\odot$        | 500                           |                | Learn           |                          |
|                                         |                       |                    |                |                               |                |                 | <b>Advanced view</b>     |

*IR codes window in Control menu*

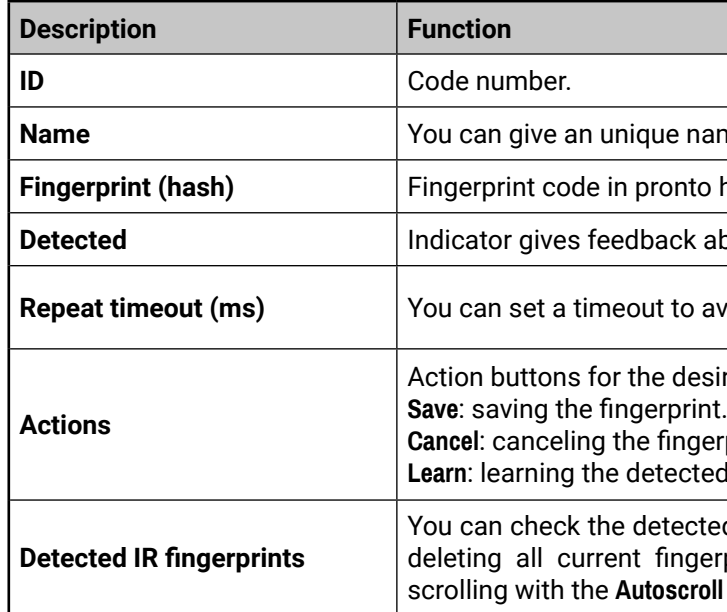

20 fingerprints can be stored in the device at the same time. Each of them can be ordered to an action in Event Manager. For more details about events see [Event Manager](#page-35-1) section.

#### **Learning IR Codes**

- **Step 1.** Connect the IR detector unit to the IR IN port of the receiver.
- **Step 2.** Click on the **Learn** button.
- **Step 3.** Turn the remote controller to the IR detector. A pop-up window appears in LDC press your remote button to learn.
- **Step 4.** Once the code is received, a new window pops up in LDC learning completed. Click **OK** to continue.
- **Step 5.** Optionally type a unique name for the code in the **Name** text box. The default name is code#, e.g. code0.

*#infra\_ldc #infrared\_ldc*

<span id="page-33-0"></span>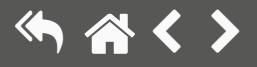

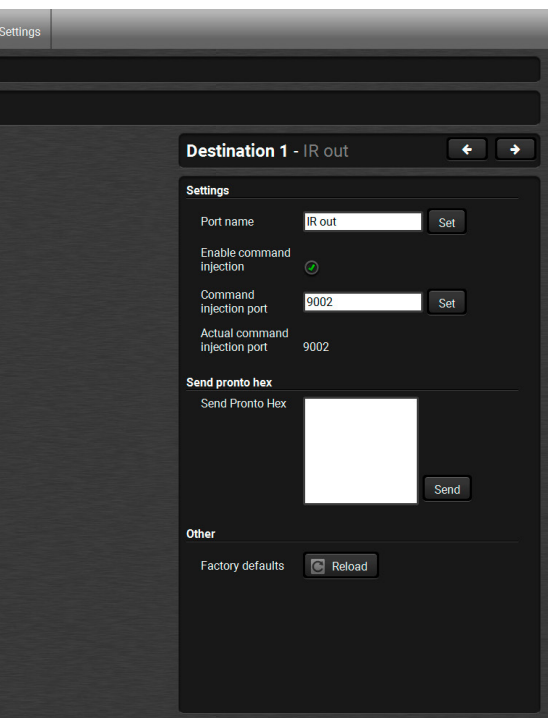

**Munneed view** 

#### **Ports Section for the HDMI-TPS-RX110AY Model**

User can set the name and command injection port to each sources and destinations. For more details about IR interface see the [IR Interface](#page-17-1) section.

| LIGHTWARE           | HDMI-TPS-RX110AY                                                                                   | <b>THE Port Parameters</b><br>$\boxed{1}$ EDID<br>$\circ$ Control | Settings       |  |  |  |  |  |
|---------------------|----------------------------------------------------------------------------------------------------|-------------------------------------------------------------------|----------------|--|--|--|--|--|
| <b>RS-232</b>       | $\sqrt{\mathbb{S}^2}$ Relays<br>$\widehat{\equiv}$ Infra<br>$\heartsuit$ Events<br>$\Box$ Ethernet |                                                                   |                |  |  |  |  |  |
| IR codes<br>Ports   |                                                                                                    |                                                                   |                |  |  |  |  |  |
| ID                  | Name                                                                                               | Command injection port                                            | <b>Actions</b> |  |  |  |  |  |
| Source1             | IR input                                                                                           | 9001                                                              |                |  |  |  |  |  |
| Destination1        | <b>IR</b> output                                                                                   | 9002                                                              | Save           |  |  |  |  |  |
| Source <sub>2</sub> | <b>TPS</b>                                                                                         | 9003                                                              |                |  |  |  |  |  |
| Destination2        | <b>TPS</b>                                                                                         | 9004                                                              | Save<br>Cancel |  |  |  |  |  |
|                     |                                                                                                    |                                                                   |                |  |  |  |  |  |
|                     |                                                                                                    |                                                                   |                |  |  |  |  |  |
|                     |                                                                                                    |                                                                   |                |  |  |  |  |  |
|                     |                                                                                                    |                                                                   |                |  |  |  |  |  |
|                     |                                                                                                    |                                                                   |                |  |  |  |  |  |
|                     |                                                                                                    |                                                                   |                |  |  |  |  |  |
|                     |                                                                                                    |                                                                   |                |  |  |  |  |  |
|                     |                                                                                                    |                                                                   | Advanced view  |  |  |  |  |  |

*Infra tab - Ports window*

#### **Clear all IR codes**

Clicking on the button results deleting all stored IR fingerprints.

#### **Ports Section for the HDMI-TPS-RX110AY-Plus Model**

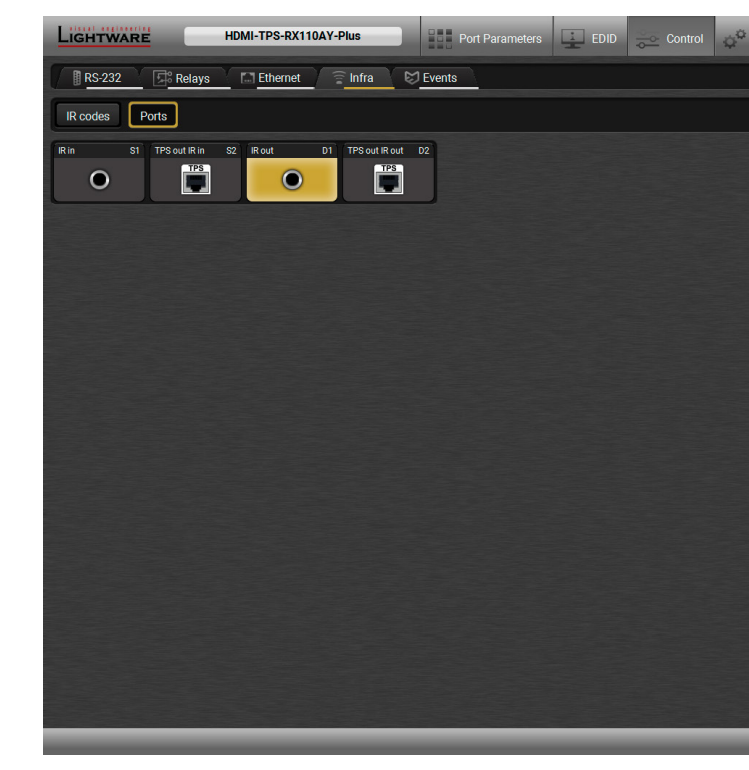

#### *Infra tab - Ports window for the HDMI-TPS-RX110AY-Plus model*

The user can set the name and command injection port to each sources and destinations. For more details about IR interface see the [IR Interface](#page-17-1) section.

The following settings are also available:

- Port name;
- Enable / disable the port;
- Port number;
- Enable / disable command injection;
- Message sending function (little-endian pronto hex code). For more details see the next section;
- Reload [Factory Default Settings](#page-91-1).

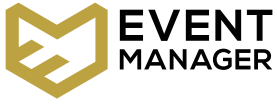

#### **Sending pronto hex codes (Little-endian format)**

<span id="page-35-2"></span>Copy the raw, little endian-format IR code into the **Send Pronto Hex** entry field and click the **Send** button.

The maximum length of the code can be 765 characters (765 bytes). For more details about the accepted IR code formats, see [Sending Pronto Hex Codes in Little-endian Format via IR Port](#page-70-1) section.

This entry field does not store the code. The code can be saved into the action in the event manager with the following parameters: **Category:** Infra; **Expression:** Send pronto hex**; Port:** D1; **Pronto hex:** <custom\_code>

In the Event Manager, the maximum length of the code can be 184 characters (184 bytes). *#message\_ldc #new*

INFO: Sending bigger endian-format code is available with LW3 protocol command, see [Sending Pronto](#page-71-1)  [Hex Codes in Big-endian Format via IR Port](#page-71-1) section.

#### **Clear all IR codes**

Clicking on the button results deleting all stored IR fingerprints.

## **5.8. Event Manager**

<span id="page-35-0"></span>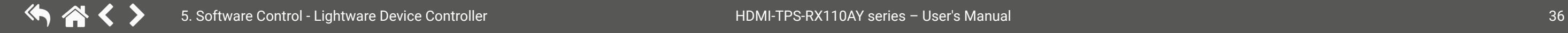

<span id="page-35-1"></span>The feature means that the device can sense changes on its ports and able to react **EVENT** according to the pre-defined settings. The development idea of the Event manager is based on users' feedbacks. In many cases internal events (such as signal present or HDCP active) are necessary to display but it is not easy when the device is hard to access (e.g. built under the desk). For more details and examples about Event Manager please visit our website ([www.lightware.c](http://www.lightware.com)om) and download **Event Manager user's guide** in the Downloads section.

The Event manager can be configured to perform an action if a condition has been detected. E.g. the desired setup is that after a certain type of signal has been detected on I1 port, the port has to be switched to O1. The settings can be done via the LDC in the Control/Events tab, or by LW3 protocol commands. Configurable events number depends on the device what you are using actually.

Numerous new ideas and requests have been received in connection with the features and settings of the Event manager since the first release. Therefore, the user interface has been re-designed and many new functions implemented. The Event editor can be opened by pressing the Edit button at each Event.

There is a **grey bar** on the left of the Event panel in each line. If a condition and an action are set and the Event is enabled, the bar is displayed **in green**.

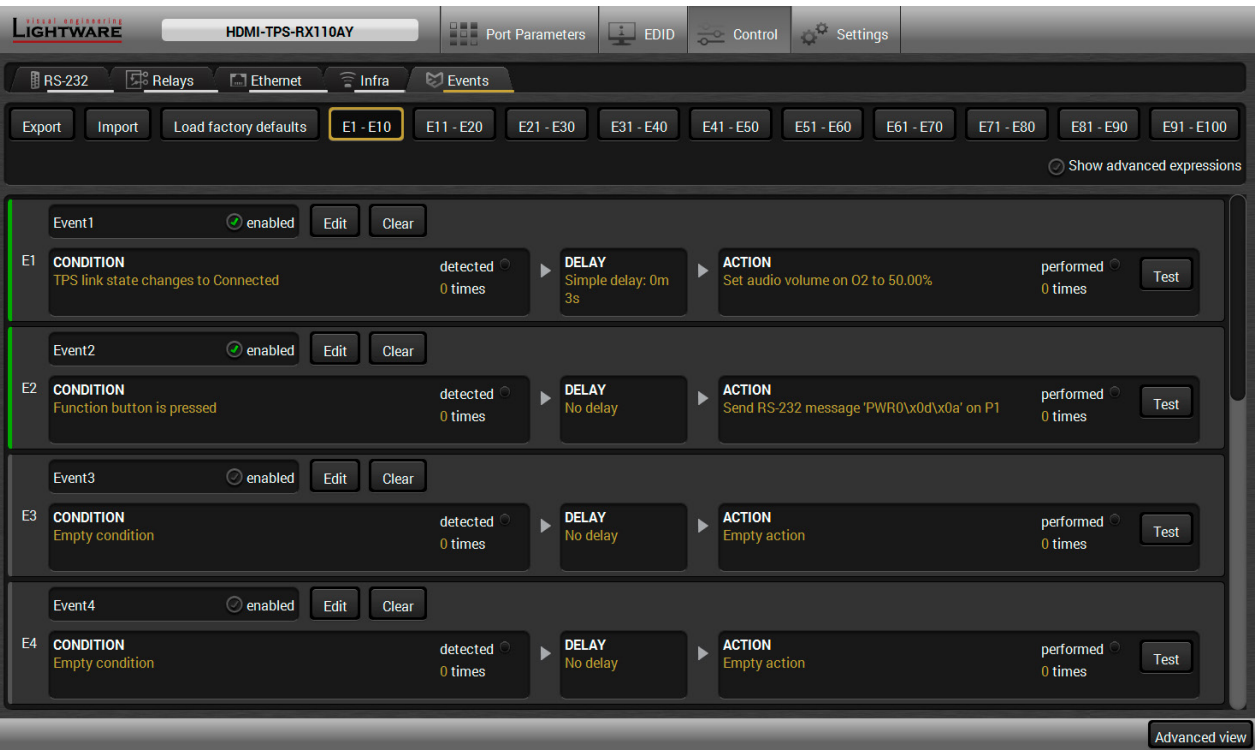

*Control menu, Event Manager tab*

*#eventmanager\_ldc*
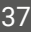

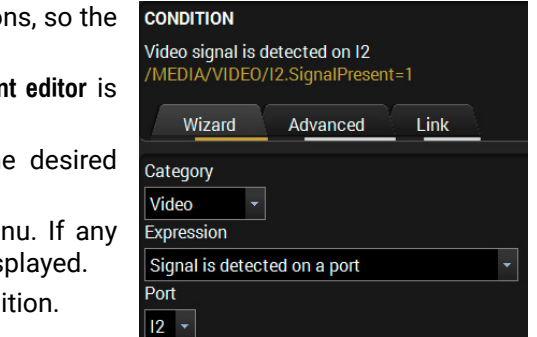

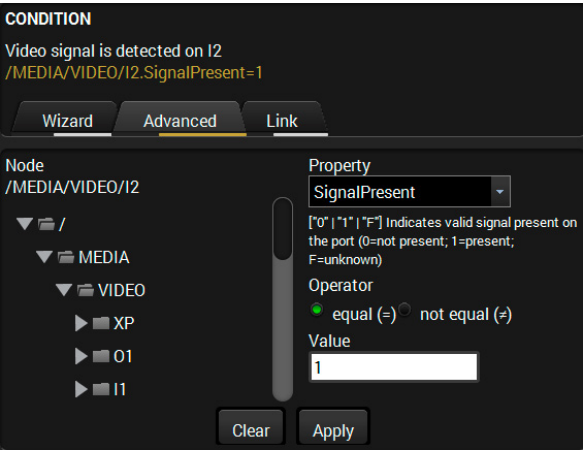

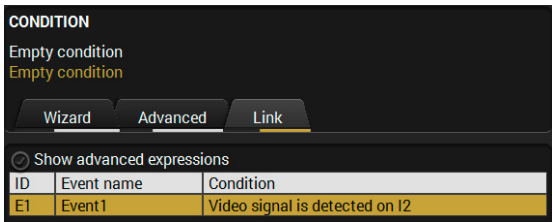

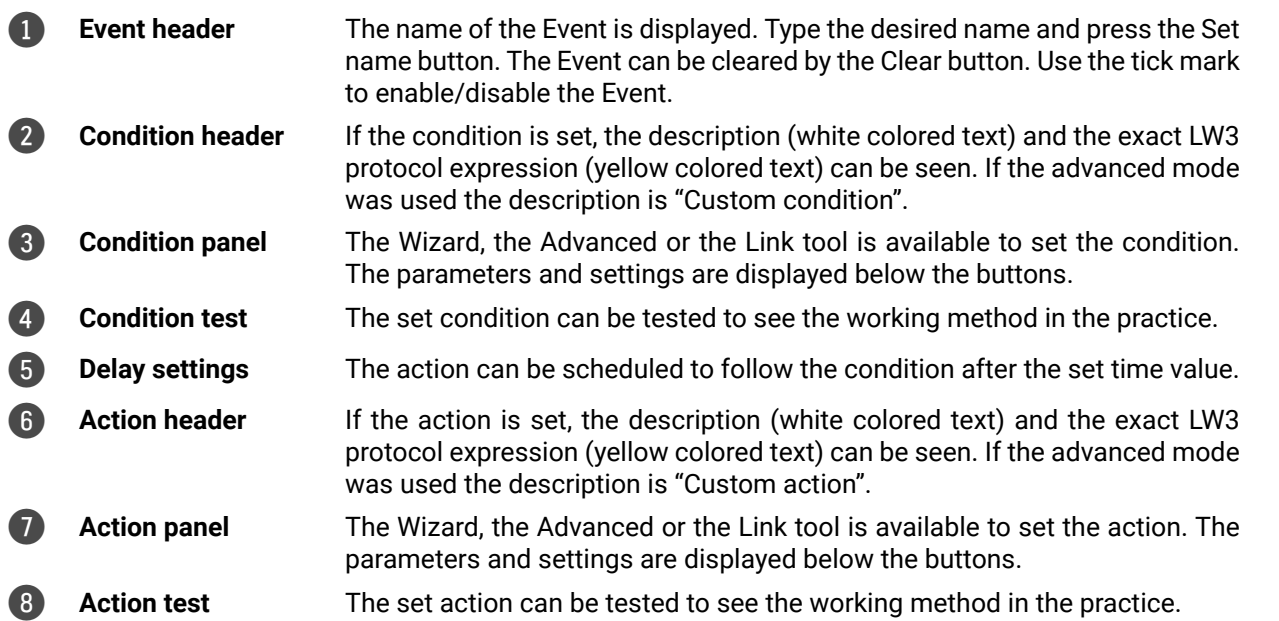

## **5.8.1. The Event Editor**

Press the **Edit** button in the desired Event line to open the Event editor window.

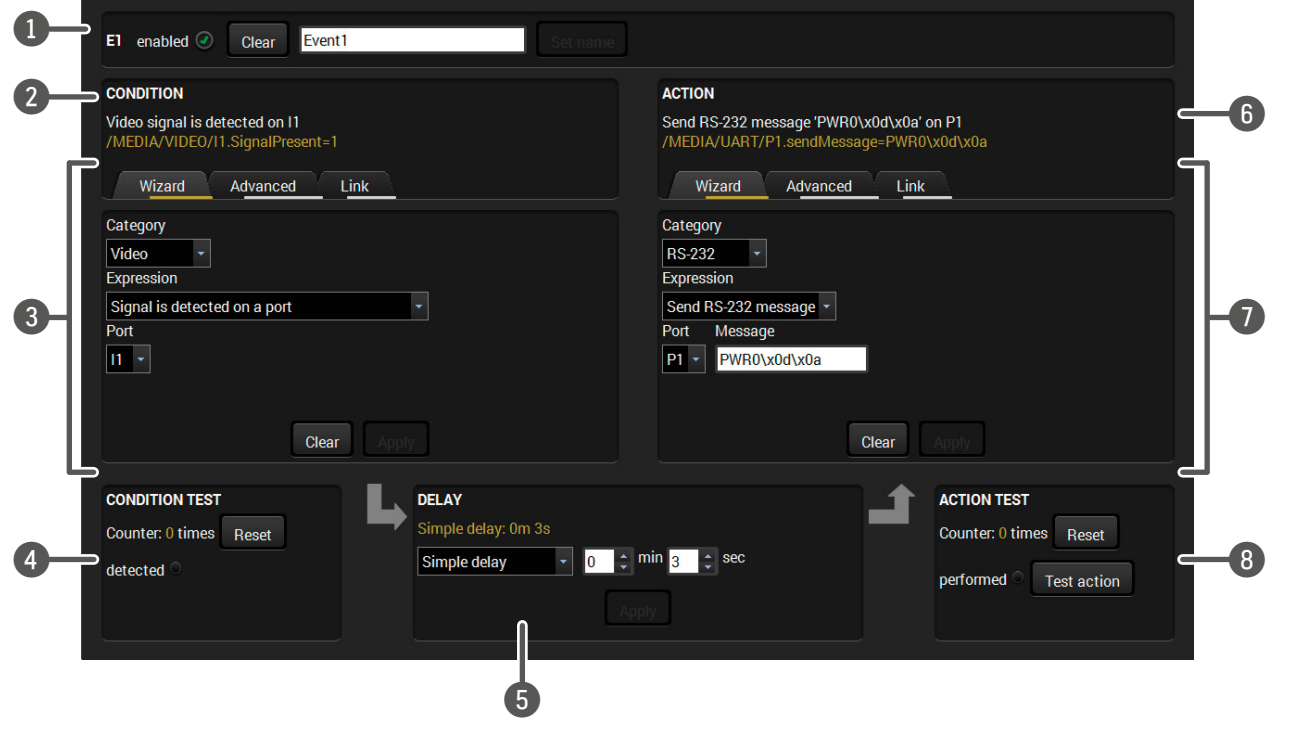

The wizard mode lists the most common conditions and action user does not have to look for LW3 nodes and properties.

- **Step 1.** Click on the **Edit** button of the desired Event; the Even displayed.
- **Step 2.** The wizard mode is displayed as default. Select the **Category** first (e.g. Audio or Video).
- **Step 3.** Select the desired **Expression** from the drop-down men other parameter is necessary to set, it is going to be dis
- **Step 4.** Press the Apply button to store the settings of the Cond

## **5.8.2. Create or Modify an Event**

## **Wizard Mode**

#### **Advanced Mode**

The goal of this mode is the same as of the wizard: set the properties and methods for conditions and actions. The difference is the number of the available and usable properties and methods of the LW3 protocol. Advanced mode allows almost all of it.

- **Step 1.** Click on the **Edit** button of the desired Event; the **Event editor** is displayed.
- **Step 2.** The wizard mode is the default, press the **Advanced** button. The LW3 protocol tree is displayed showing the list of the properties in the drop-down menu. Navigate to the desired node.
- **Step 3.** Select the desired **Property** from the menu. The **manual** of the property is displayed below to help to select the necessary property and to set the value.
- **Step 4.** Set the desired **value** and **operator**, then press the **Apply** button to store settings.

## **The Link Tool**

The new interface allows creating more actions to the same condition. In that case, a condition can trigger more actions. To set such an Event, the Link tool has been introduced.

- **Step 1.** Click on the **Edit** button of the desired Event; the **Event editor** is displayed.
- **Step 2.** The wizard mode is displayed as default, press the **Link** button.
- **Step 3.** All the saved Events are analyzed and the **conditions** are listed (it takes some seconds to finish). The **Show advanced expressions** option allows showing the exact path and set the value of the given property.
- **Step 4.** Select the desired **Condition** and press the **Apply** button to store the settings.

Letters (A-Z) and (a-z), numbers (0-9), special characters: hyphen ( - ), underscore  $($   $)$ , and space  $($   $)$ .

## **5.8.3. Special Tools and Accessories**

#### **The Name of the Event**

The name of a port can be changed by typing the new name and clicking the **Set** button. The following characters are allowed when naming:

#### **Enable or Disable an Event**

The set Event can be enabled or disabled in the Event list, or directly in the Event editor window by setting the **tick mark** beside the name.

#### **Testing the Condition**

When the desired Condition is arranged, the setting can be tested. The Event list and the Event editor contains a small panel that shows if the set condition is detected and how many times. The **Counter** can be reset by the button in Event editor. If the Condition is true, the **detected** mark turns green for two seconds and the **Counter** is increased.

#### **Testing the Action**

The method is the same as testing the Condition, but in this case, the Action can be triggered manually by pressing the **Test** button.

 TIPS AND TRICKS: The Test button is also placed on the Action panel in the Event list. Thus, you can check the Actions without opening the Event editor.

#### **Delay the Action**

In most cases the Action is performed immediately after the Condition is detected. But sometimes a delay is necessary between the Condition and the Action. Therefore, the new Event manager contains the Delay panel which allows that feature with below settings:

- **No delay**: when the Condition is detected, the Action is launched.
- **Simple delay**: when the Condition is detected, the Action is launched after the set time interval.
- **Still exists:** when the Condition is detected, the Action is launched after the set time interval only if the Condition still exists.
- **Continuously exists:** when the Condition is detected, the Action is launched after the set time interval only if the Condition has been existing continuously.

## **5.8.6. Event Creating - Example**

The following example shows you on a real-life situation how to set

up an Event.

## **The Concept**

The HDMI-TPS-RX110AY receiver is connected to a projector by the HDMI output port. The receiver is also connected to the projector by the RS-232 port and can send commands via the serial line.

The task is to turn on the projector when signal is detected on the

HDMI output port.

## **RS-232 Settings**

Make sure that the serial line is established between the receiver and the projector. Check that the RS-232 settings of the receiver is set exactly the same which required for the projector: baud rate, data bits, parity, stop bits. The receiver needs to be set to: Control protocol: LW3; and RS-232 mode: Pass-through. See the relevant LDC settings in the [RS-232](#page-30-0) section.

## **CONDITION**

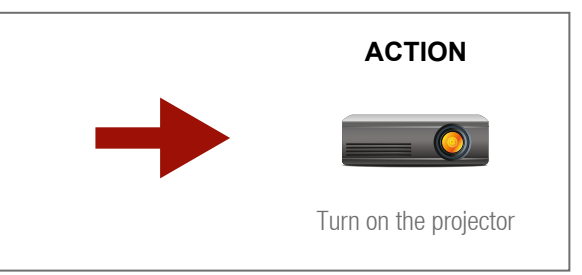

Signal is detected on HDMI output

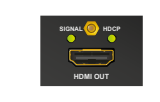

#### *The available delay settings of an Event*

 TIPS AND TRICKS: **Show advanced expressions** option is a useful tool when you look for the path or value of a property but just the expression is displayed. The option is available in the Event list window or when Link tool is used.

## **5.8.4. Clear One or More Event(s)**

## **Clear an Event**

Press the **Clear** button in the Event list or in the header section in the Event editor.

## **Clear all Events**

When all the Events must be cleared press the **Load factory defaults** button above the Event list. You will be prompted to confirm the process.

## **5.8.5. Export and Import Events**

The feature allows saving all the Events. The backup file can be uploaded to another HDMI-TPS-RX110AY receiver.

## **Export all the Events**

**Step 1.** Press the **Export** button above the Event list.

**Step 2.** The Save as dialog box will appear. Set the desired folder and file name, then press the **Save** button.

The generated file is a simple text file which contains LW3 protocol commands. The file can be viewed by a simple text editor, e.g. Notepad.

**ATTENTION!** Editing the file is recommended only for expert users.

## **Import all the Events**

- **Step 1.** Press the **Import** button above the Event list.
- **Step 2.** The Open dialog box will appear. Select the desired folder and file, then press the **Open** button.

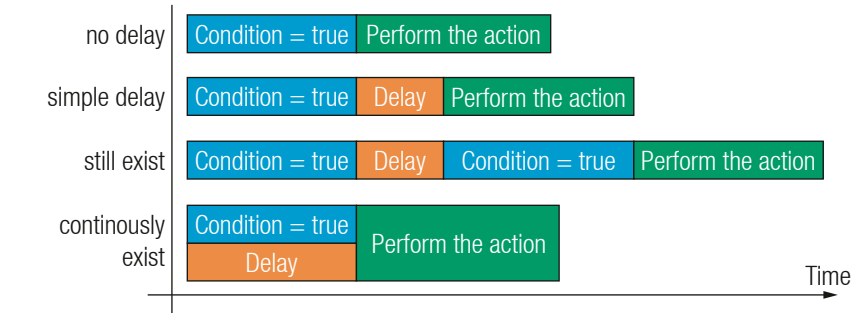

## **Setting the Event**

- **Category: Video;**
- **Expression:** Signal is detected on a port;
- **Port**: O1.

You can create the Event in the Wizard in few simple steps:

**Step 1.** Set the condition.

Select the required parameters to set the condition:

*<command1 ><\x0d\x0a><command2 ><\x0d\x0a>...* ...<command<sub>،</sub>><\x0d\x0a>

Click on the **Apply** button to complete the procedure. When it is done, the condition appears on the upper side in textual and LW3 command format as well.

- **Category**: RS-232;
- **Expression: Send RS-232 message;**
- **Port**: P1;
- **Message**: PWR0\x0d\x0a

## **Step 2.** Set the action.

If the condition is fulfilled, the following action needs to be launched: the receiver sends a command to the projector over the serial line:

▪ **Power on** - the required command which is accepted by the projector: PWR0<CR><LF>

For this instance the command has to be closed with the <CR><LF> characters so they need to be escaped. You can use the following format for escaping:

In the current case the command is: PWR0\x0d\x0a Select the required parameters to set the action:

#### **Step 3.** Enable the Event.

Select the **E1 enabled** pipe in upper left corner to set the Event as launched.

INFO: If you do not find the required category/expression/etc what you need, choose the Advanced mode in the Wizard where the entire LW3 structure tree is available. For example instead of signal detection you can set a specified resolution or color range either as a condition.

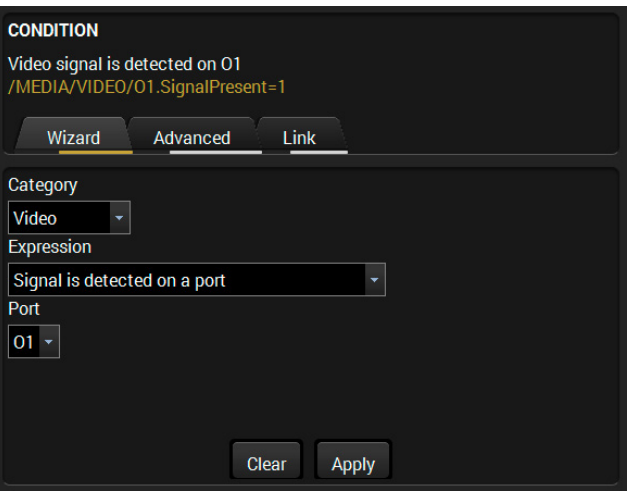

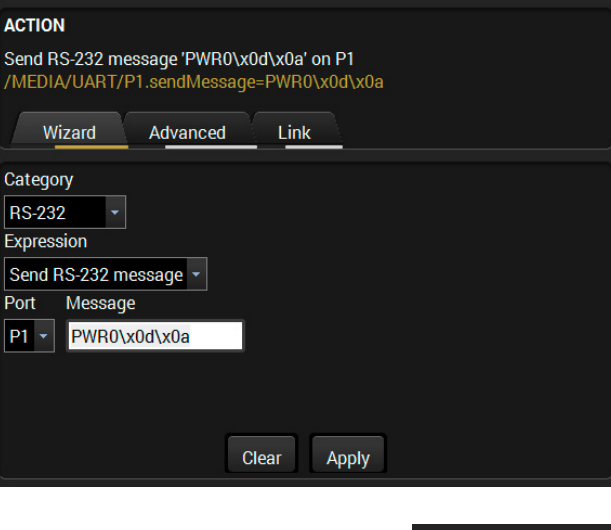

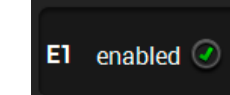

# **5.9. Settings Menu**

#### **5.9.1. Status**

<span id="page-38-0"></span>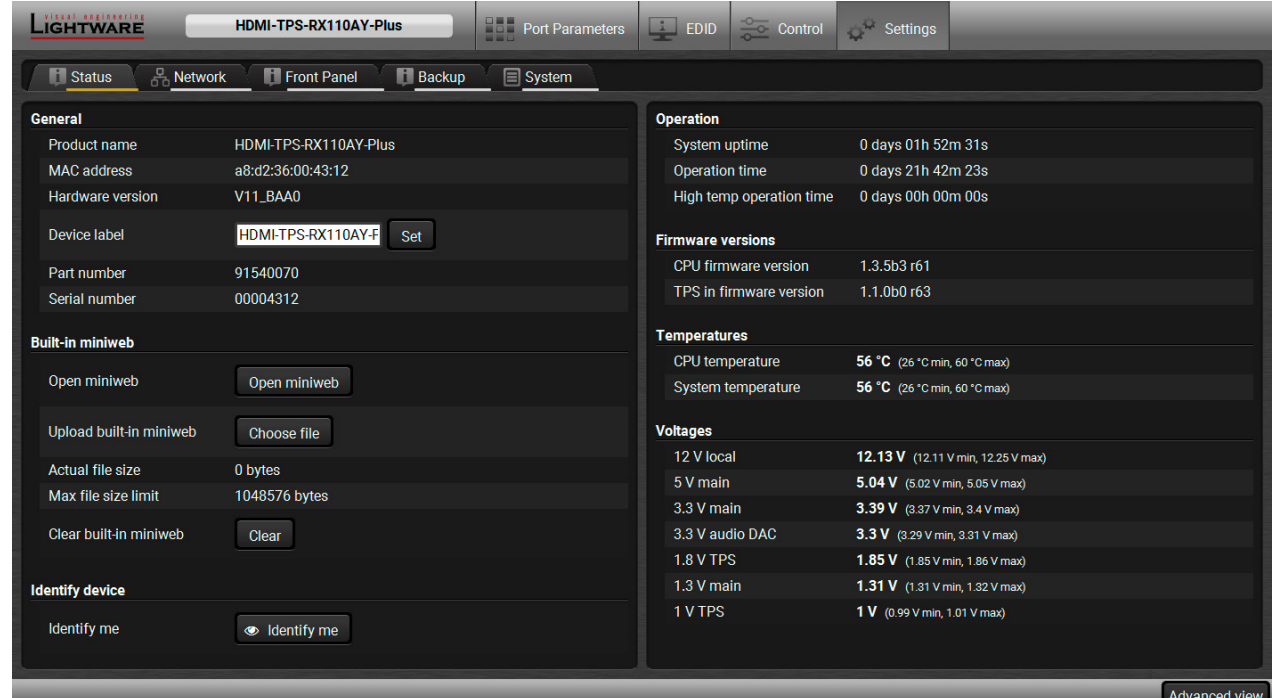

#### *Status tab in Settings menu*

The most important hardware and software related information can be found on this tab: hardware and firmware version, serial numbers, temperatures, operation time, and voltage information. Device label can be changed to unique description by the **Set** button.

#### **Built-in Miniweb**

The built-in website makes possible to connect to the device, and query status information with a web browser. System requirements for operating systems: Microsoft Windows XP, Windows Vista, Windows 7, Windows 10, macOS, Linux. Compatible web browsers: Mozilla Firefox, Google Chrome, Apple Safari.

 **ATTENTION!** Please be sure that the computer is in the same network as the HDMI-TPS-RX110 series device. If the computer has multiple Ethernet connections (for example Wi-Fi and LAN connections are used simultaneously) you will have to know the IP address for the one, that is used for controlling the receiver.

The built-in website can be easily reached by clicking the **Open the miniweb** button (or write the IP address of the device in the search bar of the web browser).

The .html file of the built-in web can be changed by clicking on **Choose file** button. Clicking on the Reset button restores the default .html file. *#miniweb #firmwareversion\_ldc #status\_ldc #devicelabel\_ldc #label\_ldc*

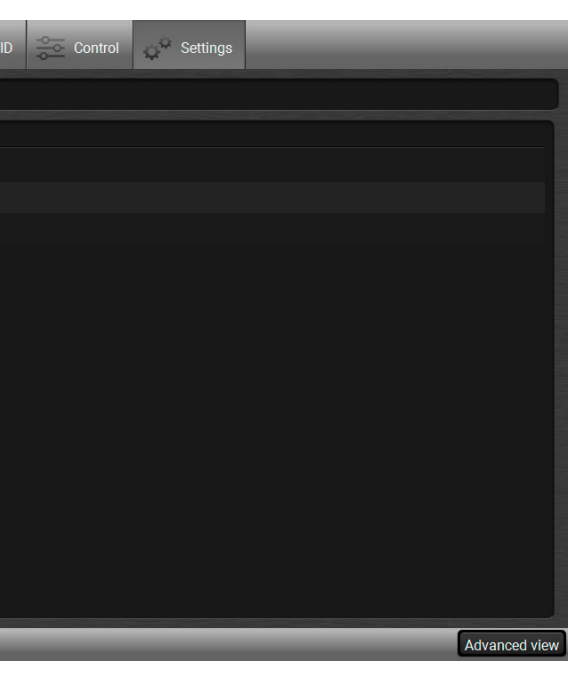

#### **Identify Me Feature**

Clicking on the **Identify me** button results the blinking of the status (in green) for 10 seconds. The feature helps to identify the device itself in the rack shelf. *#identifyme\_ldc*

#### **5.9.2. Network**

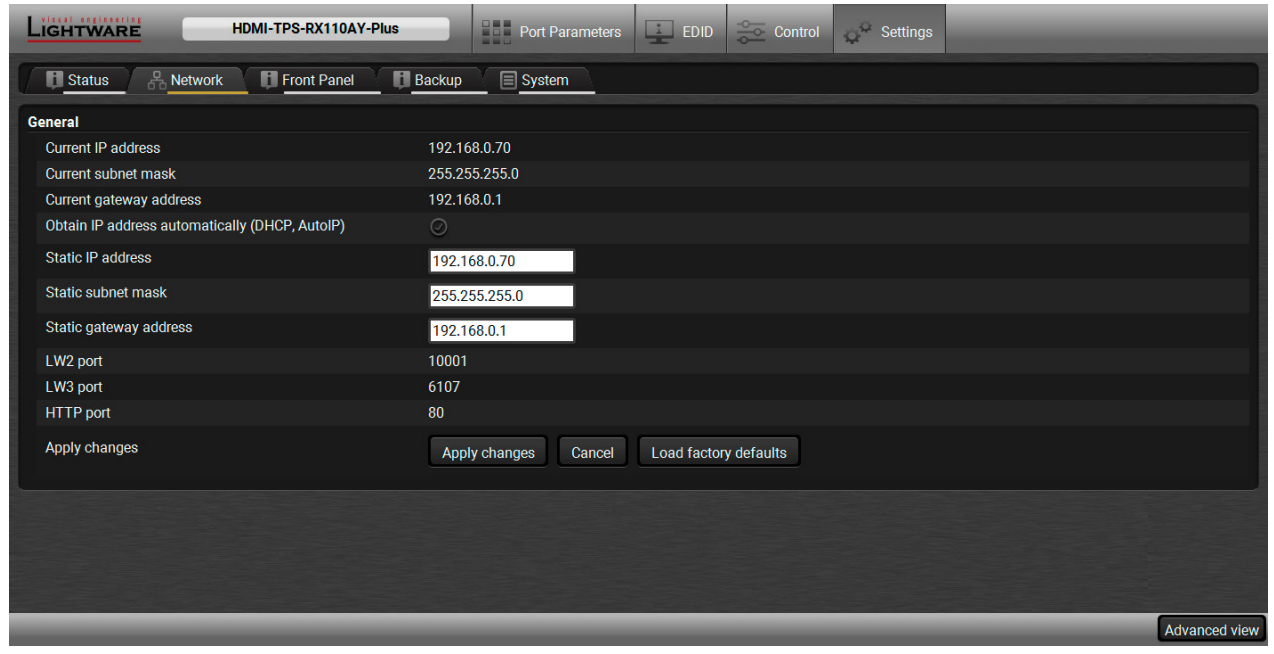

#### *Network tab in Settings menu*

IP address and DHCP settings can be set on this tab. Always press the **Apply settings** button to save changes. Factory defaults settings can be recalled with a dedicated button. *#network\_ldc #dhcp\_ldc #ipaddress\_ldc*

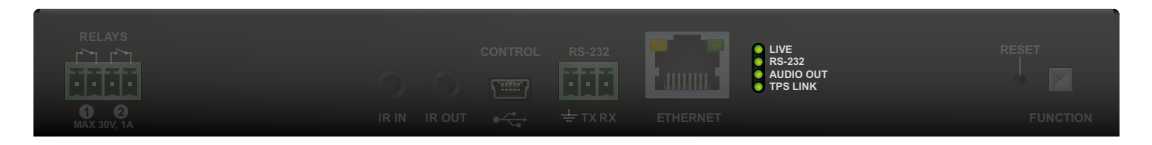

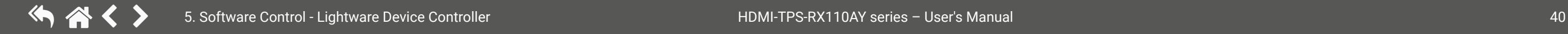

## **5.9.3. Front Panel**

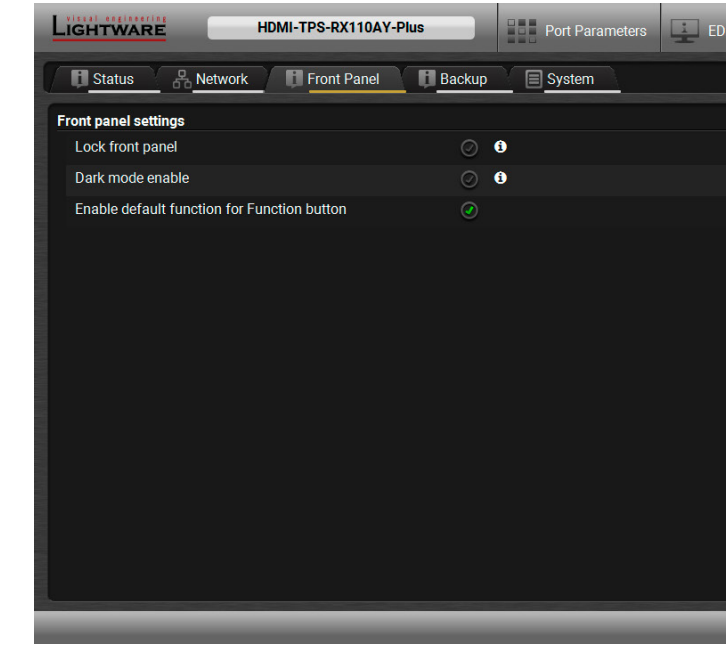

#### *Front panel tab in Settings menu*

#### **Available settings:**

- **Lock front panel**: the Function button functionally can be disabled with the option is marked.
- **Dark mode enable**: when dark mode is enabled, all status LEDs are switched off after one minute, if no button pressed. Pressing the Function button brings back status info on the LEDs without performing the function of the button itself.
- **Enable default function for Function button**: enabling the option results the default function of the Function button is enabled.

*#buttonlock\_ldc #lockbutton\_ldc #darkmode\_ldc #new*

#### **5.9.4. Backup**

Details about this function can be found in the [Configuration Cloning \(Backup Tab\)](#page-40-0) section.

## **5.9.5. System**

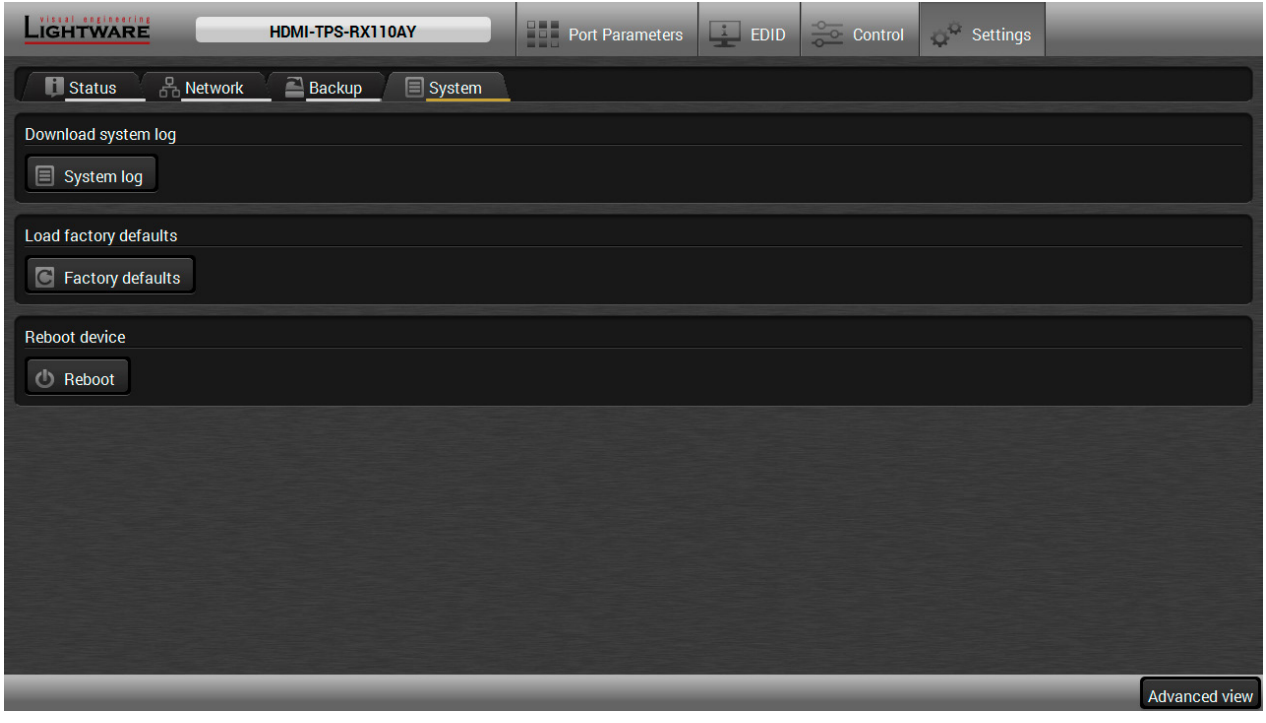

#### *System tab in Settings menu*

Three functions are available under System tab:

- **Download system log** saving the file of the device.
- **Load factory defaults** recalling factory defaults settings and values. All factory default settings are listed in the [Factory Default Settings](#page-91-0) section.
- **Reboot** rebooting the system.

*#log\_ldc #systemlog\_ldc #factory\_ldc #restart\_ldc #reboot\_ldc*

# **5.10. Configuration Cloning (Backup Tab)**

<span id="page-40-0"></span>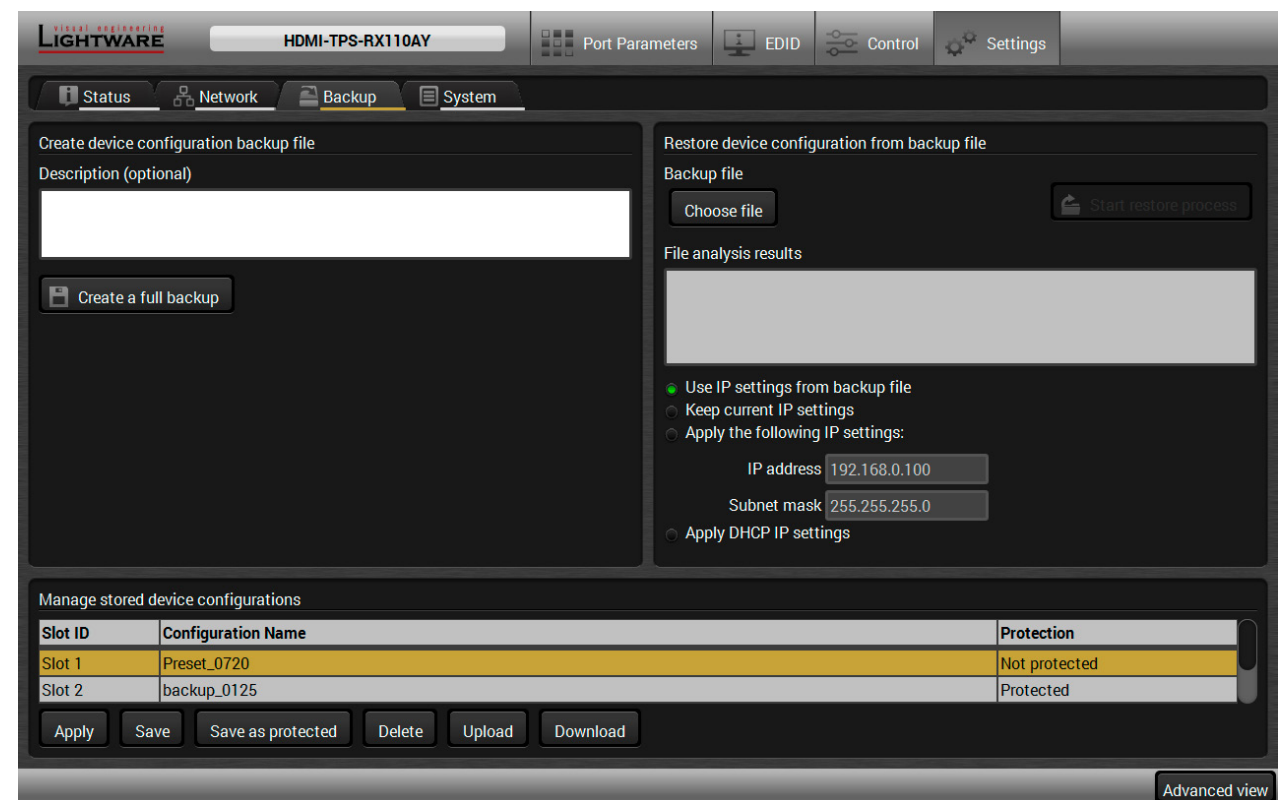

#### *Backup tab*

The configuration cloning of Lightware LW3 devices is a simple method that eliminates the need to repeatedly configure certain devices to have identical (non-factory) settings. If the devices are installed in the same type of system multiple times then it is enough to set up only one device to fit the user's needs and then copy those settings to the others, thus saving time and resources.

#### **5.10.1. Cloning Steps in a Nutshell**

Installing multiple devices with the same customized configuration settings can be done in a few easy steps: **Step 1.** Configure one device with all your desired settings with the LDC software.

- 
- **Step 2.** Backup the full configuration file to your computer.
- **Step 3.** If needed, make some modifications to the configuration file using a text editor (e.g. Notepad). E.g. modifying the static IP address is needed when DHCP is not used.
- **Step 4.** Connect to the other device which has to be configured and upload (restore) your configuration file.
- **Step 5.** Done! You can have as many totally identical, customized devices as you like.

*#backup\_ldc #configurationcloning\_ldc*

#### **5.10.2. Save the Settings of the Device (Backup)**

- **Step 1.** Apply the desired settings in the transmitter (port parameters, crosspoint, etc.)
- **Step 2.** Select the **Settings** / **Backup** tab from the menu.
- **Step 3.** Write a short **description** in the text box on the left (optional).
- **Step 4.** Press the **Create a full backup** button. You will be prompted to save the file to the computer. The default file name is the following:

BACKUP\_<DEVICE TYPE>\_SN<SERIAL NUMBER>.LW3

**Step 5.** Set the desired **file name**, select the folder and **save** the file.

 TIPS AND TRICKS: Using the exact product type in the filename is recommended since it makes the file usage more comfortable.

#### **About the Backup File**

The backup file is a simple text file which contains LW3 protocol commands. The first line is the description, and the further lines are the commands which will be executed during the restore process. The file can be viewed (and/or edited) by a simple text editor, e.g. Notepad.

**ATTENTION!** Editing the command lines is only recommended for expert users.

See the entire list of saved data in the [Content of Backup File](#page-91-1) section.

#### **5.10.3. Upload the Settings to a Device (Restore)**

 **WARNING! WARNING!: Please note that the settings will be permanently overwritten with the restored parameters in the device. Withdrawal is not possible.**

 **ATTENTION! ATTENTION!**: The cloning is successful when the backup file is downloaded from the same type of source device as the destination device.

#### **The Restoring Process**

- **Step 1.** Select the **Settings** / **Backup** tab from the menu.
- **Step 2.** Click on the **Choose file** button on the right panel and **browse** the desired file.
- **Step 3.** The file is checked and the result will be displayed in the textbox below. If the file is correct, the settings can be restored.
- **Step 4.** Choose **IP settings** what you want to use after backup. You can apply settings from the backup file, keep actual settings, set it manually in a dialog box or apply DHCP.
- **Step 5.** Press the **Start restore process** button and click on the **Yes** button when asked.
- **Step 6.** Reboot the device to apply the network settings after finishing.

## **5.10.4. Create and Restore Backups from the Device Memory**

HDMI-TPS-RX110AY series receivers are able to store backups in its own memory and can be recalled from there so user does not need to save backup files to the local computer. Four slots are available for this purpose.

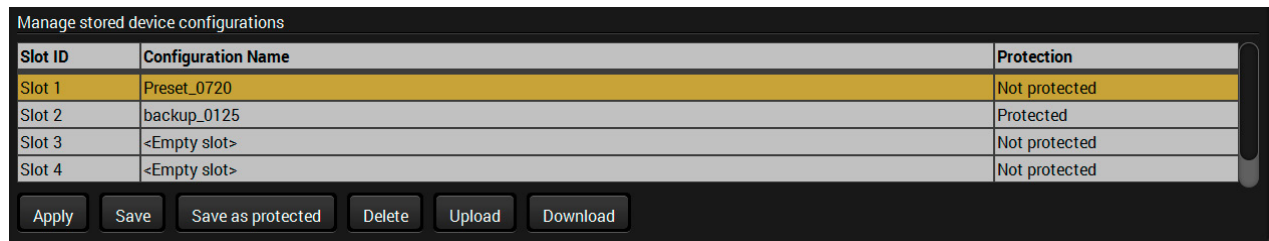

You can save presets as not protected with using **Save** button and as protected with using the **Save as protected** button. Restoring a preset select on the slot of the desired backup and click on the **Apply** button. You can save presets from a file from your local computer clicking on the **Upload** button and you can also save a preset from the device's memory to a backup file with using the **Download** button. If you do not need a saved preset any more, select it and click on the **Delete** button.

 **WARNING! Loading factory default settings will erase all presets which has been saved in the device memory!**

1elp window opening which describes the most LW3 protocol commands in HTML format.

**Exame Figure mode. If you want to modify the** option. You will be prompted to confirm your

 $n$ g window pops up when you enable Edit mode.

nd nodes are shown which are connected to the<br><sup>tree</sup>

ort description) of the node can be called and the terminal window.

**Setabe** in the textbox.

thod, e.g. reloads factory default settings.

em to see its content.

# **5.11. Advanced View Window**

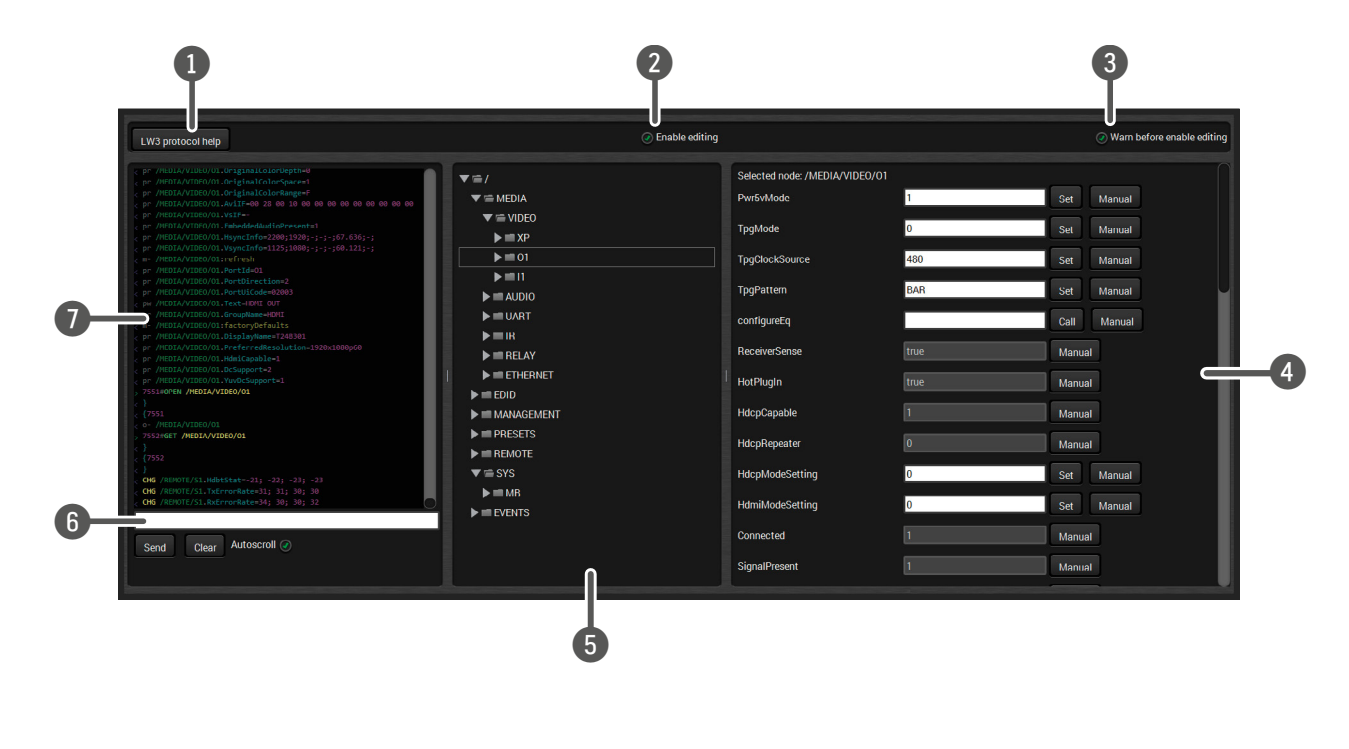

6 **Command line** Type the desired command and execute it by the **Send** button. Clear all current the Terminal window by the **Clear** button.

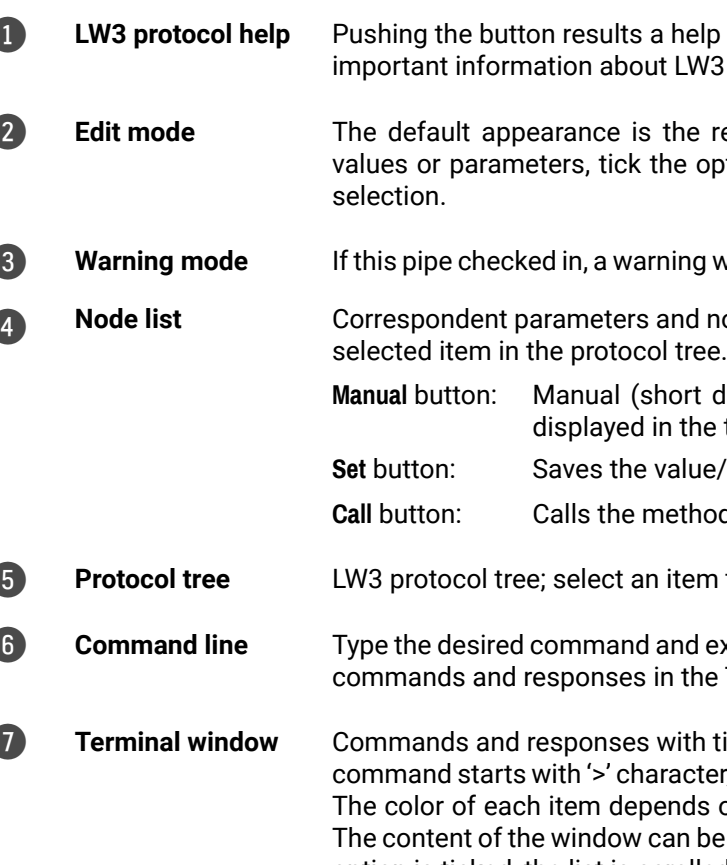

th time and date are listed in this window. Sent cter, received response starts with '<' character. ds on the type of the command and response. The content of the window can be emptied by the **Clear** button. If the **Autoscroll** option is ticked, the list is scrolled automatically when a new line is added.

*#terminal\_ldc #advancedview\_ldc*

**Example** 

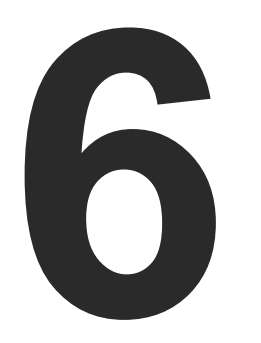

# LW2 Programmers' Reference

**The device can be controlled through a reduced command set of LW2 protocol commands to ensure the compatibility with other Lightware products. The supported LW2 commands are described in this chapter.**

- **EXECUTE:** LW2 PROTOCOL DESCRIPTION
- GENERAL LW2 COMMANDS
- **PORT SETTINGS**
- **NETWORK CONFIGURATION**
- ▶ RS-232 SETTINGS
- **F** RELAY SETTINGS
- **EW2 COMMANDS QUICK SUMMARY**

# **6.1. LW2 Protocol Description**

The device accepts commands surrounded by curly brackets - { } - and responds data surrounded by round brackets - ( ) - only if a command was successfully executed.

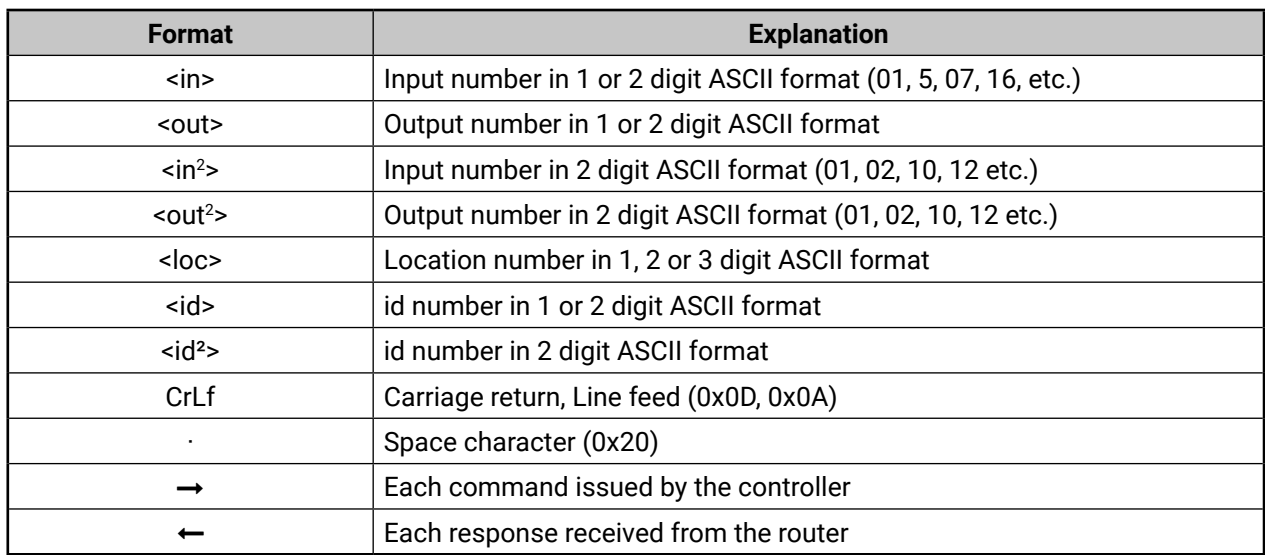

# **6.2. General LW2 Commands**

## **6.2.1. View Product Type**

<span id="page-43-0"></span>**Description**: The device responds its name. *#producttype\_lw2*

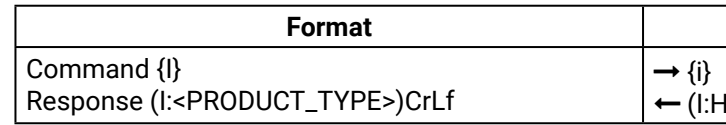

(I:HDMI-TPS-RX110AY)

**Explanation**: The connected device is a HDMI-TPS-RX110AY.

<span id="page-43-1"></span>Legend: <PRODUCT\_TYPE> shows type.

## **6.2.2. Query Control Protocol**

**Description**: The device can be controlled with different control protocols. This command queries the active protocol of the currently used control interface. *#protocol\_lw2*

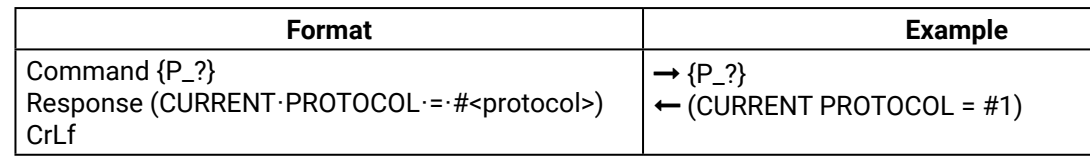

**Explanation**: The device communicates with LW2 protocol.

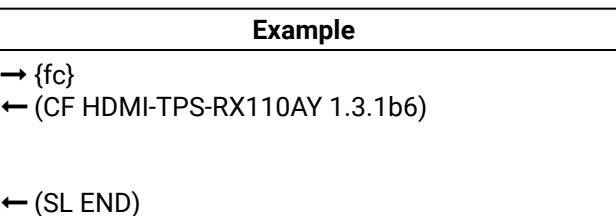

#### **Example**

#### **6.2.3. View Firmware Version of the CPU**

<span id="page-44-0"></span>**Description**: View the CPU firmware revision. *#firmwareversion\_lw2*

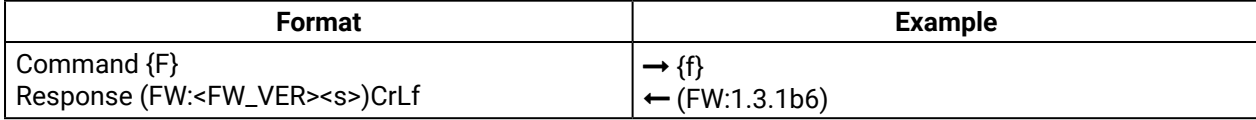

<span id="page-44-1"></span>Legend: <FW\_VER> is the firmware version. It is followed by <s> string which may indicate special versions.

#### **6.2.4. Connection Test**

**Description**: Simple test to see if the connection is established successfully.

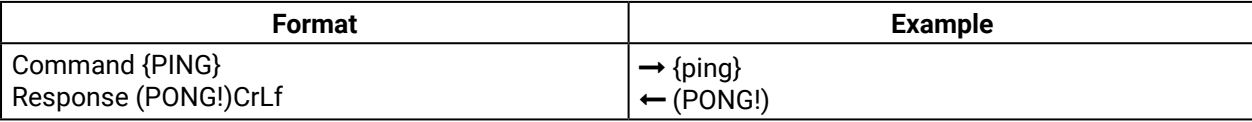

#### **6.2.5. View Serial Number**

<span id="page-44-2"></span>**Description**: The device responds its 8-digit serial number.

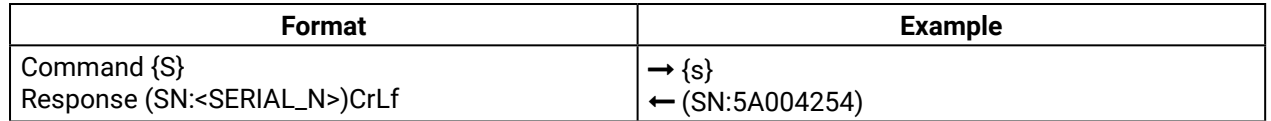

## **6.2.6. Compile Time**

<span id="page-44-3"></span>**Description**: Returns the date, when the CPU firmware was compiled.

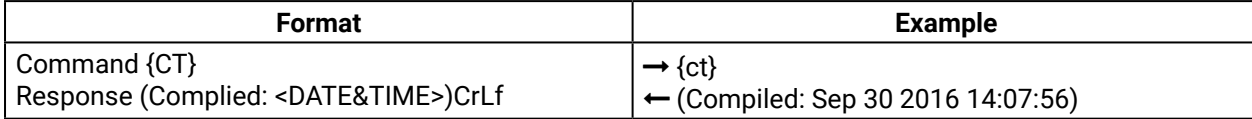

 (ST CPU 0.09V 12.13V 5.03V 3.31V 3.32V 3.39V 1.85V 1.31V 1.00V 42.46C .55C)

#### **6.2.7. View Installed Board**

<span id="page-44-4"></span>**Description**: Shows the hardware name and revision of the installed cards.

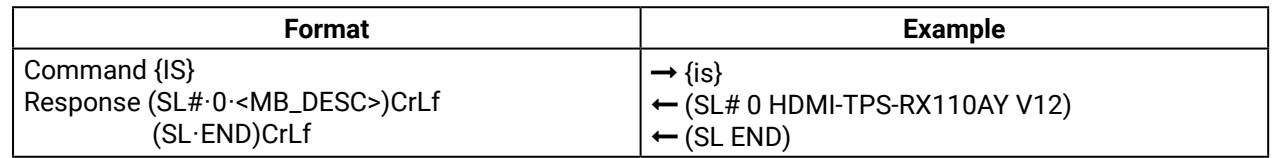

**Explanation**: The device reports its motherboard (slot 0).

## **6.2.8. View Firmware for All Controllers**

<span id="page-44-5"></span>**Description**: Shows the firmware versions of all installed controllers. *#firmwareversion\_lw2*

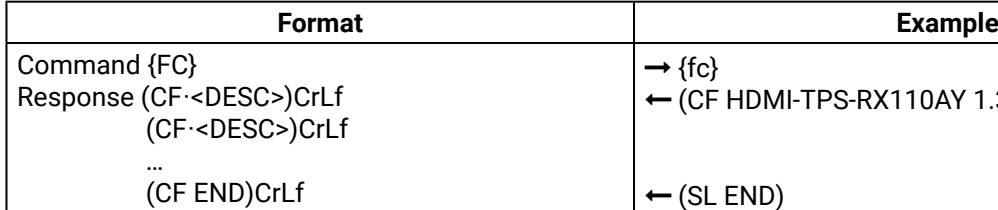

<span id="page-44-6"></span>**Explanation**: The device has one control panel.

#### **6.2.9. Restart the Device**

**Description**: The device can be restarted without unplugging power. *#restart\_lw2 #reboot\_lw2*

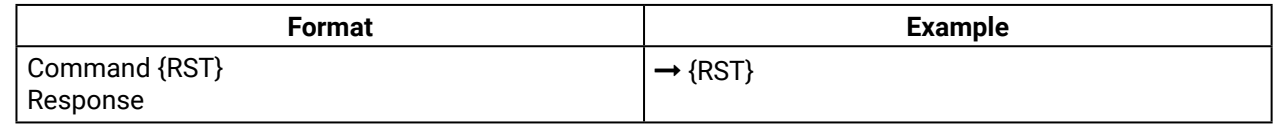

<span id="page-44-7"></span>**Explanation**: The device reboots; no response is sent in this case.

## **6.2.10. Query Health Status**

**Description:** Internal voltages and measured temperature values are shown. *#status\_lw2*

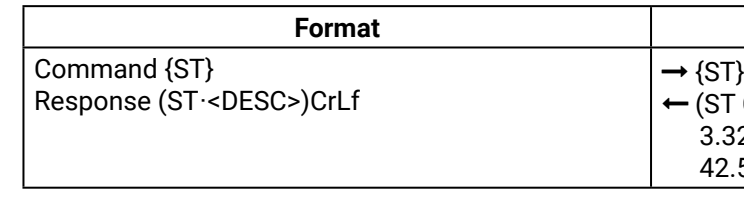

## **6.2.11. Restore Factory Default Settings**

<span id="page-44-8"></span>**Description**: Settings can be reset to factory default values as follows:

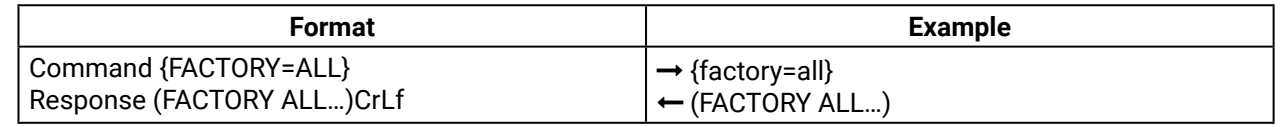

**Explanation**: All settings and parameters are reset to factory default, see the table in the [Factory Default](#page-91-0) [Settings](#page-91-0) section. *#factory\_lw2*

# <span id="page-45-0"></span>**6.3. Port Settings**

#### **6.3.1. Mute Output**

<span id="page-45-1"></span>INFO: <A/V/AV> option usually can be skipped for legacy purposes. In this case, the devices change all (Video & Audio) layers but using status commands it displays information about only the Video layer. Please use AV option, when available.

**Description:** Mute output <out>. The output signal is turned off. #mute\_lw2

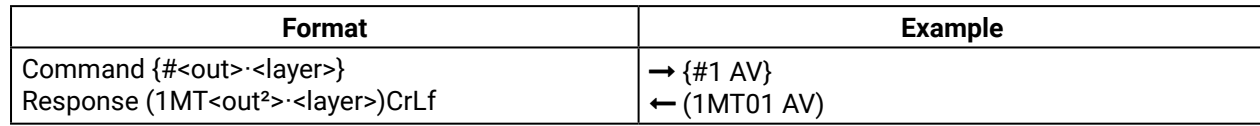

**Explanation**: O1 audio and O1 video output ports are muted.

**Legend**:

 **ATTENTION!** Muting does not change the crosspoint's state but disables the output itself. This way the last connection can be easily restored with an unmute command. Switching a muted output does not unmute the output.

#### **6.3.2. Unmute Output**

<span id="page-45-2"></span>**Description: Unmute output <out>.** #unmute\_lw2

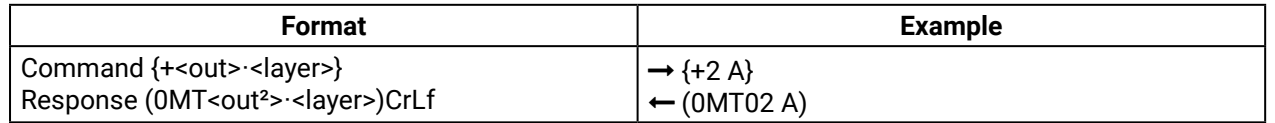

**Explanation**: O2 audio port is unmuted.

**Legend**: See in the previous section.

**Legend**: All <Ox> indexes show the corresponding output's connection state. If value <O2> equals 01 it means that output 2 is connected to input 1. All <Ox> indexes are two digit ASCII characters (01 or 02).

<span id="page-45-3"></span>INFO: Unmuting an output makes the previous connection active as the crosspoint state has not been changed by the muting command, only the output was disabled.

## **6.3.3. Lock Output**

**Description**: Lock an output port. Output's state cannot be changed until unlocking. *#lock\_lw2*

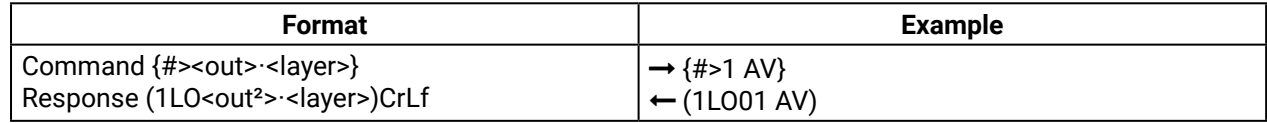

**Explanation**: O1 audio port and O1 video output ports are locked.

**Legend**: See in the [Mute Output](#page-45-1) section above.

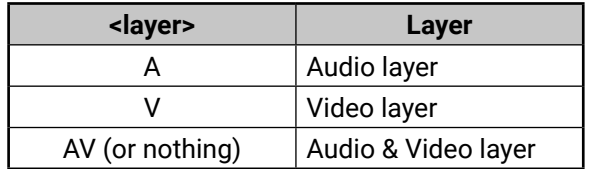

## **6.3.4. Unlock Output**

<span id="page-45-4"></span>**Description**: Unlock an output port. The connection on output can be changed. *#unlock\_lw2*

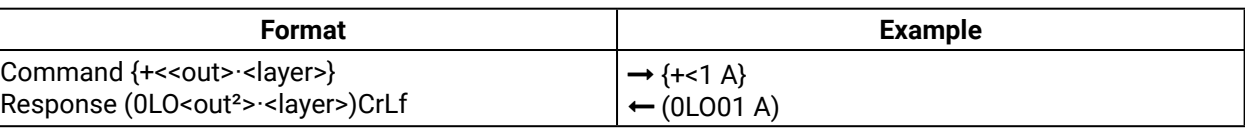

**Explanation**: O1 audio output port is unlocked.

**Legend**: See in the [Mute Output](#page-45-1) section.

<span id="page-45-5"></span>INFO: The device issues the above response regardless of the previous state of the output (either it was locked or unlocked).

## **6.3.5. View Connection State on The Output**

**Description**: Viewing the crosspoint state of the device; showing the input port numbers connected to the outputs.

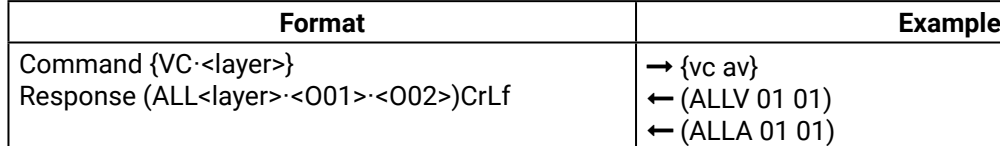

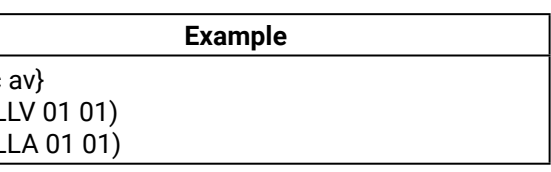

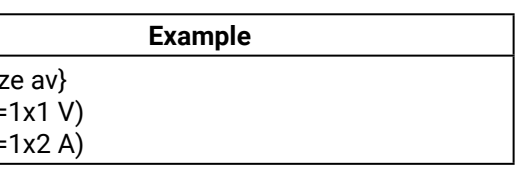

mber of outputs>

te Output section.

**State Letters**:

<span id="page-45-6"></span>**Explanation**: O1 audio and O1 video output ports are connected to I1 audio and I1 video input ports.

## **6.3.6. View Crosspoint Size**

**Description**: Shows the physical crosspoint size.

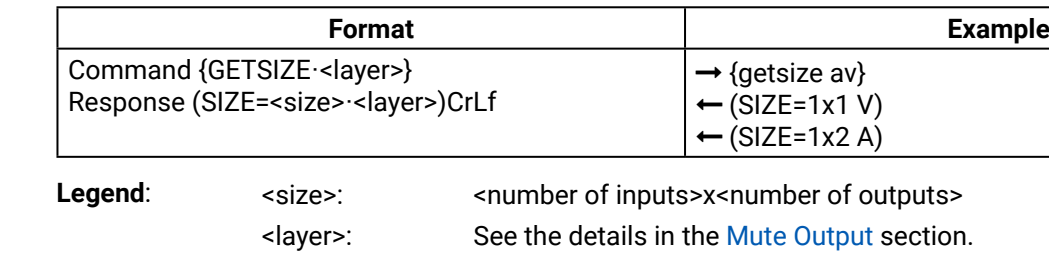

**Explanation**: The device reports that it has a video crosspoint with 1 input and 1 output, and an audio crosspoint with 1 input and 2 outputs.

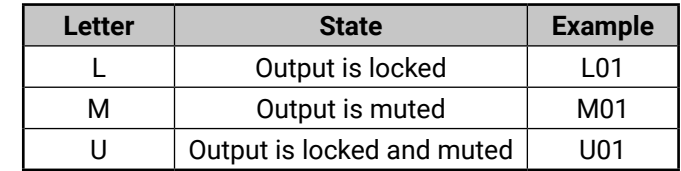

#### **Example**

# <span id="page-46-0"></span>**6.4. Network Configuration**

## **6.4.1. Query the Current IP Status**

<span id="page-46-1"></span>**Description**: IP address settings can be queried as follows.

**Explanation**: The device has a static (fix) IP address: 192.168.0.95; the subnet mask is 255.255.255.0, the gateway address is 192.168.0.1.

## **6.4.2. Set the IP Address**

<span id="page-46-2"></span>**Description**: IP address can be set as follows.

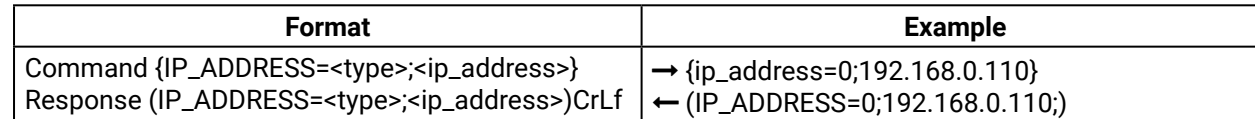

**Legend:** <type>:  $0 =$  static  $IP$ ;  $1 = DHCP$ 

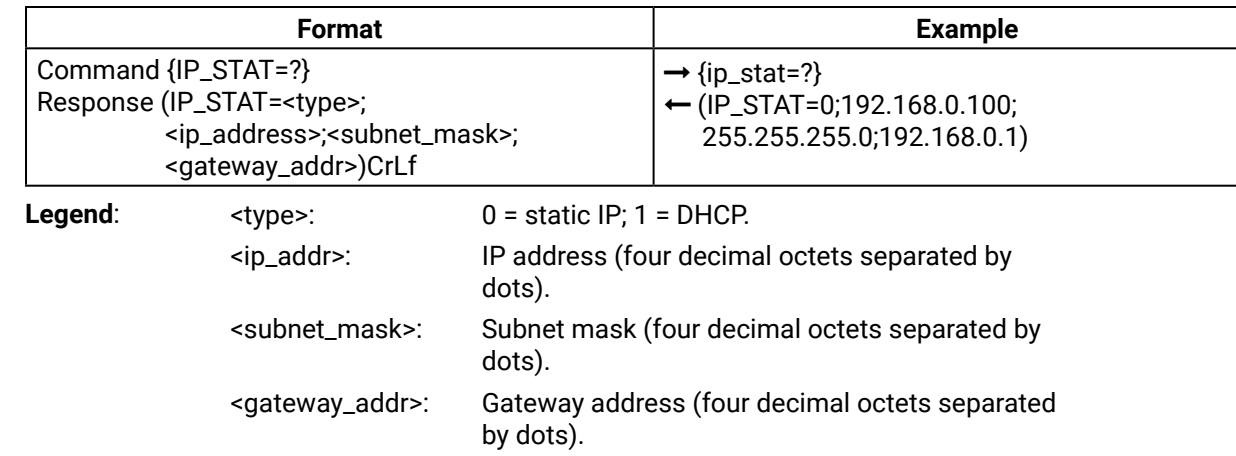

INFO: The IP address can be queried by typing the "ip\_address=?" command. The response contains the fix IP address that is stored in the device even if DHCP is enabled; in this case, this IP address is not valid.

gateway=192.168.0.50} (IP\_GATEWAY=192.168.0.50)

## **6.4.3. Set the Subnet Mask**

<span id="page-46-3"></span>**Description**: Subnet mask can be set as follows.

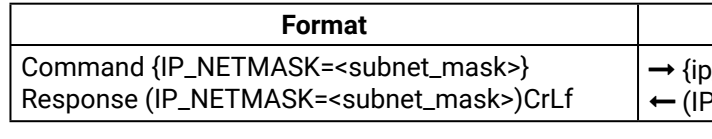

Legend: < subnet\_mask>: Four decimal octets separated by dots.

 {ip\_netmask=255.255.255.0} (IP\_NETMASK=255.255.255.0)

**Example** 

<span id="page-46-4"></span>INFO: The subnet mask can be queried by typing the "ip\_address=?" command. The response contains the fix IP subnet mask that is stored in the device even if DHCP is enabled; in this case, this IP subnet mask is not valid.

## **6.4.4. Set the Gateway Address**

**Description**: Gateway address can be set as follows.

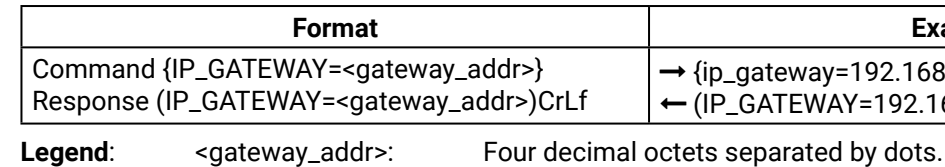

INFO: The gateway address can be queried by typing the "ip\_gateway=?" command. The response contains the static IP gateway address that is stored in the device even if DHCP is enabled. In that case, the latest valid gateway address (for static IP) is stored.

## **6.4.5. Apply Network Settings**

<span id="page-46-5"></span>**Description**: Apply the network settings and restart the network interface.

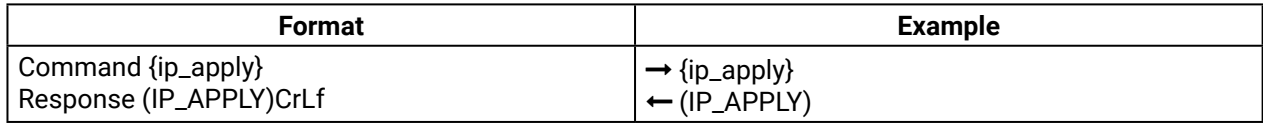

*#network\_lw2 #ipaddress\_lw2*

#### **Example**

# <span id="page-47-0"></span>**6.5. RS-232 settings**

## **6.5.1. Set RS-232 Mode**

<span id="page-47-1"></span>**Description**: RS-232 mode can be set as follows. See more details about RS-232 modes in the [Serial Interface](#page-16-0) section.

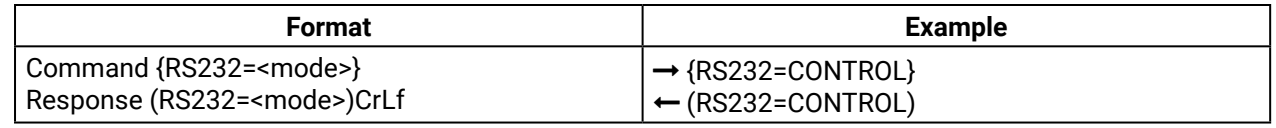

Legend: <mode>: CONTROL = Control mode;

CI = Command Injection mode;

PASS = Pass-through.

#### **6.5.2. Set Local RS-232 Parameters**

<span id="page-47-2"></span>**Description**: The parameters of local RS-232 port can be set as follows.

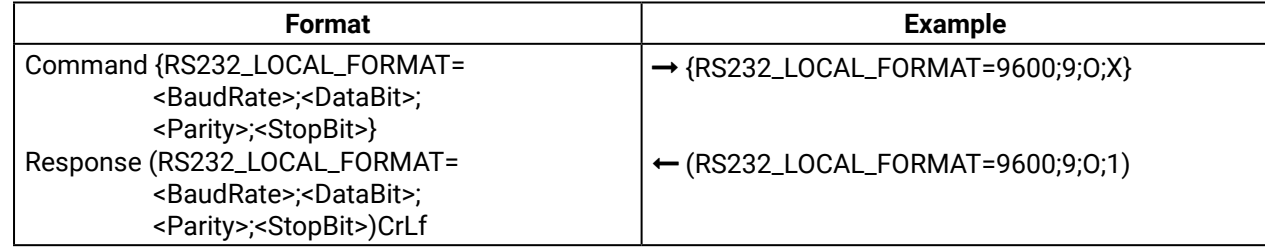

**Legend**:

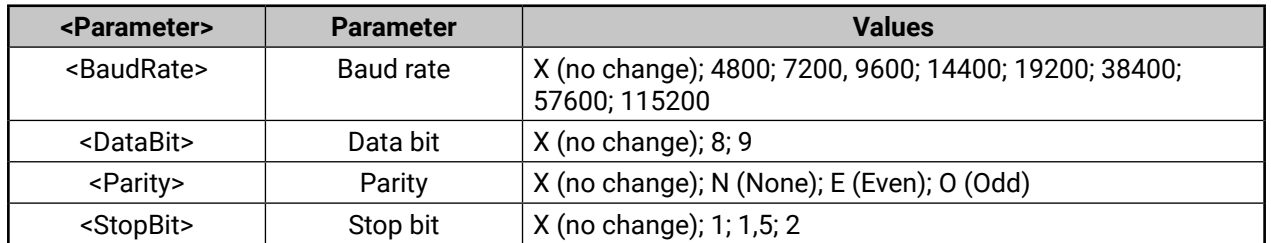

**Explanation**: Local RS-232 port is set the baud rate to 9600, data bit to 9, parity to odd, and stop bit is not changed, remained 1.

INFO: The current settings can be queried by the "RS232\_LOCAL\_FORMAT=?" command.

## **6.5.3. Set Link RS-232 Parameters**

<span id="page-47-3"></span>**Description**: The parameters of RS-232 TPS link port can be set as follows.

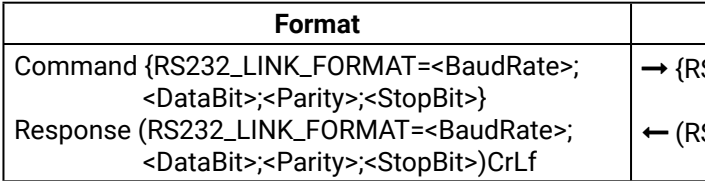

{RS232\_LINK\_FORMAT=9600;9;O;X}

(RS232\_LINK\_FORMAT=9600;9;O;1)

**Legend**: see previous section.

**Explanation**: RS-232 TPS link port is set the baud rate to 9600, data bit to 9, parity to odd, and stop bit is not changed, remained 1.

<span id="page-47-4"></span>INFO: The current settings can be queried by the "RS232\_LINK\_FORMAT=?" command.

## **6.5.4. Set Local RS-232 Control Protocol Port**

**Description**: The control protocol of local RS-232 port can be set as follows.

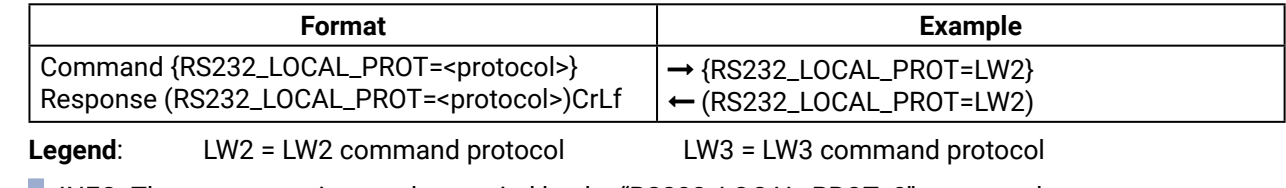

<span id="page-47-5"></span>INFO: The current setting can be queried by the "RS232\_LOCAL\_PROT=?" command.

## **6.5.5. Set Link RS-232 Control Protocol Port**

**Description**: The port number of RS-232 TPS link port can be set as follows.

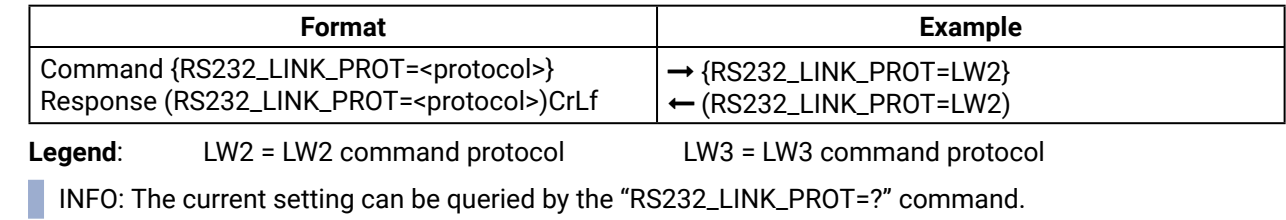

*#serial\_lw2 #rs232\_lw2 #rs-232\_lw2*

# <span id="page-48-0"></span>**6.6. Relay Settings**

## **6.6.1. Query Relay Connection State**

<span id="page-48-1"></span>**Description**: Current relay connection state can be queried. *#relay\_lw2*

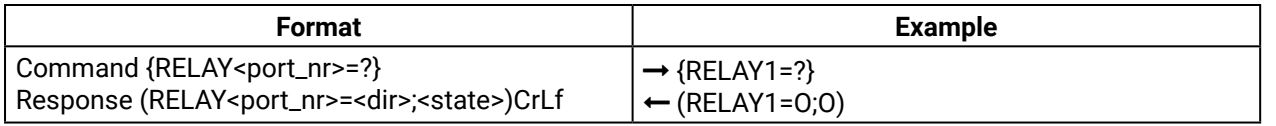

Legend: <dir>: it is always O.

Legend: <dir>: it is always O. <state>:

<span id="page-48-2"></span>**Explanation**: Relay1 is opened now.

## **6.6.2. Set Relay Connection State**

**Description**: Relay connection state can be changed to be opened or closed.

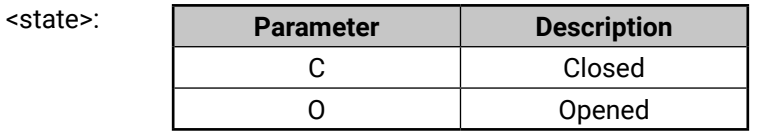

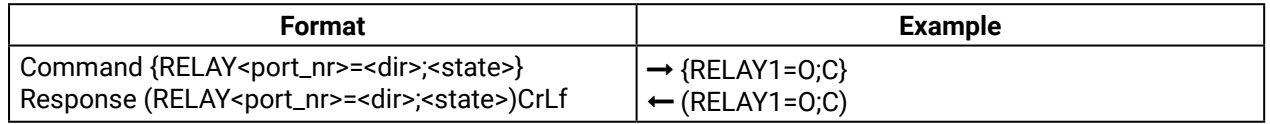

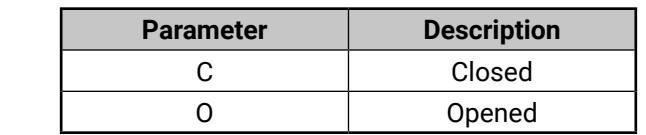

**Explanation**: Relay1 is closed now.

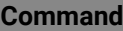

 $32$ =<mode>}

2\_LOCAL\_FORMAT=

# <span id="page-49-0"></span>**6.7. LW2 Commands – Quick Summary**

#### **General LW2 Commands**

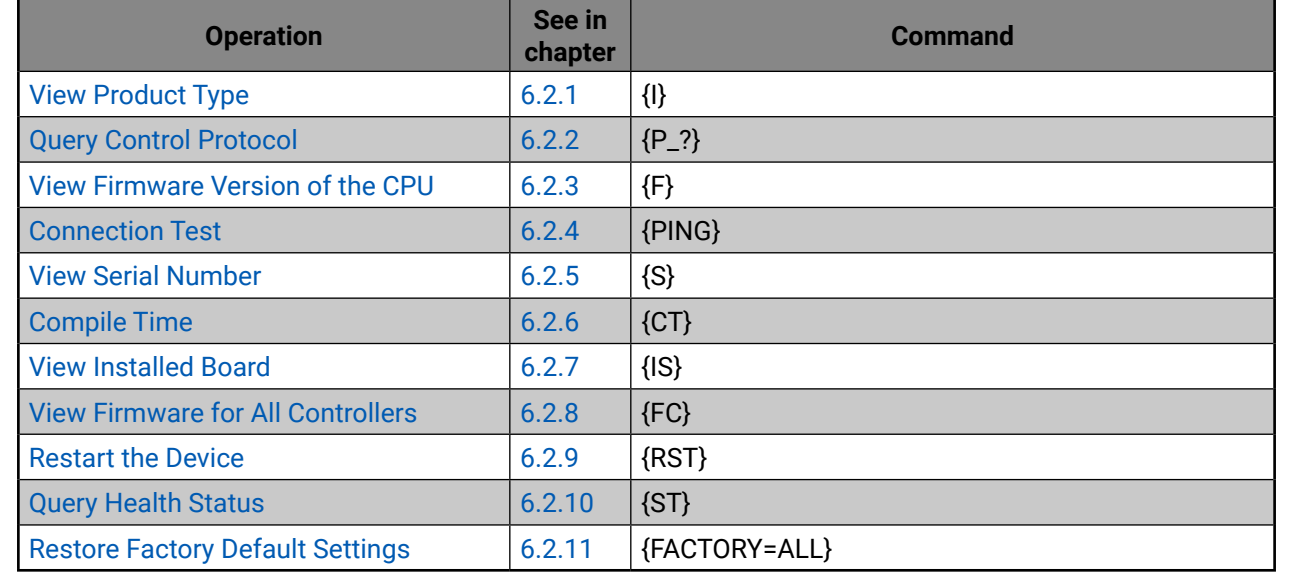

#### **Port and Crosspoint Settings**

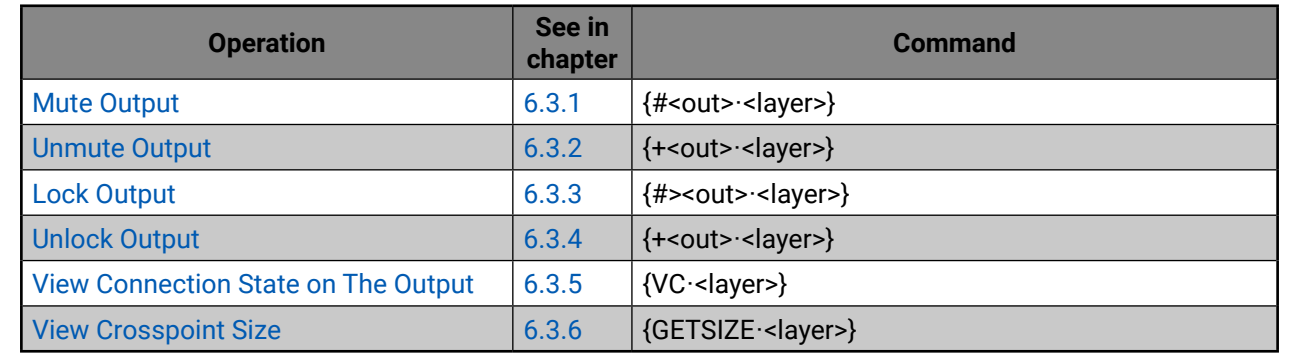

## **Network Configuration**

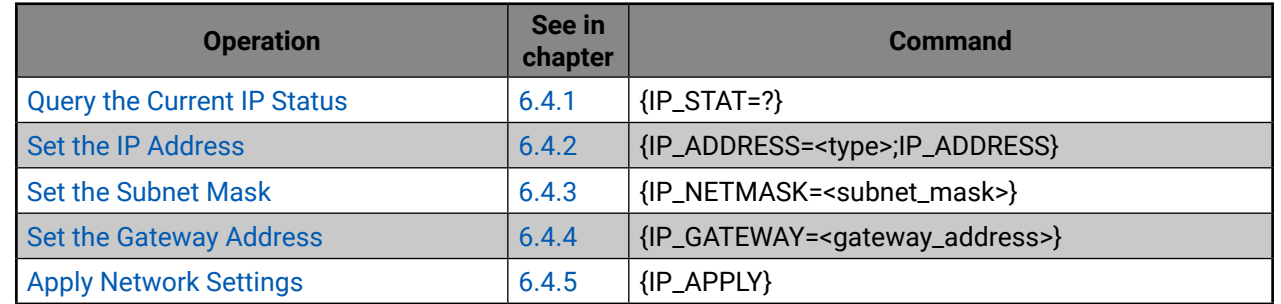

## **RS-232 Settings**

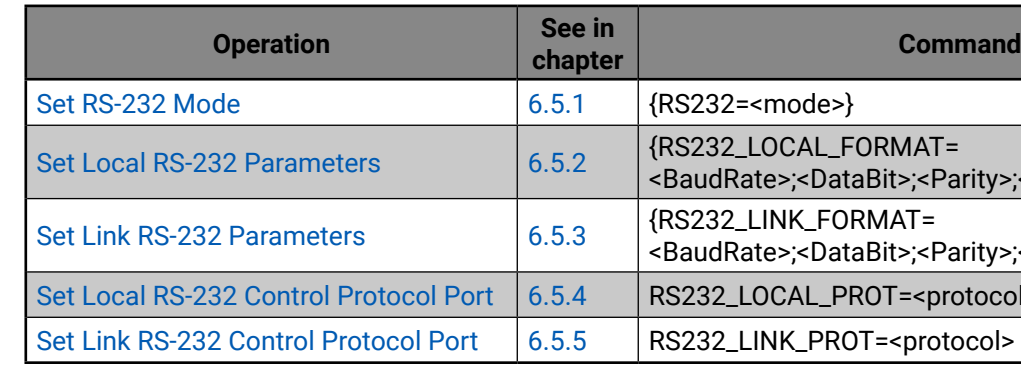

<BaudRate>;<DataBit>;<Parity>;<StopBit>}

82\_LINK\_FORMAT=

<BaudRate>;<DataBit>;<Parity>;<StopBit>}

2\_LOCAL\_PROT=<protocol>

2\_LINK\_PROT=<protocol>

#### **Command**

 $\text{Y}}$  /<port\_nr>=?}

 $\text{C}$  /<port\_nr>=0;0 $|C\rangle$ 

### **Relay Settings**

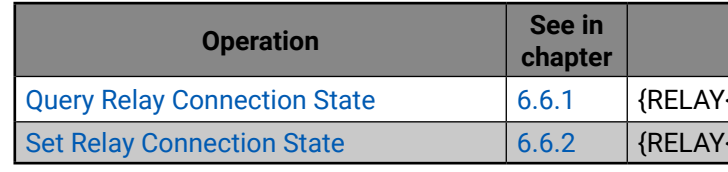

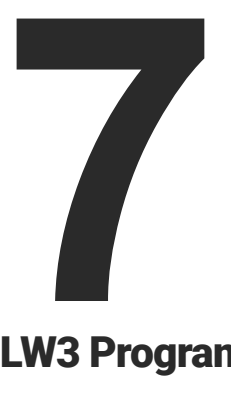

# LW3 Programmers' Reference

**The device can be controlled through Lightware 3 (LW3) protocol commands to ensure the compatibility with other Lightware products. The supported LW3 commands are described in this chapter**

- **N** OVERVIEW
- **PROTOCOL RULES**
- SYSTEM COMMANDS
- **N** VIDEO PORT SETTINGS
- **AUDIO PORT SETTINGS**
- **ANALOG AUDIO OUTPUT SETTINGS**
- **NETWORK CONFIGURATION**
- RS-232 PORT CONFIGURATION
- RS-232 RECOGNIZER
- **N** INFRARED PORT CONFIGURATION
- **EXECUTE:** SENDING MESSAGE VIA THE COMMUNICATION PORTS
- **SENDING CEC COMMANDS**
- **NELAY PORT SETTINGS**
- **EDID MANAGEMENT**
- **EW3 COMMANDS QUICK SUMMARY**

# **7.1. Overview**

The Lightware Protocol #3 (LW3) is implemented in almost all new Lightware devices (matrix switchers, signal extenders and distribution amplifiers) since 2012. The protocol is ASCII-based and all commands are terminated with a carriage return (Cr, '\r') and line feed (Lf, '\n') pair. It is organized as a tree structure that provides outstanding flexibility and user-friendly handling with 'nodes', 'properties' and 'methods'. The **Advanced View** of the Lightware Device Controller software is the perfect tool for browsing and learning how the LW3 protocol can be used in practice.

# **7.2. Protocol Rules**

## **7.2.1. LW3 Tree Structure and Command Structure (examples)**

## **7.2.2. General Rules**

- All names and parameters are **case-sensitive**.
- The nodes are separated by a slash ('/') character.
- The node name can contain the elements of the English alphabet and numbers.
- Use the **TCP port no. 6107** when using LW3 protocol over Ethernet.
- When a command is issued by the device, the received response cannot be processed by the CPU.
- The node paths describe the exact location of the node, listing each parent node up to the root.

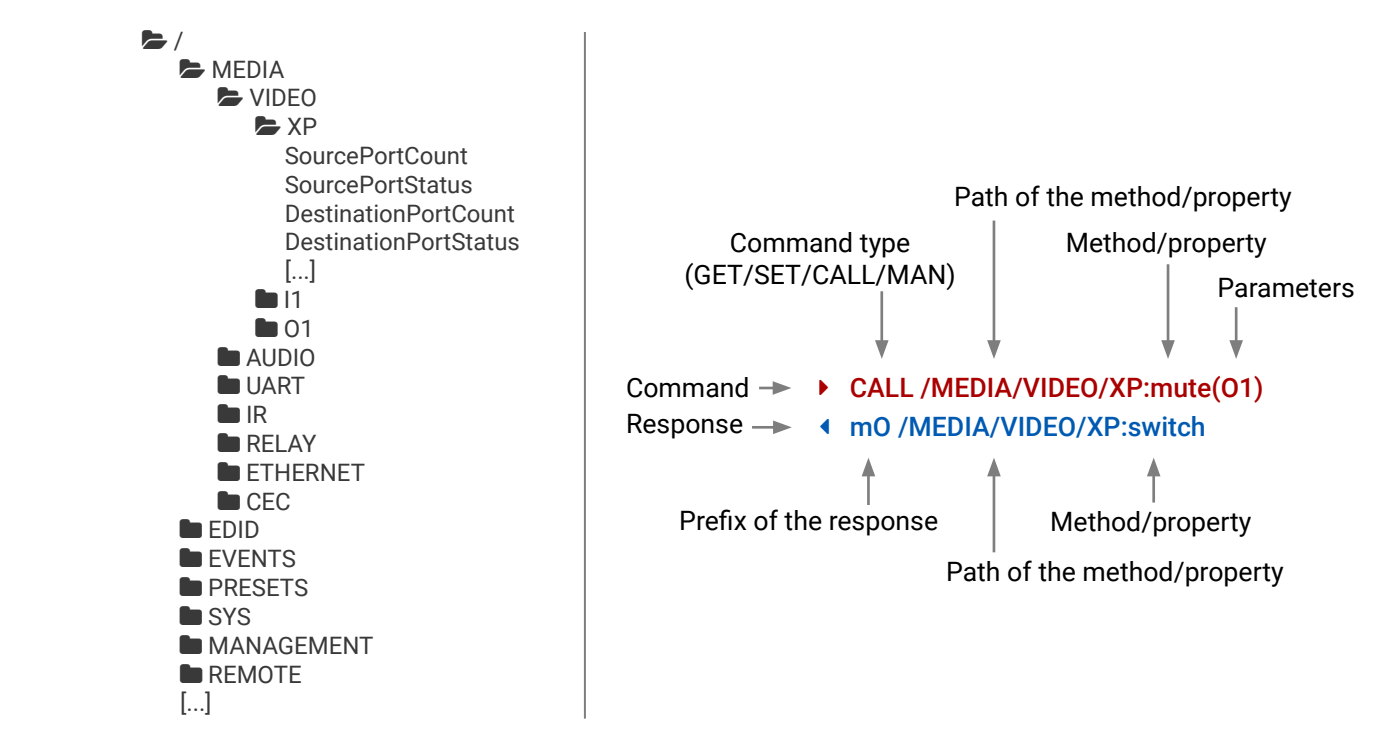

lessage(Set(01)) lessage(Set\(01\))

## **7.2.3. Command Types**

#### **GET command**

- ▶ GET / SerialNumber
- Í pr /.SerialNumber=87654321

The **GET** command can be used to get the child nodes, properties and methods of a specific node. It can also be used to get the value of a property. Use the dot character (.) when addressing a property:

#### **GETALL command**

- ▶ SET /MEDIA/VIDEO/O1.TpgPattern=CYCLE
- Í pw /MEDIA/VIDEO/O1.TpgPattern=CYCLE

The **GETALL** command can be used to get all child nodes, properties and methods of a node with one command.

- ▶ CALL /MEDIA/RELAY/P1:toggle(P1)
- Í mO /MEDIA/RELAY/P1:toggle
- Î GETALL /MEDIA/UART
- Í ns /MEDIA/UART/RECOGNIZER
- Í ns /MEDIA/UART/P1
- Í ns /MEDIA/UART/P2
- Í pr /MEDIA/UART.PortCount=2
- Í pr /MEDIA/UART.PortUi=P1:12209;P2:12224
- Í pr /MEDIA/UART.P1=Local RS-232
- Í pr /MEDIA/UART.P2=TPS in RS-232

- ▶ MAN /MEDIA/VIDEO/O1.Pwr5vMode
- Í pm /MEDIA/VIDEO/O1.Pwr5vMode ["0" | "1" | "2"] 0 Auto, 1 Always On, 2 Always Off

#### **SET command**

The **SET** command can be used to modify the value of a property. Use the dot character (.) when addressing the property:

#### **CALL command**

A method can be invoked by the **CALL** command. Use the colon character (:) when addressing the method:

- ▶ CALL /MEDIA/VIDEO/XP:lock(IA)
- Í mE /MEDIA/VIDEO/XP:lock %E002:Not exist

#### **MAN command**

Property values and method parameters can contain characters which are used as control characters in the protocol. They must be escaped. The escape character is the backslash ('\') and escaping means injecting a backslash before the character that should be escaped (like in C language). Control characters are the following:  $\{\}$  # % () \r \n \t

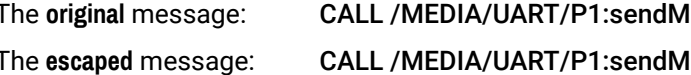

The manual is a human readable text that describes the syntax and provides a hint for how to use the primitives. For every node, property and method in the tree there is a manual, type the MAN command to get the manual:

## **7.2.4. Prefix Summary**

DEFINITION: The prefix is a 2-character long code that describes the type of the response. The following prefixes are defined in the LW3 protocol:

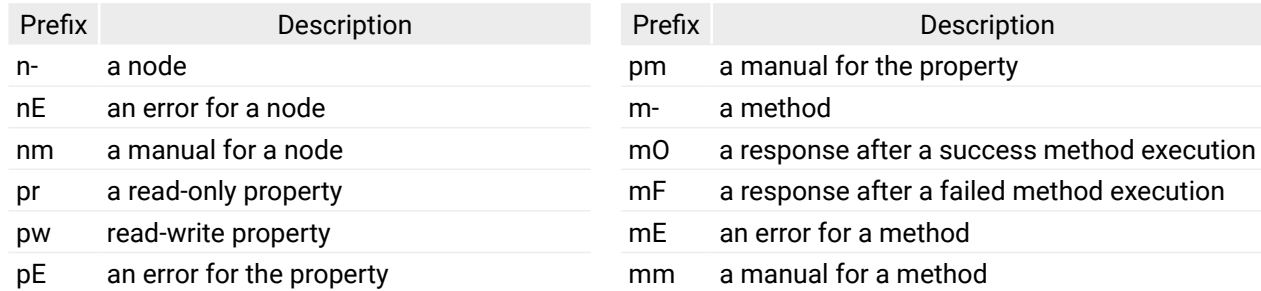

## **7.2.5. Error Messages**

There are several error messages defined in the LW3 protocol, all of them have a unique error number.

## **7.2.6. Escaping**

<span id="page-51-0"></span>DEFINITION: An escape sequence is a sequence of characters that does not represent itself when used inside a character or string literal, but is translated into another character or a sequence of characters.

## **7.2.7. Signature**

DEFINITION: The signature is a four-digit-long hexadecimal value that can be optionally placed before every command to keep a command and the corresponding responses together as a group.

Each line is terminated with a carriage return (Cr, '\r') and line feed (Lf, '\n') characters. In several cases the number of the lines in the response cannot be determined in advance, e.g. the client intends to receive for the whole response and also wants to be sure, that the received lines belong together and to the same command. In these cases, a special feature the 'signature' can be used. The response to that particular command will also be preceded by the signature, and the corresponding lines will be between brackets:

- $\blacktriangleright$  1700#GET /EDID.\*
- $\triangleleft$  {1700
- Í pr /EDID.EdidStatus=D1:E1
- Í m- /EDID:copy
- Í m- /EDID:delete
- Í m- /EDID:reset
- Í m- /EDID:switch
- Í m- /EDID:switchAll
- $\left\{ \left. \right\} \right\}$

- **DEN /MEDIA/VIDEO**
- Í o- /MEDIA/VIDEO

- $\triangleright$  OPEN
- Í o- /MEDIA/VIDEO
- Í o- /EDID
- Í o- /DISCOVERY
- **DEN /MEDIA/VIDEO/\***
- Í o- /MEDIA/VIDEO/\*

- **EXECUTE:** /MEDIA/VIDEO
- Í c- /MEDIA/VIDEO

INFO: The lines of the signature are also Cr and Lf terminated.

- $\triangleright$  CLOSE /MEDIA/VIDEO/\*
- Í c- /MEDIA/VIDEO/\*

## **7.2.8. Subscription**

DEFINITION: Subscription to a node means that the user will get a notification if a property of the node changes.

A user can subscribe to any node. These notifications are asynchronous messages and are useful to keep the client application up to date, without having to periodically poll the node to detect a changed property. When the user does not want to be informed about the changes anymore, he can simply unsubscribe from the node.

- ▶ OPEN /MEDIA/AUDIO/O2
- Í o- /MEDIA/AUDIO/O2
- ▶ GET /MEDIA/AUDIO/O2.VolumePercent
- Í pw /MEDIA/AUDIO/O2.VolumePercent=100.00
- ▶ GET /MEDIA/AUDIO/O2.VolumePercent
- Í pw /MEDIA/AUDIO/O2.VolumePercent=100.00
- ▶ SET /MEDIA/AUDIO/O2.VolumePercent=50.00
- Í pw /MEDIA/AUDIO/O2.VolumePercent=50.00
- Í CHG /MEDIA/AUDIO/O2.VolumePercent=50.00

 **ATTENTION!** The subscriptions are handled separately for connections. Hence, if the connection is terminated all registered subscriptions are deleted. After reopening a connection all subscribe commands have to be sent in order to get the notifications of the changes on that connection.

#### **Subscribe to a Node**

cribed in the command means that more expressions or parameters can be placed by using a semicolon, e.g. **O1;O2** or **F27:U1;F47:U2**

**Connection #1** }<br>}

**Connection #2** }<br>}

#### **Get the Active Subscriptions**

#### **Subscribe to Multiple Nodes**

#### **Unsubscribe from a Node**

#### **Unsubscribe from Multiple Nodes**

## **7.2.9. Notifications about the Changes of the Properties**

When the value of a property is changed and the user is subscribed to the node, which the property belongs to, an asynchronous notification is generated. This is notification is called as the 'change message'. The format of such a message is very similar to the response for the **GET** command:

#### Í CHG /EDID.EdidStatus=F48:E1

#### **A Short Example of How to Use the Subscription**

There are two independent users controlling the device through two independent connections (**Connection #1** and **Connection #2**). The events in the rows occur after each other.

**Explanation:** The first user (**Connection #1**) set a subscription to a node. Later the other user (**Connection #2**) made a change, and thanks for the subscription, the first user got a notification about the change.

## **7.2.10. Legend for the Control Commands**

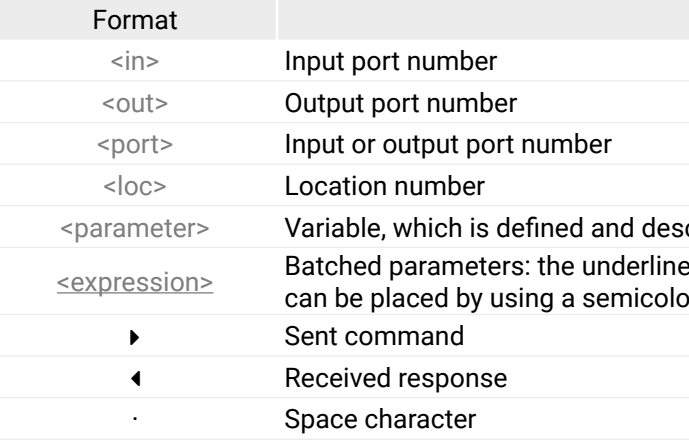

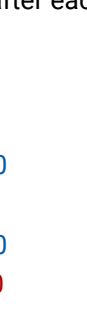

## **Connection #1**

Description

# <span id="page-53-0"></span>7.3. System Commands

## 7.3.1. Query the Product Name

The name of the product is a read-only parameter and cannot be modified.

#### **Command and Response**

- ▶ GET ·/ ProductName
- ◆ pr·/.ProductName=<Product\_name>

## **Example**

- ▶ GET / ProductName
- ◆ pr /.ProductName=HDMI-TPS-RX110AY-Plus

## 7.3.2. Set the Device Label

ATTENTION! The device label can be changed to a custom text in the Status tab of the LDC software. This writable parameter is not the same as the ProductName parameter.

## **Command and Response** #devicelabel\_lw3 #label\_lw3

- > SET./MANAGEMENT/UID/DeviceLabel=<Custom name>
- < pw·/MANAGEMENT/UID/DeviceLabel=<Custom\_name>

The Device Label can be 39 character length and ASCII characters are allowed. Longer names are truncated.

## **Example**

- ▶ SET /MANAGEMENT/UID.DeviceLabel=RX110 Conference1
- pw /MANAGEMENT/UID.DeviceLabel=RX110\_Conference1

## 7.3.3. Query the Serial Number

## **Command and Response**

- ▶ GET / SerialNumber
- ◆ pr·/.SerialNumber=<serial\_nr>

## **Example**

- ▶ GET / SerialNumber
- ◆ pr /.SerialNumber=87654321

## 7.3.4. Query the Firmware Version

#### **Command and Response** #firmwareversion\_lw3

- ▶ GET·/SYS/MB FirmwareVersion
- ← pr·/SYS/MB.FirmwareVersion=<firmware\_version>

## **Example**

- GET /SYS/MB.FirmwareVersion
- ◆ pr /SYS/MB.FirmwareVersion=1.3.1b6

## 7.3.5. Identify the Device

Calling the method results the blinking of the status LEDs for 10 seconds. The feature helps to identify the device itself in the rack shelf.

## **Command and Response** #identifyme\_lw3

- ▶ CALL / MANAGEMENT/UI:identifyMe()
- ◀ m0·/MANAGEMENT/UI:identifyMe=

## **Example**

- CALL /MANAGEMENT/UI:identifyMe()
- ◀ m0 /MANAGEMENT/UI:identifyMe

## 7.3.6. Dark Mode

This command turns LEDs off the on the transmitter.

## **Command and Response** #darkmode\_lw3 #new

- > SET /MANAGEMENT/UI/DARKMODE.DarkModeEnable=<status>
- < pw·/MANAGEMENT/UI/DARKMODE.DarkModeEnable=<status>

#### **Parameters**

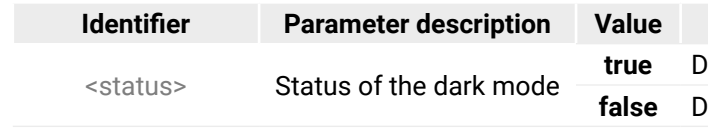

#### **Example**

- ▶ SET /MANAGEMENT/UI/DARKMODE.DarkModeEnable=true
- ◆ pw /MANAGEMENT/UI/DARKMODE.DarkModeEnable=true

#### **Explanation**

ark mode is enabled. ark mode is disabled.

#### <span id="page-54-0"></span>7.3.7. Restarting the Device

The receiver can be restarted - the current connections (LAN, RS-232, USB) will be terminated.

**Command and Response** #restart\_Iw3 #reboot\_Iw3

- CALL./SYS:reset()
- ← mO·/SYS:reset=

#### **Example**

- CALL /SYS:reset()
- ◀ m0 /SYS:reset=

## 7.3.8. Restore the Factory Default Settings

#### **Command and Response #factory\_Iw3**

- ▶ CALL·/SYS:factoryDefaults()
- ◀ m0·/SYS:factoryDefaults=

#### **Example**

- CALL /SYS:factoryDefaults()
- ◀ m0 / SYS: factory Defaults =

The device is restarted, current connections are terminated, and the default settings are restored. See the complete list in the Factory Default Settings section.

# 7.4. Video Port Settings

INFO: Video port numbering can be found in the Input/Output Port Numbering section.

#### 7.4.1. Query the Status of Source Ports

#### **Command and Response** #portstatus\_lw3

- ▶ GET / MEDIA/VIDEO/XP.SourcePortStatus
- ◆ pr·/MEDIA/VIDEO/XP.SourcePortStatus=<in\_state>

The response contains 5 ASCII characters for each port. The first character indicates the mute/lock state, the next four characters represent a 2-byte HEX code showing the current state of the input ports.

#### **Example**

- ▶ GET /MEDIA/VIDEO/XP.SourcePortStatus
- ◆ pr /MEDIA/VIDEO/XP.SourcePortStatus=M00AA

#### **Parameters**

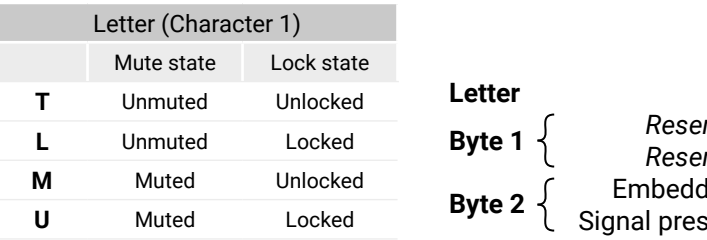

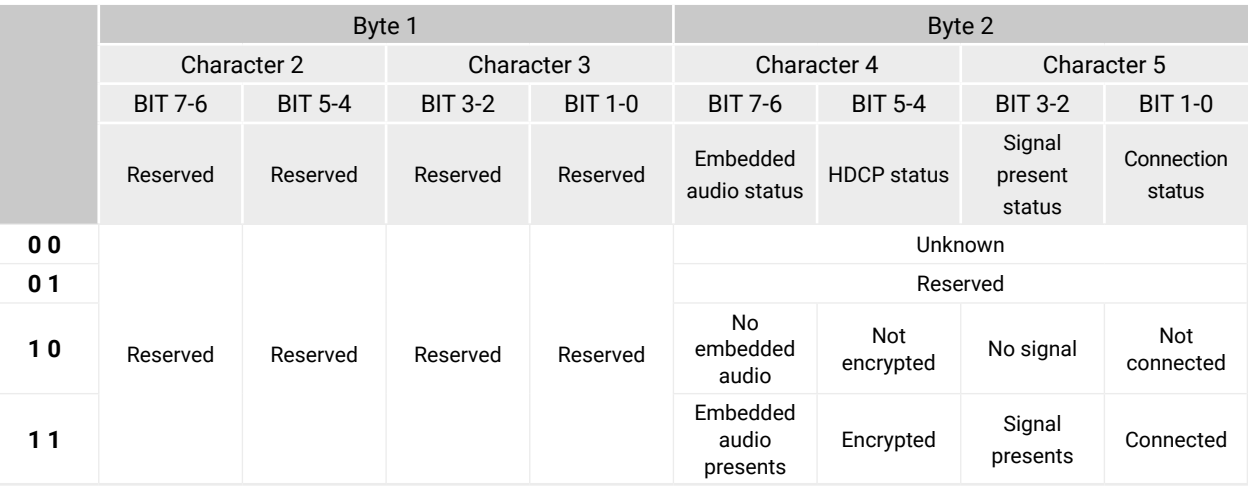

Mute / Lock status  $\leftarrow$ erved character, always 0.  $\triangleleft$ erved character, always 0.  $\leftarrow$ ded audio / HDCP status  $\blacktriangleleft$ sent / Connection status  $\blacktriangleleft$ 

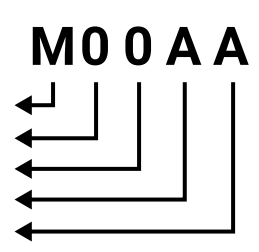

#### **The Most Common Received Port Status Responses**

- ▶ GET / MEDIA/VIDEO/XP.DestinationPortStatus
- Í pr·/MEDIA/VIDEO/XP.DestinationPortStatus=<out\_state>

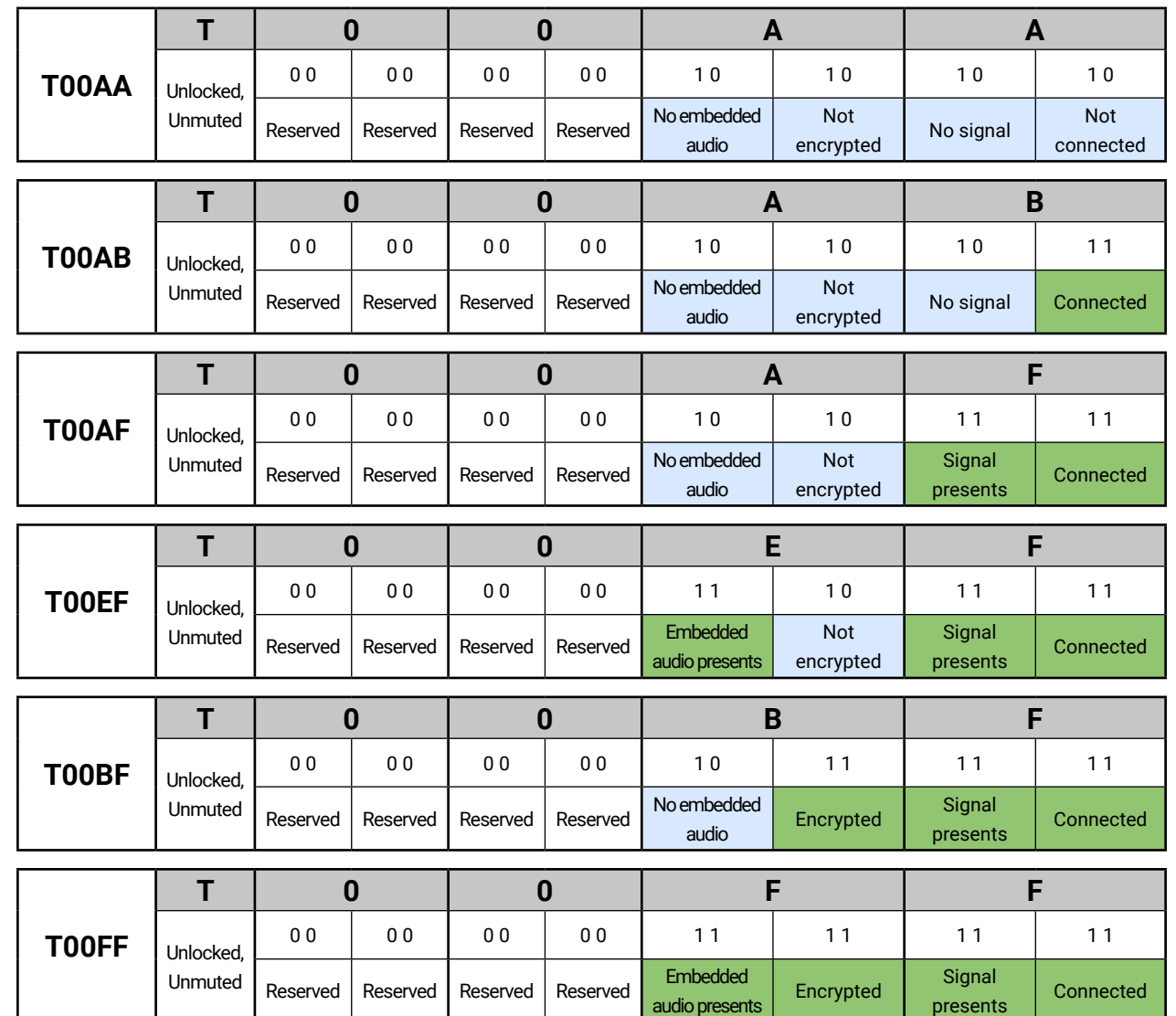

- ▶ GET /MEDIA/VIDEO/XP.DestinationPortStatus
- Í pr /MEDIA/VIDEO/XP.DestinationPortStatus=M00BF

- ▶ CALL·/MEDIA/VIDEO/XP:muteSource(<in>)
- Í mO·/MEDIA/VIDEO/XP:muteSource

- ▶ CALL /MEDIA/VIDEO/XP:muteSource(I1)
- Í mO /MEDIA/VIDEO/XP:muteSource

- ▶ CALL·/MEDIA/VIDEO/XP:unmuteSource(<in>)
- Í mO·/MEDIA/VIDEO/XP:unmuteSource

- ▶ CALL /MEDIA/VIDEO/XP:unmuteSource(I1)
- Í mO /MEDIA/VIDEO/XP:unmuteSource

## **7.4.2. Query the Status of Destination Port**

#### **Command and Response** *#portstatus\_lw3*

#### **Parameters**

<out\_state>: the response contains 5 ASCII characters for each port. The first character indicates the mute/ lock state, the next 2-byte long HEX code showing the current state of the output port.

#### **Example**

#### **Legend**

See at previous section.

#### **Explanation**

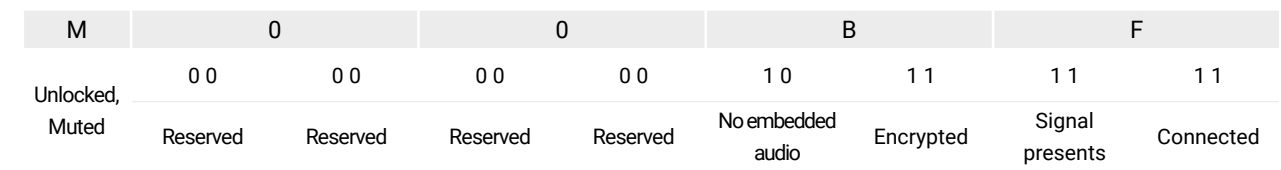

## **7.4.3. Mute Input**

#### **Command and Response** *#mute\_lw3*

#### **Example**

## **7.4.4. Unmute Input**

**Command and Response** *#unmute\_lw3*

#### « ≪くゝ 7. LW3 Programmers' Reference

## 7.4.5. Lock Input

#### **Command and Response #lock\_lw3**

- CALL / MEDIA/VIDEO/XP:lockSource(<in>)
- ← m0·/MEDIA/VIDE0/XP:lockSource

#### **Example**

- CALL /MEDIA/VIDEO/XP:lockSource(I1)
- ← m0 /MEDIA/VIDEO/XP:lockSource

## 7.4.6. Unlock Input

#### **Command and Response #unlock Iw3**

- ▶ CALL·/MEDIA/VIDEO/XP:unlockSource(<in>)
- mO·/MEDIA/VIDEO/XP:unlockSource

## **Example**

- CALL /MEDIA/VIDEO/XP:unlockSource(I1)
- ◀ m0 /MEDIA/VIDEO/XP:unlockSource

## 7.4.7. Mute Output

#### **Command and Response #mute\_lw3**

- ▶ CALL·/MEDIA/VIDEO/XP:muteDestination(<out>)
- ← mO·/MEDIA/VIDEO/XP:muteDestination

## **Example**

- ▶ CALL /MEDIA/VIDEO/XP:muteDestination(01)
- ← mO /MEDIA/VIDEO/XP:muteDestination

## 7.4.8. Unmute Output

## **Command and Response #unmute\_Iw3**

- CALL·/MEDIA/VIDEO/XP:unmuteDestination(<out>)
- ← mO·/MEDIA/VIDEO/XP:unmuteDestination

## **Example**

- CALL /MEDIA/VIDEO/XP:unmuteDestination(01)
- ◀ mO /MEDIA/VIDEO/XP:unmuteDestination

## 7.4.9. Lock Output

### **Command and Response #lock\_lw3**

- ▶ CALL·/MEDIA/VIDEO/XP:lockDestination(<out>)
- ◀ m0·/MEDIA/VIDEO/XP:lockDestination

## **Example**

- ▶ CALL /MEDIA/VIDEO/XP:lockDestination(01)
- ◀ m0 /MEDIA/VIDEO/XP:lockDestination

## 7.4.10. Unlock Output

#### **Command and Response #unlock Iw3**

- ▶ CALL·/MEDIA/VIDEO/XP:unlockDestination(<out>)
- ← mO·/MEDIA/VIDEO/XP:unlockDestination

## **Example**

- ▶ CALL /MEDIA/VIDEO/XP:unlockDestination(01)
- ← mO/MEDIA/VIDEO/XP:unlockDestination

## 7.4.11. HDCP Setting (Input Port)

HDCP capability can be enabled/disabled on the input ports, thus, non-encrypted content can be seen on a non-HDCP compliant display. See more information in the HDCP Management section.

## **Command and Response #hdcp\_Iw3**

- > SET /MEDIA/VIDEO/<in>.HdcpEnable=<logical\_value>
- ◆ pw·/MEDIA/VIDEO/<in>.HdcpEnable=<logical\_value>

#### **Parameters**

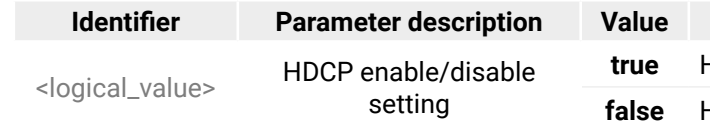

#### **Example**

- ▶ SET /MEDIA/VIDEO/I1.HdcpEnable=false
- ◆ pw /MEDIA/VIDEO/I1.HdcpEnable=false

#### Parameter value

HDCP encryption is enabled. HDCP encryption is disabled.

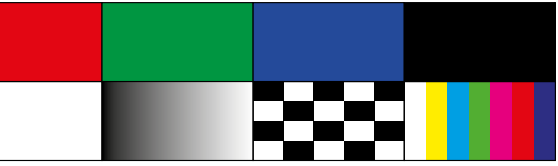

## **7.4.12. HDCP Setting (Output Port)**

- ▶ SET·/MEDIA/VIDEO/<out>.HdcpModeSetting=<HDCP\_mode>
- Í pw·/MEDIA/VIDEO/<out>.HdcpModeSetting=<HDCP\_mode>

HDCP capability can be set to Auto/Always on the output ports, thus, non-encrypted content can be transmitted to a non-HDCP compliant display. See more information in the [HDCP Management](#page-88-0) section.

- ▶ SET /MEDIA/VIDEO/O1.HdcpModeSetting=0
- Í pw /MEDIA/VIDEO/O1.HdcpModeSetting=0

#### **Command and Response** *#hdcp\_lw3*

- ▶ SET·/MEDIA/VIDEO/<out>.TpgMode=<mode>
- Í pw·/MEDIA/VIDEO/<out>.TpgMode=<mode>

## **Parameters**

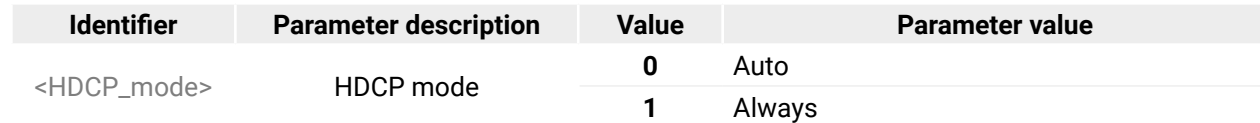

#### **Example**

## **7.4.13. Test Pattern Generator Mode**

- ▶ SET·/MEDIA/VIDEO/<out>.TpgClockSource=<clock\_frequency>
- Í pw·/MEDIA/VIDEO/<out>.TpgClockSource=<clock\_frequency>

The output port can send a special image towards the sink device for testing purposes. The setting is available on the input ports with the below-listed parameters.

#### **Command and Response** *#testpattern\_lw3*

- ▶ SET·/MEDIA/VIDEO/<out>.TpgPattern=<pattern>
- Í pw·/MEDIA/VIDEO/<out>.TpgPattern=<pattern>

#### **Parameters**

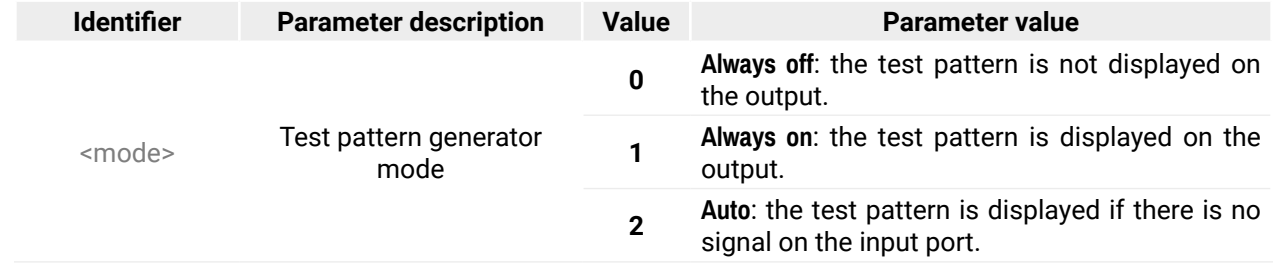

- ▶ SET /MEDIA/VIDEO/O1.TpgPattern=GREEN
- Í pw /MEDIA/VIDEO/O1.TpgPattern=GREEN

#### **Example**

▶ SET /MEDIA/VIDEO/O1.TpgMode=2

Í pw /MEDIA/VIDEO/O1.TpgMode=2

## **7.4.14. Test Pattern Generator Clock Source**

#### **Command and Response**

#### **Parameters**

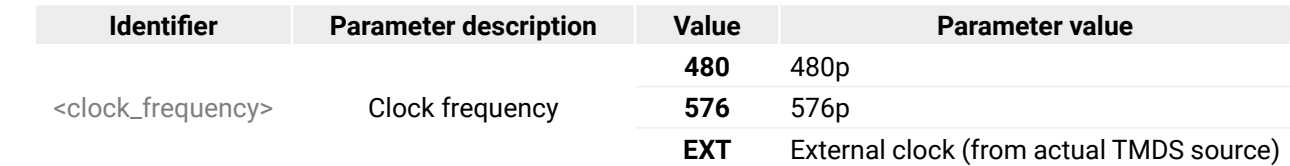

#### **Example**

▶ SET /MEDIA/VIDEO/O1.TpgClockSource=576

Í pw /MEDIA/VIDEO/O1.TpgClockSource=576

## **7.4.15. Test Pattern Setting**

#### **Command and Response**

#### **Parameters**

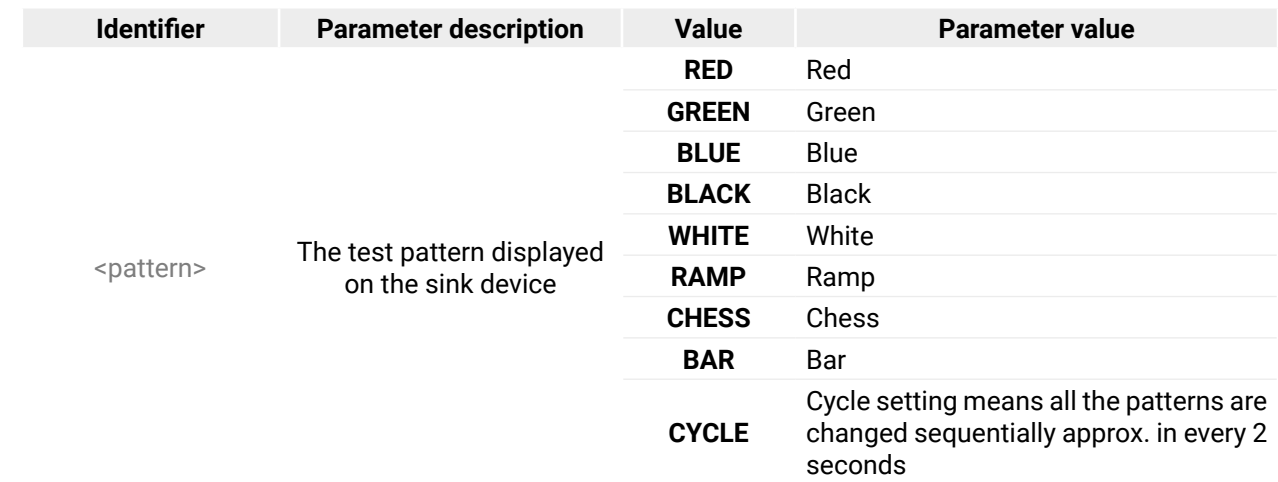

## **7.4.16. HDMI Mode Settings (Output Port)**

## **Command and Response** *#hdmimode\_lw3*

- ▶ SET /MEDIA/VIDEO/O1.HdmiModeSetting=2
- Í pw /MEDIA/VIDEO/O1.HdmiModeSetting=2
- Î SET·/MEDIA/VIDEO/<out>.HdmiModeSetting=<mode>
- Í pw·/MEDIA/VIDEO/<out>.HdmiModeSetting=<mode>

- ▶ GET·/REMOTE/<port>.tpsMode
- Í pr·/REMOTE/<port>.tpsMode=<TPS\_mode>

## **Parameters**

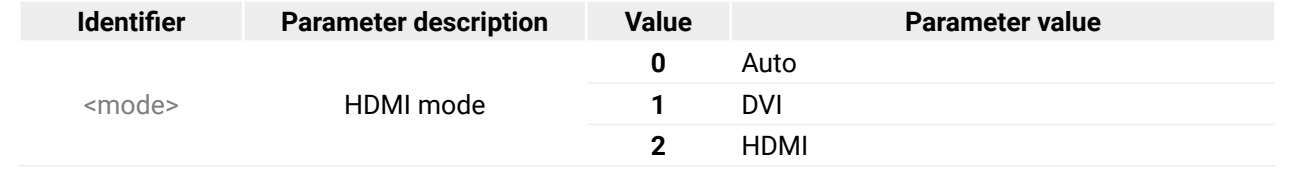

- GET /REMOTE/S1.tpsMode
- Í pr /REMOTE/S1.tpsMode=H

#### **Example**

- ▶ SET·/REMOTE/<port>.tpsModeSetting=<TPS\_mode>
- Í pw·/REMOTE/<port>.tpsModeSetting=<TPS\_mode>

## **7.4.17. Query the Recent TPS Mode**

**Command and Response** *#tpsmode\_lw3*

#### **Parameters**

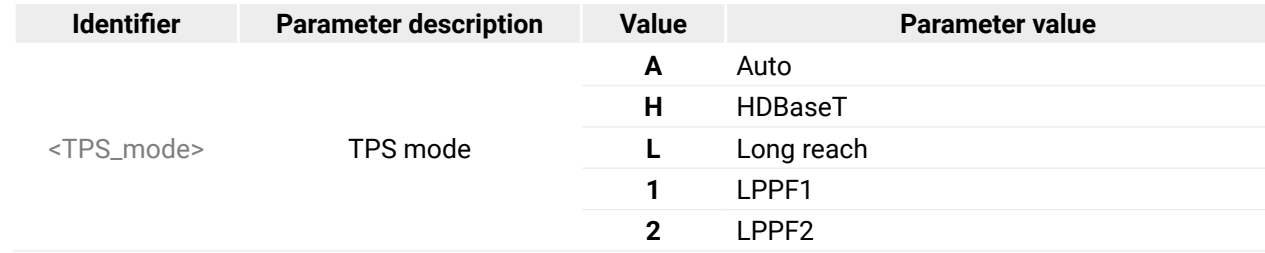

#### **Example**

See more information about TPS modes in the [TPS Interface](#page-14-0) section.

## **7.4.18. TPS Mode Settings**

#### **Command and Response**

#### **Parameters**

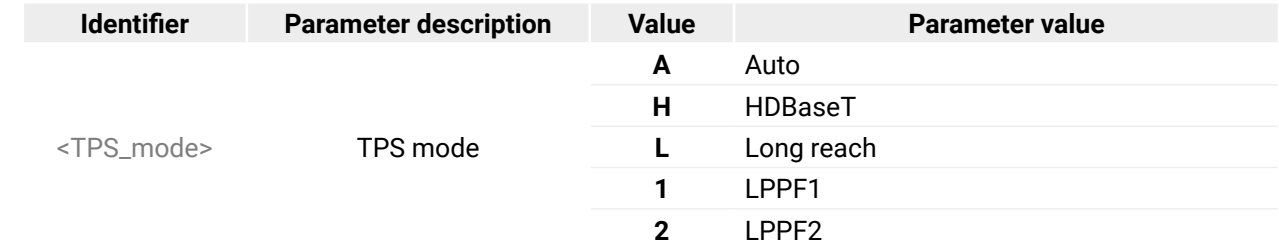

#### **Example**

▶ SET /REMOTE/S1.tpsModeSetting=A

Í pw /REMOTE/S1.tpsModeSetting=A

See more information about TPS modes in the [TPS Interface](#page-14-0) section.

# <span id="page-59-0"></span>**7.5. Audio Port Settings**

INFO: Audio port numbering can be found in the [Input/Output Port Numbering](#page-91-2) section.

- ▶ GET·/MEDIA/AUDIO/XP.SourcePortStatus
- Í pr·/MEDIA/AUDIO/XP.SourcePortStatus=<in\_state>

## **7.5.1. Query the Status of Source Ports**

#### **Command and Response** *#portstatus\_lw3*

- ▶ GET /MEDIA/AUDIO/XP.SourcePortStatus
- Í pr /MEDIA/AUDIO/XP.SourcePortStatus=T000F

The response contains 5 ASCII characters for each port. The first character indicates the mute/lock state, the next four characters represent a 2-byte HEX code showing the current state of the input port.

## **Example**

## **Legend:**

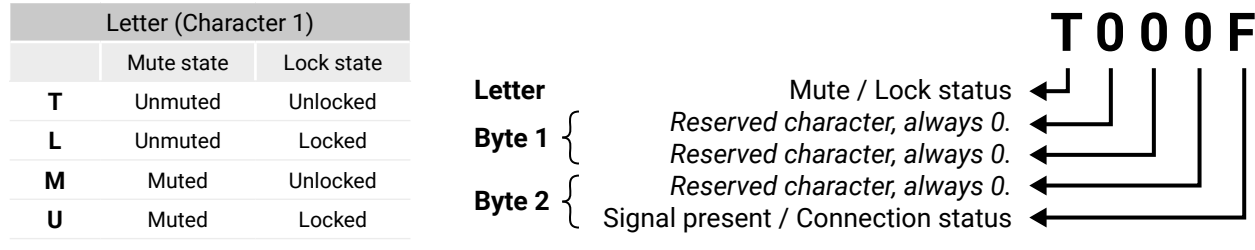

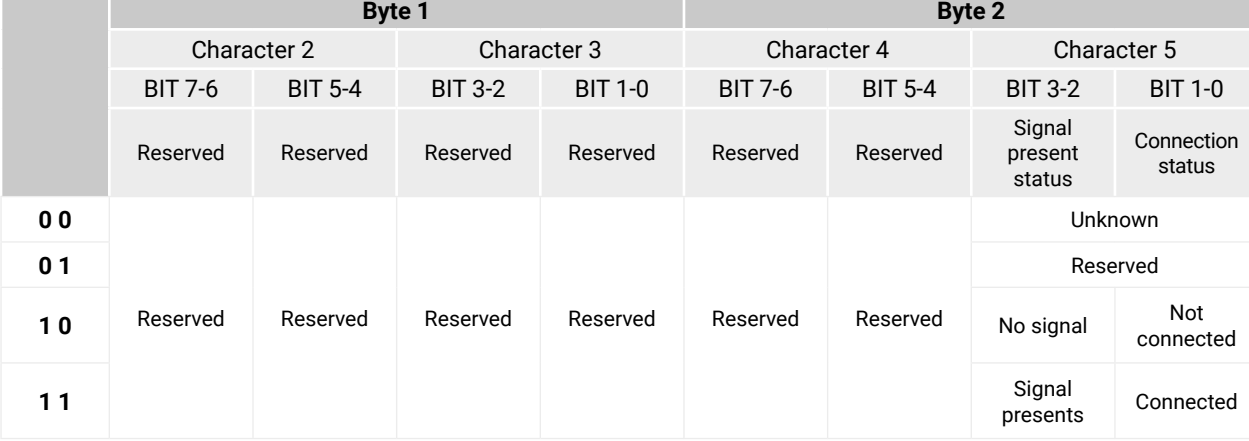

## **The Most Common Received Port Status Responses**

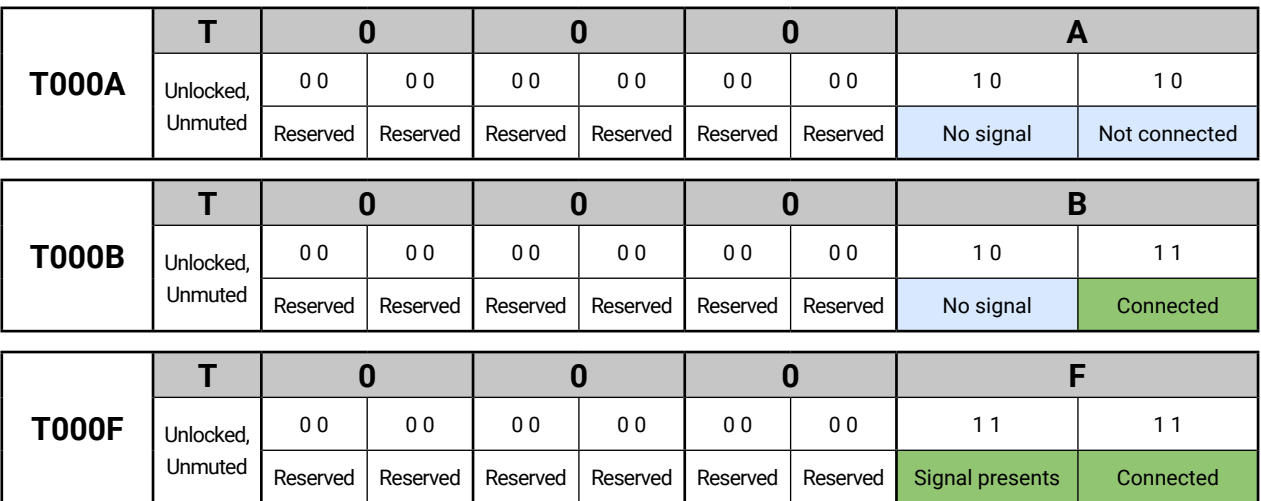

**Only for Phoenix audio port:** Character 5 is C (11 00) which means signal is present but the cable connection status is unknown. The explanation is Phoenix connector has no pin which can indicate the connection status so this is always unknown.

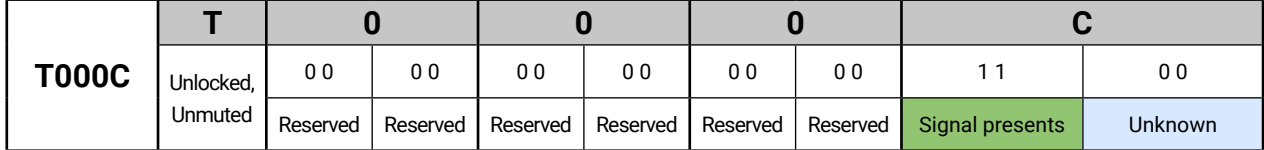

### 7.5.2. Ouery the Status of Destination Port

#### **Command and Response #portstatus\_Iw3**

- ▶ GET / MEDIA/AUDIO/XP.DestinationPortStatus
- <br /> **pr** /MEDIA/AUDIO/XP.DestinationPortStatus=<out1\_state>;<out2\_state>

The response contains 5 ASCII characters for each port. The first character indicates the mute/lock state, the next 2-byte long HEX code showing the current state of the output port.

#### **Example**

- ▶ GET /MEDIA/AUDIO/XP.DestinationPortStatus
- pr /MEDIA/AUDIO/XP.DestinationPortStatus=T000F:T000B

#### Legend

See at previous section.

#### **Example and Explanation**

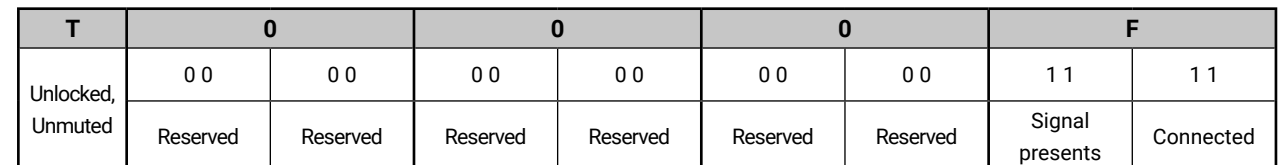

## 7.5.3. Mute Input

#### **Command and Response #mute\_Iw3**

- ▶ CALL·/MEDIA/AUDIO/XP:muteSource(<in>)
- ← m0·/MEDIA/AUDIO/XP:muteSource

#### **Example**

- ▶ CALL /MEDIA/AUDIO/XP:muteSource(I1)
- ← m0 /MEDIA/AUDIO/XP:muteSource

#### 7.5.4. Unmute Input

#### **Command and Response #unmute\_Iw3**

- ▶ CALL·/MEDIA/AUDIO/XP:unmuteSource(<in>)
- ← m0·/MEDIA/AUDIO/XP:unmuteSource

#### **Example**

- ▶ CALL /MEDIA/AUDIO/XP:unmuteSource(I1)
- ◀ m0 /MEDIA/AUDIO/XP:unmuteSource

## 7.5.5. Lock Input

#### **Command and Response #lock\_lw3**

- ▶ CALL·/MEDIA/AUDIO/XP:lockSource(<in>)
- ◀ m0·/MEDIA/AUDIO/XP:lockSource

#### **Example**

- ▶ CALL /MEDIA/AUDIO/XP:lockSource(I1)
- ◀ m0 /MEDIA/AUDIO/XP:lockSource

#### 7.5.6. Unlock Input

#### **Command and Response #unlock Iw3**

- ▶ CALL·/MEDIA/AUDIO/XP:unlockSource(<in>)
- ◀ m0·/MEDIA/AUDIO/XP:unlockSource

#### **Example**

- ▶ CALL /MEDIA/AUDIO/XP:unlockSource(I1)
- ◀ m0 /MEDIA/AUDIO/XP:unlockSource

#### 7.5.7. Mute Output

#### **Command and Response #mute\_lw3**

- ▶ CALL·/MEDIA/AUDIO/XP:muteDestination(<out>)
- ◀ m0·/MEDIA/AUDIO/XP:muteDestination

#### **Example**

- ▶ CALL /MEDIA/AUDIO/XP:muteDestination(01)
- ◀ m0 /MEDIA/AUDIO/XP:muteDestination
- 7.5.8. Unmute Output

#### **Command and Response #unmute\_lw3**

- ▶ CALL·/MEDIA/AUDIO/XP:unmuteDestination(<out>)
- ← mO·/MEDIA/AUDIO/XP:unmuteDestination

#### **Example**

- ▶ CALL /MEDIA/AUDIO/XP:unmuteDestination(01)
- ◀ mO /MEDIA/AUDIO/XP:unmuteDestination

61

#### <span id="page-61-0"></span>« ≪くゝ 7. LW3 Programmers' Reference

### 7.5.9. Lock Output

#### **Command and Response #lock\_lw3**

- ▶ CALL / MEDIA/AUDIO/XP:lockDestination(<out>)
- ← mO·/MEDIA/AUDIO/XP:lockDestination

#### **Example**

- ▶ CALL /MEDIA/AUDIO/XP:lockDestination(01)
- ◀ mO /MEDIA/AUDIO/XP:lockDestination

## 7.5.10. Unlock Output

#### **Command and Response #unlock Iw3**

- CALL./MEDIA/AUDIO/XP:unlockDestination(<out>)
- ← mO·/MEDIA/AUDIO/XP:unlockDestination

## **Example**

- ▶ CALL /MEDIA/AUDIO/XP:unlockDestination(01)
- ← mO /MEDIA/AUDIO/XP:unlockDestination

# 7.6. Analog Audio Output Settings

## 7.6.1. Volume Setting (dB)

**Command and Response** #analogaudio\_lw3 #volume\_lw3

- > SET./MEDIA/AUDIO/<out>.VolumedB=<level>
- < pw·/MEDIA/AUDIO/<out>.VolumedB=<level>

## **Parameters**

Sets the output volume (attenuation) between -95.625 dB and 0 dB in step of -0.375 dB. The  $<|$ eve $|>$ value is rounded up if necessary to match with the step value.

## **Example**

- ▶ SET /MEDIA/AUDIO/O2.VolumedB=-15
- ◆ pw /MEDIA/AUDIO/O2.VolumedB=-15.00

## 7.6.2. Volume Setting (dB) in Steps

#### **Command and Response**

- ▶ CALL / MEDIA/AUDIO/<out>.stepVolumedB(<step>)
- ◀ mO·/MEDIA/AUDIO/<out>.stepVolumedB

#### **Parameters**

<level>

Sets the output volume (attenuation) between -95.625 dB and 0 dB in step of -0.375 dB. The value is rounded up if necessary to match with the step value.

#### **Example**

- ▶ CALL /MEDIA/AUDIO/O2.stepVolumedB(5)
- ▲ m0 /MEDIA/AUDIO/02.stepVolumedB

## 7.6.3. Volume Setting (Percent)

#### **Command and Response**

- ▶ SET ·/MEDIA/AUDIO/<out>.VolumePercent=<percent>
- < pw·/MEDIA/AUDIO/<out>.VolumePercent=<percent>

#### **Parameters**

Sets the output volume (attenuation) between 100% and 0%, in step of 1%. The value is rounded  $<|$ eve $|>$ up if necessary to match with the step value.

## **Example**

- ▶ SET /MEDIA/AUDIO/O2.VolumePercent=50
- ◆ pw /MEDIA/AUDIO/O2.VolumePercent=50

## 7.6.4. Volume Setting (Percent) in Steps

## **Command and Response**

- ▶ CALL·/MEDIA/AUDIO/<out>.stepVolumePercent(<percent>)
- ◆ pw·/MEDIA/AUDIO/<out>.stepVolumePercent

#### **Parameters**

Sets the output volume (attenuation) between 100% and 0%, in step of 1%. The value is rounded <level> up if necessary to match with the step value.

- ▶ CALL /MEDIA/AUDIO/O2.stepVolumePercent(15)
- ◆ mO /MEDIA/AUDIO/O2.stepVolumePercent

# <span id="page-62-0"></span>« ≪くゝ

#### **Parameter value**

**Dynamic IP address is set. Fix IP address is set.** 

- ▶ SET·/MEDIA/AUDIO/<out>.Balance=<level>
- Í pw·/MEDIA/AUDIO/<out>.Balance=<level>

## **7.6.5. Balance Setting**

#### **Command and Response** *#balance\_lw3*

- ▶ SET /MEDIA/AUDIO/O2.Balance=0
- Í pw /MEDIA/AUDIO/O2.Balance=0

#### **Parameters**

- $\blacktriangleright$  CALL·/MEDIA/AUDIO/<out>.stepBalance(<level>)
- Í mO·/MEDIA/AUDIO/<out>.stepBalance

<level> Sets the balance; -100 means left balance, 100 means right balance, step is 1. Center is 0 (default).

- ▶ CALL /MEDIA/AUDIO/O2.stepBalance(1)
- Í mO /MEDIA/AUDIO/O2.stepBalance

## **Example**

## **7.6.6. Balance Setting in Steps**

- **EXAMPLE GET**-/MANAGEMENT/NETWORK.DhcpEnabled
- Í pw·/MANAGEMENT/NETWORK.DhcpEnabled=<logical\_value>

#### **Command and Response**

#### **Parameters**

- **EXECUTE /MANAGEMENT/NETWORK.DhcpEnabled**
- Í pw /MANAGEMENT/NETWORK.DhcpEnabled=true

<level> Sets the balance; -100 means left balance, 100 means right balance, step is 1. Center is 0 (default).

- **EXECT**:/MANAGEMENT/NETWORK.DhcpEnabled=<logical\_value>
- Í pw·/MANAGEMENT/NETWORK.DhcpEnabled=<logical\_value>

## **Example**

- **EXECUTE SET /MANAGEMENT/NETWORK.DhcpEnabled=false**
- Í pw /MANAGEMENT/NETWORK.DhcpEnabled=false
- **7.7.3. Query the IP Address**

# **7.7. Network Configuration**

- ▶ GET·/MANAGEMENT/NETWORK.IpAddress
- Í pr·/MANAGEMENT/NETWORK.IpAddress=<IP\_Address>

## **7.7.1. Query the DHCP State**

- **EXECT /MANAGEMENT/NETWORK.IpAddress**
- Í pr /MANAGEMENT/NETWORK.IpAddress=192.168.0.100

**Command and Response** *#network\_lw3 #ipaddress\_lw3 #dhcp\_lw3*

## **Parameters**

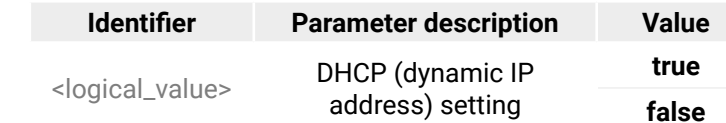

## **Example**

## **7.7.2. Change the DHCP State**

## **Command and Response**

## **Parameters**

See the previous section.

## **Example**

## **Command and Response**

- **EXET**:/MANAGEMENT/NETWORK.StaticIpAddress=<IP\_address>
- Í pw·/MANAGEMENT/NETWORK.StaticIpAddress=<IP\_address>

## **7.7.4. Change the IP Address (Static)**

#### **Command and Response**

- ▶ SET /MANAGEMENT/NETWORK.StaticIpAddress=192.168.0.85
- Í pw /MANAGEMENT/NETWORK.StaticIpAddress=192.168.0.85

#### **Example**

- **EXECT /MANAGEMENT/NETWORK.NetworkMask**
- Í pr /MANAGEMENT/NETWORK.NetworkMask=255.255.255.0

- ▶ SET·/MANAGEMENT/NETWORK.StaticNetworkMask=<netmask>
- Í pw·/MANAGEMENT/NETWORK.StaticNetworkMask=<netmask>

## **7.7.5. Query the Subnet Mask**

#### **Command and Response**

- ▶ SET /MANAGEMENT/NETWORK.StaticNetworkMask=255.255.255.0
- Í pw /MANAGEMENT/NETWORK.StaticNetworkMask=255.255.255.0
- Î GET·/MANAGEMENT/NETWORK.NetworkMask
- Í pr·/MANAGEMENT/NETWORK.NetworkMask=<netmask>

#### **Example**

- **EXECT /MANAGEMENT/NETWORK.GatewayAddress**
- Í pr /MANAGEMENT/NETWORK.GatewayAddress=192.168.0.1

#### **7.7.6. Change the Subnet Mask (Static)**

#### **Command and Response**

- ▶ SET /MANAGEMENT/NETWORK.StaticGatewayAddress=192.168.0.5
- Í pw /MANAGEMENT/NETWORK.StaticGatewayAddress=192.168.0.5

## **Example**

- **EXECUTE /MANAGEMENT/NETWORK.MacAddress**
- Í pr /MANAGEMENT/NETWORK.MacAddress=A8:D2:36:00:43:12

## **7.7.7. Query the Gateway Address**

- $\blacktriangleright$  CALL·/MANAGEMENT/NETWORK.ApplySettings()
- Í mO·/MANAGEMENT/NETWORK.ApplySettings

#### **Command and Response**

- **EXALL /MANAGEMENT/NETWORK.ApplySettings()**
- Í mO /MANAGEMENT/NETWORK.ApplySettings

- Î GET·/MANAGEMENT/NETWORK.GatewayAddress
- Í pr·/MANAGEMENT/NETWORK.GatewayAddress=<gw\_address>

#### **Example**

## **7.7.8. Change the Gateway Address (Static)**

#### **Command and Response**

- Î SET·/MANAGEMENT/NETWORK.StaticGatewayAddress=<gw\_address>
- Í pw·/MANAGEMENT/NETWORK.StaticGatewayAddress=<gw\_address>

#### **Example**

## **7.7.9. Query the MAC Address**

#### **Command and Response**

- Î GET·/MANAGEMENT/NETWORK.MacAddress
- Í pr·/MANAGEMENT/NETWORK.MacAddress=<MAC\_address>

#### **Example**

## **7.7.10. Apply Network Settings**

Calling the method results all network settings are applied in the device.

#### **Command and Response**

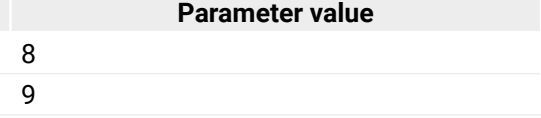

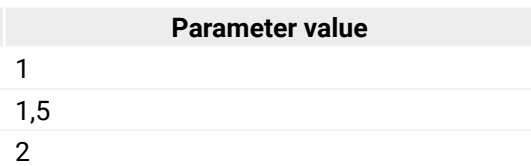

# <span id="page-64-0"></span>**7.8. RS-232 Port Configuration**

INFO: Serial (local and link) port numbering can be found in the [Input/Output Port Numbering](#page-91-2) section.

## **7.8.1. Protocol Setting**

## **Command and Response** *#rs232\_lw3 #rs-232\_lw3 #serial\_lw3*

- ▶ SET /MEDIA/UART/P1.ControlProtocol=1
- Í pw /MEDIA/UART/P1.ControlProtocol=1
- Î SET·/MEDIA/UART/<port>.ControlProtocol=<protocol>
- Í pw·/MEDIA/UART/<port>.ControlProtocol=<protocol>

- ▶ SET·/MEDIA/UART/<port>.Baudrate=<baudrate>
- Í pw·/MEDIA/UART/<port>.Baudrate=<baudrate>

## **Parameters**

- ▶ SET /MEDIA/UART/P1.Baudrate=2
- Í pw /MEDIA/UART/P1.Baudrate=2

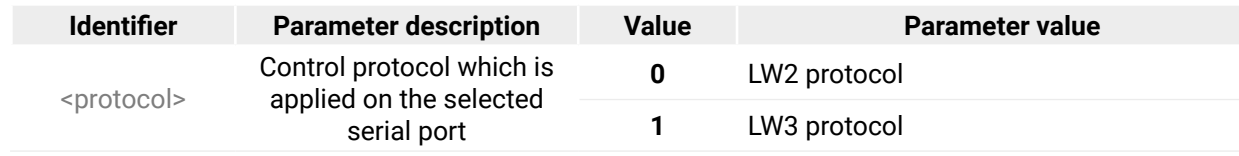

- ▶ SET·/MEDIA/UART/<port>.DataBits=<databits>
- Í pw·/MEDIA/UART/<port>.DataBits=<databits>

## **Example**

- ▶ SET /MEDIA/UART/P1.DataBits=8
- Í pw /MEDIA/UART/P1.DataBits=8
- **7.8.4. Stopbits Setting**

## **7.8.2. BAUD Rate Setting**

## **Command and Response**

- $\triangleright$  SET·/MEDIA/UART/<port>.StopBits=<stopbits>
- Í pw·/MEDIA/UART/<port>.StopBits=<stopbits>

- ▶ SET /MEDIA/UART/P1.StopBits=0
- Í pw /MEDIA/UART/P1.StopBits=0

## **Parameters**

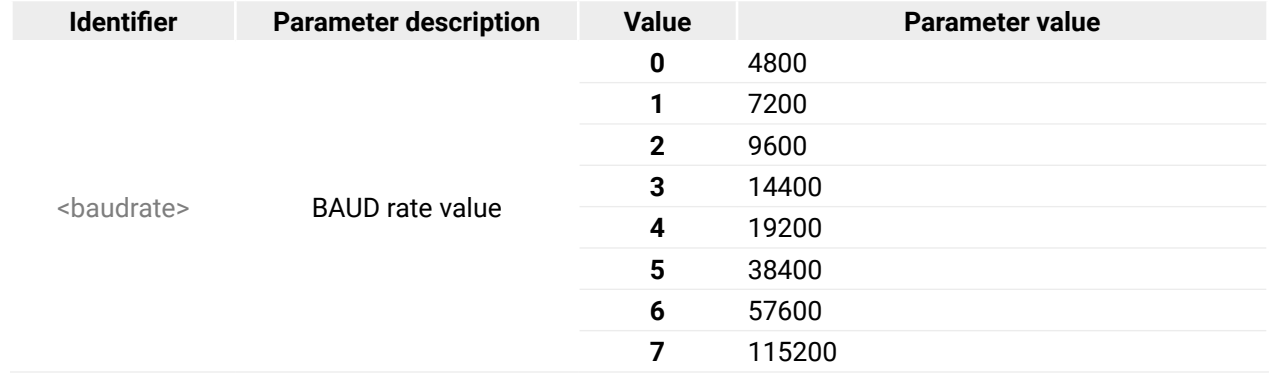

## **Example**

## **7.8.3. Databits Setting**

### **Command and Response**

#### **Parameters**

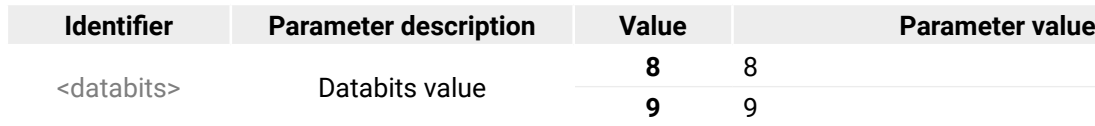

#### **Example**

#### **Command and Response**

## **Parameters**

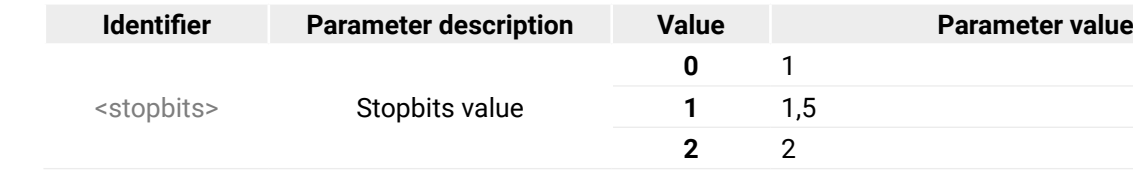

#### **Command and Response**

- > SET./MEDIA/UART/ <port>.Parity=<parity>
- ◆ pw·/MEDIA/UART/<port>.Parity=<parity>

## **Parameters**

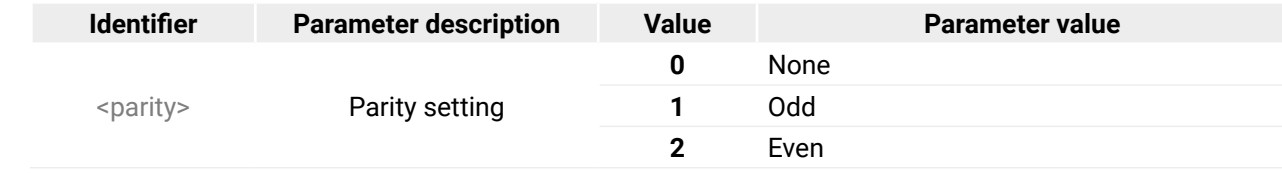

## **Example**

- > SET /MEDIA/UART/P1.Parity=0
- ◀ pw /MEDIA/UART/P1.Parity=0

# 7.8.6. RS-232 Operation Mode

## **Command and Response**

- > SET./MEDIA/UART/<port>.Rs232Mode=<mode>
- ◆ pw·/MEDIA/UART/<port>.Rs232Mode=<mode>

## **Parameters**

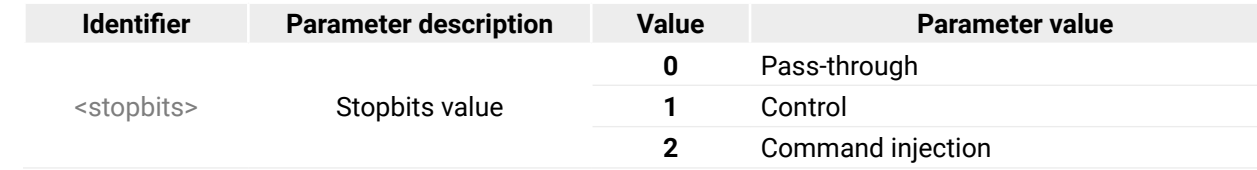

# **Example**

- ▶ SET /MEDIA/UART/P1.Rs232Mode=1
- ◆ pw /MEDIA/UART/P1.Rs232Mode=1

# 7.8.7. Query the Command Injection Mode

## **Command and Response**

- ▶ GET·/MEDIA/UART/<port>.CommandInjectionStatus
- ← pr·/MEDIA/UART/<port>.CommandInjectionStatus=<logical\_value>

## **Parameters**

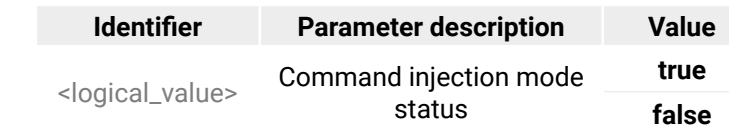

## **Example**

- > SET /MEDIA/UART/P1.CommandInjection=true
- ◆ pw /MEDIA/UART/P1.CommandInjectionEnable=true

## 7.8.8. Change the Command Injection Mode

## **Command and Response**

- > SET./MEDIA/UART/<port>.CommandInjectionEnable=<logical\_value>
- < pw·/MEDIA/UART/<port>.CommandInjectionEnable=<logical\_value>

## **Parameters**

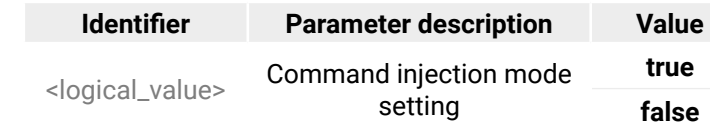

## **Example**

> SET /MEDIA/UART/P1.CommandInjectionEnable=true

◆ pw /MEDIA/UART/P1.CommandInjectionEnable=true

ATTENTION! The local RS-232 and TPS serial link are mirrored. If you change the RS-232 mode on P1 (local) port, the P2 (TPS serial link) will also be changed.

#### Parameter value

Command injection mode is enabled. Command injection mode is disabled.

#### Parameter value

Command injection mode is enabled. Command injection mode is disabled.

 **DIFFERENCE:** This feature is available only in the HDMI-TPS-RX110AY-Plus model.

# <span id="page-66-0"></span>**7.9. RS-232 Recognizer**

- ▶ SET·/MEDIA/UART/<port>.RecognizerEnable=<logical\_value>
- Í pw·/MEDIA/UART/<port>.RecognizerEnable=<logical\_value>

This tool is able to recognize the incoming RS-232 message. It stores the incoming serial data from the first bit, until the previously defined string (delimiter) or the elapsing timeout after the last bit. The last incoming serial string is saved in different formats (string, hex, and hash).

- ▶ SET /MEDIA/UART/P1.RecognizerEnable=true
- Í pw /MEDIA/UART/P1.RecognizerEnable=true

## **7.9.1. Enable the Recognizer**

- ▶ SET·/MEDIA/UART/RECOGNIZER.DelimiterHex=<delimiter>
- Í pw·/MEDIA/UART/RECOGNIZER.DelimiterHex=<delimiter>

## **Parameters**

- ▶ SET /MEDIA/UART/RECOGNIZER.DelimiterHex=3a
- Í pw /MEDIA/UART/RECOGNIZER.DelimiterHex=3a

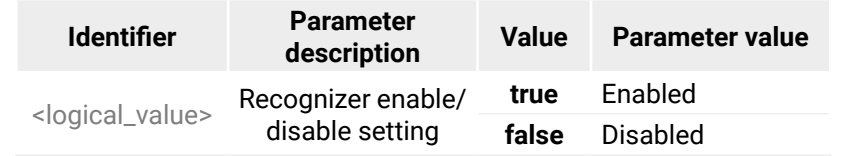

## **Example**

- ▶ SET·/MEDIA/UART/RECOGNIZER.TimeOut=<timeout>
- Í pw·/MEDIA/UART/RECOGNIZER.TimeOut=<timeout>

## **7.9.2. Set the Delimiter Hex**

- ▶ SET /MEDIA/UART/RECOGNIZER.TimeOut=20
- Í pw /MEDIA/UART/RECOGNIZER.TimeOut=20

When the delimiter hex string is detected in the incoming serial data, the device saves the RS-232 message data from the first bit, until the delimiter (or the data between the two delimiter).

- **EXAMPLE GET:/MEDIA/UART/RECOGNIZER.Rx**
- Í pr·/MEDIA/UART/RECOGNIZER.Rx=<recognized\_string>

## **Parameters**

<delimiter> It can be max. 8-character long (or 16 hex digit) in **hex**  format.

- **EXECOGNIZER.RX**
- Í pr /MEDIA/UART/RECOGNIZER.Rx=Login:

## **Example**

... Password : Login name : ... Delimiter (hex format: 3A) Stored string

## **7.9.3. Set the Timeout**

**EXAMPLE GET:/MEDIA/UART/RECOGNIZER.RxHex** Í pr·/MEDIA/UART/RECOGNIZER.RxHex=<recognized \_hex>

When the set time is elapsed after the last received message, the device saves the data. It can be applied, when there is no special or easily defined delimiter string in the incoming serial data, but there is a time gap between the messages.

## **EXECOGNIZER.RxHex** Í pr /MEDIA/UART/RECOGNIZER.RxHex=FF1F4C6F67696E3A

## **Parameters**

<timeout> Timeout value in ms.; **0**: disable the timeout; minimum value: 10.

## **Example**

## **7.9.4. Query the Last Recognized Serial Message in String Format**

The recognized data is stored in string format. They are stored until the next incoming message or until the RECOGNIZER:clear() method is called.

 TIPS AND TRICKS: When one of these properties are set as a condition in the Event Manager, and the same strings follow each other, the action **will execute once**.

## **Command and Response**

## **Parameters**

<recognized \_string> Max. 12 byte-long recognized data string.

## **Example**

*#recognizer\_lw3 #rs232recognizer\_lw3 #rs-232recognizer\_lw3 #new*

## **7.9.5. Query the Last Recognized Serial Message in Hex Format**

The recognized data is stored in hex format. They are stored until the next incoming message or until the RECOGNIZER:clear() method is called.

 TIPS AND TRICKS: When one of these properties are set as a condition in the Event Manager, and the same strings follow each other, the action **will execute once**.

## **Command and Response**

- 
- 

## **Parameters**

<recognized \_hex> Recognized data in hex format.

## **Example**

- 
- 

## **7.9.6. Query the Last Recognized Serial Message in Hash Format**

The recognized data is stored in hash format. They are stored until the next incoming message or until the RECOGNIZER:clear() method

is called.

 TIPS AND TRICKS: When one of these properties are set as a condition in the Event Manager, and the same strings follow each other, the action **will execute once**.

## **Command and Response**

- Î GET·/MEDIA/UART/RECOGNIZER.Hash
- 

Í pr·/MEDIA/UART/RECOGNIZER.Hash=<recognized \_hash>

## **Parameters**

<recognized \_hash> Fingerprint code, Max. 32 bit-long recognized

data hash.

## **Example**

- Î GET /MEDIA/UART/RECOGNIZER.Hash
- 

Í pr /MEDIA/UART/RECOGNIZER.Hash=997A659E

- 
- 

#### <span id="page-67-0"></span>**7.9.7. Clear the Stored Last Recognized Serial Message**

- $\triangleright$  CALL·/MEDIA/UART/RECOGNIZER:clear()
- Í mO·/MEDIA/UART/RECOGNIZER:clear

- ▶ CALL /MEDIA/UART/RECOGNIZER:clear()
- Í mO /MEDIA/UART/RECOGNIZER:clear

This method deletes all the stored received serial messages.

#### **Command and Response**

#### **Example**

## **7.9.8. Query the Last Recognized Serial Message in String Format**

- ▶ GET·/MEDIA/UART/RECOGNIZER.ActiveRx
- Í pr·/MEDIA/UART/RECOGNIZER.ActiveRx=<recognized \_string>

- ▶ GET /MEDIA/UART/RECOGNIZER.ActiveRx
- Í pr /MEDIA/UART/RECOGNIZER.ActiveRx=Login:

The recognized data is stored in string, hex and hash format in a **temporary** storage. They are erased when the Active Timeout elapsed.

 TIPS AND TRICKS: When these properties are set as a condition in the Event Manager, and the same strings follow each other, the action **will execute every occasion** if the active timeout set properly.

- **EXAMPLE GET:/MEDIA/UART/RECOGNIZER.ActiveRxHex**
- Í pr·/MEDIA/UART/RECOGNIZER.ActiveRxHex=<recognized \_hex>

#### **Command and Response**

- **EXECOGNIZER.ActiveRxHex**
- Í pr /MEDIA/UART/RECOGNIZER.ActiveRxHex= 4C6F67696E3A

#### **Parameters**

<recognized \_string> Max. 12 byte-long recognized data string.

#### **Example**

## **7.9.9. Query the Last Recognized Serial Message in Hex Format**

The recognized data is stored in string, hex and hash format in a **temporary** storage. They are erased when the Active Timeout elapsed.

- **EXECOGNIZER.ActiveHash** GET /MEDIA/UART/RECOGNIZER.ActiveHash
- Í pr /MEDIA/UART/RECOGNIZER.ActiveHash= 2D8A5E38

 TIPS AND TRICKS: When these properties are set as a condition in the Event Manager, and the same strings follow each other, the action **will execute every occasion** if the active timeout set properly.

▶ SET·/MEDIA/UART/RECOGNIZER.ActivePropertyTimeout=<a\_timeout> Í pw·/MEDIA/UART/RECOGNIZER.ActivePropertyTimeout=<a\_timeout>

▶ SET /MEDIA/UART/RECOGNIZER.ActivePropertyTimeout=255 Í pw /MEDIA/UART/RECOGNIZER.ActivePropertyTimeout=255

## **Command and Response**

## **Parameters**

<recognized \_hex> Recognized data in hex format.

#### **Example**

## **7.9.10. Query the Last Recognized Serial Message in Hash Format**

▶ SET /MEDIA/IR/S1.CommandInjectionEnable=true Í pw /MEDIA/IR/S1.CommandInjectionEnable=true

The recognized data is stored in string, hex and hash format in a **temporary** storage. They are erased when the Active Timeout elapsed.

 TIPS AND TRICKS: When these properties are set as a condition in the Event Manager, and the same strings follow each other, the action **will execute every occasion** if the active timeout set properly.

## **Command and Response**

- Î GET·/MEDIA/UART/RECOGNIZER.ActiveHash
- Í pr·/MEDIA/UART/RECOGNIZER.ActiveHash=<recognized \_hash>

#### **Parameters**

<recognized \_hash> Fingerprint code, Max. 32 bit-long recognized data hash.

## **Example**

*#infra\_lw3 #infrared\_lw3 #new*

#### **7.9.11. Set the Active Timeout**

This property is responsible for erasing the temporary storage (ActiveRx, ActiveRxHex, ActiveHash) after the elapsing time. Default value is 50ms.

#### **Command and Response**

- 
- 

#### **Parameters**

<a\_timeout> Active timeout value (ms) between 0 and 255.

## **Example**

- 
- 

# **7.10. Infrared Port Configuration**

INFO: Infrared input and output port numbering can be found in the

#### **Description**

It port, example: S1

put port, example: D1

[Input/Output Port Numbering](#page-91-2) section.

#### **Parameters**

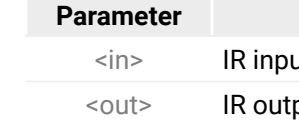

## **7.10.1. Enable Command Injection Mode**

## **Command and Response**

- 
- 

Î SET·/MEDIA/IR/<in|out>.CommandInjectionEnable=<logical\_value> Í pw·/MEDIA/IR/<in|out>.CommandInjectionEnable=<logical\_value>

#### **Parameters**

# **Identifier** <logical\_value> ini

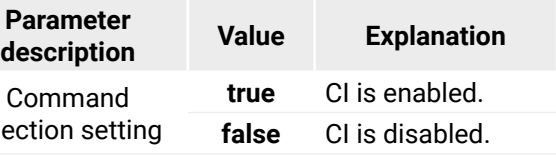

- 
- 

- ▶ SET·/MEDIA/IR/<in|out>.CommandInjectionPort=<port\_no>
- Í pw·/MEDIA/IR/<in|out>.CommandInjectionPort=<port\_no>

#### <span id="page-68-0"></span>**7.10.2. Change Command Injection Port Number**

#### **Command and Response**

- ▶ SET /MEDIA/IR/S1.CommandInjectionPort=9001
- Í pw /MEDIA/IR/S1.CommandInjectionPort=9001

- $\triangleright$  SET·/MEDIA/IR/<out>.EnableModulation=<logical\_value>
- Í pw·/MEDIA/IR/<out>.EnableModulation=<logical\_value>

#### **Example**

- ▶ SET /MEDIA/IR/D1.EnableModulation=false
- Í pw /MEDIA/IR/D1.EnableModulation=false

#### **7.10.3. Enable/Disable Output Signal Modulation**

#### **Command and Response**

#### **Parameters**

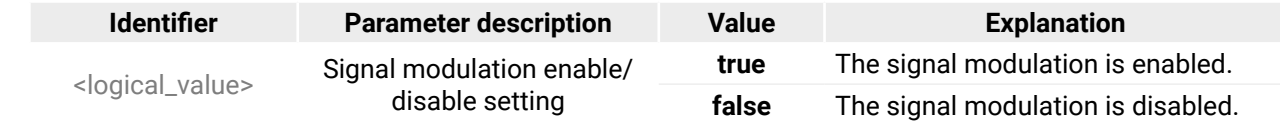

- ▶ CALL /MEDIA/ETHERNET:tcpMessage(192.168.0.103:6107=C00)
- Í mO /MEDIA/ETHERNET:tcpMessage

#### **Example**

- ▶ CALL /MEDIA/ETHERNET:tcpMessage(192.168.0.20:5555=C00\x0a\x0d)
- Í mO /MEDIA/ETHERNET:tcpMessage

Signal modulation is turned off on IR output (D1).

INFO: The default setting value is **true** (enabled).

# **7.11. Sending Message via the Communication Ports**

## **7.11.1. Sending a TCP Message (ASCII-format) via TCP Port**

- ▶ CALL /MEDIA/ETHERNET:tcpText(192.168.0.103:6107=pwr\_on)
- Í mO /MEDIA/ETHERNET:tcpText

The command is for sending a command message in ASCII-format. This method allows escaping the control characters. For more information see the [Escaping](#page-51-0) section.

#### **Command and Response** *#message\_lw3*

- Î CALL·/MEDIA/ETHERNET:tcpMessage(<IP\_address>:<port\_no>=<message>)
- Í mO·/MEDIA/ETHERNET:tcpMessage

#### **Example**

The 'C00' message is sent to the indicated IP:port address.

#### **Example with HEX codes**

The 'C00' message with CrLf (Carriage return and Line feed) is sent to the indicated IP:port address. The \x sequence indicates the HEXA code; see more information in the [Using Hexadecimal Codes](#page-70-0) section.

## **7.11.2. Sending a TCP Text (ASCII-format) via TCP Port**

The command is for sending a text message in ASCII-format. This method **does not allow** sending message with control and non-printable characters.

#### **Command and Response**

- Î CALL·/MEDIA/ETHERNET:tcpText(<IP\_address>:<port\_no>=<text>)
- Í mO·/MEDIA/ETHERNET:tcpText

#### **Example**

#### **Explanation**

The 'pwr\_on' text is sent to the indicated IP:port address.

## **7.11.3. Sending a TCP Binary Message (HEX-format) via TCP Port**

- ▶ CALL·/MEDIA/ETHERNET.tcpBinary(<IP\_address>:<port\_no>=<HEX\_message>)
- Í mO·/MEDIA/ETHERNET:tcpBinary

The command is for sending a binary message in Hexadecimal format. This method **does not require escaping** the control and non-printable characters.

- ▶ CALL /MEDIA/ETHERNET:tcpBinary(192.168.0.103:6107=0100000061620000cdcc2c40)
- Í mO /MEDIA/ETHERNET:tcpBinary

#### **Command and Response**

#### **Example**

#### **Explanation**

- ▶ CALL /MEDIA/ETHERNET:udpMessage(192.168.0.103:6107=C00)
- Í mO /MEDIA/ETHERNET:udpMessage

The '0100000061620000cdcc2c40' message is sent to the indicated IP:port address.

INFO: There is no need to insert a space or other separator character between the binary messages.

## **7.11.4. Sending UDP Message (ASCII-format) via TCP Port**

The command is for sending a UDP message in ASCII-format. This method **allows** escaping the control characters. For more information see the [Escaping](#page-51-0) section.

- ▶ CALL /MEDIA/ETHERNET:udpText(192.168.0.20:9988=open)
- Í mO /MEDIA/ETHERNET:udpText

#### **Command and Response**

- Î CALL·/MEDIA/ETHERNET:udpMessage(<IP\_address>:<port\_no>=<message>)
- Í mO·/MEDIA/ETHERNET:udpMessage

#### **Example**

The 'C00' message is sent to the indicated IP:port address.

#### **Example with HEX codes**

- Î CALL /MEDIA/ETHERNET:udpMessage(192.168.0.20:9988=C00\x0a\x0d)
- Í mO /MEDIA/ETHERNET:udpMessage

The 'C00' message with CrLf (Carriage return and Line feed) is sent to the indicated IP:port address. The \x sequence indicates the HEXA code; see more information in the [Using Hexadecimal Codes](#page-70-0) section.

- ▶ CALL /MEDIA/UART/P1:sendMessage(PWR0)
- Í mO /MEDIA/UART/P1:sendMessage

## **7.11.5. Sending a TCP Text (ASCII-format) via TCP Port**

The command is for sending a text message in ASCII-format via UDP-protocol. This method **does not allow** sending message with control and non-printable characters.

#### **Command and Response**

- Î CALL·/MEDIA/ETHERNET:udpText(<IP\_address>:<port\_no>=<text>)
- Í mO·/MEDIA/ETHERNET:udpText

#### **Example**

The 'open' text is sent to the indicated IP:port address.

## **7.11.6. Sending a UDP Binary Message (HEX-format) via TCP Port**

The command is for sending a binary message in Hexadecimal format via UDP protocol. This method **does not require escaping** the control and non-printable characters.

#### **Command and Response**

- Î CALL·/MEDIA/ETHERNET:udpBinary(<IP\_address>:<port\_no>=<HEX\_message>)
- Í mO·/MEDIA/ETHERNET:udpBinary

#### **Example**

- Î CALL /MEDIA/ETHERNET:udpBinary(192.168.0.20:9988=433030)
- Í mO /MEDIA/ETHERNET:udpBinary

The '433030' message is sent to the indicated IP:port address. INFO: There is no need to insert a space or other separator character between the binary messages.

## **7.11.7. Sending a Message (ASCII-format) via Serial Port**

The command is for sending a command message in ASCII-format. This method **allows** escaping the control characters. For more information see the [Escaping](#page-51-0) section.

#### **Command and Response**

- Î CALL·/MEDIA/UART/<port>:sendMessage(<message>)
- Í mO·/MEDIA/UART/<port>:sendMessage

#### **Example**

The 'PWR0' message is sent out via the P1 serial port.

#### **Parameter values**

## **7.11.8. Sending a Text (ASCII-format) via Serial Port**

- ▶ CALL /MEDIA/UART/P1:sendText(open)
- Í mO /MEDIA/UART/P1:sendText

The command is for sending a command message in ASCII-format. This method **does not allow** sending message with control and non-printable characters.

#### **Command and Response**

- Î CALL·/MEDIA/UART/<port>:sendText(<message>)
- Í mO·/MEDIA/UART/<port>:sendText

#### **Example**

- ▶ CALL /MEDIA/UART/P1:sendBinaryMessage(433030)
- Í mO /MEDIA/UART/P1:sendBinaryMessage

The 'open' text is sent out via the P1 serial port.

## **7.11.9. Sending a Binary Message (HEX-format) via Serial Port**

The command is for sending a command message in Hexadecimal-format. This method **does not require escaping** the control and non-printable characters.

#### **Command and Response**

- Î CALL·/MEDIA/UART/<port>:sendBinaryMessage(<message>)
- Í mO·/MEDIA/UART/<port>:sendBinaryMessage
- ▶ CALL·/MEDIA/IR/<output\_port>:sendProntoHex(<hex\_code>)
- Í mO·/MEDIA/IR/<output\_port>:sendProntoHex

#### **Example**

<span id="page-70-0"></span>The '433030' message is sent out via the P1 serial port.

## **7.11.10. Using Hexadecimal Codes**

Hexadecimal codes can be inserted in the ASCII message when using:

**sendMessage command:** CALL /MEDIA/UART/P1:sendMessage(C00\x0D)

**tcpMessage command:** CALL /MEDIA/ETHERNET:tcpMessage(C00\x0D)

**udpMessage command:** CALL /MEDIA/ETHERNET:udpMessage(C00\x0D)

- **C00**: the message.
- **\x:** indicates that the following is a hexadecimal code.
- **0D**: the hexadecimal code (Carriage Return).

## **7.11.11. Sending Pronto Hex Codes in Little-endian Format via IR Port**

**DIFFERENCE:** This feature is available only in HDMI-TPS-RX110AY-Plus model.

#### **Command and Response**

#### **Parameters**

Local Infra output: **D1**; TPS Infra output: **D2**

aximum 765 character-long code in hexadecimal A-F; a-f) without space character in little-endian

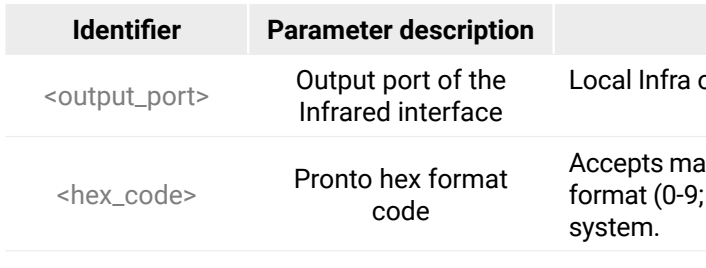

INFO: This command can send exactly one pronto hex message. The header of the IR code contains the length of the whole code in hexa format. If the code is deficient or duplicated, it causes syntax error.

For more details about the pronto hex codes see [IR Interface](#page-17-0) section. *#new*

#### **Example**

- Î CALL /MEDIA/IR/D1:sendProntoHex(00006D0025000300A900A80015 003F00150 03F0 015003F0015001500150015001500150015001500150 0150015003F0015003F001500 3F00150015001500150 015001 500150015001500150015003F0015003F0015003F00150015001500 150015001500150015001500150015001500150015001500150015003F0015003F0015003F0015003 F0015003F0015000207A900A8001500150015006E0E)
- Í mO /MEDIA/IR/D1:sendProntoHex

 TIPS AND TRICKS: Download a code which belongs to your controlled device from a web database from the Internet.

**Description** 

tput (**01**) port.

## <span id="page-71-0"></span>**7.11.12. Sending Pronto Hex Codes in Big-endian Format via IR Port**

**DIFFERENCE:** This feature is available only in HDMI-TPS-RX110AY-Plus model.

## **Command and Response**

- Î CALL·/MEDIA/IR/<output\_port>:sendProntoHexBigEndian(<hex\_code>)
- Í mO·/MEDIA/IR/<output\_port>:sendProntoHexBigEndian

## **Parameters**

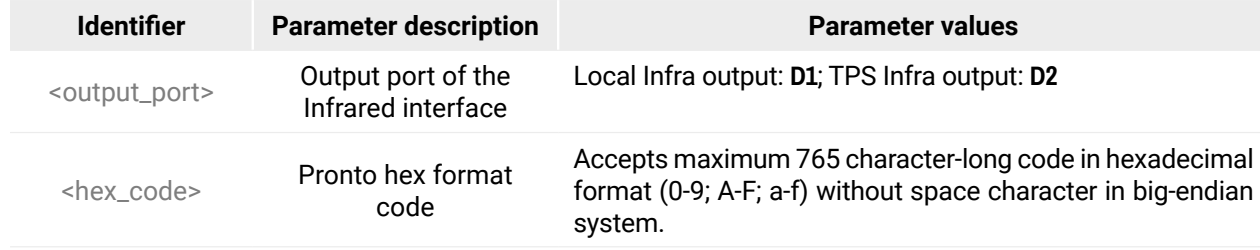

INFO: This command can send exactly one pronto hex message. The header of the IR code contains the length of the whole code in hexa format. If the code is deficient or duplicated, it causes syntax error.

For more details about the pronto hex codes see [IR Interface](#page-17-0) section. *#new*

#### **Example**

- Î CALL /MEDIA/IR/D1:sendProntoHexBigEndian(0000006d0025000300a900a80015 003f0015003f0015 003f00150015001500150015001500150015001500150015003f0015003f0015003f001500150015001 50015001500150015001500150015003f0015003f0015 003f001500150015001500150015001500150 01500150015001 500150015001500150015003f0015003f0015003f0015003f0015 003f0015070200a 900a80015001500150e6e)
- Í mO /MEDIA/IR/D1:sendProntoHexBigEndian
- ▶ SET·/MEDIA/CEC/<port>.OsdString=<text>
- Í pw·/MEDIA/CEC/<port>.OsdString=<text>

- ▶ SET /MEDIA/CEC/01.OsdString=Lightware
- Í pw /MEDIA/CEC/O1.OsdString=Lightware

TIPS AND TRICKS: Learning raw IR code with a terminal program:

- ▶ CALL·/MEDIA/CEC/<port>:send(set\_osd)
- Í mO /MEDIA/CEC/<port>:send

- ▶ CALL /MEDIA/CEC/I1:send(set\_osd)
- Í mO /MEDIA/CEC/I1:send
- **Step 1.** Connect to the HDMI-TPS-RX110AY-Plus device with a terminal program.
- **Step 2.** Push the desired button of the remote control to scan the raw IR code.
- **Step 3.** Remove all the non-hexadecimal characters (e.g. spaces, h characters etc.) from the code.

The pronto hex code which learned by a Lightware device is big-endian format.

# **7.12. Sending CEC Commands**

**DIFFERENCE:** CEC command sending feature is available only in HDMI-TPS-RX110AY-Plus model.

INFO: The hidden first 2 bytes of the CEC command is static, it refers to the logical address of the sender and the addressee. When the port is input, it is always 04 (from TV to Playback device 1.)., when the port is output, it is always 40 (from Playback device 1. to TV). Broadcast addressing is also possible (in this case it is 0F or 4F). *#cec\_lw3 #new*

#### **Parameters**

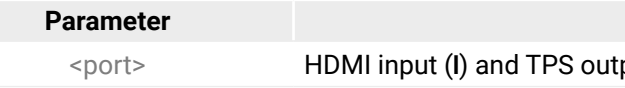

## **7.12.1. Sending an OSD String**

Sending the OSD string consists of two steps. First, set the **CEC.OsdString** property with the desired text, after that, call the **CEC.send(set\_osd)** method.

## **Step 1 – Setting the CEC.OsdString Property**

## **Command and Response**

## **Parameters**

<text> Letters (A-Z) and (a-z), hyphen (-), underscore (\_), numbers (0-9), and dot (.). Max length: 14 characters.

## **Example**

## **Step 2 – Call the CEC.send(set\_osd) method**

## **Command and Response**
- $\triangleright$  CALL /MEDIA/CEC/<port>:send(<command>)
- Í mO /MEDIA/CEC/<port>:send

#### <span id="page-72-0"></span>**Command and Response**

#### **Parameters**

The followings are accepted as <command>:

- ▶ CALL /MEDIA/CEC/O1:send(power\_on)
- Í mO /MEDIA/CEC/O1:send

- ▶ CALL /MEDIA/CEC/<port>:sendHex(<hex\_code>)
- Í mO /MEDIA/CEC/<port>:sendHex

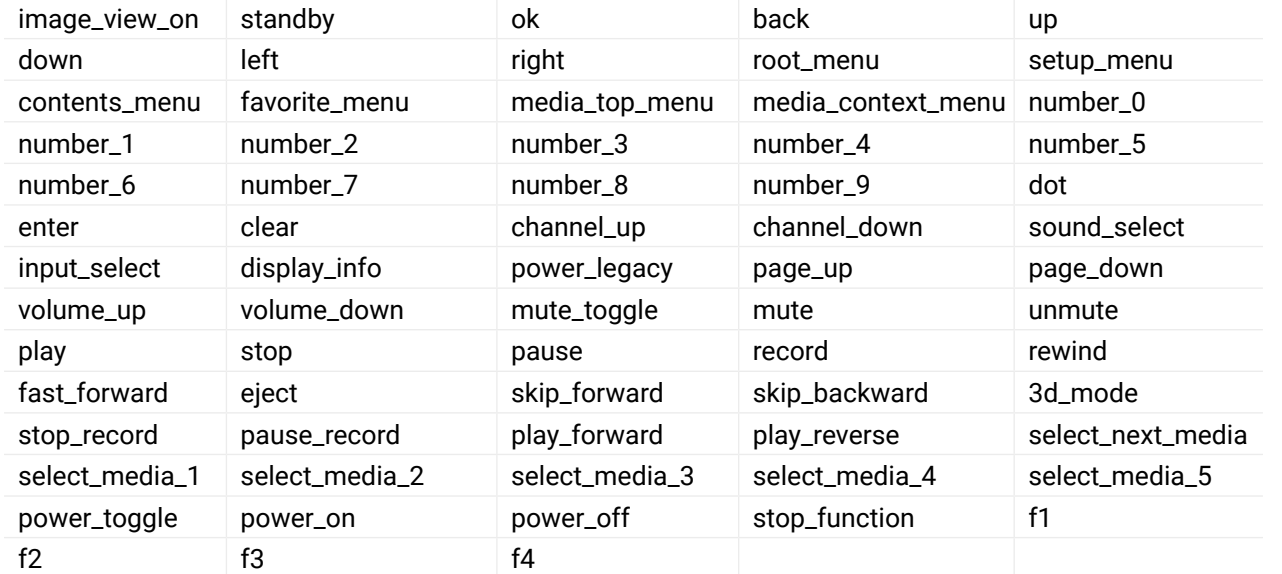

- ▶ CALL /MEDIA/CEC/I1:sendHex(8700E091)
- Í mO /MEDIA/CEC/I1:sendHex
- ▶ GET·/MEDIA/RELAY/CTRL.Output
- Í pr·/MEDIA/RELAY/CTRL.Output=<connection\_state>

- ▶ SET·/MEDIA/RELAY/<port>.Output=<connection\_state>
- Í pw·/MEDIA/RELAY/<port>.Output=<connection\_state>

# **Example**

- ▶ SET /MEDIA/RELAY/P1.Output=C
- Í pw /MEDIA/RELAY/P1.Output=C

# **7.12.3. Sending a CEC Command in Hexadecimal Format**

- $\triangleright$  CALL·/MEDIA/RELAY/<port>:toggle()
- Í mO·/MEDIA/RELAY/<port>:toggle

# **Command and Response**

- ▶ CALL /MEDIA/RELAY/P1:toggle()
- Í mO /MEDIA/RELAY/P1:toggle
- The connection state of P1 port is **changed to closed** from opened.

# **Parameters**

<hex\_code> Accepted command is max. 30 character long (15 byte) in hexadecimal format.

# **Example**

# **7.13. Relay Port Settings**

# **7.13.1. Query the Connection State**

**Command and Response** *#relay\_lw3*

# **Parameters**

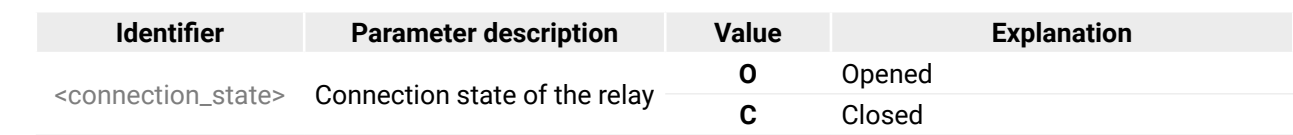

# **Example**

▶ GET /MEDIA/RELAY/CTRL.Output

Í pr /MEDIA/RELAY/CTRL.Output=C;O

P1 relay port is closed, the P2 relay port is opened.

# **7.13.2. Change the Connection State**

# **Command and Response**

# **Parameters**

See at previous section.

# **Example**

P1 relay port is set to be closed.

# **7.13.3. Toggle the Connection State**

# **Command and Response**

# **Example**

# <span id="page-73-0"></span>**7.14. EDID Management**

#### **Parameters**

<span id="page-73-1"></span>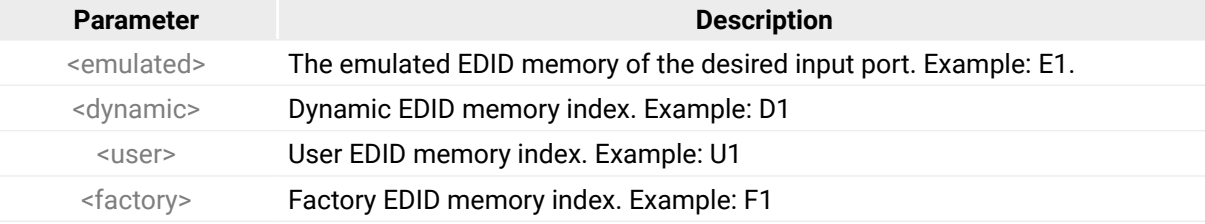

- ▶ GET /EDID.EdidStatus
- Í pr /EDID.EdidStatus=D1:E1;D1:E2;D1:E3;D1:E4

# **7.14.1. Query the Emulated EDIDs**

- ▶ GET·/EDID/D/<dynamic>.Validity
- Í pr·/EDID/D/<dynamic>.Validity=<logical\_value>

- GET /EDID/D/D1.Validity
- Í pr /EDID/D/D1.Validity=true
- **Command and Response** *#edid\_lw3*
	- $\blacktriangleright$  GET $\cdot$ /EDID.EdidStatus
	- Í pr·/EDID.EdidStatus=<dynamic|user|factory>:<emulated>;...;<dynamic|user|factory>:<emulated>

## **Example**

- ▶ GET·/EDID/U/<user>.PreferredResolution
- Í pr·/EDID/U/<user>.PreferredResolution=<resolution>

- ▶ GET /EDID/U/U2.PreferredResolution
- Í pr /EDID/U/U2.PreferredResolution=1920x1080p60.00Hz

Emulated EDID memory for input port is listed with the EDID number that is currently emulated on the input.

- ▶ CALL /EDID:switch(F49:E2)
- Í mO /EDID:switch

# **7.14.2. Query the Validity of a Dynamic EDID**

- ▶ CALL·/EDID:switchAll(<dynamic|user|factory>)
- Í mO·/EDID:switchAll

### **Command and Response**

- ▶ CALL /EDID:switchAll(F47)
- Í mO /EDID:switchAll

### **Parameters**

- ▶ CALL /EDID:copy(D1:U1)
- Í mO /EDID:copy

The <logical\_value> can be **true** or **false**.

### **Example**

# **7.14.3. Query the Preferred Resolution of an User EDID**

### **Command and Response**

### **Example**

# **7.14.4. Emulating an EDID to an Input Port**

### **Command and Response**

- Î CALL·/EDID:switch(<dynamic|user|factory>:<emulated>)
- Í mO·/EDID:switch

### **Example**

# **7.14.5. Emulating an EDID to All Input Ports**

### **Command and Response**

### **Example**

# **7.14.6. Copy an EDID to User Memory**

### **Command and Response**

- Î CALL·/EDID:copy(<dynamic|emulated|factory|user>:<user>)
- Í mO·/EDID:copy

# **Example**

The EDID of the last connected sink of D1 (Output 1) has been copied to U1.

- ▶ CALL·/EDID:delete(<user>)
- Í mO·/EDID:delete

- ▶ CALL /EDID:delete(U1)
- Í mO /EDID:delete

# <span id="page-74-0"></span>**7.14.7. Deleting an EDID from User Memory**

### **Command and Response**

- ▶ CALL·/EDID:reset()
- Í mO·/EDID:reset

- ▶ CALL /EDID:reset()
- Í mO /EDID:reset

### **Example**

# **7.14.8. Resetting the Emulated EDIDs**

# **Command and Response**

# **Example**

Calling this method switches all emulated EDIDs to factory default one. See the table in the [Factory EDID](#page-94-0)  [List](#page-94-0) section.

# 7.15. LW3 Commands - Quick Summary

### **System Commands**

**Query the Product Name** 

▶ GET·/.ProductName

Set the Device Label

> SET./MANAGEMENT/UID/DeviceLabel=<Custom\_name>

**Query the Serial Number** 

▶ GET / SerialNumber

**Query the Firmware Version** 

▶ GET·/SYS/MB.FirmwareVersion

**Identify the Device** 

▶ CALL·/MANAGEMENT/UI:identifyMe()

Dark Mode

> SET./MANAGEMENT/UI/DARKMODE.DarkModeEnable=<status>

**Restarting the Device** 

CALL./SYS:reset()

**Restore the Factory Default Settings** 

▶ CALL·/SYS:factoryDefaults()

# **Video Port Settings**

**Query the Status of Source Ports** 

▶ GET / MEDIA/VIDEO/XP.SourcePortStatus

**Query the Status of Destination Port** 

▶ GET / MEDIA/VIDEO/XP.DestinationPortStatus

Mute Input

▶ CALL·/MEDIA/VIDEO/XP:muteSource(<in>)

**Unmute Input** 

▶ CALL·/MEDIA/VIDEO/XP:unmuteSource(<in>)

# **Lock Input**

▶ CALL·/MEDIA/VIDEO/XP:lockSource(<in>)

**Unlock Input** 

▶ CALL·/MEDIA/VIDEO/XP:unlockSource(<in>)

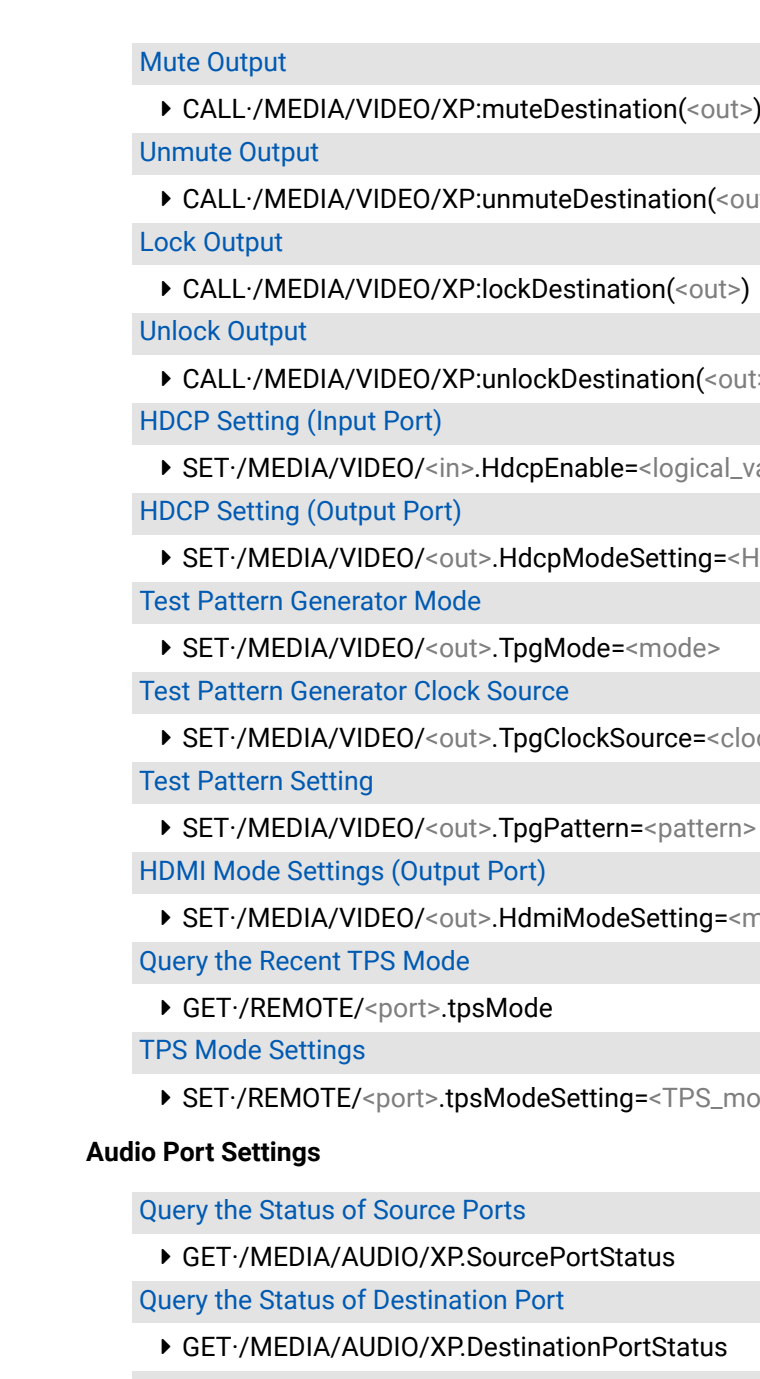

**Mute Input** 

▶ CALL·/MEDIA/AUDIO/XP:muteSource(<in>)

76

ut>) ່∣>) alue> HDCP\_mode> ock\_frequency> node>

ode>

#### **Unmute Input**

▶ CALL·/MEDIA/AUDIO/XP:unmuteSource(<in>)

**Lock Input** 

▶ CALL·/MEDIA/AUDIO/XP:lockSource(<in>)

#### **Unlock Input**

▶ CALL·/MEDIA/AUDIO/XP:unlockSource(<in>)

### **Mute Output**

▶ CALL·/MEDIA/AUDIO/XP:muteDestination(<out>)

### **Unmute Output**

▶ CALL·/MEDIA/AUDIO/XP:unmuteDestination(<out>)

### **Lock Output**

▶ CALL / MEDIA/AUDIO/XP:lockDestination(<out>)

## **Unlock Output**

▶ CALL / MEDIA/AUDIO/XP:unlockDestination(<out>)

# **Analog Audio Output Settings**

### **Volume Setting (dB)**

> SET /MEDIA/AUDIO/<out>.VolumedB=<level>

### Volume Setting (dB) in Steps

▶ CALL /MEDIA/AUDIO/<out>.stepVolumedB(<step>)

### **Volume Setting (Percent)**

▶ SET / MEDIA/AUDIO/<out>.VolumePercent=<percent>

### Volume Setting (Percent) in Steps

▶ CALL·/MEDIA/AUDIO/<out>.stepVolumePercent(<percent>)

### **Balance Setting**

> SET./MEDIA/AUDIO/<out>.Balance=<level>

**Balance Setting in Steps** 

> CALL·/MEDIA/AUDIO/<out>.stepBalance(<level>)

### **Network Configuration**

### **Query the DHCP State**

▶ GET·/MANAGEMENT/NETWORK.DhcpEnabled

# **Change the DHCP State**

> SET./MANAGEMENT/NETWORK.DhcpEnabled=<logical\_value>

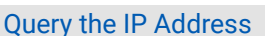

# GET / MANAGEMENT/NETWORK.lpAddress **Change the IP Address (Static)** ▶ SET·/MANAGEMENT/NETWORK.StaticlpAddress=<IP\_address> **Ouery the Subnet Mask** ▶ GET·/MANAGEMENT/NETWORK.NetworkMask **Change the Subnet Mask (Static)** ▶ SET·/MANAGEMENT/NETWORK.StaticNetworkMask=<netmask> **Query the Gateway Address** ▶ GET / MANAGEMENT/NETWORK.GatewayAddress **Change the Gateway Address (Static)** ▶ SET./MANAGEMENT/NETWORK.StaticGatewayAddress=<qw\_address> **Query the MAC Address** GET / MANAGEMENT/NETWORK.MacAddress **Apply Network Settings** ▶ CALL·/MANAGEMENT/NETWORK.ApplySettings() **RS-232 Port Configuration**

# **Protocol Setting**

▶ SET /MEDIA/UART/<port>.ControlProtocol=<protocol> **BAUD Rate Setting** 

> SET./MEDIA/UART/<port>.Baudrate=<baudrate>

#### **Databits Setting**

▶ SET / MEDIA/UART/<port>.DataBits=<databits>

### **Stopbits Setting**

> SET./MEDIA/UART/<port>.StopBits=<stopbits>

# **Parity Setting**

- > SET./MEDIA/UART/ <port>.Parity=<parity>
- **RS-232 Operation Mode**
- ▶ SET / MEDIA/UART/<port>.Rs232Mode=<mode>
- **Query the Command Injection Mode**
- ▶ GET / MEDIA/UART/<port>.CommandInjectionStatus

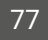

#### **Change the Command Injection Mode**

▶ SET /MEDIA/UART/<port>.CommandInjectionEnable=<logical\_value>

#### **RS-232 Recognizer**

#### **Enable the Recognizer**

> SET·/MEDIA/UART/<port>.RecognizerEnable=<logical\_value>

#### Set the Delimiter Hex

▶ SET /MEDIA/UART/RECOGNIZER.DelimiterHex=<delimiter>

#### **Set the Timeout**

> SET·/MEDIA/UART/RECOGNIZER.TimeOut=<timeout>

Query the Last Recognized Serial Message in String Format

▶ GET·/MEDIA/UART/RECOGNIZER.Rx

Query the Last Recognized Serial Message in Hex Format

GET / MEDIA/UART/RECOGNIZER.RxHex

Query the Last Recognized Serial Message in Hash Format

▶ GET·/MEDIA/UART/RECOGNIZER.Hash

Clear the Stored Last Recognized Serial Message

▶ CALL·/MEDIA/UART/RECOGNIZER:clear()

Query the Last Recognized Serial Message in String Format

▶ GET·/MEDIA/UART/RECOGNIZER.ActiveRx

Query the Last Recognized Serial Message in Hex Format

▶ GET / MEDIA/UART/RECOGNIZER.ActiveRxHex

Query the Last Recognized Serial Message in Hash Format

▶ GET·/MEDIA/UART/RECOGNIZER.ActiveHash

**Set the Active Timeout** 

▶ SET /MEDIA/UART/RECOGNIZER.ActivePropertyTimeout=<a\_timeout>

#### **Infrared Port Configuration**

**Enable Command Injection Mode** 

▶ SET /MEDIA/IR/<in|out>.CommandInjectionEnable=<logical\_value>

**Change Command Injection Port Number** 

▶ SET /MEDIA/IR/<inlout>.CommandInjectionPort=<port\_no>

**Enable/Disable Output Signal Modulation** 

▶ SET / MEDIA/IR/<out>. EnableModulation=<logical\_value>

#### **Sending Message via the Communication Ports**

Sending a TCP Message (ASCII-format) via TCP Port

▶ CALL·/MEDIA/ETHERNET:tcpMessage(<IP\_address> <port\_no>=<message>) Sending a TCP Text (ASCII-format) via TCP Port

▶ CALL·/MEDIA/ETHERNET:tcpText(<IP\_address>:<port\_no>=<text>) Sending a TCP Binary Message (HEX-format) via TCP Port

▶ CALL /MEDIA/ETHERNET.tcpBinary(<IP\_address> <port\_no> =<HEX\_message>) Sending UDP Message (ASCII-format) via TCP Port

▶ CALL /MEDIA/ETHERNET:udpMessage(<lP\_address>:<port\_no>=<message>) Sending a TCP Text (ASCII-format) via TCP Port

▶ CALL / MEDIA/ETHERNET:udpText(<IP\_address> <port\_no> =<text>)

Sending a UDP Binary Message (HEX-format) via TCP Port

▶ CALL·/MEDIA/ETHERNET:udpBinary(<IP\_address>:<port\_no>=<HEX\_message>) Sending a Message (ASCII-format) via Serial Port

▶ CALL / MEDIA/UART/<port>:sendMessage(<message>)

Sending a Text (ASCII-format) via Serial Port

▶ CALL / MEDIA/UART/<port>:sendText(<message>)

Sending a Binary Message (HEX-format) via Serial Port

CALL./MEDIA/UART/<port>:sendBinaryMessage(<message>) **Using Hexadecimal Codes** 

Sending Pronto Hex Codes in Little-endian Format via IR Port

▶ CALL / MEDIA/IR/<output\_port>:sendProntoHex(<hex\_code>)

Sending Pronto Hex Codes in Big-endian Format via IR Port

▶ CALL /MEDIA/IR/<output\_port>:sendProntoHexBigEndian(<hex\_code>)

#### **Sending CEC Commands**

#### Sending an OSD String

- ▶ SET / MEDIA/CEC/<port>.OsdString=<text>
- ▶ CALL / MEDIA/CEC/<port>:send(set\_osd)

Sending a CEC Command in Text Format

▶ CALL /MEDIA/CEC/<port>:send(<command>)

Sending a CEC Command in Hexadecimal Format

▶ CALL /MEDIA/CEC/<port>:sendHex(<hex\_code>)

### **Relay Port Settings**

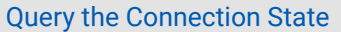

▶ GET·/MEDIA/RELAY/CTRL.Output

**Change the Connection State** 

> SET./MEDIA/RELAY/<port>.Output=<connection\_state>

**Toggle the Connection State** 

▶ CALL·/MEDIA/RELAY/<port>:toggle()

#### **EDID Management**

**Query the Emulated EDIDs** 

▶ GET·/EDID.EdidStatus

Query the Validity of a Dynamic EDID

▶ GET·/EDID/D/<dynamic>.Validity

Query the Preferred Resolution of an User EDID

▶ GET·/EDID/U/<user>.PreferredResolution

Emulating an EDID to an Input Port

▶ CALL·/EDID:switch(<dynamic|user|factory>:<emulated>)

**Emulating an EDID to All Input Ports** 

▶ CALL·/EDID:switchAll(<dynamic|user|factory>)

Copy an EDID to User Memory

CALL·/EDID:copy(<dynamic|emulated|factory|user>:<user>)

Deleting an EDID from User Memory

▶ CALL·/EDID:delete(<user>)

**Resetting the Emulated EDIDs** 

▶ CALL·/EDID:reset()

79

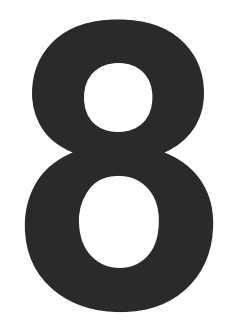

# Firmware Upgrade

**The receiver can be upgraded by using Lightware Device Updater V2 (LDU2) software via Ethernet. The firmware pack with the necessary components (\*.lfp2 file) for your specific product, the LDU2 application, and the User's manual can be downloaded from the Support page of our website [www.lightware.](http://www.lightware.com)com.**

- **EXECUTE:** FIRMWARE PACKAGE (LFP2 FILE)
- **SHORT INSTRUCTIONS**
- **INSTALLATION OF LDU2**
- DETAILED INSTRUCTIONS
- KEEPING THE CONFIGURATION SETTINGS
- **EXECTED FIRMWARE UPGRADE OF CONNECTED LIGHTWARE DEVICES**

 **ATTENTION!** While the firmware is being upgraded, the normal operation mode is suspended as the receiver is switched to bootload mode. Signal processing is not performed. Do not interrupt the firmware upgrade. If any problem occurs, reboot the receiver and restart the process.

 **ATTENTION!** The firmware upgrade process has an effect on the configuration and the settings of the device. For more details, please see the [Keeping the Configuration Settings](#page-82-0) section before the upgrade.

# **8.1. About the Firmware Package (LFP2 File)**

The firmware files are packed in an LFP2 package. You need only this file to do the upgrade on your device.

- The package contains all the necessary components, binary, and other files;
- The package also contains each firmware with version number and a list showing the compatible devices.

# **8.2. Short Instructions**

- **Step 1.** Get the firmware pack and the Lightware Device Updater v2 (LDU2) application.
- **Step 2.** Install the LDU2 application.
- **Step 3.** Establish connection between the computer and the device(s) via Ethernet.
- **Step 4.** Start LDU2 and follow the instructions shown on the screen.

# **8.3. Installation of LDU2**

#### **Minimum System Requirement**

**RAM**: 1 GB

### **Installation Modes**

LDU2 has two installation modes: **Normal** and **Snapshot**.

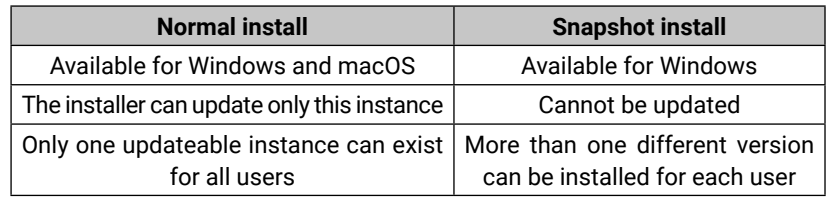

### *Comparison of install types*

 **ATTENTION!** Using the Normal install as the default value is highly recommended.

### **Installation for Windows OS**

Run the installer. If the User Account Control drops a pop-up message click **Yes**. During the installation you will be prompted to select the type of the installation.

### **Installation for macOS**

Mount the DMG file with double clicking on it and drag the LDU2 icon over the Applications icon to copy the program into the Applications folder. If you want to copy the LDU2 into another location just drag the icon over the desired folder.

INFO: After the installation the Windows and the macOS application

has the same look and functionality.

# **8.4. Detailed Instructions**

# **8.4.1. Establish Connection**

<span id="page-79-0"></span>Make sure that the computer and the device are connected over **Ethernet** and the connection is established between them.

# **8.4.2. Start the LDU2 Application and Follow the Steps**

### **The Steps of the Upgrade in Quick Summary:**

**Step 1.** Select the firmware package file. **Step 2.** Select the unit(s) for upgrading. **Step 3.** Check the upgrade parameters.

**Step 4.** Start the update and wait until it is finished.

**Step 5.** Wait until the unit reboots with the new firmware.

# SELECT FIRMWARE PACKAGE Manual IP: HW: V13 AAAX  $1<sub>b4</sub>$ HW: V13\_AAAX HW: V11\_BAA0  $1<sub>b3</sub>$ HW: V10\_AAXX  $HW<sup>2</sup>$  $.2<sub>b0</sub>$ HW: V10\_AAAX HW: V10\_AAAX **HW: V12\_DAA0** 255b255 HW: V13\_AAAX

#### **Description**

the icon causes all front panel LEDs blink in seconds. The feature helps to identify the in the rack shelf.

address settings quickly it is not necessary to rice's settings/network menu, you can set them he pencil icon beside the IP address.

Ireachable. Change the IP address using the CD menu or the IP address editor of the LDU2.

is in bootload (service) mode. The firmware cedure can be continued in this mode.

sed devices can be highlighted with the star rite unit. In this case the star becomes orange

#### **Discovering the Devices**

After launching LDU2 the device discovery an empty window appears. Click on the **Search for devices** button to start finding the Lightware devices on the network.

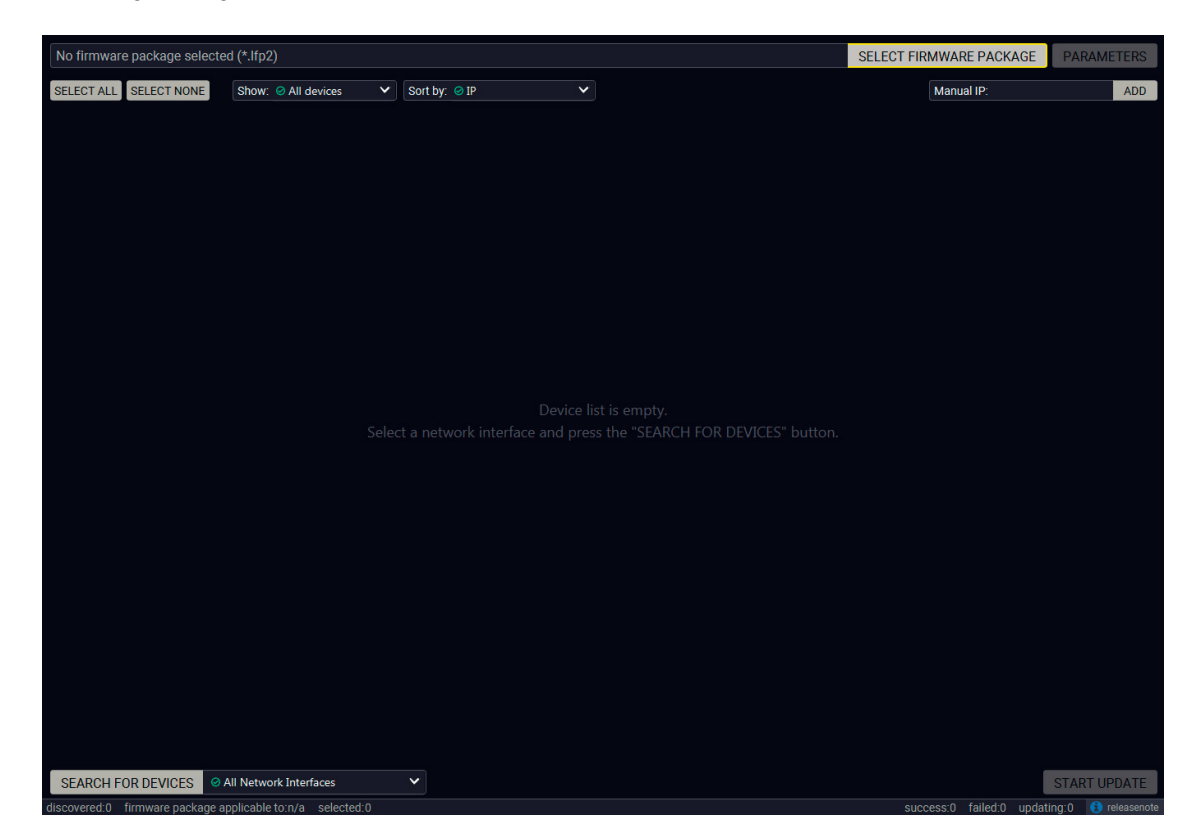

*Device discovery is in progress in LDU2*

#### **Device List**

When the discovery has completed, the devices available on the network are listed in the application.

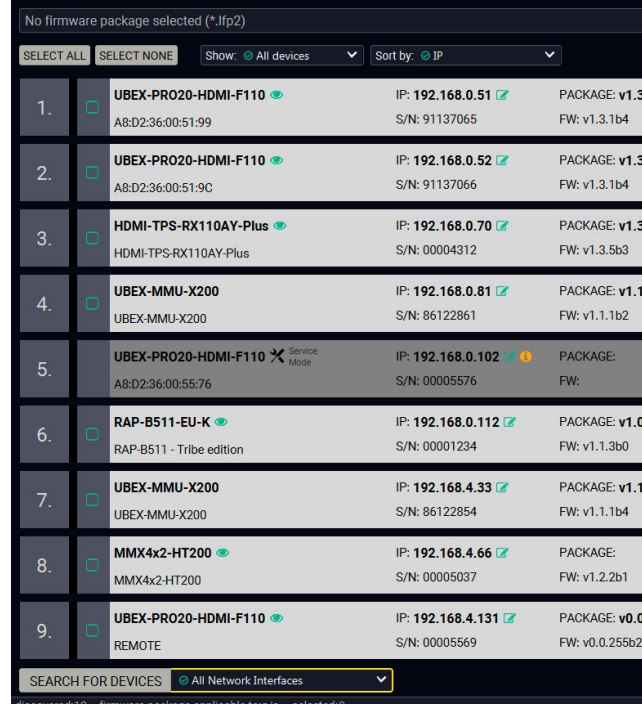

#### **Legend of the Icons**

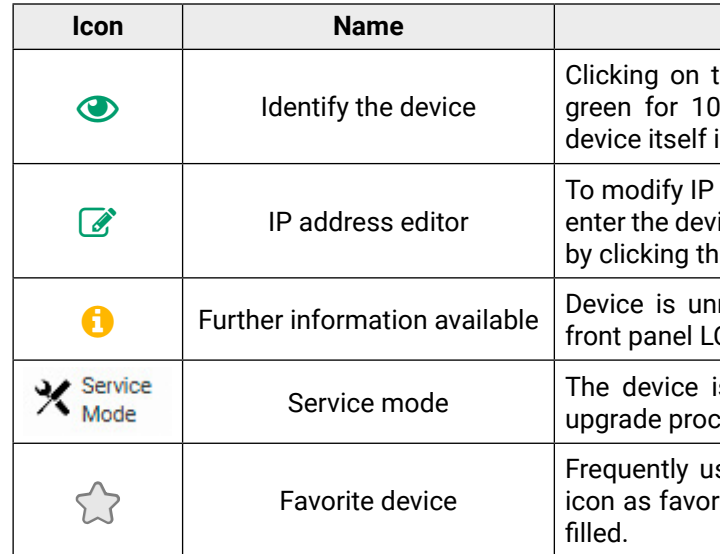

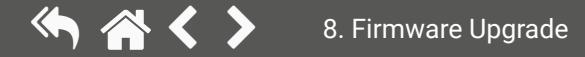

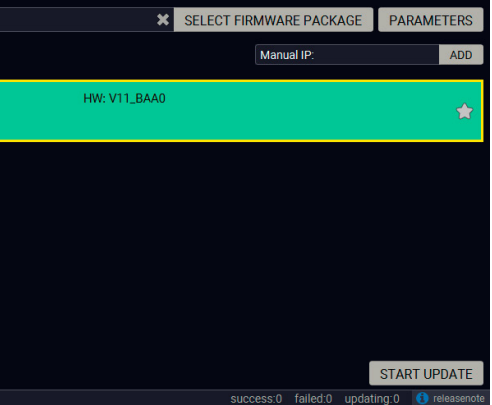

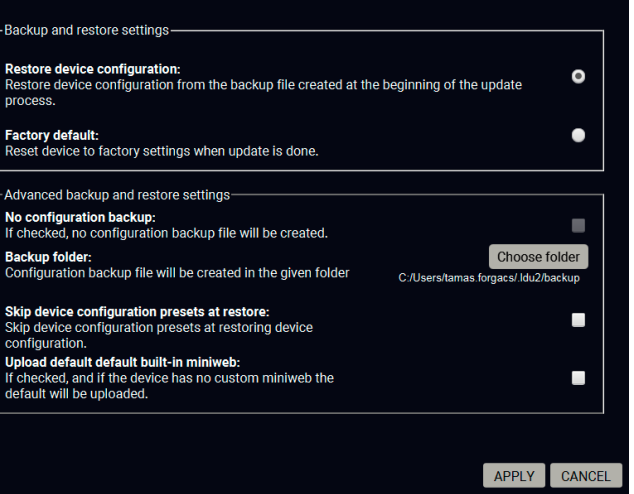

#### **Upgrade Steps**

#### **Step 1. Select the firmware package.**

Click on the **Select Firmware Package** button and navigate to the location where the LFP2 file of the device is saved. When you click on the name of package, the preview of the release notes are displayed on the right side.

| Path: D:\FW\HDMI-TPS-RX110AY\HDMI-TPS-RX110AY. Y<br><b>REFRESH</b>                                                                                                    | Firmware package release note preview:                                                                                                    |  |  |  |  |  |  |
|----------------------------------------------------------------------------------------------------|----------------------------------------------------------------------------------------------------|--|--|--|--|--|--|
| HDMI-3D-OPT-TX200<br>IDMI-OPT series<br>$\triangledown$ <b>E.</b> HDMI-TPS-RX110AY<br>HDMI-TPS-RX110AY v1.3.1b6.lfp2<br>HDMI-TPS-RX95<br>HDMI-TPS-RX95 remote package<br>$\blacktriangleright$ $\blacksquare$ MMX4x2<br>$\triangleright$ <b>MMX6x2-HT</b> series<br>$\blacktriangleright$ $\blacksquare$ MODEX<br>MX2-8x8-HDMI20<br>MX8x8DVI-HDCP-PRO<br>TPS family Extenders | Release notes for HDMI-TPS-RX110AY<br>v1.3.1b6<br>Release date: 2019-09-25<br><b>New feature:</b><br>• Improved the Audio Crosspoint functionality<br>• Added 'Forced button lock' function to lock buttons via protocol command<br>• RS232 Minimal Recognizer for Cisco compatibility (Cisco Login)<br>• sendProntoHex over TPS<br>• Compatible for LDU2 only! Use LDU2 v2.0.0 or later for the upgrade!<br>• Added 'Disable default button function' option to support button customization in Event Manager<br>• Added 'Dark mode' function to turn off front panel LEDs<br>• Modified RS-232 modes to support SendMessage in Control mode<br>• Firmware platform library updated<br>• CEC - sendCEC command (e.g. turn on the TV with Event Actions) for HDMI-TPS-RX110AY-Plus only! |  |  |  |  |  |  |
| TPS RX200 v11 PACKAGE<br>$\overline{ }$ $\overline{ }$ UBEX                                                                                                    | • Sending IR codes (SendProntoHex e.g. send max. 200 Byte IR code with Event Actions) for HDMI-TPS-<br>RX110AY-Plus only!                                                                                                    |  |  |  |  |  |  |
| $\triangleright$ $\blacksquare$ Nightly                                                                                                    | v1.3.0b1                                                                                                    |  |  |  |  |  |  |
| ubex-mmu v1.0.0b6.lfp2                                                                                                    | Release date: 2018-09-25                                                                                                    |  |  |  |  |  |  |
| ubex-mmu v1.0.1b3.lfp2                                                                                                    |                                                                                                    |  |  |  |  |  |  |
| $\Box$ ubex-mmu_v1.0.2b1.lfp2                                                                                                    | <b>New feature:</b>                                                                                                    |  |  |  |  |  |  |
| ubex-mmu v1.0.3b1.lfp2                                                                                                    | • Added 'Forced button lock' function to lock buttons via protocol command                                                                                                    |  |  |  |  |  |  |
| ubex-mmu_v1.0.4b1.lfp2                                                                                                    | v1.1.1b2                                                                                                    |  |  |  |  |  |  |
| <b>HOME</b>                                                                                                    | <b>CANCEL</b><br><b>OPFN</b>                                                                                                    |  |  |  |  |  |  |

*Firmware file browser and the release notes window*

After the package file is loaded, the list is filtered to show compatible devices only. The current firmware version of the device is highlighted in orange if it is different from the version of the package loaded.

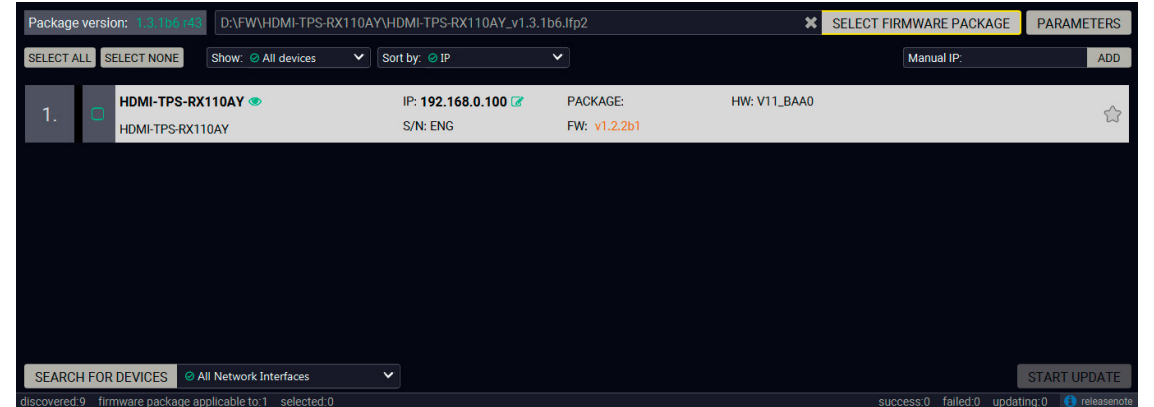

*Filtered device list based on the selected firmware package*

#### **Step 2. Select the unit for upgrading.**

Pick the device for upgrading. The selected line will be highlighted in green.

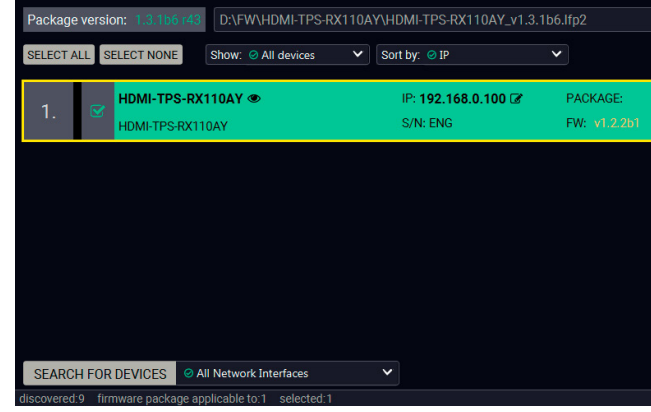

#### *The unit is selected for upgrading*

 TIPS AND TRICKS: If you are not sure which device is connected to your controller device directly, use the **Identify me** feature clicking on the **b**utton. It makes the four front panel LEDs blink in green for 10 seconds. The feature helps to identify the device itself in the rack shelf or on the desk.

#### **Step 3. Check the upgrade parameters.**

 **ATTENTION!** The default settings in the Parameters window should be fine for most cases. Please do not modify them if it is not necessary.

Click on the **Parameters** button to configure the firmware upgrade.

#### **Backup and Restore settings**

**Restore device configuration**: restore device configuration from the backup file created at the beginning of the update process.

**Factory default**: if it is selected, all user settings and parameters will be cleared and the factory default settings will be applied to the device when the upgrade is done. See the whole list of factory default settings of the endpoint device in the [Factory Default Settings](#page-91-0) section.

Once the parameters are set, click on the **Apply** button to save the settings.

**Backup folder:** 

ode (firmware upgrade mode).

 $ng$  saved into a configuration backup file on your he saved settings in the [Content of Backup File](#page-91-1)

hanged to the newer ones in the package.

are restored to the factory default values.

kage checks the backup data and if it is needed, ility problems between the firmware versions. s are restored to the device.

**When the factor option is enabled in the Parameters window, the conversion / restore procedure** 

hed, the device reboots and is ready to use.

#### <span id="page-82-1"></span>**Step 4. Start the update and wait until it is finished.**

Click on the **Start Update** button to start the procedure. The status is shown in percent in the right side of the device line and the status of the all procedures in the lower light green progress bar.

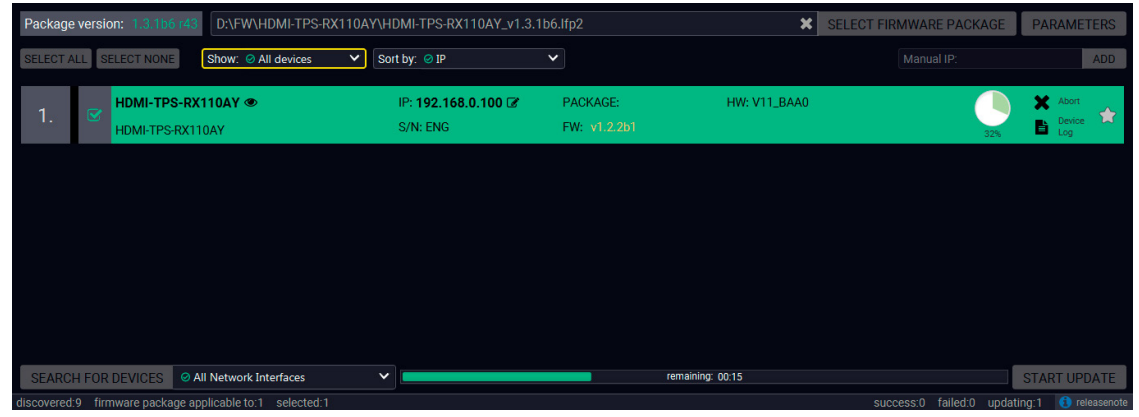

*Firmware upgrade is in progress*

INFO: The device might reboot several times during the firmware upgrade procedure.

#### **Step 5. Wait until the unit reboots with the new firmware.**

Once the firmware upgrade procedure is completed, the unit reboot with the new firmware.

| Package version:<br>3.1b6 r4<br>D:\FW\HDMI-TPS-RX110AY\HDMI-TPS-RX110AY_v1.3.1b6.Ifp2 |  |                           |                                                             |              |                   |              |              | ×                   | <b>SELECT FIRMWARE PACKAGE</b> |                                           | <b>PARAMETERS</b> |                     |            |
|---------------------------------------------------------------------------------------|--|---------------------------|-------------------------------------------------------------|--------------|-------------------|--------------|--------------|---------------------|--------------------------------|-------------------------------------------|-------------------|---------------------|------------|
| <b>SELECT ALL</b>                                                                     |  | <b>SELECT NONE</b>        | Show: @ All devices                                         | $\vee$       | Sort by: ⊘ IP     | $\checkmark$ |              |                     |                                | Manual IP:                                |                   |                     | <b>ADD</b> |
| 1.                                                                                    |  | HDMI-TPS-RX110AY ®        |                                                             |              | IP: 192.168.0.100 |              | PACKAGE:     | <b>HW: V11_BAA0</b> |                                |                                           |                   |                     |            |
|                                                                                       |  | HDMI-TPS-RX110AY          |                                                             |              | S/N: ENG          |              | FW: v1.2.2b1 |                     |                                |                                           | Done              | $\mathbf{B}$ Device |            |
|                                                                                       |  |                           |                                                             |              |                   |              |              |                     |                                |                                           |                   |                     |            |
|                                                                                       |  |                           |                                                             |              |                   |              |              |                     |                                |                                           |                   |                     |            |
|                                                                                       |  |                           |                                                             |              |                   |              |              |                     |                                |                                           |                   |                     |            |
|                                                                                       |  |                           |                                                             |              |                   |              |              |                     |                                |                                           |                   |                     |            |
|                                                                                       |  |                           |                                                             |              |                   |              |              |                     |                                |                                           |                   |                     |            |
|                                                                                       |  |                           |                                                             |              |                   |              |              |                     |                                |                                           |                   |                     |            |
|                                                                                       |  | <b>SEARCH FOR DEVICES</b> | ◎ All Network Interfaces                                    | $\checkmark$ |                   |              |              |                     |                                |                                           |                   | <b>START UPDATE</b> |            |
|                                                                                       |  |                           | dinapprovided. Figures analogo applicable to:1 approvided:1 |              |                   |              |              |                     |                                | ounconcert failed:0 undeting:0 A research |                   |                     |            |

*Firmware upgrade procedure is done*

# **8.5. Keeping the Configuration Settings**

<span id="page-82-0"></span>By default, device configuration settings are restored when firmware upgrade is finished. If factory reset has been chosen in the parameters window, all device settings will be erased. In the case of factory reset you can save the settings of the device in the Lightware Device Controller software and restore it later. See the details in the [Configuration Cloning \(Backup Tab\)](#page-40-0) section.

The following flow chart demonstrates how this function works in the background.

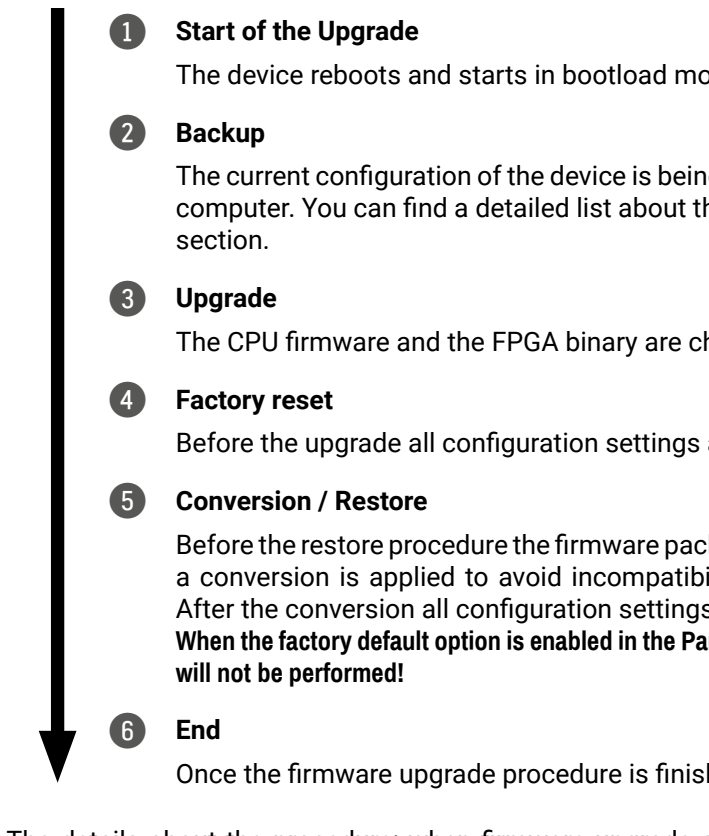

The details about the procedure: when firmware upgrade starts, the first step is making a backup of the settings of the device. The firmware package checks the backup data and if it is needed, a conversion is applied to avoid incompatibility problems between the firmware versions. If you do not want to keep configuration settings, you can set the **Factory default** option enabled.

# <span id="page-83-0"></span>**8.6. Remote Firmware Upgrade of Connected Lightware Devices**

Firmware of Lightware devices can be upgraded via another connected Lightware device without removing the device from the system. It means user does not have to connect directly to the upgradable device, it can be reached and flashed through other devices. It's a more comfortable way to keep up-to-date your Lightware devices.

There are two types of remote upgrading:

#### **Extended Upgrade**

- Basic devices can be upgraded only via an intelligent device via TPS link.
- For example, TPS 95 series extenders can be upgraded via MMX6x2-HT series matrix or HDMI-TPS-RX110AY series extenders.
- $\cdot$  In case of hosted upgrade, the procedure is almost the same as described in Firmware upgrade [Start the LDU2 Application and Follow the Steps](#page-79-0). The only difference is that the host device's name, and IP address appears beside the name of the device to be upgraded.
- Intelligent devices can be upgraded via another intelligent or basic device via TPS or OPTS/OPTM link.
- For example, HDMI-TPS-RX110AY series extenders can be upgraded via MMX6x2-HT series matrix or a HDMI-TPS-TX95 extender.

#### **Hosted Upgrade**

 **ATTENTION!** During hosted upgrade the host device turned to bootload mode when the extender is upgraded. During the upgrade normal operation mode is suspended. When the upgrade is successfully finished, the normal operation mode is restored.

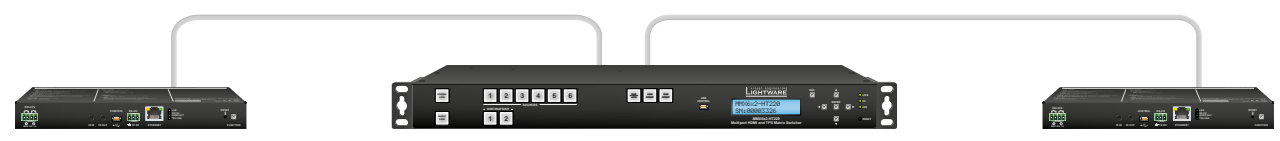

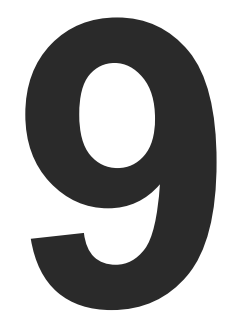

# **Troubleshooting**

**Usually, if the system seems not to transport the signal as expected, the best strategy for troubleshooting is to check signal integrity through the whole signal chain starting from source side and moving forward to receiver end.**

- $\boxed{\uparrow}$ Link to connections/cabling section.
- 囤 Link to front panel operation section.
- Link to LDC software section. (ES)
- **LW2** Link to LW2 protocol commands section.
- **LW3** Link to LW3 protocol commands section.

#### **The following sections are available in the chapter:**

- **N** USE CASE STUDIES
- **EXECUTE:** [How to Speed Up the Troubleshooting Process](#page-86-0)

# **9.1. Use Case Studies**

At first, check front panel LEDs and take the necessary steps according to their states. For more information about status, LEDs refer to the [Front View](#page-11-0) and [Rear View](#page-12-0) sections.

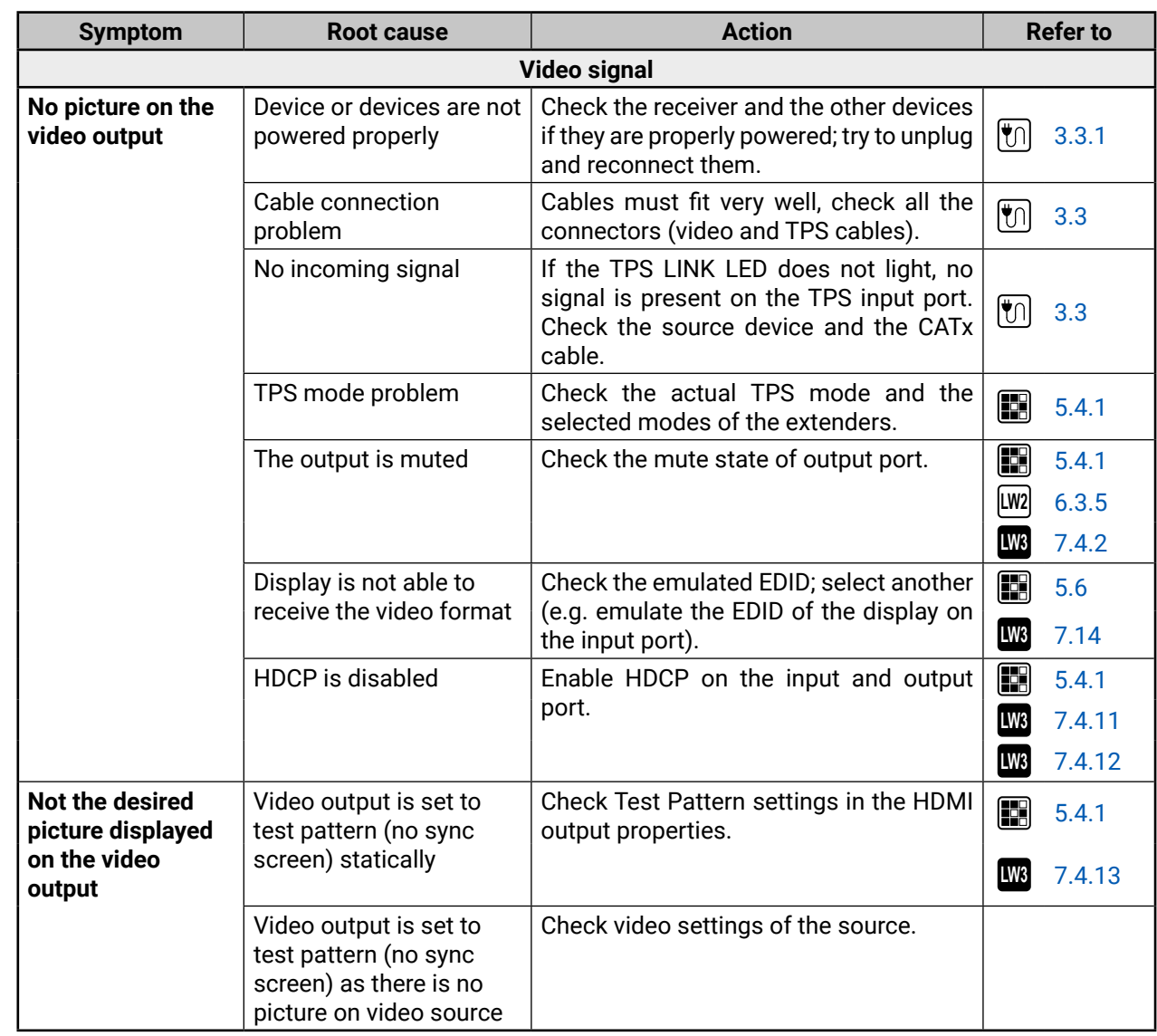

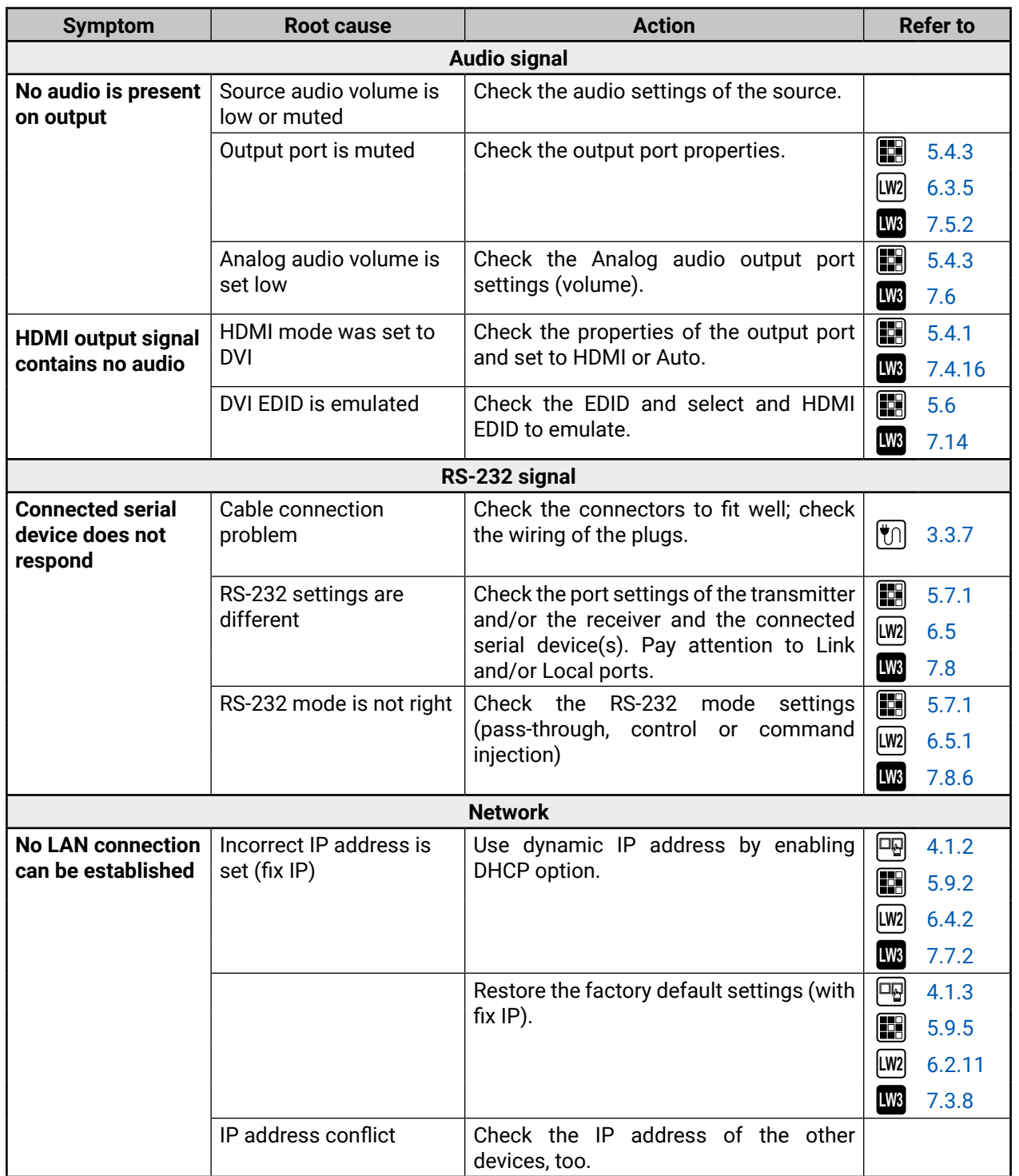

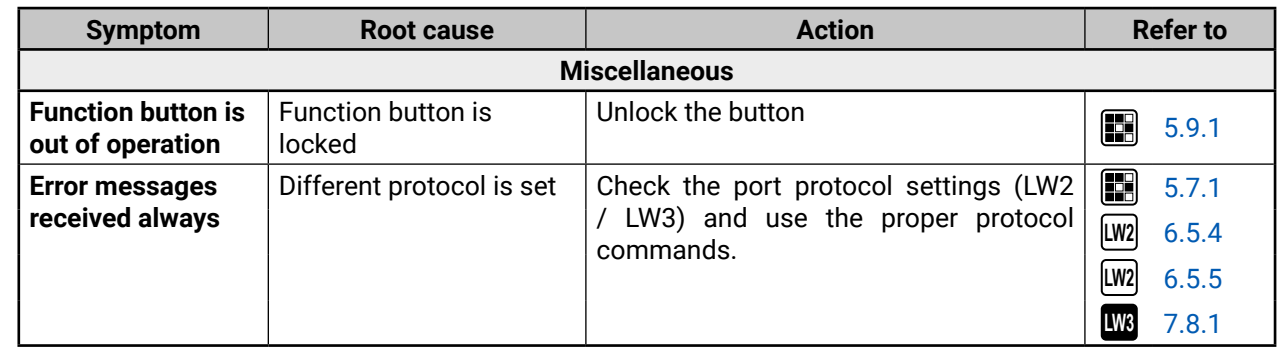

# <span id="page-86-0"></span>**9.2. How to Speed Up the Troubleshooting Process**

Lightware's technical support team is always working hard to provide the fastest support possible. Our team's response time is one of the best in the industry and in the toughest of cases we can directly consult with the hardware or software engineer who designed the product to get the information from the most reliable source.

However, the troubleshooting process can be even faster… with your help.

There are certain pieces of information that push us in the right direction to finding the root cause of the problem. If we receive most of this information in the first e-mail or it is gathered at the time when you call us, then there is a pretty high chance that we will be able to respond with the final solution right away.

#### **This information is the following:**

The more of the above information you can give us the better. Please send these information to the Lightware Support Team [\(support@lightware.com\)](mailto:support%40lightware.com?subject=) to speed up the troubleshooting process.

- Schematic (a pdf version is preferred, but a hand drawing is sufficient).
- Serial number(s) of the device(s) (it is either printed somewhere on the box or you can query it in the Device Controller software or on the built-in website).
- Firmware versions of the devices (please note that there may be multiple CPUs or controllers in the device and we need to know all of their firmware versions, a screenshot is the best option).
- Cable lengths and types (in our experience, it's usually the cable).
- Patch panels, gender changers or anything else in the signal path that can affect the transmission.
- Signal type (resolution, refresh rate, color space, deep color).
- Emulated EDID(s) (please save them as file and send them to us).
- Actions to take in order to re-create the problem (if we cannot reproduce the problem, it is hard for us to find the cause).
- Photo or video about the problem ('image noise' can mean many different things, it's better if we see it too).
- Error logs from the Device Controller software.
- In the case of Event Manager issue the event file and/or backup file from the Device Controller software.

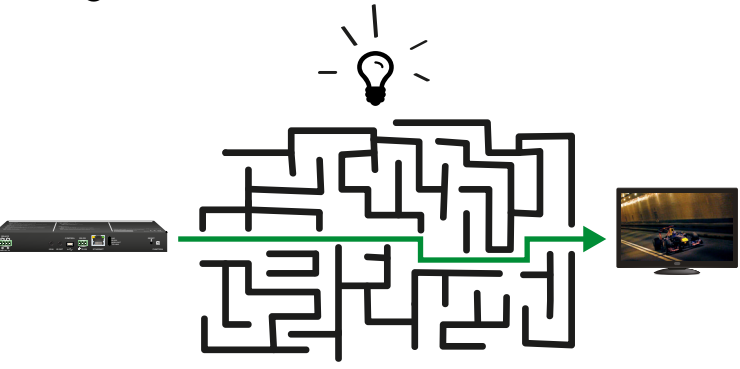

# « « ‹ ›

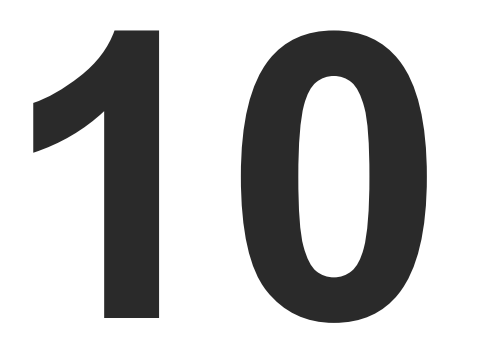

# <span id="page-87-0"></span>**Technologies**

**The following sections contain descriptions and useful technical information how the devices work in the background. The content is based on experiences and cases we met in the practice. These sections help to understand features and technical standards like the followings:**

- **EDID MANAGEMENT**
- **EX HDCP MANAGEMENT**
- **FIXEL ACCURATE RECLOCKING**

# **10.1. EDID Management**

### **10.1.1. Understanding the EDID**

The Extended Display Identification Data (EDID) is the passport of display devices (monitors, TV sets, projectors). It contains information about the capabilities of the display, such as supported resolutions, refresh rates (these are called Detailed Timings), the type and manufacturer of the display device, etc.

After connecting a source to a display (DVI, HDMI, DP), the source reads out the EDID to determine the resolution and refresh rate of the image to be transmitted.

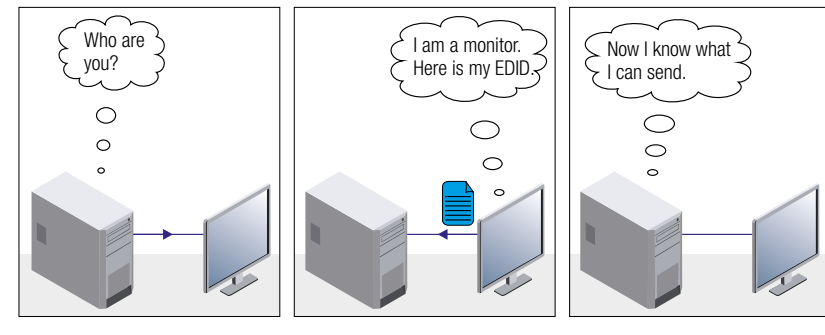

*EDID Communication*

have changed to a different EDID on an input port of the Lightware device to have a different resolution but nothing happens."

Most DVI computer displays have 128-byte long EDID structure. However, Digital Televisions and HDMI capable displays may have another 128 bytes, which is called E-EDID and defined by CEA (Consumer Electronics Association). This extension contains information about additional Detailed Timings, audio capabilities, speaker allocation and HDMI capabilities. It is important to know that all HDMI capable devices must have CEA extension, but not all devices with CEA extension are HDMI capable.

#### **Common Problems Related to EDID**

- Problem: "My system consists of the following: a computer, a Lightware device, a WUXGA (1920x1200) LCD monitor, and an SXGA (1280x1024) projector. I would like to see the same image on the monitor and the projector. What EDID should I choose on the Lightware device?"
- Solution: If you want to see the image on both displays, you need to select the resolution of the smaller display (in this case SXGA), otherwise the smaller display may not show the higher resolution image.

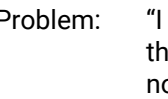

Solution: Some graphics cards and video sources read out the EDID only after power-up and later they do not sense that EDID has been changed. You need to restart your source to make it read out the EDID again.

# **10.1.2. Advanced EDID Management**

signal.

Each DVI sink (e.g. monitors, projectors, plasma displays, etc...) must support the EDID data structure. Source BIOS and operating systems are likely to query the sink using DDC2B protocol to determine what pixel formats and interface are supported. DVI standard uses EDID data structure to identify the monitor type and capabilities. Most DVI sources (VGA cards, set top boxes, etc.) will output DVI signal after accepting the connected sink's EDID information. In the case of EDID readout failure or missing EDID, the source will not output DVI video

Lightware devices provide the Advanced EDID Management function that helps system integration. The built-in EDID Router can store and emulate factory pre-programmed- and User programmable EDIDs. The EDID of the attached monitors or projectors for each output are stored in a non-volatile memory. This way the EDID of a monitor is available when the monitor is unplugged or switched off.

Any EDID can be emulated on any input. An emulated EDID can be copied from the EDID router's memory (static EDID emulation), or from the last attached monitor's memory (dynamic EDID emulation). For example, the Lightware device can be set up to emulate a sink device, which is connected to one of the outputs. In this case, the EDID automatically changes, if the monitor is replaced with another display device (as long as it has a valid EDID).

EDID is independently programmable for all inputs without affecting each other. All inputs have their own EDID circuit.

INFO: The user is not required to disconnect the video cable to change an EDID as opposed to other manufacturer's products. EDID can be changed even if a source is connected to the input and

powered ON.

INFO: When EDID has been changed, the router toggles the HOTPLUG signal for 2 seconds. Some sources do not sense this signal. In such cases, the source device must be restarted or powered OFF and ON again.

# <span id="page-88-0"></span>**10.2. HDCP Management**

Lightware Visual Engineering is a legal HDCP adopter. Several functions have been developed which helps to solve HDCP related problems. Complex AV systems often have both HDCP and non-HDCP components. The receiver allows transmitting HDCP encrypted and unencrypted signals. The devices will be still HDCP compliant as they will never output an encrypted signal to a non-HDCP compliant display device. If an encrypted signal is switched to a non-compliant output, a red screen alert or muted screen will appear.

### **10.2.1. Protected and Unprotected Content**

Many video sources send HDCP protected signal if they detect that the sink is HDCP capable – even if the content is not copyrighted. This can cause trouble if an HDCP capable device is connected between the source and the display. In this case, the content cannot be viewed on non-HDCP capable displays and interfaces like event controllers. Rental and staging technicians often complain about certain laptops, which are always sending HDCP encrypted signals if the receiver device (display, matrix router, etc.) reports HDCP compliancy. However, HDCP encryption is not required all the time e.g. computer desktop image, certain laptops still do that.

To avoid unnecessary HDCP encryption, Lightware introduced the HDCP enabling/disabling function: the HDCP capability can be disabled in the Lightware device. If HDCP is disabled, the connected source will detect that the sink is not HDCP capable, and turn off authentication.

## **10.2.2. Disable Unnecessary Encryption**

#### **HDCP Compliant Sink**

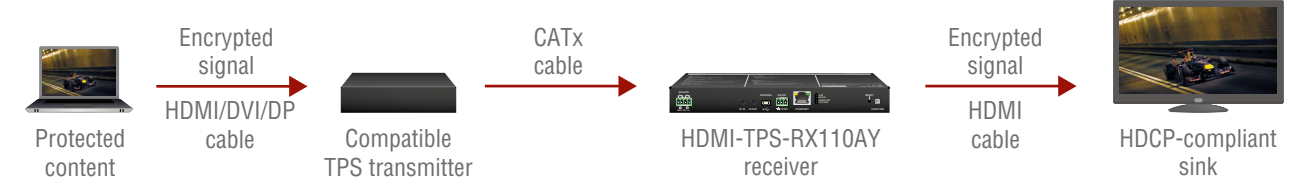

All the devices are HDCP-compliant, no manual setting is required, both protected and unprotected contents are transmitted and displayed on the sink.

#### **Not HDCP-compliant Sink 1.**

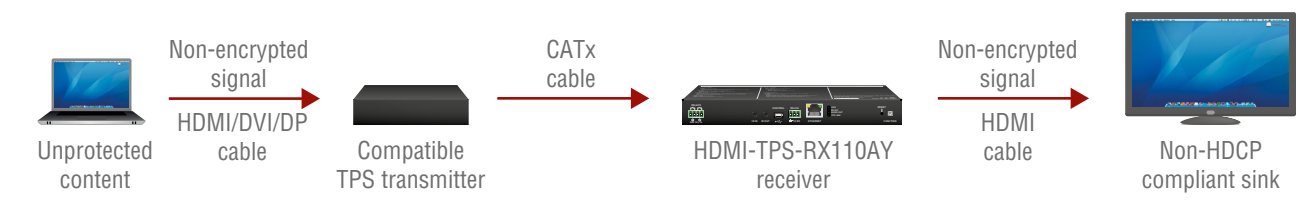

Non-HDCP compliant sink is connected to the receiver. Some sources (e.g. computers) always send HDCP encrypted signals if the receiver device reports HDCP compliancy, however, HDCP encryption is not required all the time (e.g. computer desktop image). If HDCP is enabled in the receiver, the image will not be displayed on the sink.

Setting the HDCP parameter to Auto on the output port and disable HDCP on the input port, the transmitted signal will not be encrypted if the content is not protected. Thus, non-HDCP compliant sinks will display nonencrypted signal.

#### **Not HDCP-compliant Sink 2.**

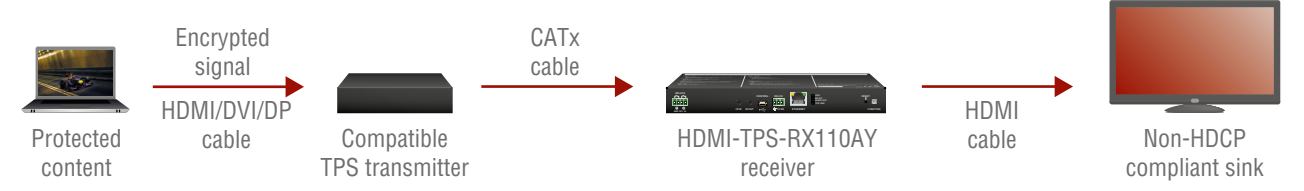

The layout is the same as in the previous case: non-HDCP compliant display device is connected to the receiver but the source would send protected content with encryption. If HDCP is enabled on the input port of the receiver, the source will send encrypted signal. The sink is not HDCP compliant, thus, it will not display the video signal (but blank/red/muted/etc. screen). If HDCP is disabled on the input port of the receiver, the source will not send the signal. The solution is to replace the display device to an HDCP-capable one.

# <span id="page-89-0"></span>**10.3. Pixel Accurate Reclocking**

Signal reclocking is an essential important procedure in digital signal transmission. After passing the reclocking circuit, the signal becomes stable, jitter-free, and can be transmitted over more equipment like processors, or event controllers. Without reclocking, sparkles, noise, and jaggies appear on the image.

Skew between the + and - wires within a differential wire pair (e.g. Data2- and Data2+). It's caused by different wire lengths or slightly different wire construction (impedance mismatch) in DVI cable. It results in jitter.

Lightware's sophisticated Pixel Accurate Reclocking technology fixes more problems than general TMDS reclocking. It removes not only intra-pair skew but inter-pair skew as well. The Pixel Accurate Reclocking circuit eliminates the following errors:

#### **Intra-pair skew**

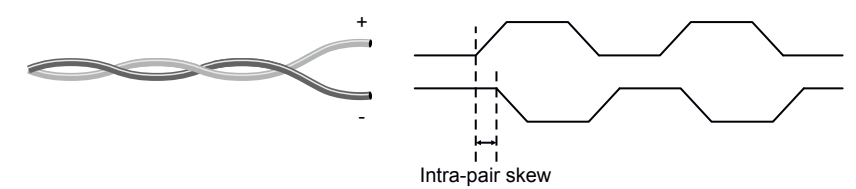

#### **Inter-pair skew**

Skew between two differential wire pairs in a cable. It is caused by different wire pair lengths or different number of twists in the DVI cable. Too much inter-pair skew results color shift in the picture or sync loss.

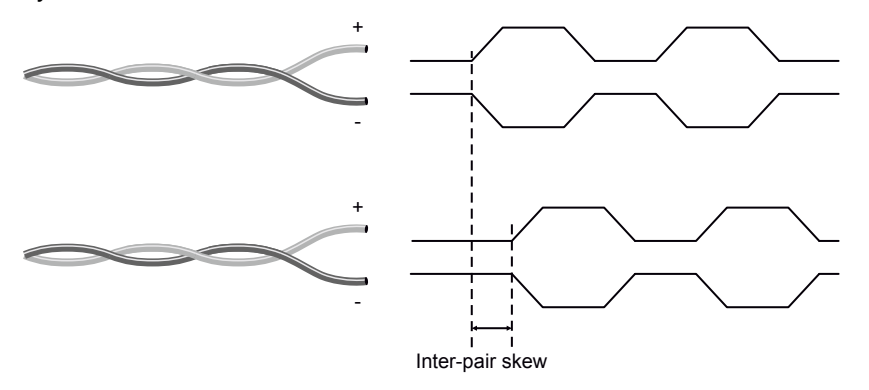

#### **Jitter**

Signal instability in the time domain. The time difference between two signal transitions should be a fixed value, but noise and other effects cause variations.

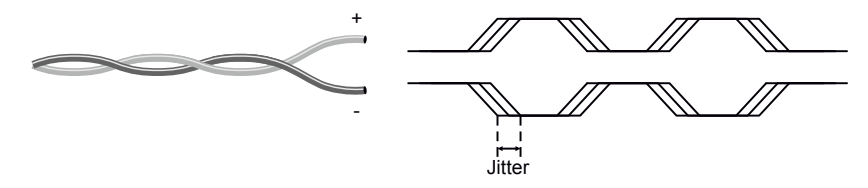

#### **Noise**

Electromagnetic interference between other electronic devices such as mobile phones, motors, etc. and the DVI cable are coupled onto the signal. Too much noise results in increased jitter.

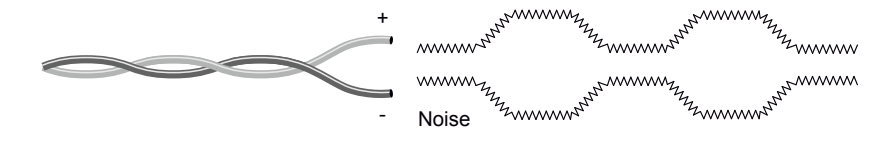

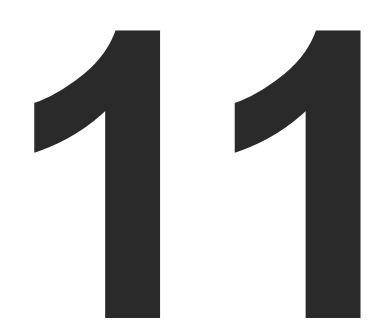

# <span id="page-90-0"></span>Appendix

**Tables, drawings, guides, and technical details as follows:**

- **EXPECIFICATION**
- **N** INPUT/OUTPUT PORT NUMBERING
- **EXECONTENT OF BACKUP FILE**
- **FACTORY DEFAULT SETTINGS**
- **NAXIMUM EXTENSION DISTANCES**
- **NECHANICAL DRAWINGS**
- **EXECUTE:** WIRING GUIDE
- **FACTORY EDID LIST**
- **EXECUTE:** RELEASE NOTES OF THE FIRMWARE PACKAGES
- **FURTHER INFORMATION**

# **11.1. Specification**

#### **General**

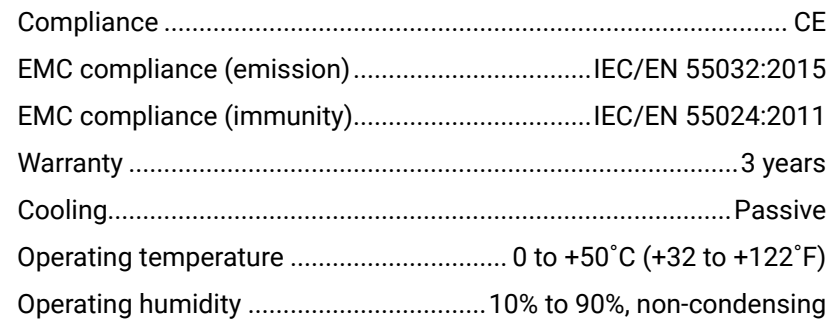

#### **Power**

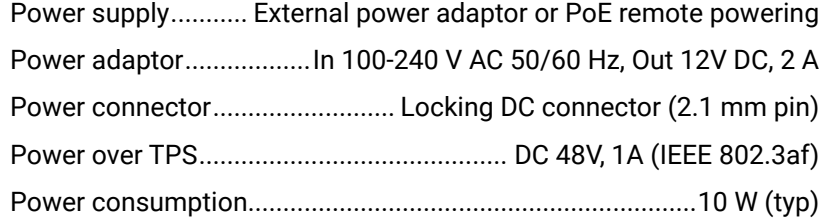

#### **Enclosure**

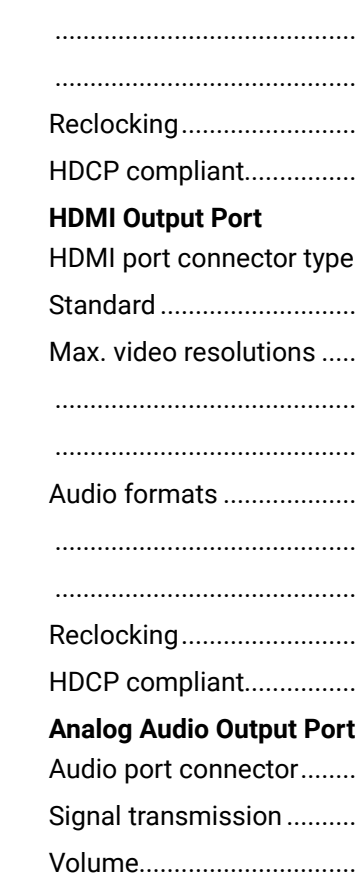

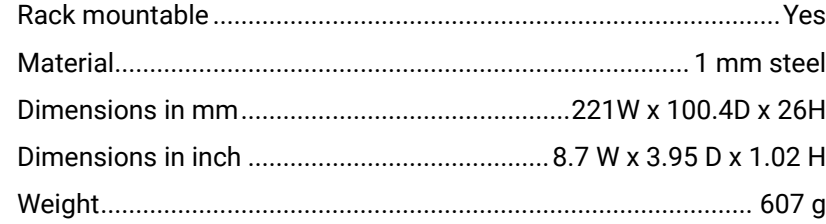

#### **Audio/Video Ports**

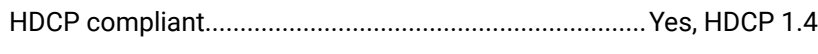

# **TPS Input Port**

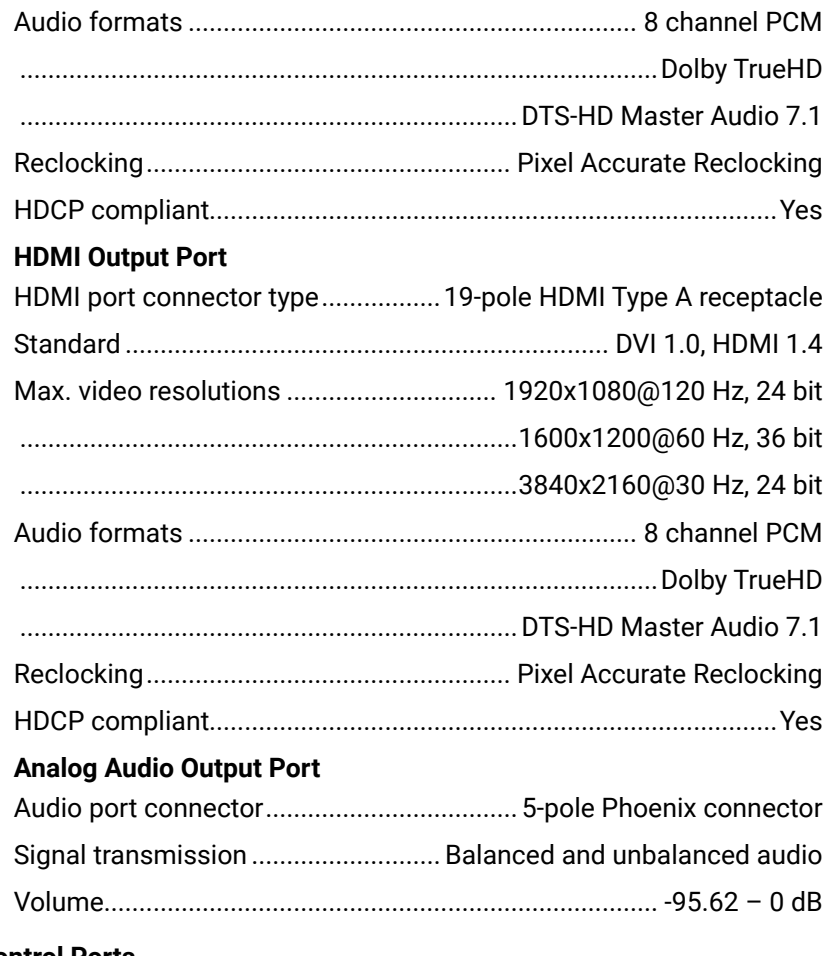

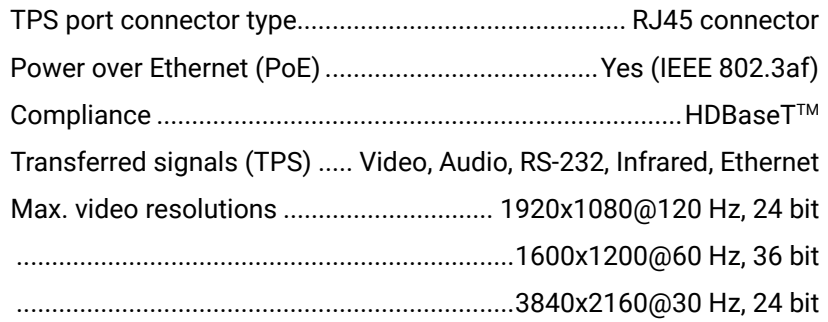

### **Control Ports**

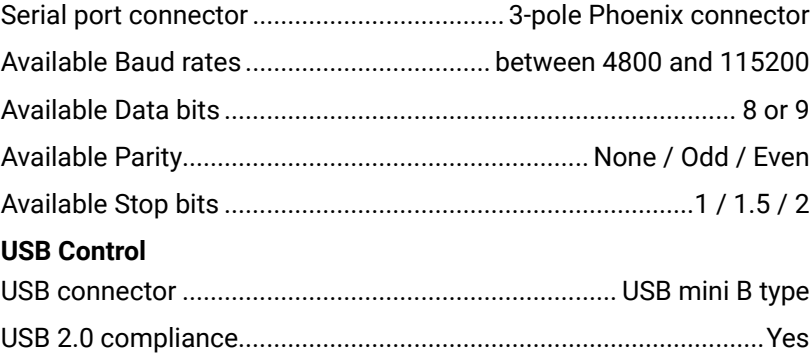

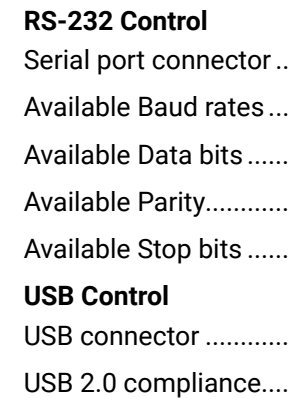

#### <span id="page-91-2"></span>**Infrared Control**

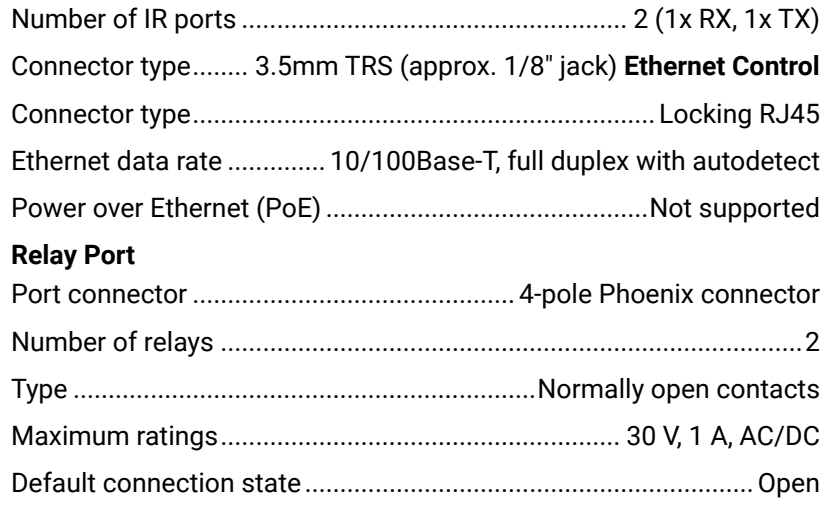

# **11.2. Input/Output Port Numbering**

The following table contains the input and output ports with their ID numbers which shall be used when protocol command sending or in Lightware Device Controller.

#### **Audio/Video Ports**

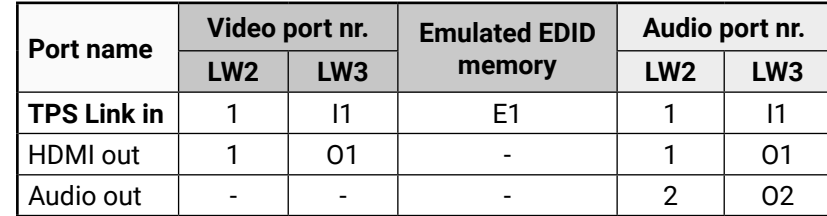

#### **RS-232 Ports**

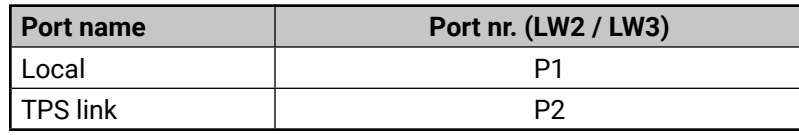

### **Infrared Ports**

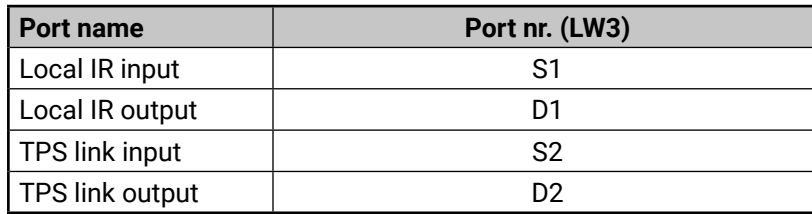

# **11.3. Content of Backup File**

<span id="page-91-1"></span>The backup file contains numerous settings and parameters saved from the device. When the file is uploaded to a device, the followings will be overwritten:

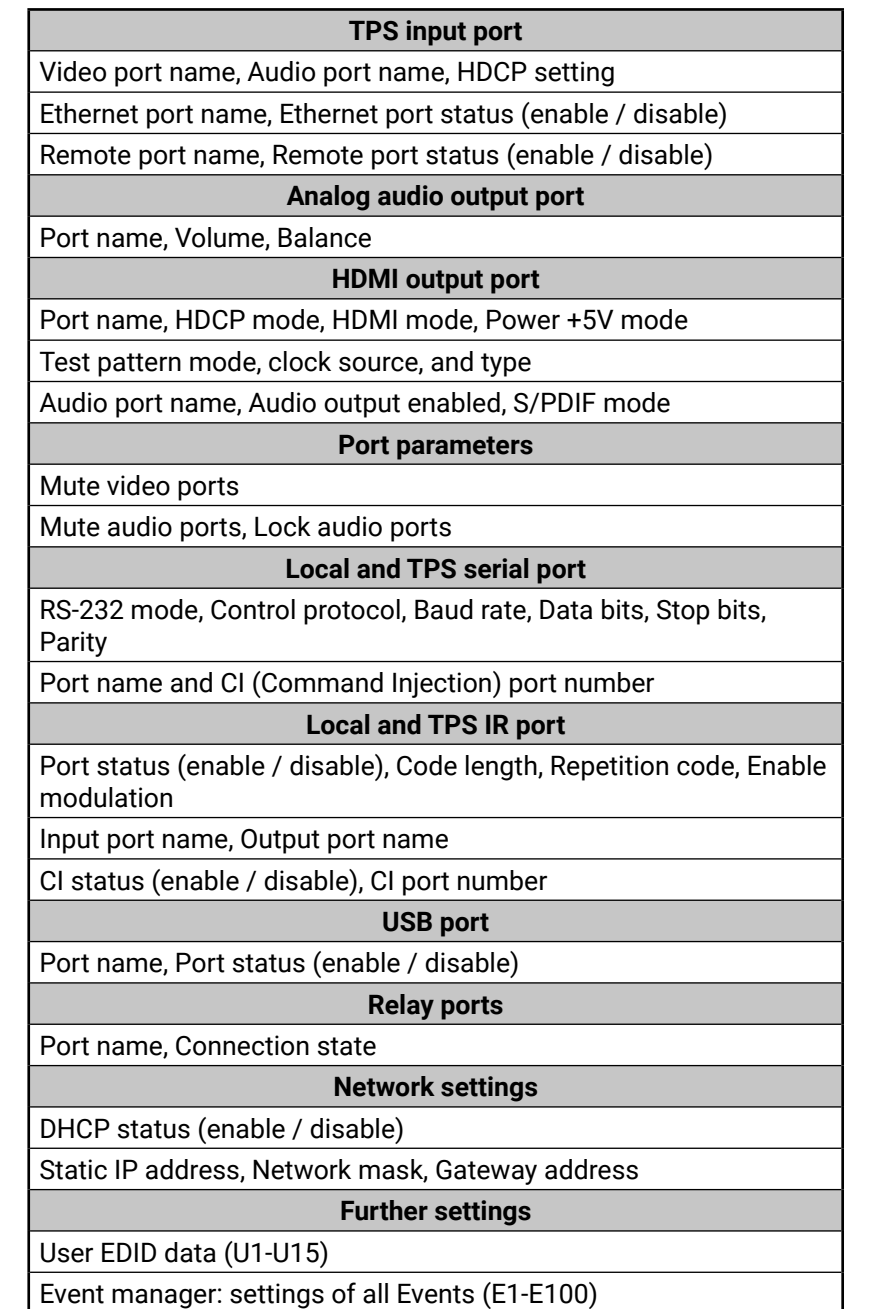

# **11.4. Factory Default Settings**

<span id="page-91-0"></span>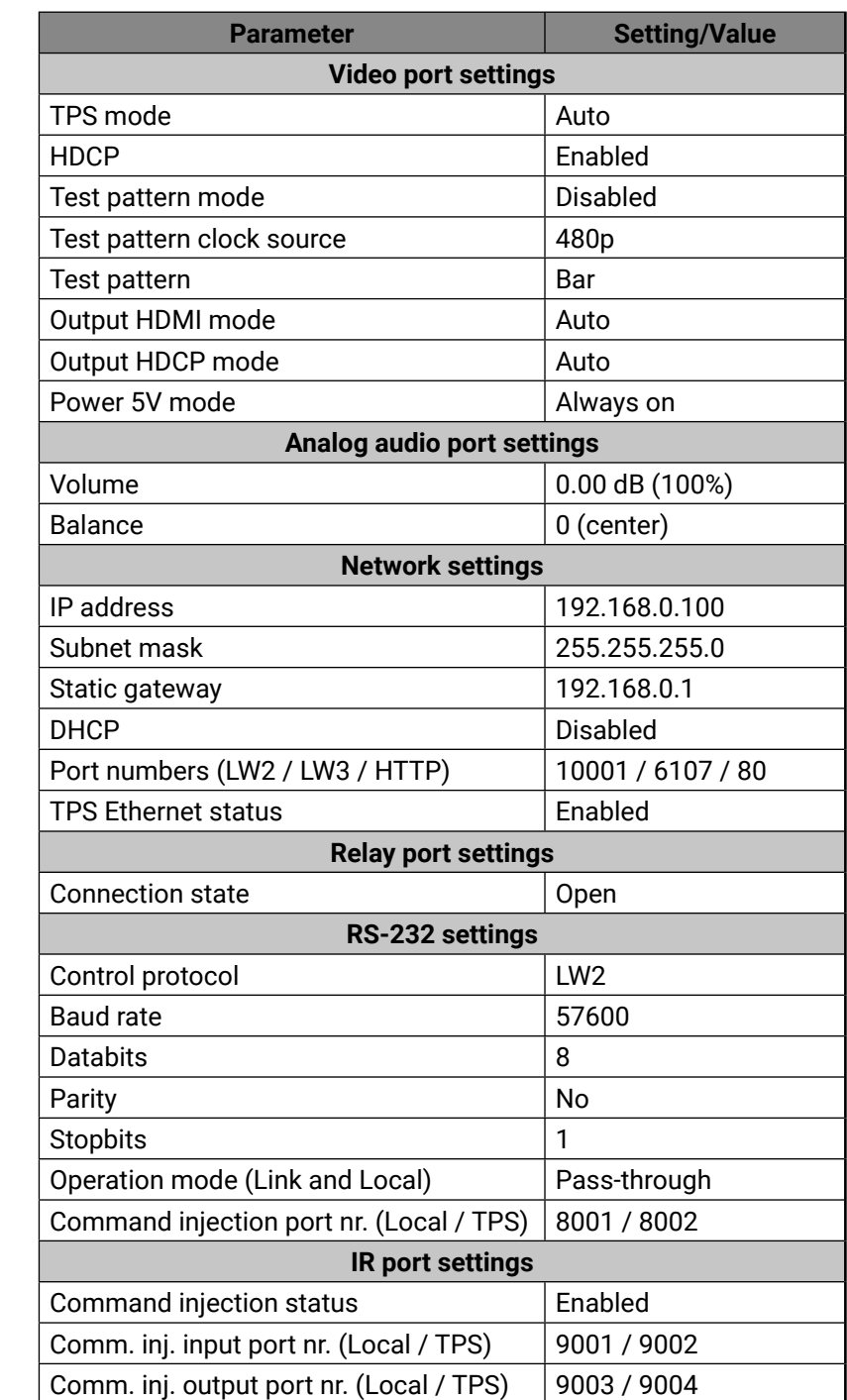

# <span id="page-92-0"></span>**11.5. Maximum Extension Distances**

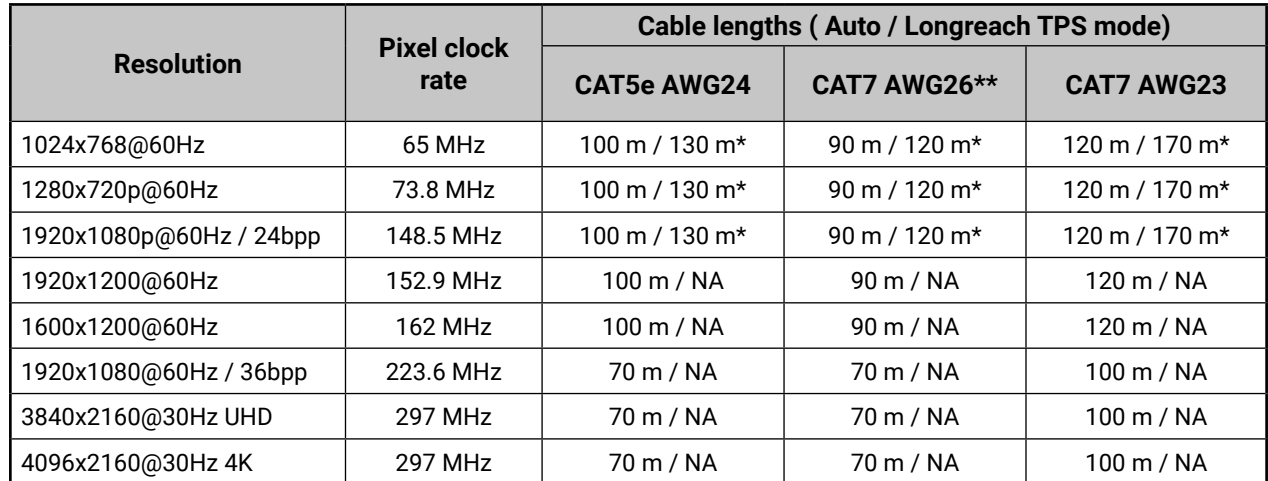

\* With Long reach operation mode which supports pixel clock frequencies up to 148.5 MHz.

\*\* When remote powering is used with AWG26 cables, distances are 20% shorter.

# **11.6. Mechanical Drawings**

The following drawings present the physical dimensions of the receiver. Dimensions are in mm.

#### **Bottom View**

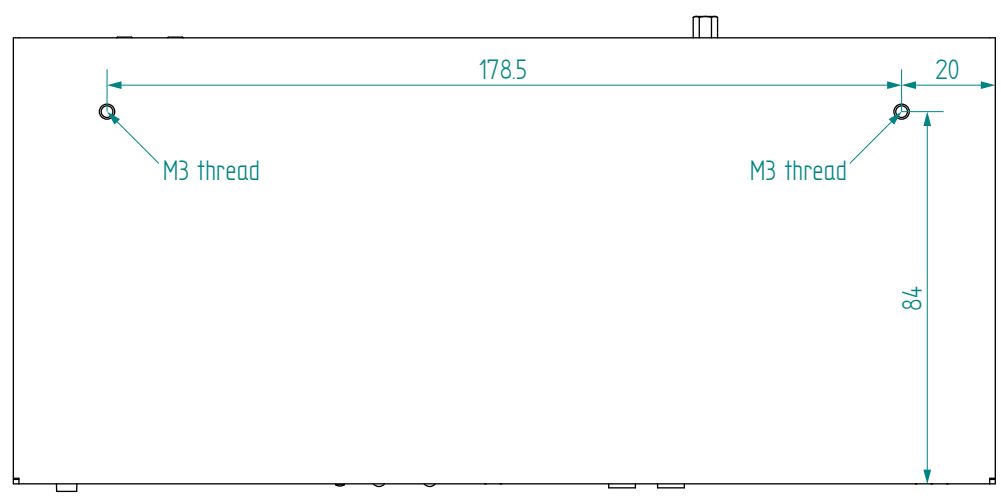

#### **RELAYS**<br> **RELAYS**<br> **RELAYS**<br> **RELAYS**<br> **RELAYS CONTROL RS-232**   $\circledcirc$ File **REALLY IR** IN IROUT  $\underset{\leftarrow}{\leftarrow}$   $\underset{\leftarrow}{\leftarrow}$  TXRX ETHERNET 221 **Top View**  $\mathbb{F}$ LIGHTWARE **TPS Receiver with Relay modules and Audio de-embedding Front LEDs Rear LEDs LIVE TPS input -** Remote power (PoE) **-** TPS Link **OFF:** No power **Blinking (1 sec):** Normal operation **OFF:** No TPS link **Fast blinking (0.5 sec):** Firmware upgrade mode **ON:** Powered but no operation **Blinking:** Low power mode **ON:** TPS link active **RS-232 OFF:** Pass-through mode **Blinking:** Command Injection mode **ON:** Control mode **AUDIO OUT**<br> **OFF:** Embedded audio not present or analog out muted<br> **Blinking: Embedded audio format not supported<br>
<b>ON:** Embedded audio present and de-embedded<br> **ON:** Embedded audio present and de-embedded<br> **HDCP HDMI output SIGNAL OFF:** Output signal not present or muted **ON:** Signal present **TPS LINK**<br>**OFF:** No TPS link **OFF:** Output signal not HDCP encrypted **Blinking:** Non HDCP capable device connected, encrypted signal replaced with red screen **Blinking:** Low power mode **ON:** TPS link active **ON:** Output signal HDCP encrypted

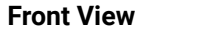

**Rear View**

**Side View**

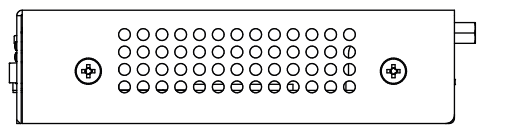

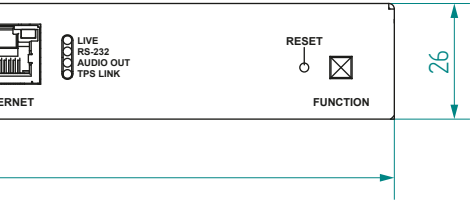

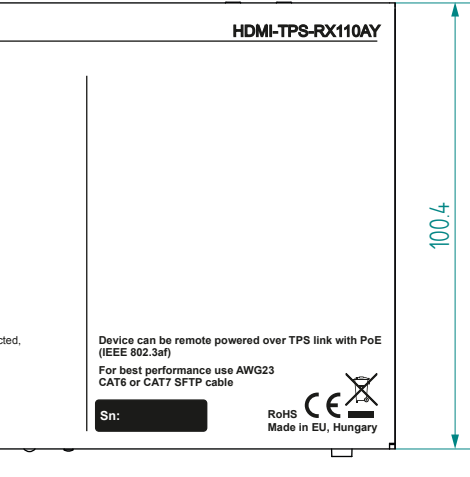

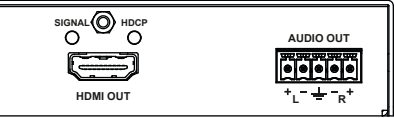

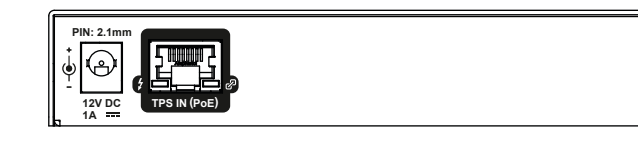

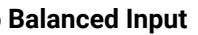

# <span id="page-93-0"></span>**11.7. Cable Wiring Guide**

# **11.7.1. Cable Wiring Guide for Serial Data Transmission**

The receivers are built with 3-pole Phoenix connector. See below the two examples of the most common assembling cases.

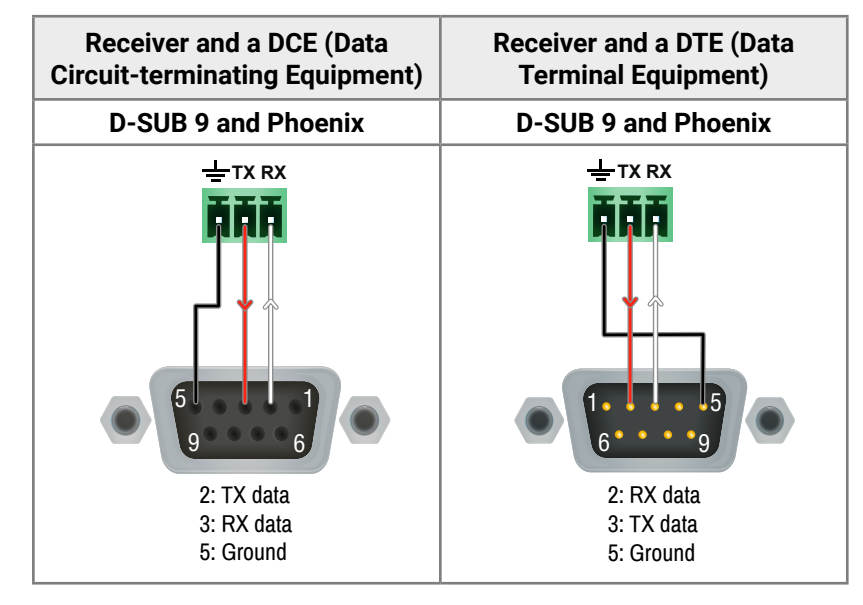

# **11.7.2. Audio Cable Wiring Guide**

**ATTENTION!** Never join the phase-inverted (negative, cold or -) poles (either right and left) to the ground or to each other on the output side, as this can damage the unit.

Inputs and outputs of audio devices are symmetric or asymmetric. The main advantage of the symmetric lines is the better protection against the noise therefore, they are widely used in the professional audio industry. Symmetric audio is most often referred to as balanced audio, as opposed to asymmetric, which is referred to as unbalanced audio. Lightware products are usually built with 5-pole Phoenix connectors so we would like to help users assembling their own audio cables. See the most common cases below.

 **ATTENTION!** Symmetric and asymmetric lines can be linked with passive accessories (e.g. special cables), but in this case half of the line level is lost.

 **ATTENTION!** There are numerous types of regularly used connector and cable types to connect audio devices. Please always make sure that a connector or cable fits your system before use.

INFO: Use a galvanic isolation in case of a ground loop.

# **From Unbalanced Output to Balanced Input**

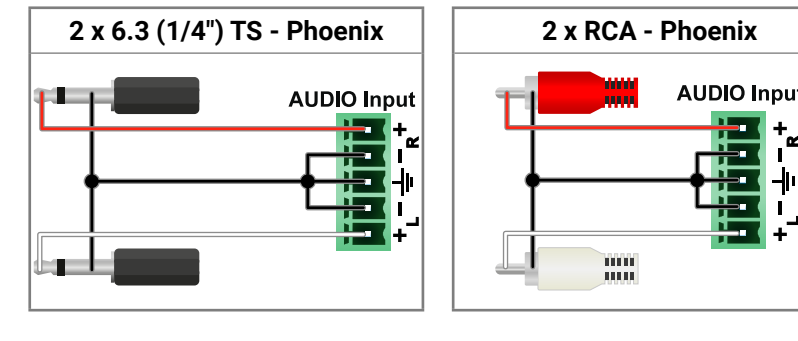

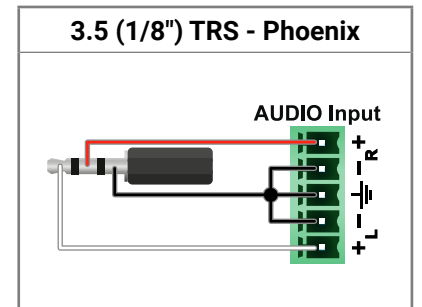

# **From Balanced Output to Unbalanced Input**

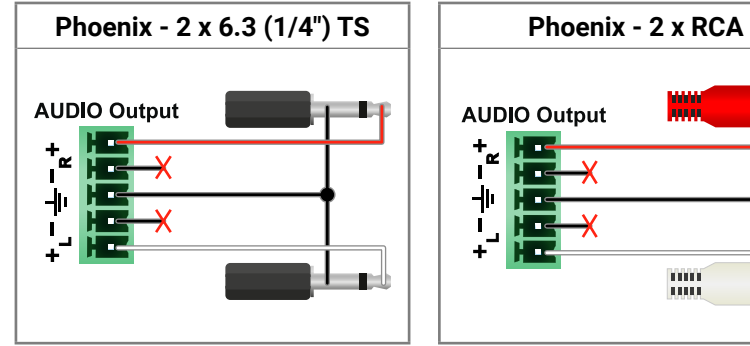

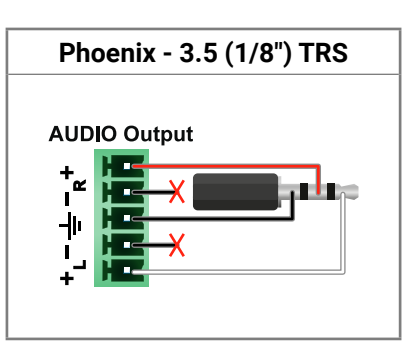

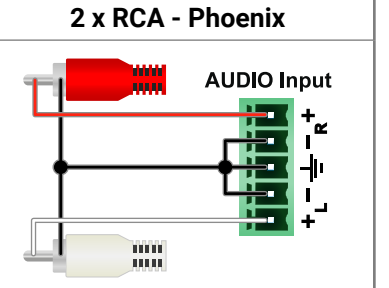

# **From Balanced Output to Balanced Input**

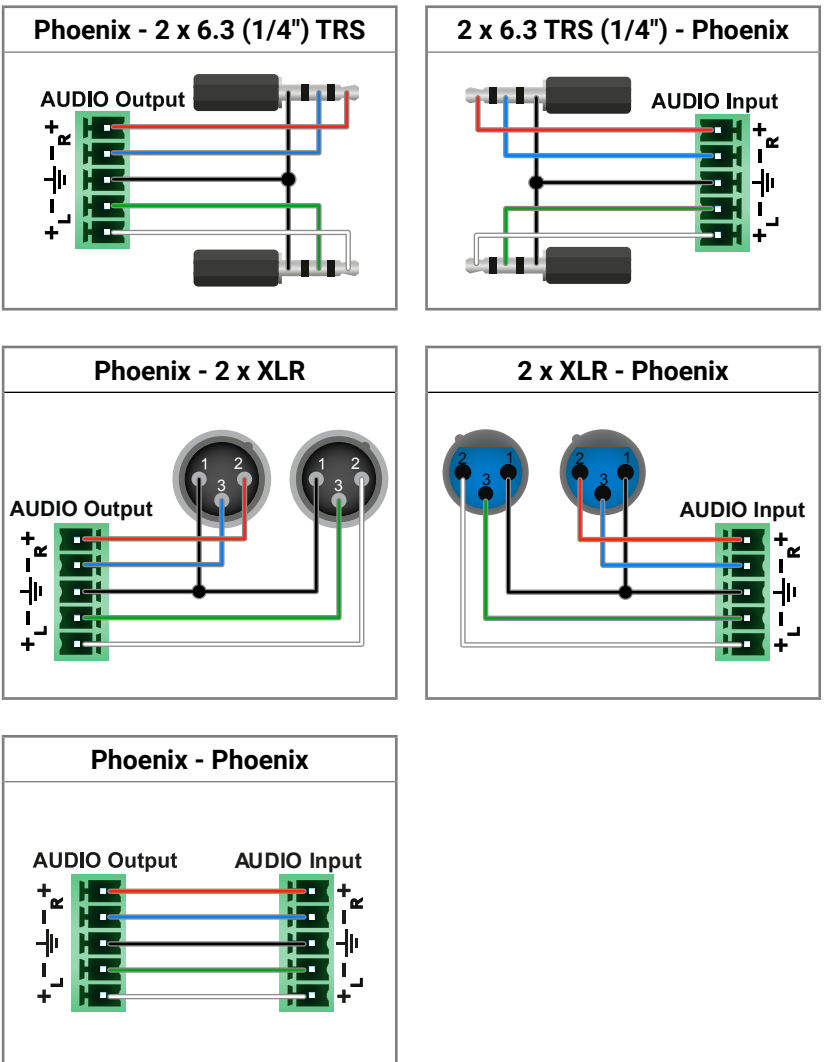

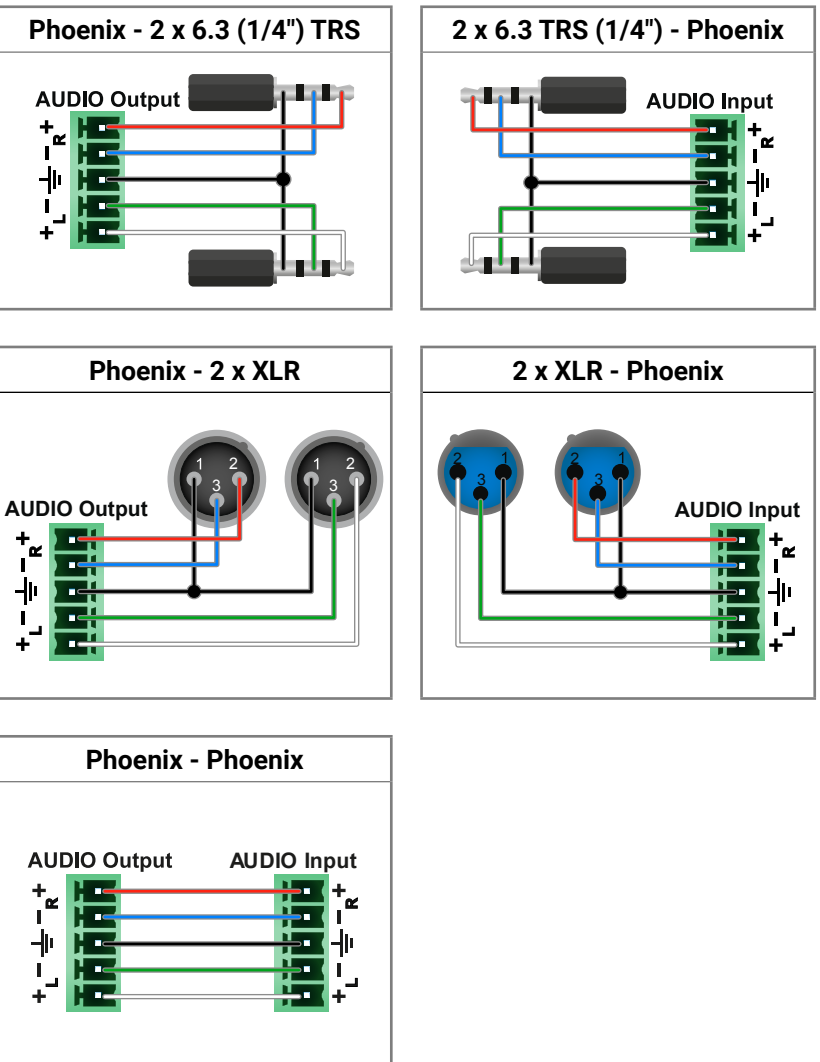

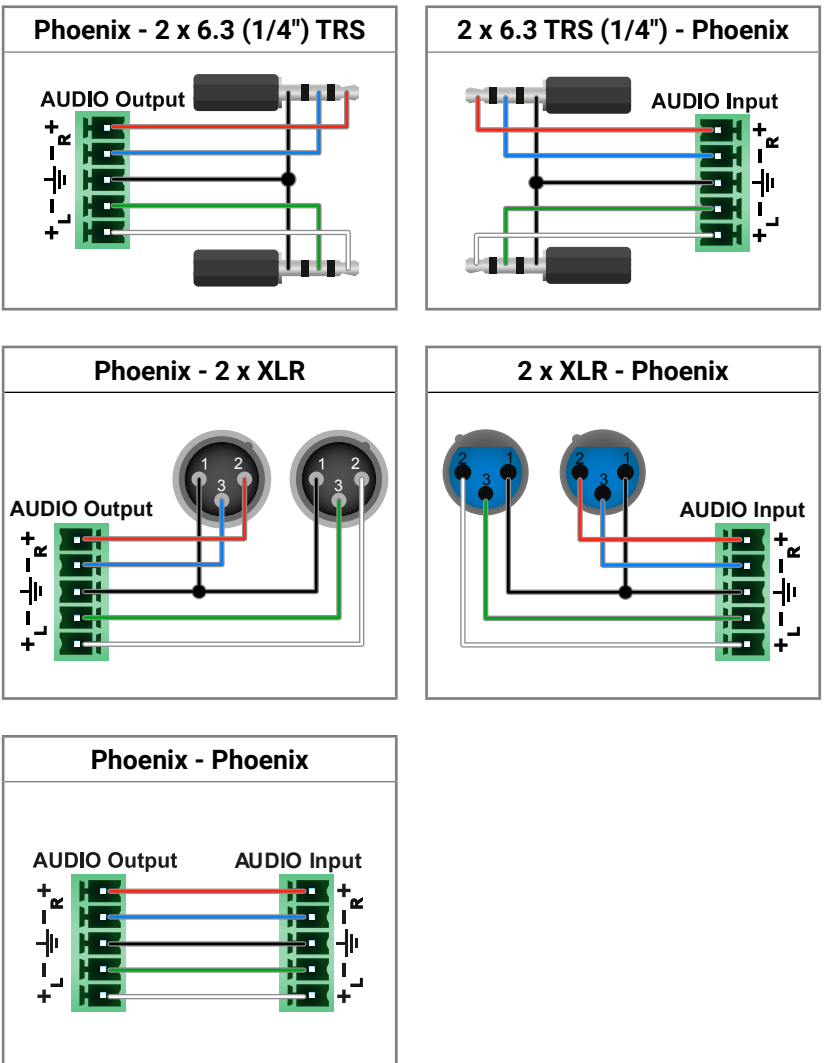

For more information about the cable wiring see the **Cable Wiring Guide**  on our website [https://lightware.com/support/guides-and-white-](https://lightware.com/support/guides-and-white-papers)

[papers.](https://lightware.com/support/guides-and-white-papers)

 $\overline{\phantom{a}}$ 

mm **LULLE** 

# **11.8. Factory EDID List**

<span id="page-94-0"></span>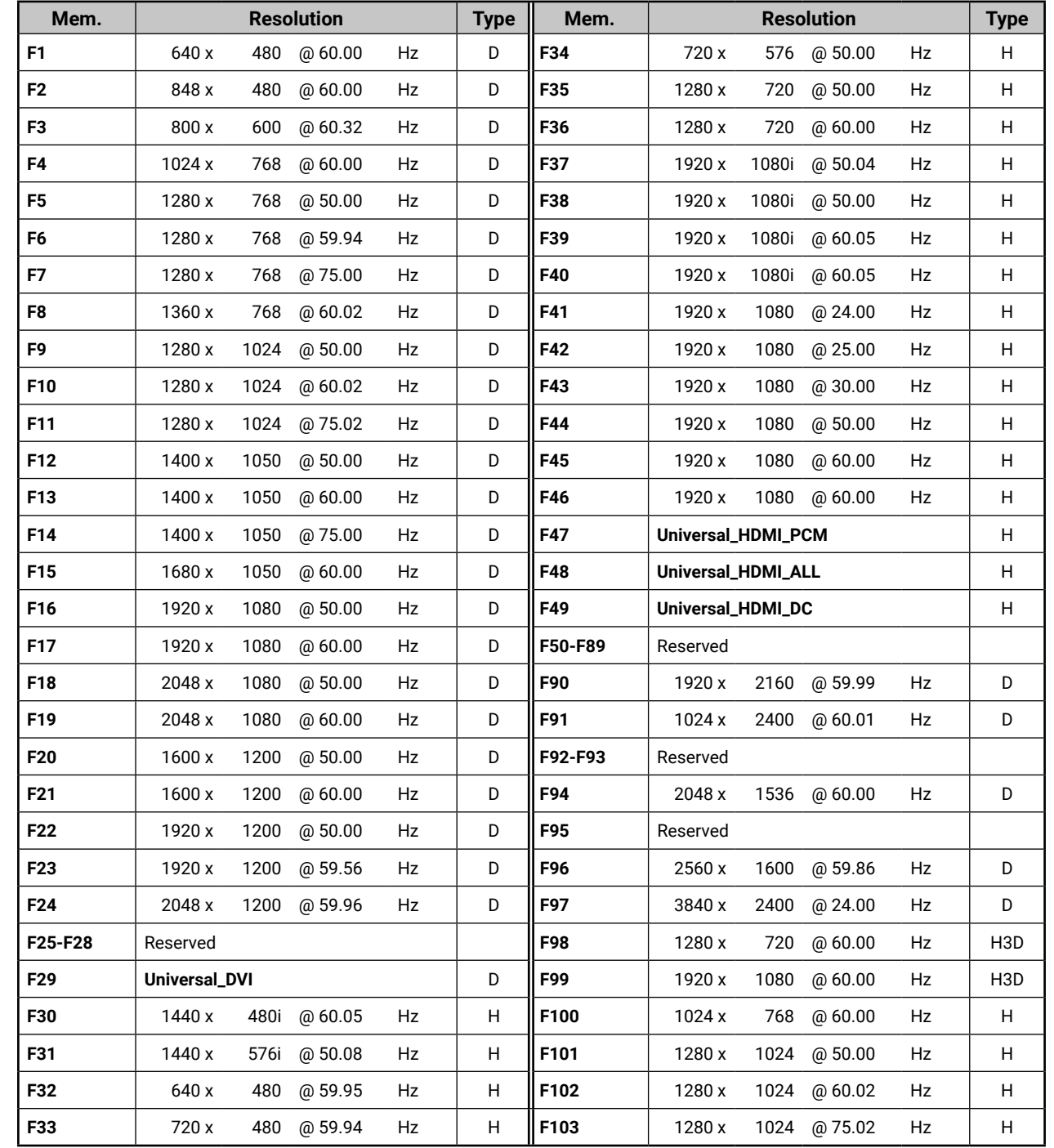

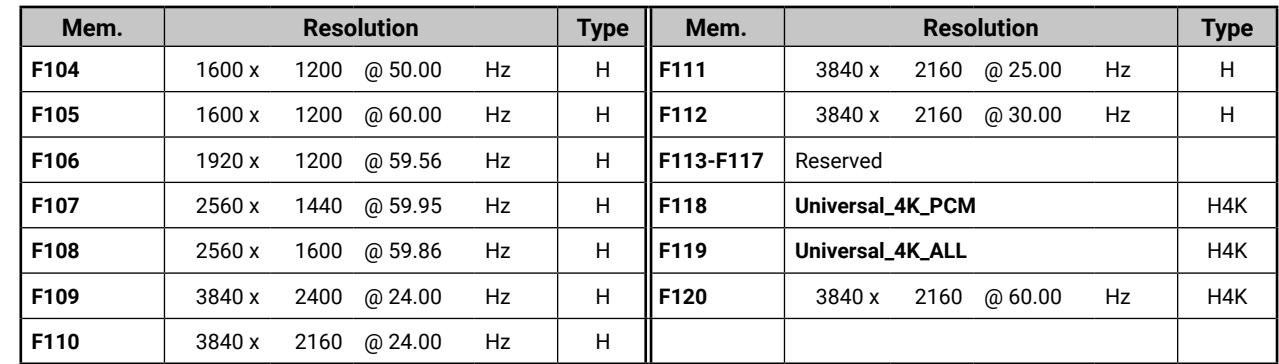

### **Legend**

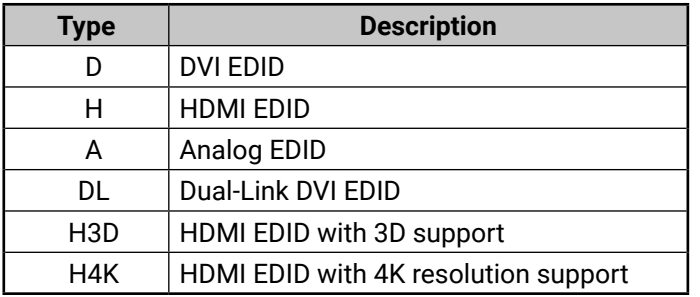

<span id="page-94-1"></span>

# <span id="page-95-0"></span>**11.9. Release Notes of the Firmware Packages**

# **v1.3.1b6**

Release date: 2019-09-25

#### **New feature:**

- Improved the Audio Crosspoint functionality
- Added 'Forced button lock' function to lock buttons via protocol command
- RS232 Minimal Recognizer for Cisco compatibility (Cisco Login)
- sendProntoHex over TPS
- Compatible for LDU2 only! Use LDU2 v2.0.0 or later for the upgrade!
- Added 'Disable default button function' option to support button customization in Event Manager
- Added 'Dark mode' function to turn off front panel LEDs
- Modified RS-232 modes to support SendMessage in Control mode
- Firmware platform library updated
- CEC sendCEC command (e.g. turn on the TV with Event Actions) for HDMI-TPS-RX110AY-Plus only!
- Sending IR codes (SendProntoHex e.g. send max. 200 Byte IR code with Event Actions) for HDMI-TPS-RX110AY-Plus only!

# **v1.3.0b1**

Release date: 2018-09-25

#### **New feature:**

▪ Added 'Forced button lock' function to lock buttons via protocol command

### **v1.1.1b2**

Release date: 2018-04-21

#### **New feature:**

▪ Improved the Audio Crosspoint functionality

#### **v1.1.0b3**

Release date: 2018-04-09

### **New feature:**

▪ #TBD

# **11.10. Further Information**

#### **Limited Warranty Statement**

<span id="page-96-0"></span>« ≪ < >

1. Lightware Visual Engineering LLC (Lightware) warrants to all trade and end user customers that any Lightware product purchased will be free from manufacturing defects in both material and workmanship for three (3) years from purchase unless stated otherwise below. The warranty period will begin on the latest possible date where proof of purchase/delivery can be provided by the customer. In the event that no proof can be provided (empty 'Date of purchase' field or a copy of invoice), the warranty period will begin from the point of delivery from Lightware.

1.1. 25G and MODEX product series will be subject to a seven (7) year warranty period under the same terms as outlined in this document.

1.2. If during the first three (3) months of purchase, the customer is unhappy with any aspect of a Lightware product, Lightware will accept a return for full credit.

1.3. Any product that fails in the first six (6) months of the warranty period will automatically be eligible for replacement and advanced replacement where available. Any replacements provided will be warranted for the remainder of the original unit's warranty period.

1.4. Product failures from six (6) months to the end of the warranty period will either be repaired or replaced at the discretion of Lightware. If Lightware chooses to replace the product then the replacement will be warranted for the remainder of the original unit's warranty period.

2. The above-stated warranty and procedures will not apply to any product that has been:

2.1. Modified, repaired or altered by anyone other than a certified Lightware engineer unless expressly agreed beforehand.

2.2. Used in any application other than that for which it was intended.

2.3. Subjected to any mechanical or electrical abuse or accidental damage.

2.4. Any costs incurred for repair/replacement of goods that fall into the above categories (2.1., 2.2., 2.3.) will be borne by the customer at a pre-agreed figure.

3. All products to be returned to Lightware require a return material authorization number (RMA) prior to shipment and this number must be clearly marked on the box. If an RMA number is not obtained or is not clearly marked on the box, Lightware will refuse the shipment.

3.1. The customer will be responsible for in-bound and Lightware will be responsible for out-bound shipping costs.

3.2. Newly repaired or replaced products will be warranted to the end of the originally purchased products warranty period.

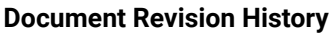

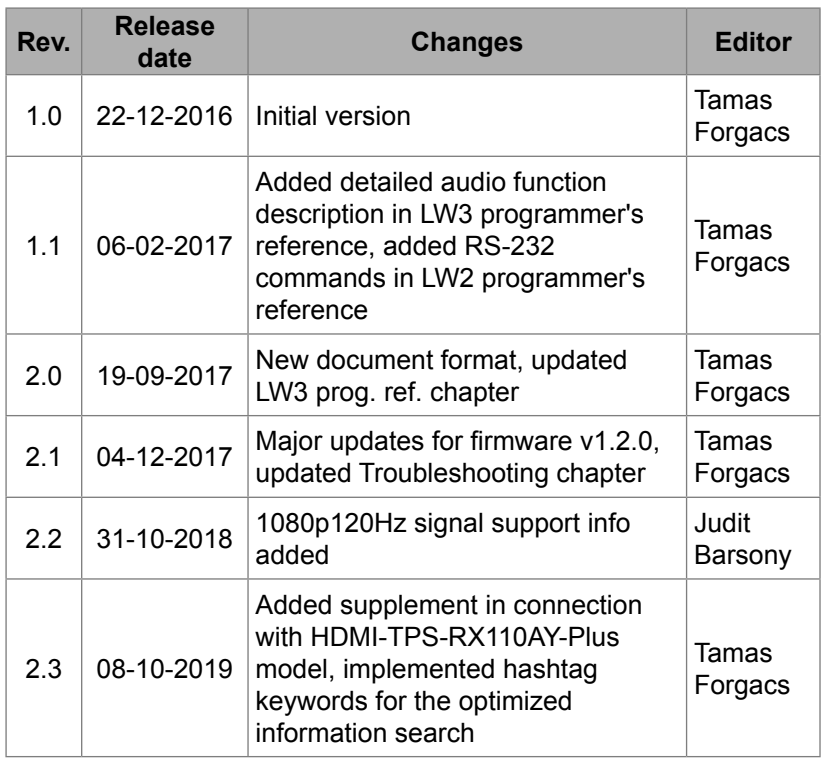

**Contact U[s](mailto:sales%40lightware.com?subject=)**

[sales@lightware.](mailto:sales%40lightware.com?subject=)com +36 1 255 3800

# [support@lightware.c](mailto:support%40lightware.com?subject=)om

+36 1 255 3810

### **Lightware Visual Engineering LLC.**

Peterdy 15, Budapest H-1071, Hungary

[www.lightware.](http://www.lightware.com)com

©2019 Lightware Visual Engineering. All rights reserved. All trademarks mentioned are the property of their respective owners. Specifications subject to change without notice.